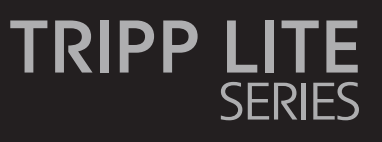

**NetDirector® 16-Port Cat5 KVM over IP Switch**

Model: B064C-16-1-IP

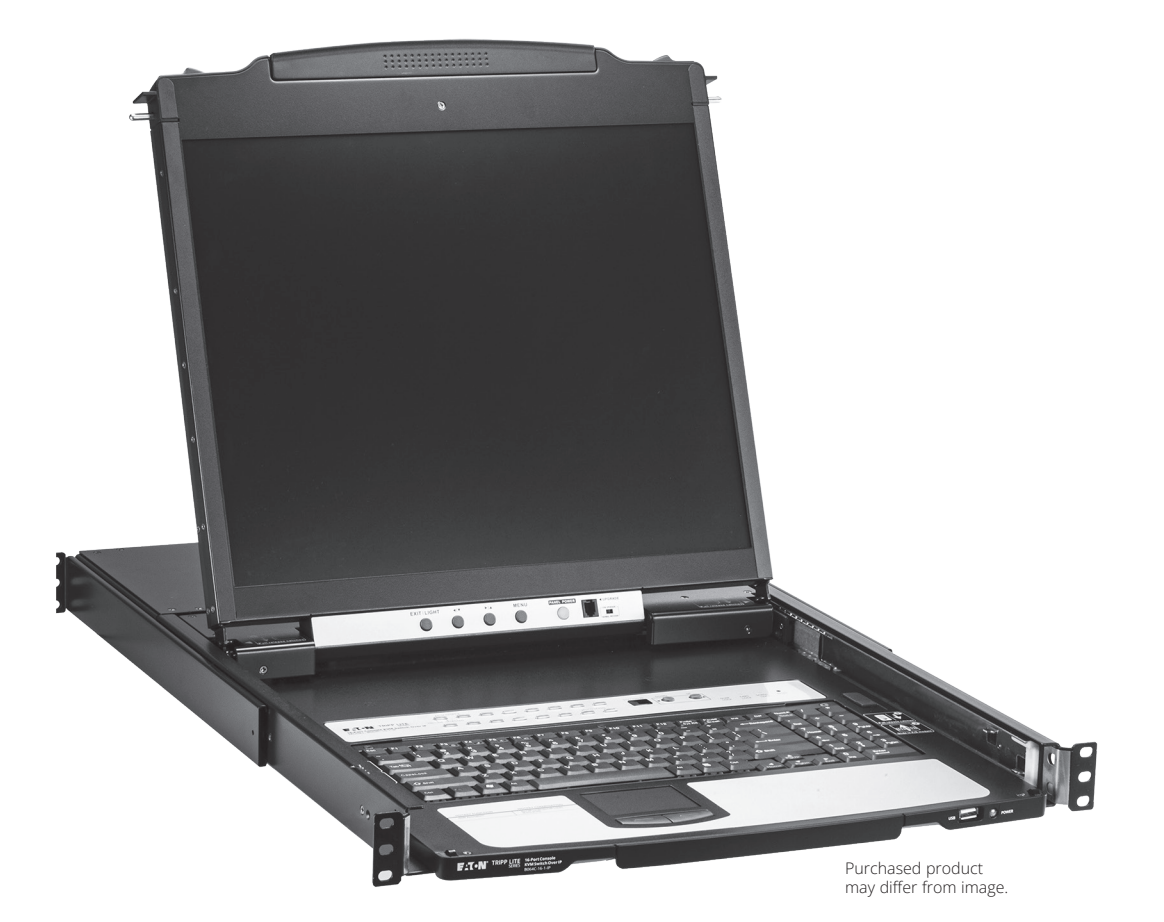

Este manual está disponible en español en la página de Eaton: Tripplite.Eaton.com/support

Ce manuel est disponible en français sur le site Web de Eaton : Tripplite.Eaton.com/support

Dieses Handbuch ist in deutscher Sprache auf der Eaton-Website verfügbar: Tripplite.Eaton.com/support

Questo manuale è disponibile in italiano sul sito web di Eaton: Tripplite.Eaton.com/support

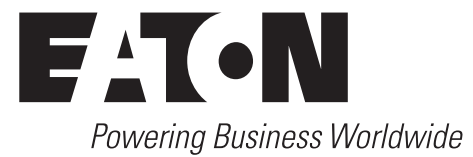

### **PRODUCT REGISTRATION**

Register your product today for a chance to win an ISOBAR® surge protector in our monthly drawing!

**Tripplite.Eaton.com/warranty**

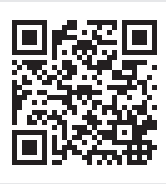

# **Table of Contents**

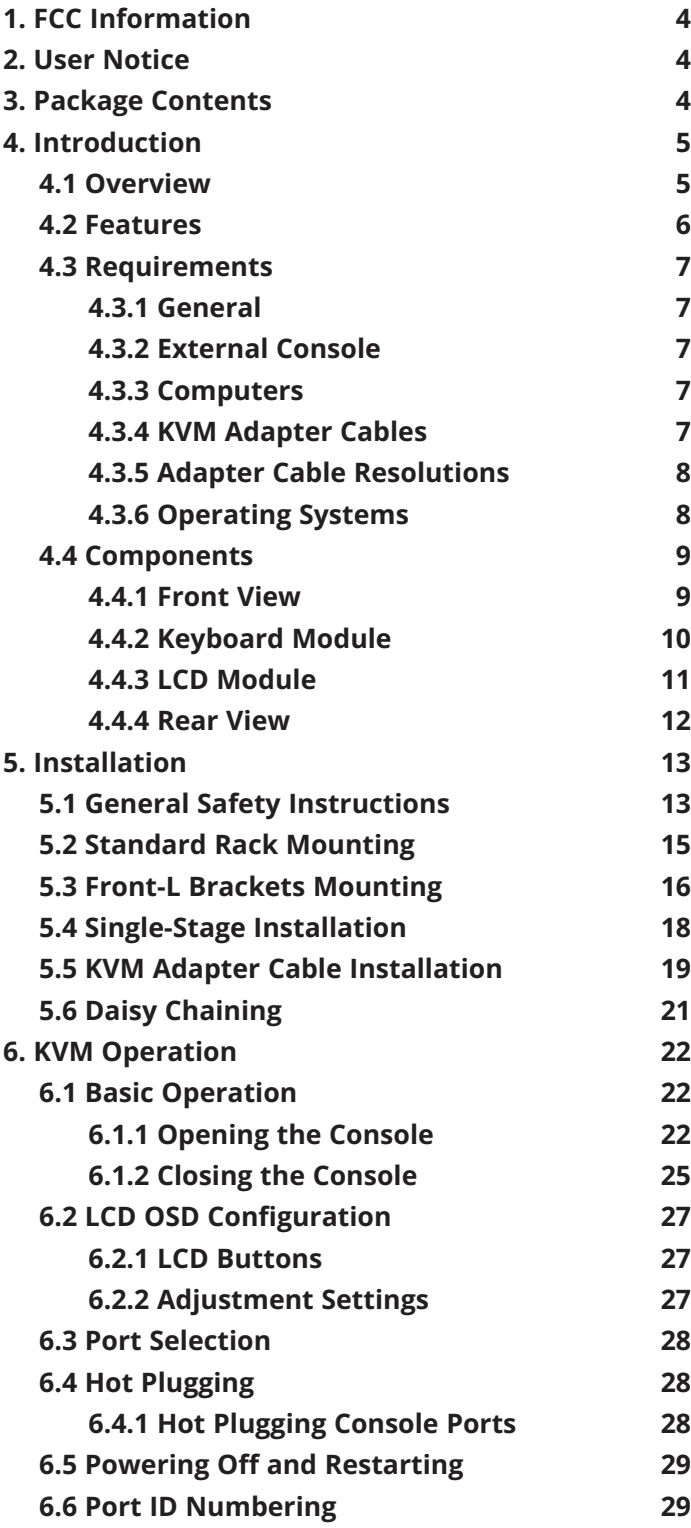

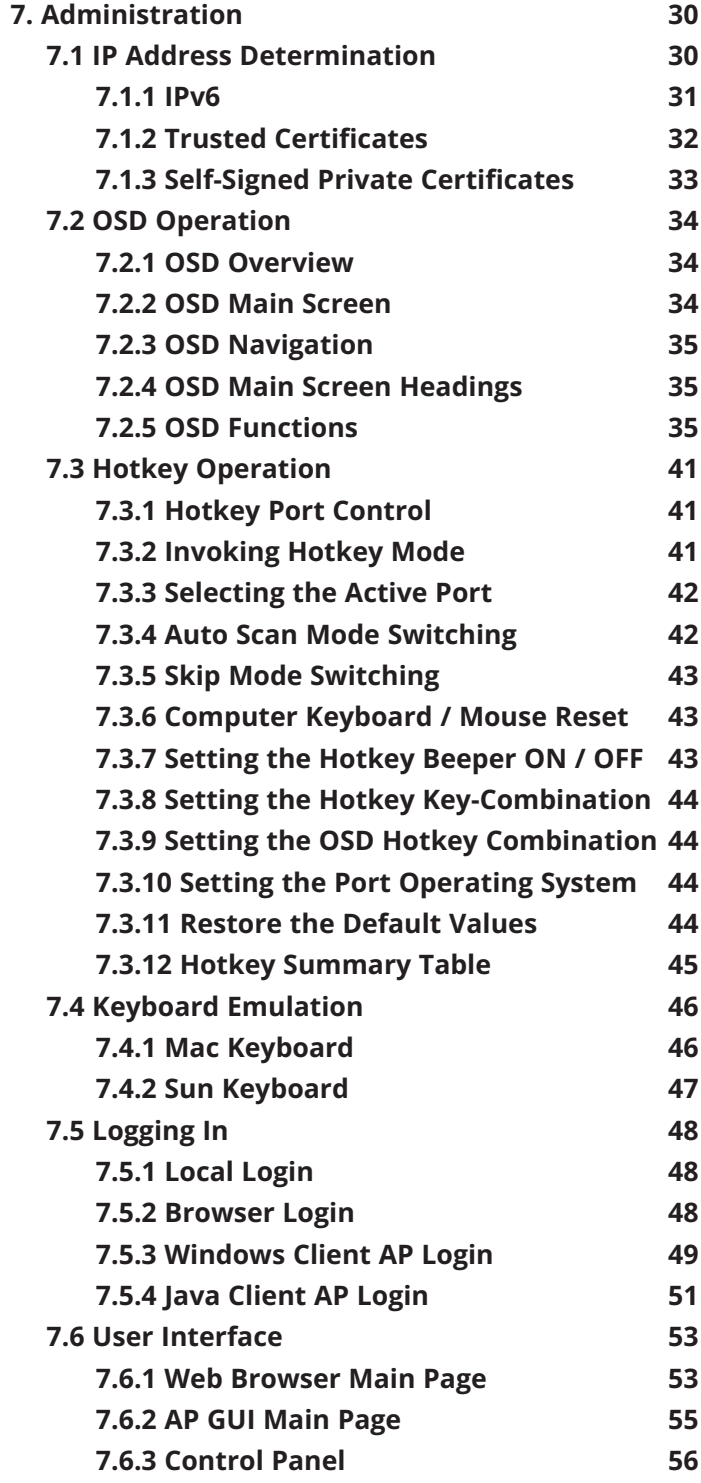

# **Table of Contents**

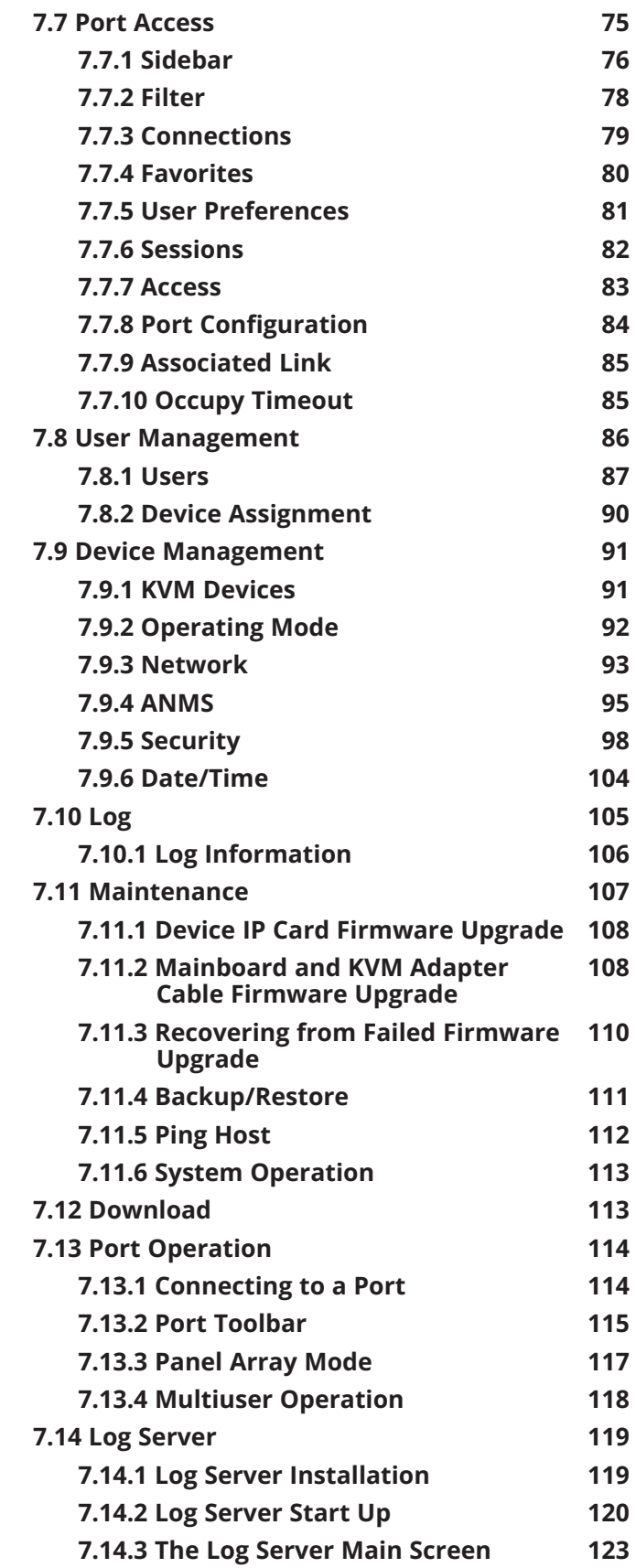

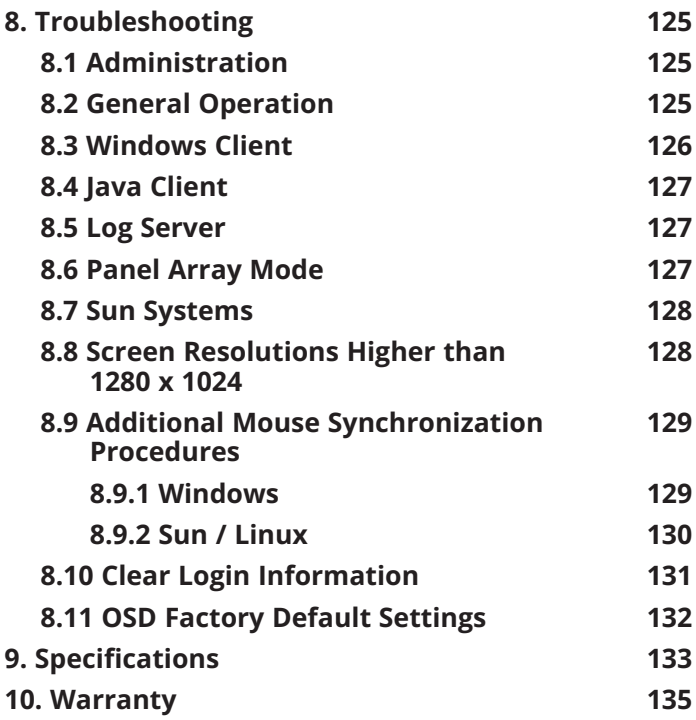

## <span id="page-3-0"></span>**1. FCC Information**

This is an FCC Class A product. This device complies with part 15 of the FCC Rules. Operation is subject to the following two conditions: (1) This device may not cause harmful interference, and (2) this device must accept any interference received, including interference that may cause undesired operation.

*Note: This equipment has been tested and found to comply with the limits for a Class A digital device, pursuant to part 15 of the FCC Rules. These limits are designed to provide reasonable protection against harmful interference when the equipment is operated in a commercial environment. This equipment generates, uses, and can radiate radio frequency energy and, if not installed and used in accordance with the instruction manual, may cause harmful interference to radio communications. Operation of this equipment in a residential area is likely to cause harmful interference in which case the user will be required to correct the interference at his own*  expense. The user must use shielded cables and connectors with this equipment. Any changes or modifications to this equipment not *expressly approved by Eaton could void the user's authority to operate this equipment.*

## <span id="page-3-1"></span>**2. User Notice**

All information, documentation, and specifications contained in this manual are subject to change without prior notification by the manufacturer. The manufacturer makes no representations or warranties, either expressed or implied, with respect to the contents hereof and specifically disclaims any warranties as to merchantability or fitness for any particular purpose. Any of the manufacturer's software described in this manual is sold or licensed "as is." Should the programs prove defective following their purchase, the buyer (and not the manufacturer, its distributor, or its dealer), assumes the entire cost of all necessary servicing, repair and any incidental or consequential damages resulting from any defect in the software.

The manufacturer of this system is not responsible for any radio and/or TV interference caused by unauthorized modifications to this device. It is the responsibility of the user to correct such interference.

The manufacturer is not responsible for any damage incurred in the operation of this system if the correct operational voltage setting was not selected prior to operation. PLEASE VERIFY THAT THE VOLTAGE SETTING IS CORRECT BEFORE USE.

## <span id="page-3-2"></span>**3. Package Contents**

This package consists of:

- B064C-16-1-IP NetDirector® 16-Port Cat5 KVM over IP Switch
- Power Cord
- Standard Rack-Mount Kit
- Firmware Upgrade Cable
- User Documentation

### <span id="page-4-0"></span>**4.1 Overview**

The B064C-16-1-IP NetDirector Dual-Rail LCD KVM Switch is a control unit that allows secure access and control of up to 16 computers from a single KVM (keyboard, video, and mouse) console. A single unit can control up to 16 computers. It consists of an integrated LED-backlit LCD monitor, keyboard, and touchpad in a 1U rack-mountable retractable sliding housing.

The B064C-16-1-IP features IP-based connectivity that allows one local operator and multiple remote operators to concurrently monitor and access the computers on your installation. It uses TCP/IP for its communications protocol, allowing it to be accessed from any computer on the LAN, WAN, or Internet – whether that computer is located down the hall, down the street, or halfway around the world.

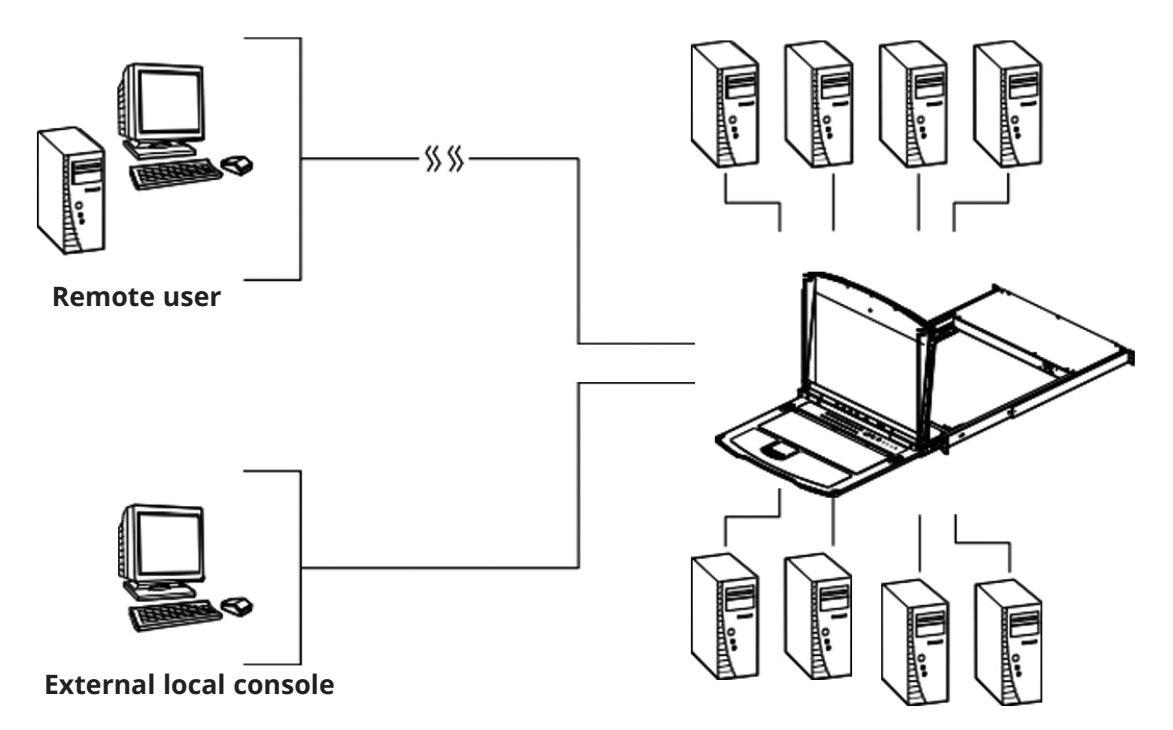

By daisy-chaining up to 15 additional switches, as many as 256 computers can be controlled from the original KVM console. An auto-sensing function recognizes the position of each station on the chain, eliminating the need to manually set the position, and a two digit seven-segment LED display on the keyboard module that shows each station's position for easy identification.

Compact, high-density, RJ45 connectors and CAT 5e/6 cable make for a compact, efficient, wiring configuration, while the use of PS/2 and USB KVM Adapter Cables to link to the computers, permits any combination of Windows, Macs, Sun computers, and serial devices to coexist on the installation.

## **4.2 Features**

#### **Hardware**

- Integrated KVM console with LED-backlit LCD monitor in a dual-rail housing.
- A single console controls up to 16 computers.
- Daisy-chain up to 15 additional B022-U08 KVM switches to control up to 256 computers.
- One bus for remote KVM over IP access.
- Space-saving RJ45 connectors and Cat 5e/6 cabling.
- KVM adapter cables designed with auto conversion to allow interface combinations (PS/2, USB, Sun and serial) to control all computer types.
- Superior Video Quality supports input video resolutions up to 1920 x 1080 @ 60 Hz up to 98 ft. (30 m), 1600 x 1200 @ 60 Hz up to 131 ft. (40 m), 1280 x 1024 @ 75 Hz up to 164 ft. (50 m) and 1920 x 1200 @ 60 Hz up to 164 ft. (50 m).
- Extra console ports manage computers on the LCD KVM switch from an external console (monitor, USB or PS/2 keyboard, and USB or PS/2 mouse).
- Multiplatform support: PC, Mac, Sun and serial.
- Supports an external USB mouse.
- Dual-rail housing is slightly less than 1U with top and bottom clearance for smooth operation in 1U of rack space.
- Dual-rail LCD monitor slides independently of the keyboard/touchpad.
- LCD module rotates up to 120 degrees for a comfortable viewing angle.

#### **Management**

- Supports 64 user accounts up to 32 users can be logged in at the same time for control and management.
- End session feature administrators can terminate any running session.
- Adapter ID stores port information allowing administrators to relocate servers to different ports without having to reconfigure the adapters and switch.
- Port Share Mode allows multiple users to gain access to a server simultaneously.
- Event logging and Windows-based Log Server support.
- Local Log Event.
- Firmware upgradeable.
- IPv6 capable.

#### **Easy-to-Use Interface**

- Easy computer selection via pushbuttons, Hotkey Mode, OSD (On-Screen Display) and Browser-based GUI.
- Local Console, Browser, and AP GUIs offer a unified multi language interface to minimize user training time and increase productivity.
- Multi-platform client support (Windows, Mac OS X, Linux, Sun).
- Multi-browser support: Internet Explorer, Chrome, Firefox, Safari, Opera, Netscape.
- Browser-based UI in pure Web technology allows administrators to perform administrative tasks without the need for Java to be pre-installed.
- Panel Array Mode.
- Keyboard broadcast keyboard input can be duplicated on all the attached servers.
- Keyboard Language support: English (US), English (UK), German, German (Swiss), French, Spanish, Traditional Chinese, Japanese, Korean, Swedish, Italian, Russian, Hungarian and Greek.

#### **Advanced Security**

- Remote authentication support: RADIUS, LDAP, LDAPS and MS Active Directory.
- Supports TLS 1.2 data encryption and RSA 2048-bit certificates to secure user log in from a browser.
- Flexible encryption design allows users to choose any combination of DES, 3DES, AES, RC4, or Random for independent keyboard/mouse and video data encryption.
- IP/MAC Filter support for enhanced security protection.
- Configurable user and group permissions for server access and control.

#### **Virtual Remote Desktop**

- Video quality and video tolerance can be adjusted to optimize data transfer speed; monochrome color depth setting, threshold and noise settings for compression of the data bandwidth in low bandwidth situations.
- Full-screen or sizable and scalable Virtual Remote Desktop.
- Message board feature allows logged-in users to communicate.
- Automatically synchronizes the local and remote mouse movements.
- On-screen keyboard with multi language support.
- BIOS-level access.

### **4.3 Requirements**

### **4.3.1 General**

- Computers with at least a P 4 2 GHz processor and 1 GB RAM.
- Browsers must support TLS 1.2 encryption.
- Network transfer speed of at least 512 kbps is recommended.
- For the Log Server, Microsoft Jet OLEDB 4.0 or higher driver installed.

### **4.3.2 External Console**

- VGA, SVGA, or Multisync monitor capable of the highest resolution that you will be using on any computer in the installation.
- USB or PS/2 style mouse.
- USB or PS/2 style keyboard.

### **4.3.3 Computers**

- VGA, SVGA or Multisync port.
- USB Type-A port and USB host controller (for USB KVM Adapter Cable Connection).
- 6-pin mini-DIN keyboard and mouse ports (for PS/2 KVM Adapter Cable Connection).

#### *Note:*

*• The integrated LCD monitor's maximum screen resolution is 1280 x 1024 @ 75 Hz. To use a higher setting for the screen resolutions of the attached computers, refer to 8.8 Screen Resolutions Higher than 1280 x 1024.*

### **4.3.4 KVM Adapter Cables**

• Cat 5e/6 cable is required to connect the B064C-16-1-IP to one of the KVM adapters.

### **4.3.5 Adapter Cable Resolutions**

The table below provides the maximum resolutions available for each KVM adapter.

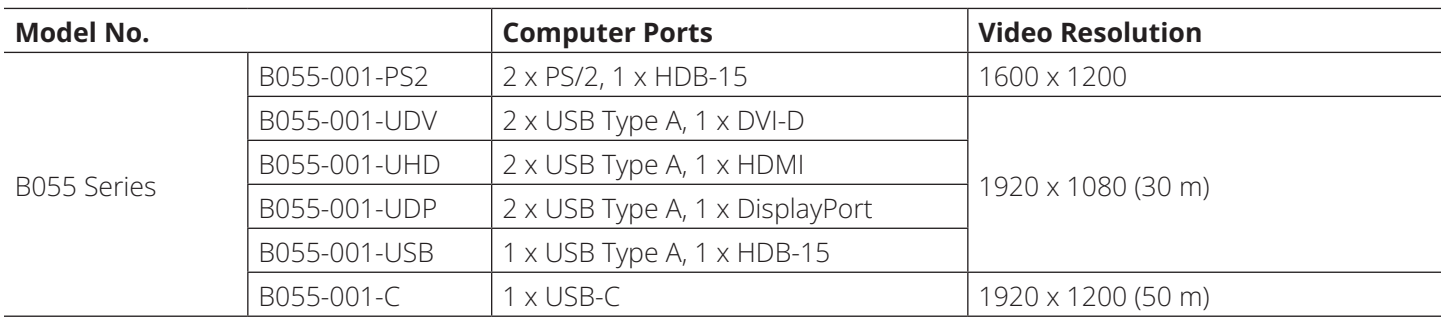

### **4.3.6 Operating Systems**

Supported operating systems are shown in the table below:

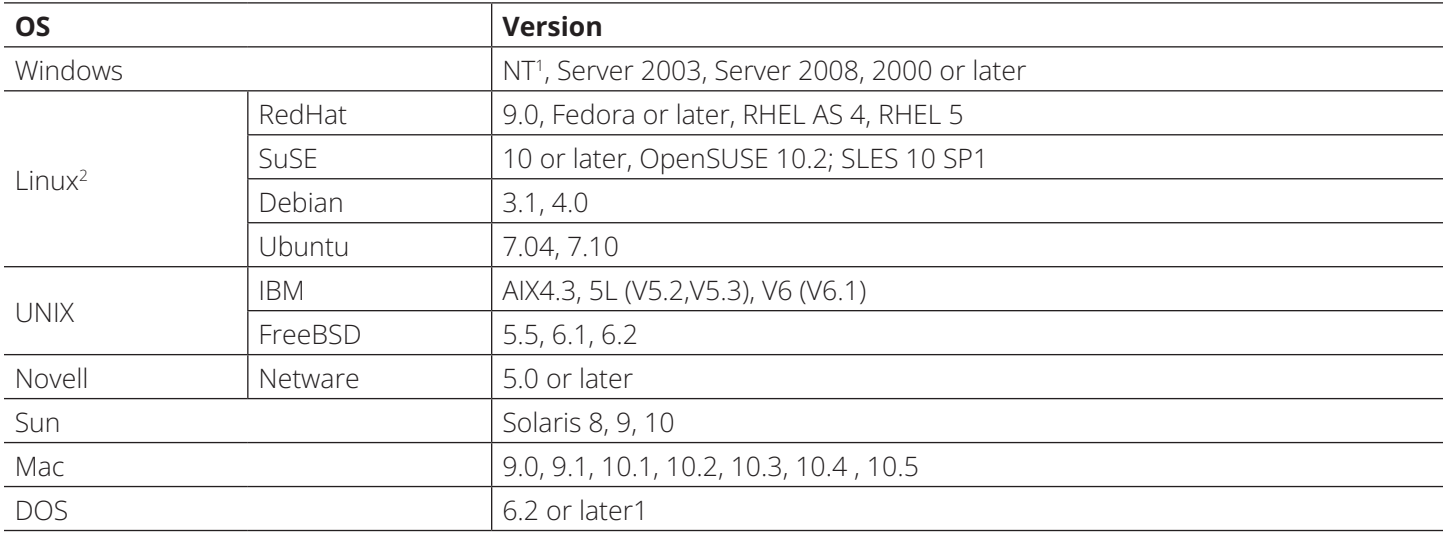

1. Does not support USB.

2. Kernels below 2.6 do not support USB 2.0.

## **4.4 Components**

## **4.4.1 Front View**

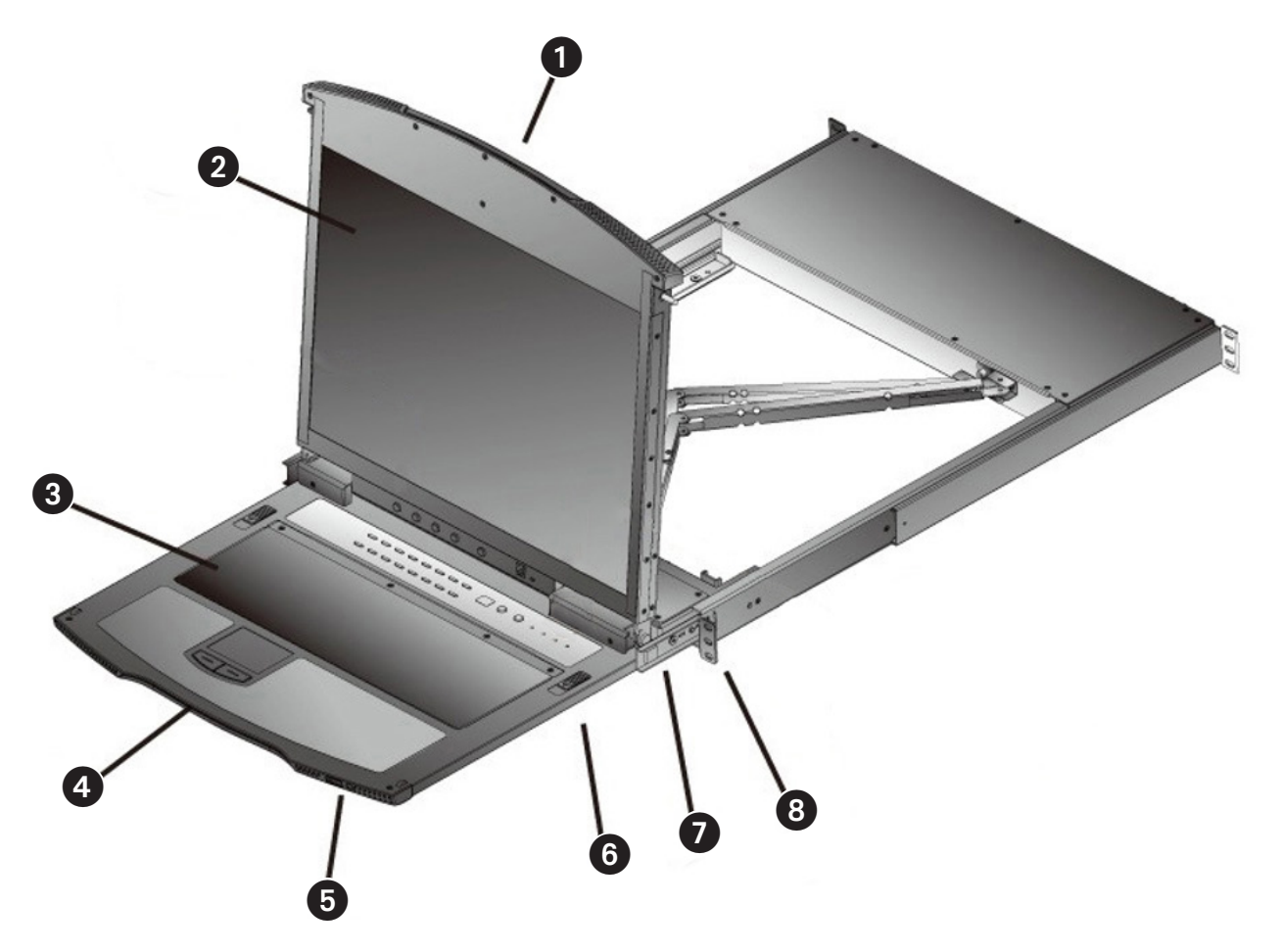

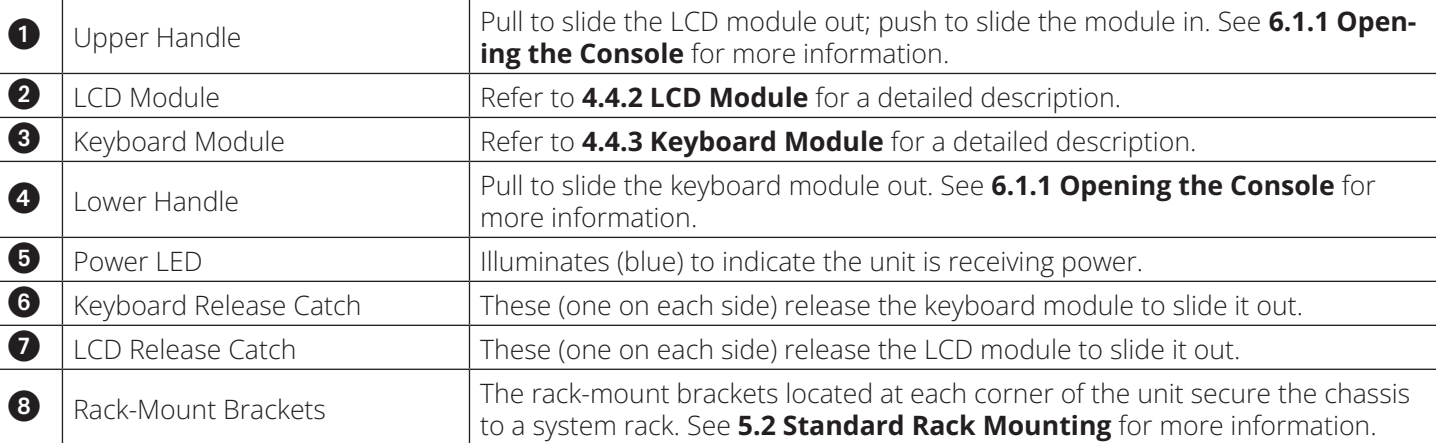

## **4.4.2 Keyboard Module**

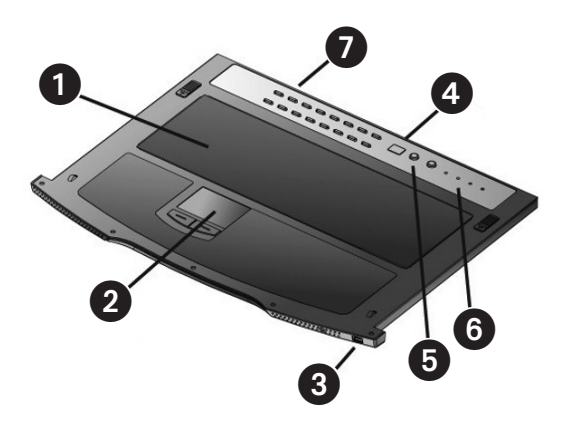

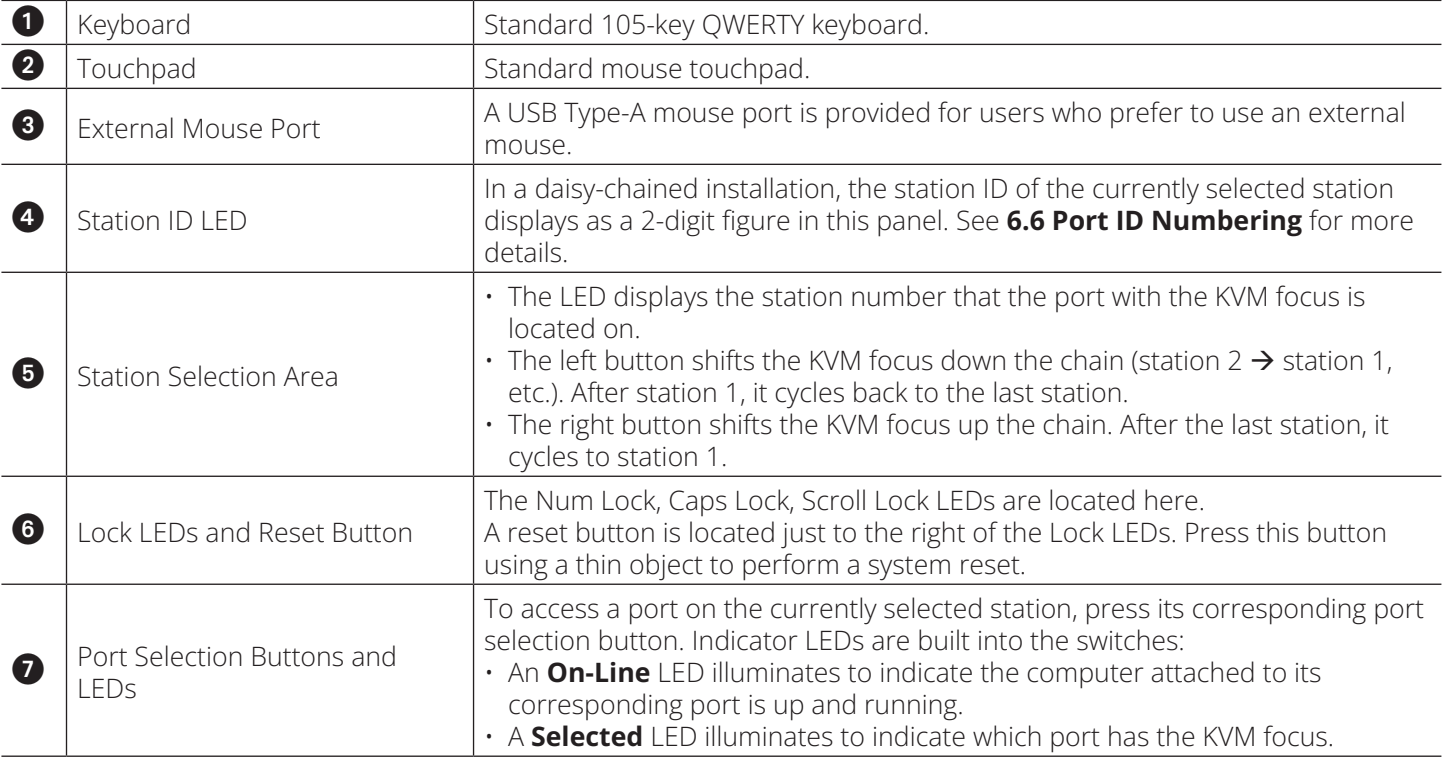

### **4.4.3 LCD Module**

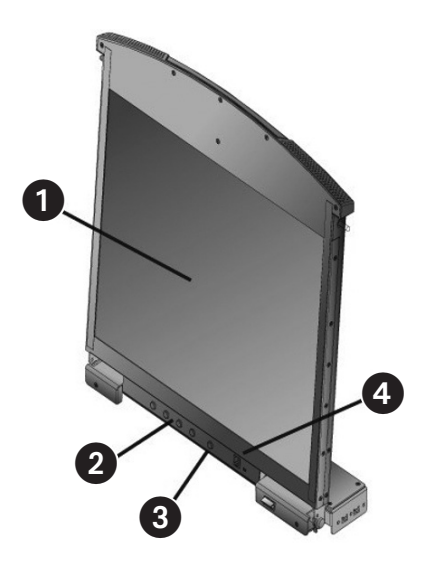

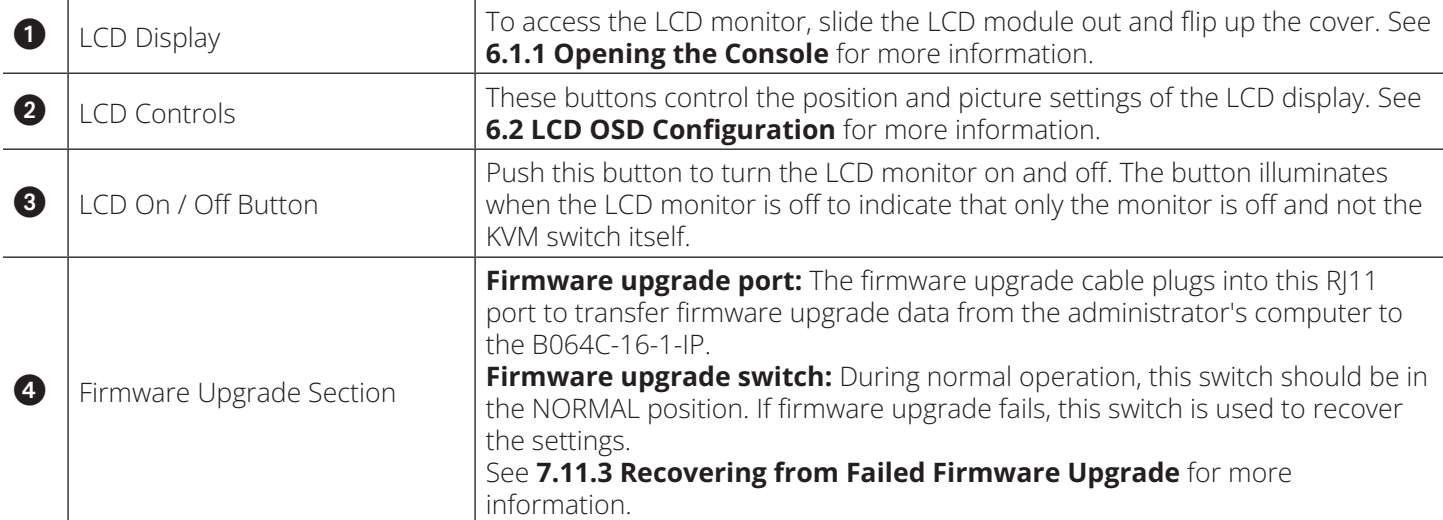

### **4.4.4 Rear View**

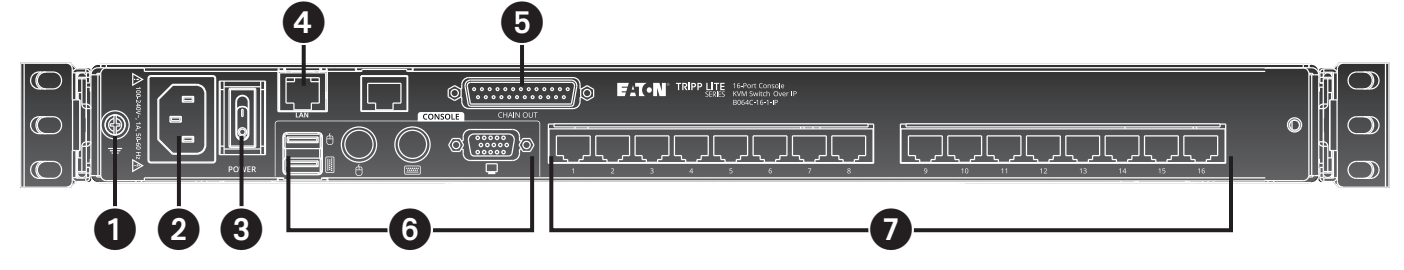

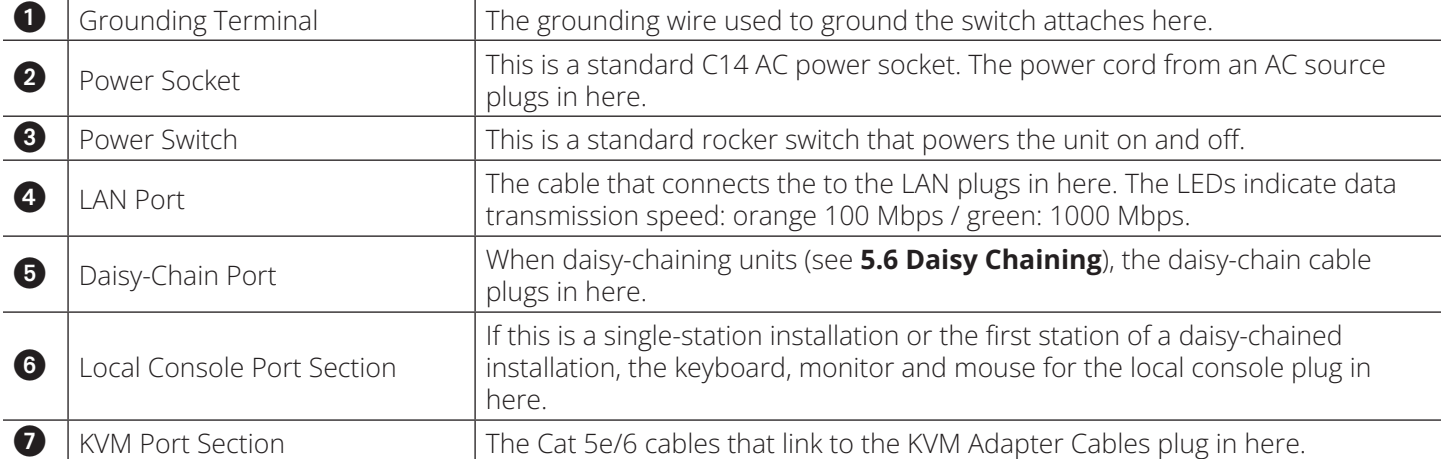

### <span id="page-12-0"></span>**5.1 General Safety Instructions**

- Read all of these instructions. Save them for future reference.
- Follow all warnings and instructions marked on the device.
- This product is for indoor use only.
- Do not place the device on any unstable surface (cart, stand, table, etc.). If the device falls, serious damage will result.
- Do not use the device near water.
- Do not place the device near or over radiators or heat registers.
- The device cabinet is provided with slots and openings to allow for adequate ventilation. To ensure reliable operation and to protect against overheating, these openings must never be blocked or covered.
- The device should never be placed on a soft surface (bed, sofa, rug, etc.) as this will block its ventilation openings. Likewise, the device should not be placed in a built-in enclosure unless adequate ventilation has been provided.
- Never spill liquid of any kind on the device.
- Unplug the device from the wall outlet before cleaning. Do not use liquid or aerosol cleaners. Use a damp cloth for cleaning.
- The device should be operated from the type of power source indicated on the marking label. If you are not sure of the type of power available, consult your dealer or local power utility.
- The device is designed for IT power distribution systems with 230V phase-to-phase voltage.
- To prevent damage to your installation, it is important that all devices are properly grounded.
- The device is equipped with a 3-wire grounding type plug. This is a safety feature. If you are unable to insert the plug into the outlet, contact your electrician to replace your obsolete outlet. Always follow your local/national wiring codes.
- Do not allow anything to rest on the power cord or cables. Route the power cord and cables so that they cannot be stepped on or tripped over.
- Avoid circuit overloads. Before connecting equipment to a circuit, know the power supply's limit and never exceed it. Always review the electrical specifications of a circuit to ensure that you are not creating a dangerous condition or that one does not already exist. Circuit overloads can cause a fire and destroy equipment.
- If an extension cord is used with this device make sure that the total of the ampere ratings of all products used on this cord does not exceed the extension cord ampere rating. Make sure that the total of all products plugged into the wall outlet does not exceed 15 amperes.
- To help protect your system from sudden, transient increases and decreases in electrical power, use a surge suppressor, line conditioner or uninterruptible power supply (UPS).
- Position system cables and power cables carefully; be sure nothing rests on any cables.
- Never push objects of any kind into or through cabinet slots. They may touch dangerous voltage points or short out parts, resulting in a risk of fire or electrical shock.
- Do not attempt to service the device yourself. Refer all servicing to qualified service personnel.
- If the following conditions occur, unplug the device from the wall outlet and bring it to qualified service personnel for repair:
	- o The power cord or plug has become damaged or frayed.
	- o Liquid has been spilled into the device.
	- o The device has been exposed to rain or water.
	- o The device has been dropped, or the cabinet has been damaged.
- o The device exhibits a distinct change in performance, indicating a need for service.
- The device does not operate normally when the operating instructions are followed.
- Only adjust those controls that are covered in the operating instructions.
- Improper adjustment of other controls may result in damage that will require extensive work by a qualified technician to repair.
- Do not connect the RJ11 connector marked "UPGRADE" to a public telecommunications network.

#### **Rack-Mounting Safety Instructions**

- Prior to installation, ensure KVM is powered OFF and de-energized.
- Before working on the rack, make sure the stabilizers are secured to the rack, extended to the floor and that the full weight of the rack rests on the floor. Install front and side stabilizers on a single rack or front stabilizers for joined multiple racks before working on the rack.
- Always load the rack from the bottom to top; load the heaviest item in the rack first.
- Make sure the rack is level and stable before extending a device from the rack.
- Use caution when pressing the device rail release latches and sliding a device into or out of a rack; the slide rails can pinch your fingers.
- After a device is inserted into the rack, carefully extend the rail into a locking position, then slide the device into the rack.
- Do not overload the AC supply branch circuit that provides power to the rack. The total rack load should not exceed 80 percent of the branch circuit rating.
- Make sure that all equipment used on the rack including power strips and other electrical connectors are properly grounded.
- Ensure that proper airflow is provided to devices in the rack.
- Ensure that the operating ambient temperature of the rack environment does not exceed the maximum ambient temperature specified for the equipment by the manufacturer.
- Do not step on or stand on any device when servicing other devices in a rack.
- **Caution:** Slide/rail (LCD KVM) mounted equipment is not to be used as a shelf or a workspace.

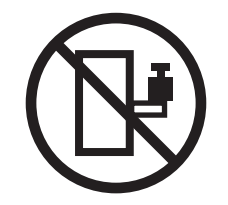

### **5.2 Standard Rack Mounting**

A standard rack-mount kit is provided with your B064C-16-1-IP. The kit enables the switch to be mounted in a rack with a depth of 15.5-30 in. (42-77 cm).

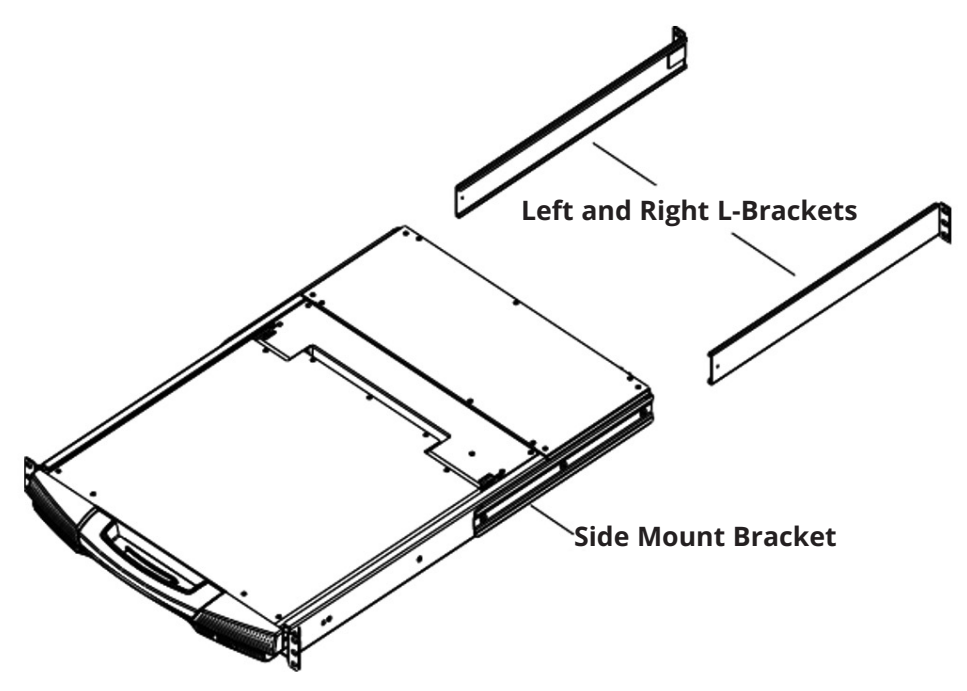

#### *Notes:*

*• Two people are required to mount the console.*

- *• The standard rack-mount kit does not include screws or cage nuts.*
- *•If you need additional screws or cage nuts, contact your rack dealer.*

#### **To rack mount the switch:**

1. Have one person position the unit in the rack and hold it steady, then the second person attaches the front brackets to the rack.

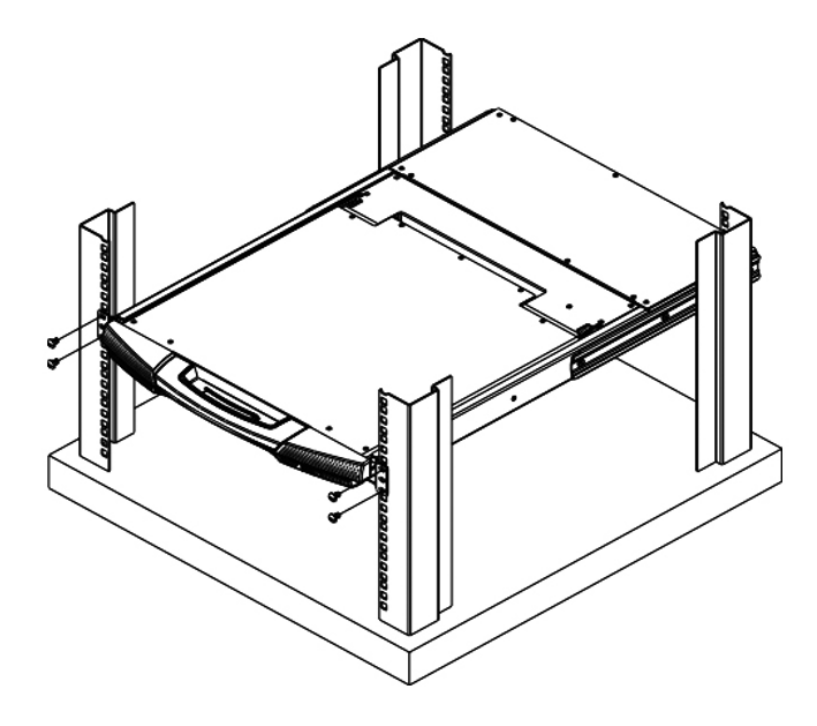

2. While the first person continues to hold the unit in place, the second person slides the left and right L-brackets into the unit's side mount brackets from the rear. Secure the brackets in place using the four screws.

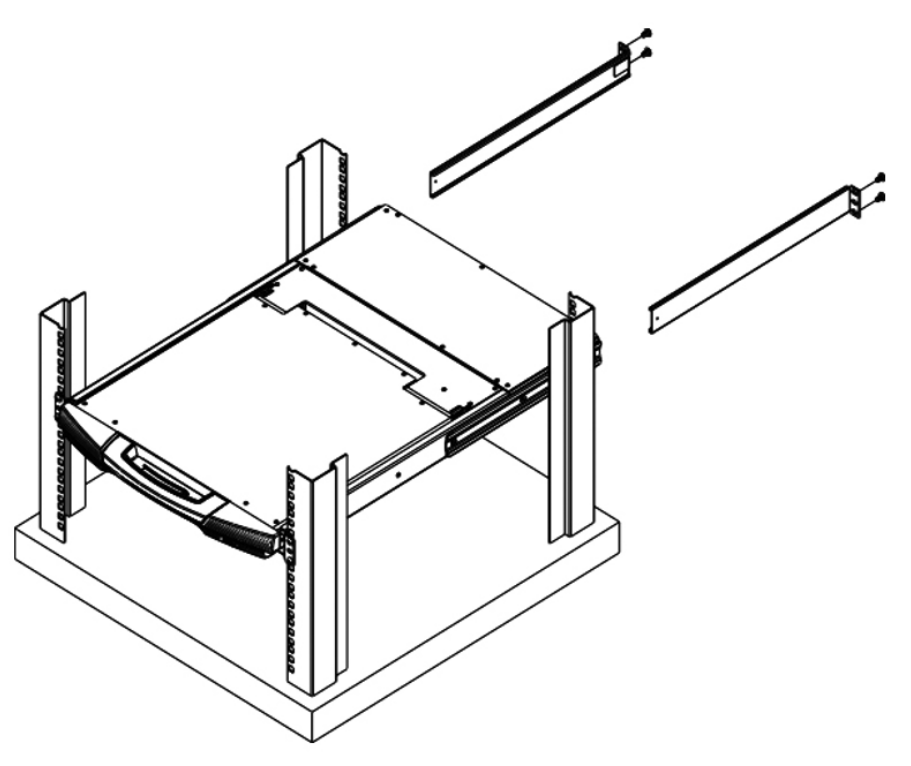

3. Once the L-brackets are secured, tighten all the screws.

Allow at least 2 in. (5.1 cm) on each side for proper ventilation, and at least 5 in. (12.7 cm) at the back for power cord and cable clearance.

## **5.3 Front-L Brackets Mounting**

To better enable the tilt function of the LCD screen, lnstall the front L-brackets at the front of the rack.

1. To attach the left and right front L-brackets to the front of the rack, first place screws in the tabs to secure them in place.

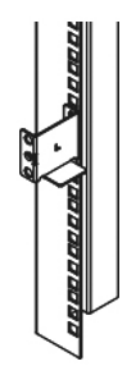

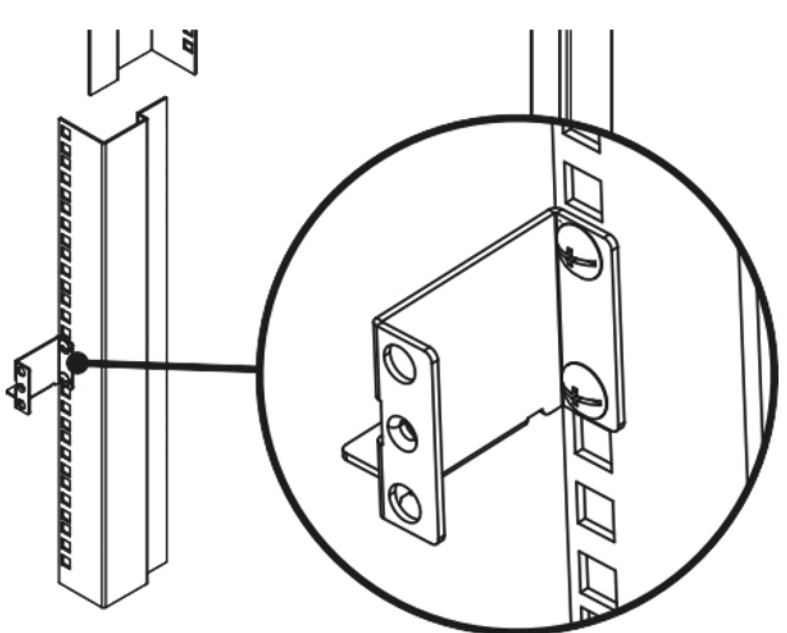

*Note: Rack screws are not provided to mount the unit. We recommend using M5 x P0.8 screws.*

2. Have one person position the unit in the rack and hold it steady. Then have the second person screw the front brackets to the front-L bracket.

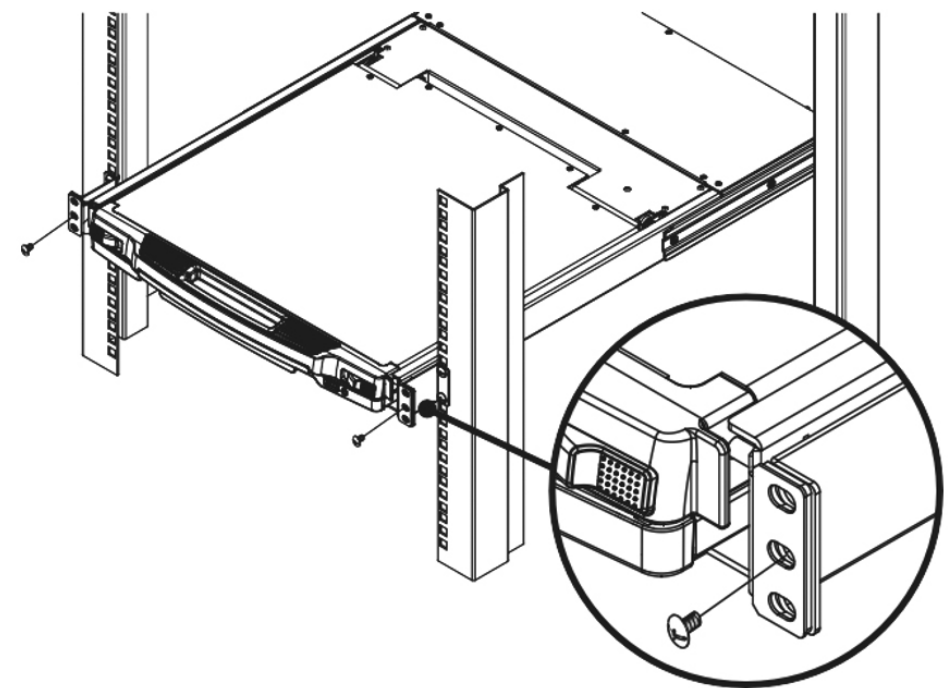

3. While the first person continues to hold the unit in place, the second person slides the left and right L-brackets into the unit's side mount brackets from the rear. Secure the bracket using four screws.

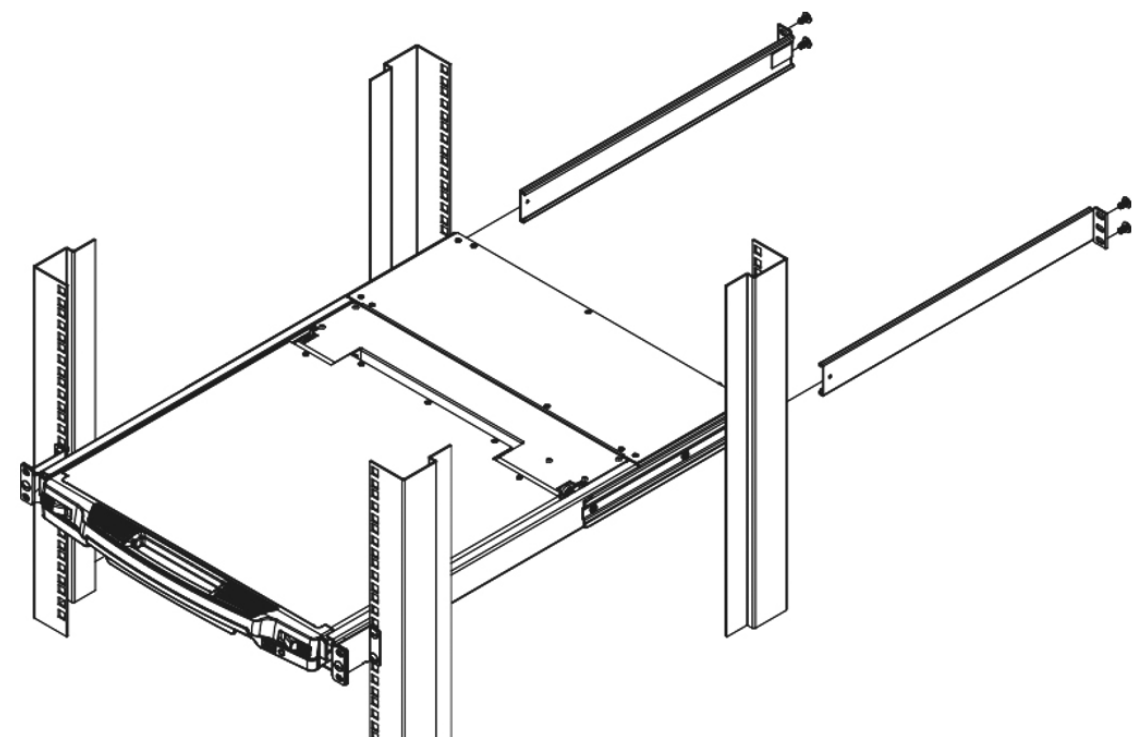

4. Once the L-brackets are secured, tighten all screws.

Allow at least 2 in. (5.1 cm) on each side for proper ventilation, and at least 5 in. (12.7 cm) at the back for power cord and cable clearance.

### **5.4 Single-Stage Installation**

In a single-stage installation, there are no additional switches daisy-chained down from the first unit. To set up your console KVM switch, refer to the following steps and installation diagram.

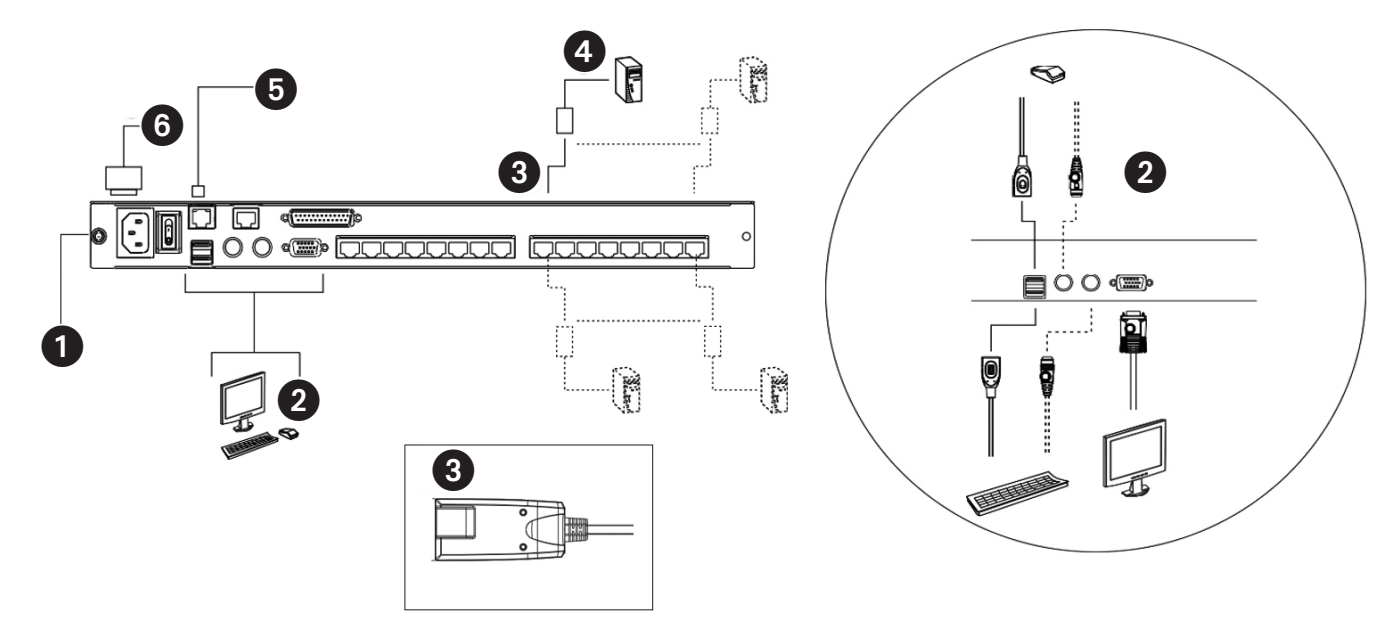

**1** Ground the unit by connecting one end of a grounding wire to the grounding terminal and the other end of the wire to a suitable grounded object.

*Note: Do not omit this step. Proper grounding helps to prevent damage to the unit from power surges or static electricity.*

2 **(Optional)** If you choose to install an external console, plug your keyboard, monitor and mouse into the console ports located on the switch's rear panel. The ports are color coded and marked with an icon for easy identification.

<sup>3</sup> For each computer you are installing, use Cat5e cable to connect any available KVM port to a KVM adapter cable that is appropriate for the computer you are installing (see **4.3.4 KVM Adapter Cables** for details).

*Note: The maximum supported distance to the adapter cable is 164 ft. (50 m).*

4 Connect the KVM Adapter cable to the computer. Refer to the **KVM Adapter Cable lnstallation Diagram** to plug the adapter cable connectors into their respective ports on the computers you are installing.

5 Plug the LAN or WAN cable into the B064C-16-1-IP's LAN port.

6 Connect the power cord to the switch and to an AC power source.

Once the B064C-16-1-IP is connected properly, you can turn on the power. After the switch is powered on, then turn on the servers.

## **5.5 KVM Adapter Cable Installation**

**B055-001-PS2**

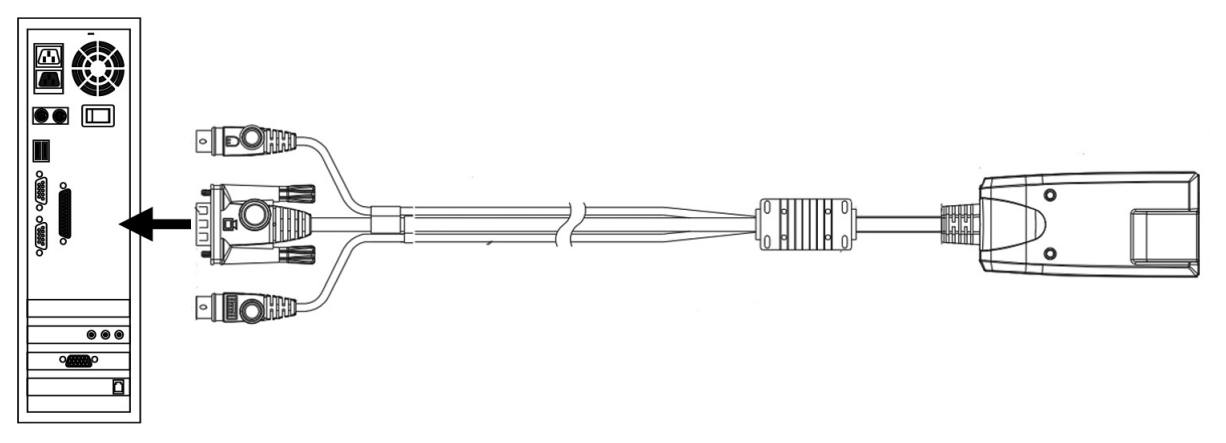

#### **B055-001-USB**

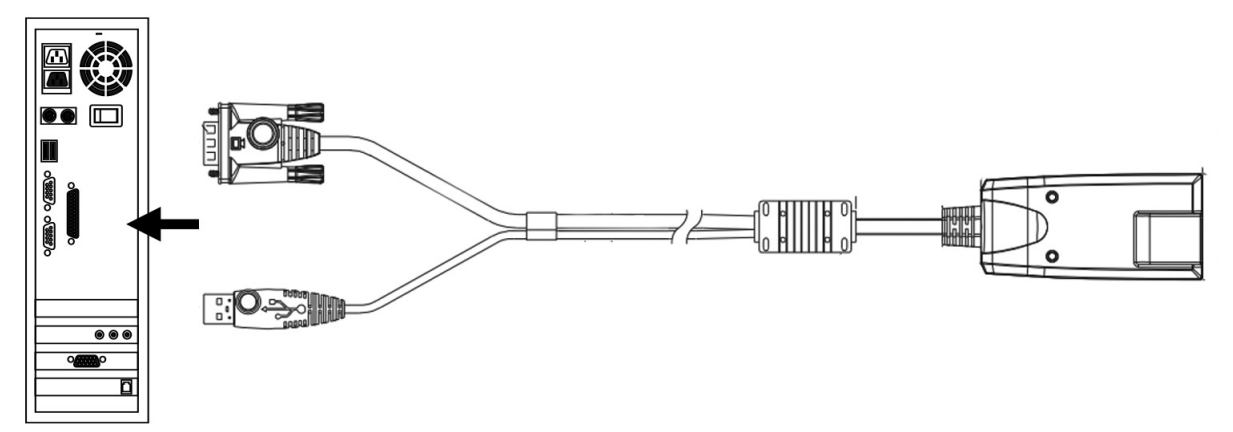

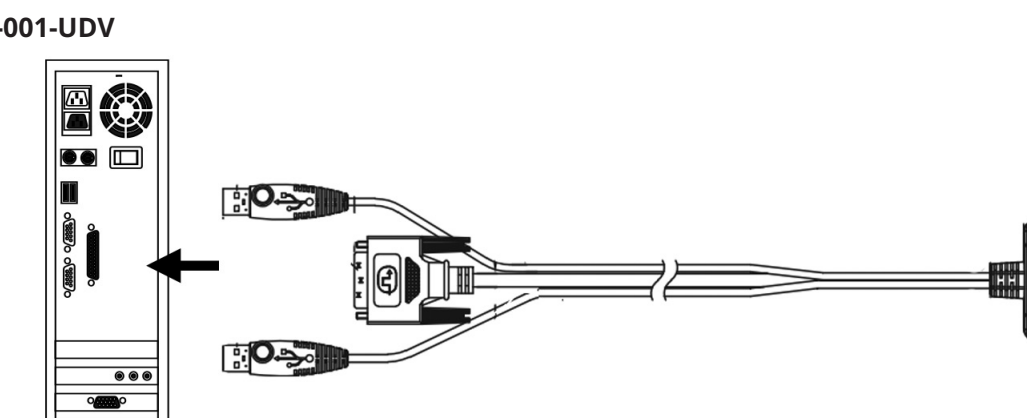

**B055-001-UDV**

**B055-001-UHD**

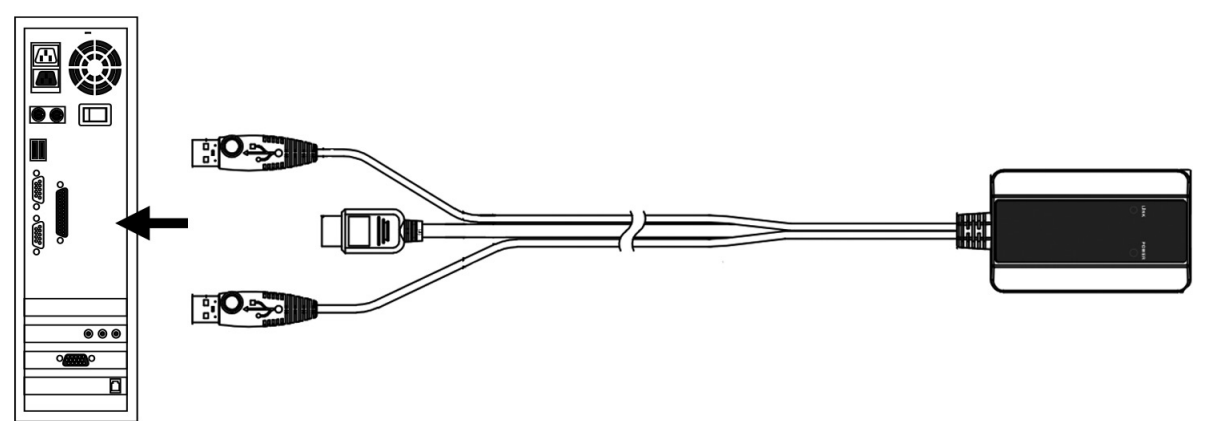

**B055-001-UDP**

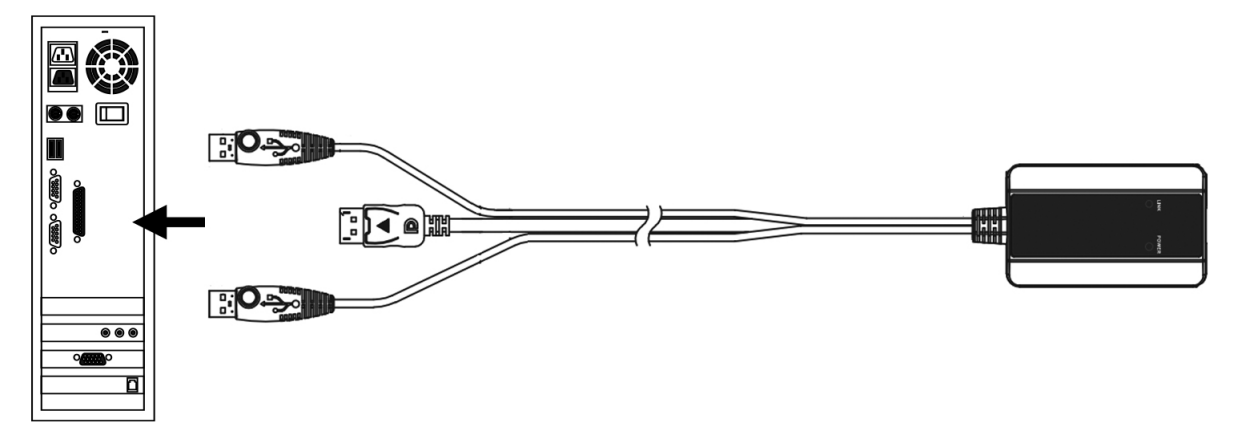

## **5.6 Daisy Chaining**

To set up a daisy-chained installation, make sure that power to all the devices you will be connecting up has been turned off.

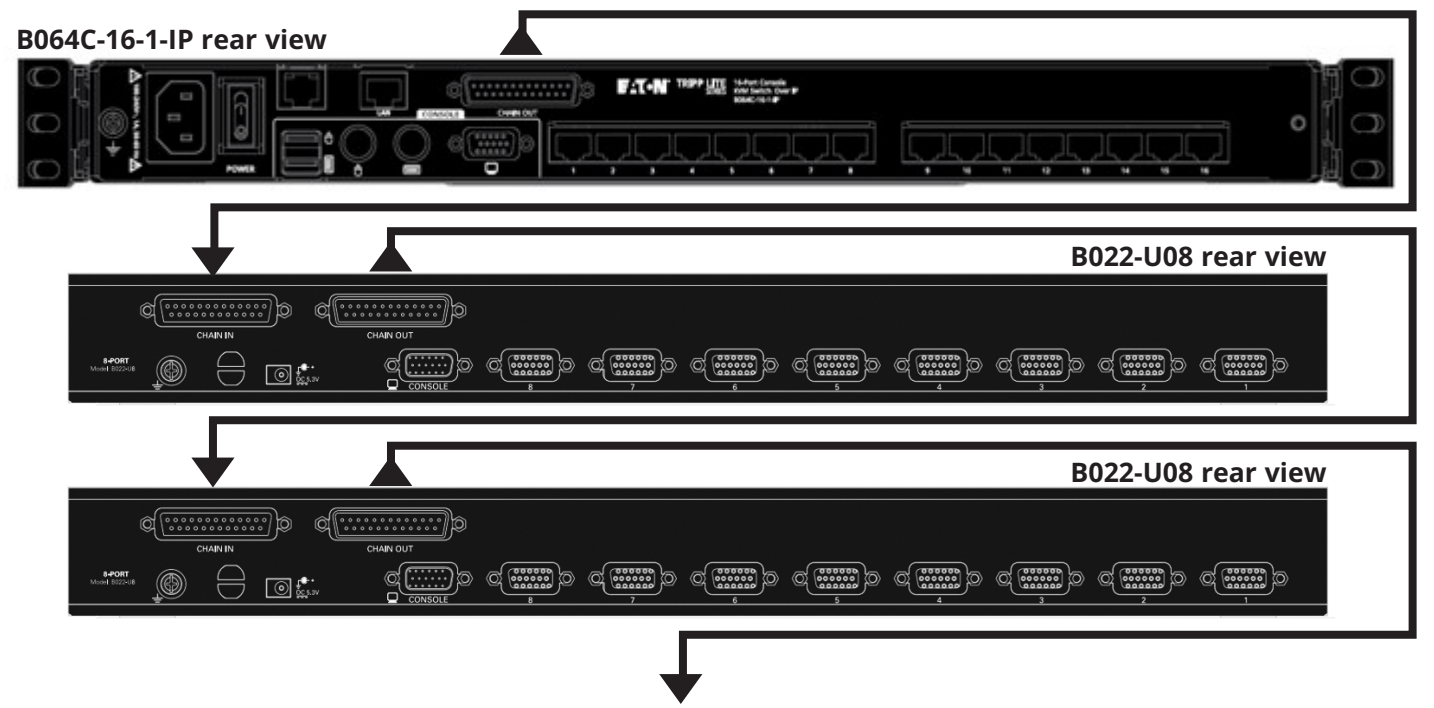

1. Use a daisy daisy-chain set to connect the chain out port of the first station to the chain in port of the chained compatible KVM Switch unit (first station out to second station in, second station out to third station in, etc.).

#### *Notes:*

- *• You cannot use the chain in port of the first station.*
- *•Daisy-chain cable sets require a separate purchase. See your dealer for details.*
- 2. Connect the computers and the switch according to the instructions provided in **5.4 Single-Stage lnstallation**.
- 3. Repeat the above steps for any other switches you want to add to the chain.
- 4. Plug in the power cord for the first station. Wait for the unit to acquire its station ID and display it on the station ID LED. The station ID for the first stage unit is 01, the ID for the second stage unit is 02, the ID for the third stage unit is 03, etc.
- 5. Power on each additional station in the installation (second station, then third station, etc.). In each case, wait for the station ID to be acquired and displayed before powering on the next station.
- 6. Once all the stations are up, power on the computers.

## <span id="page-21-0"></span>**6.1 Basic Operation**

### **6.1.1 Opening the Console**

The B064C-16-1-IP consists of two modules: an LCD display module located under the top cover and a keyboard / touchpad module below the LCD module.

The modules can slide together or independently. This allows you to have the LCD display available for viewing while the keyboard / touchpad module is conveniently out of the way when not in use.

#### **Opening Separately**

1. Pull the release catch to disengage the console and pull the top panel slightly toward you. Once the console has been released, let go of the release catch.

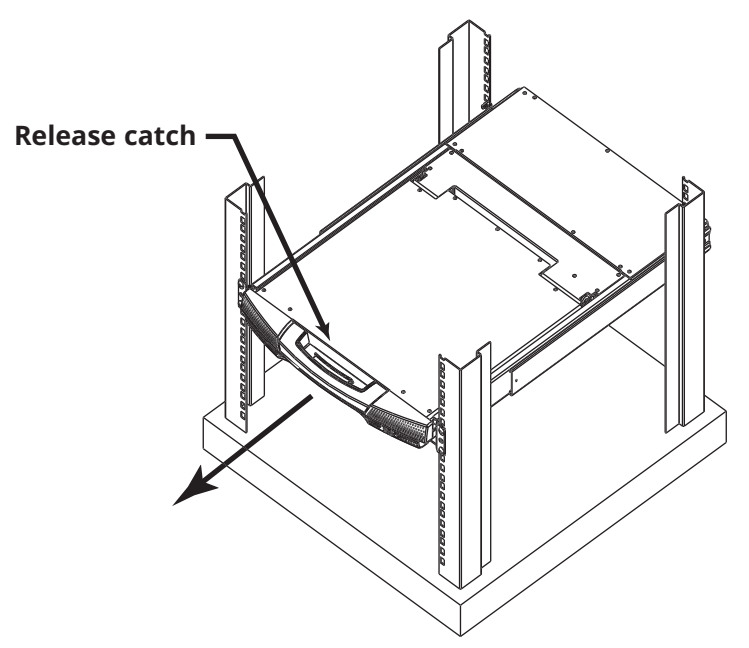

2. Pull out the top panel completely until it clicks into place.

![](_page_21_Picture_9.jpeg)

3. Rotate the top panel backward to expose the LCD screen.

![](_page_22_Picture_2.jpeg)

4. Reach underneath and pull out the keyboard module completely until it clicks into place.

![](_page_22_Figure_4.jpeg)

#### **Opening Together**

Refer to the diagrams in the Opening Separately section as you do the following:

- 1. While holding the release catch, pull the top and bottom panels out until the keyboard module clicks into place. *Note: Once the console has been released, release the release catch.*
- 2. Pull the top panel the rest of the way out until it clicks into place.
- 3. Rotate the top panel backward to expose the LCD screen.

### **Operating Precautions**

![](_page_23_Picture_2.jpeg)

The maximum load bearing capacity of the keyboard module is 44 lb. (20 kg). Failure to heed the following information may result in damage to the keyboard module:

![](_page_23_Figure_4.jpeg)

### **6.1.2 Closing the Console**

1. Pull the release catches located on each side of the keyboard toward you to release the keyboard module, then slide in the module slightly.

![](_page_24_Picture_3.jpeg)

2. Release the release catches. Using the front handle, push in the keyboard module completely.

![](_page_24_Picture_5.jpeg)

3. Rotate the LCD module completely, then pull the rear release catches to release the LCD module.

![](_page_25_Picture_2.jpeg)

4. Using the front handle, push in the module completely.

![](_page_25_Picture_4.jpeg)

## **6.2 LCD OSD Configuration**

### **6.2.1 LCD Buttons**

The LCD OSD allows you to set up and configure the LCD display. Four buttons are used to perform the configuration, as described in the table below:

![](_page_26_Picture_162.jpeg)

### **6.2.2 Adjustment Settings**

An explanation of the LCD OSD adjustment settings is provided in the table below:

![](_page_26_Picture_163.jpeg)

### **6.3 Port Selection**

The B064C-16-1-IP provides three methods to obtain instant access to any computer in your installation: Manual, OSD/ GUI and Hotkeys.

#### **Manual**

For manual port selection, simply press the port switch that corresponds to the device you wish to access.

#### **OSD / GUI**

The B064C-16-1-IP provides menu-driven interfaces to the computer switching procedure. There are two systems: A text-based OSD when you log in from the local console; and a graphical user interface (GUI) when you log in remotely over the internet.

#### **Hotkeys**

Hotkeys allow you to conveniently provide KVM focus to a particular computer from the local console keyboard instead of having to manually select them by pressing port selection switches. See **7.3.1 Hotkey Port Control** for details.

## **6.4 Hot Plugging**

The B064C-16-1-IP supports hot plugging, where components can be removed and added back into the installation by unplugging and replugging their cables from their ports without needing to shut down the unit. For hot plugging to work properly, the procedures described below must be followed:

#### **Hot Plugging Stations**

You can switch station positions by simply unplugging from the old parent and plugging into a new one. After you do, in order for the OSD menus to correspond to the change, you must reset the OSD.

#### **Hot Plugging KVM Ports**

After switching KVM ports, for the OSD menus to correspond to the change, you must manually reconfigure the OSD information for the new port information.

*Note: If the computer's operating system does not support hot plugging, this function may not work properly.*

### **6.4.1 Hot Plugging Console Ports**

The keyboard, monitor and mouse can all be hot plugged. When hot plugging the mouse:

You may unplug the mouse and plug it back in again (to reset the mouse, for example), as long as you use the same mouse.

If you plug in a different mouse, all the stations and all the computers on the installation must be shut down for 10 seconds, then restarted following the power up sequence.

#### *Notes:*

*•Some older operating systems may not support hot plugging.*

*•If after hot plugging (or at any other time), there is no response to keyboard and/or mouse input, perform a keyboard and mouse reset. See 7.3.6 Computer Keyboard / Mouse Reset for details.*

## **6.5 Powering Off and Restarting**

If it becomes necessary to power off the unit or if the switch loses power and needs to be restarted, follow these steps:

1. Shut down all connected computers.

*Note: You must unplug the power cords of any computers that have the Keyboard Power On function.*

- 2. Wait 10 seconds, then power the unit back on. If you have shut down more than one station, power up the highest station first and work your way down to the lowest one. Wait for each station to display its Station ID on the front panel LED before powering on the next one.
- 3. After the station(s) is (are) up, power on the computers once again.

## **6.6 Port ID Numbering**

Each computer on the installation is assigned a unique Port ID. The Port ID is a one or two segment number that is determined by the stage level and KVM port number of the KVM switch that the computer is connected to.

The first segment represents the KVM port number of the first stage unit; the second segment represents the KVM port number of the second stage unit.

A computer attached to a first stage unit has a one segment Port ID (from 1- 16) that corresponds to the KVM port number that it is connected to.

A computer attached to a second stage unit has a two segment Port ID:

- The second segment (from 1-16), represents the KVM port number on the second stage unit that the computer is connected to. The first segment (from 1-16) represents the KVM port number on the first stage unit that the second stage unit links back to.
- For example, a port ID of 12-3 refers to a computer that is connected to KVM Port 3 of a second stage unit that links back to KVM Port 12 of the first stage unit.

### <span id="page-29-0"></span>**7.1 IP Address Determination**

If you are an administrator logging in for the first time, you need to access the B064C-16-1-IP in order to give it an IP address that users can connect to. There are three methods to choose from. In each case, your client computer must be on the same network segment as the B064C-16-1-IP. After you have connected and logged in you can give the B064C-16-1-IP its fixed network address (see **7.9.3 Network** for more information.)

#### **The Local Console**

The easiest way to assign an IP address is from the local console.

#### **IP Installer**

For client computers running Windows, an IP address can be assigned with the *IP lnstaller* utility. The utility can be obtained from the *Download* area of our website. Look under *DriverISW*, and the model of your switch. After downloading the utility to your client computer, do the following:

- 1. Unzip the contents of *lPlnstaller.zip* to a directory on your hard drive.
- 2. Go to the directory that you unzipped the IPInstaller program to and run *lPlnstaller.exe.* A dialog box similar to the one below appears:

![](_page_29_Picture_126.jpeg)

3. Select B064C-16-1-IP in the *Device List*.

#### *Notes:*

*•If the list is empty, or your device does not appear, click Enumerate to refresh the Device List.*

- *•If there is more than one device in the list, use the MAC address to pick the one you want.*
- 4. Select either *Obtain an lP address automatically (DHCP)*, or *Specify an lP address*. If you chose the latter, fill the IP Address, Subnet Mask and Gateway fields with the information appropriate to your network.
- 5. Click **Set IP**.
- 6. After the IP address shows up in the Device List, click **Exit**.

#### **Browser**

1. Set your client computer's IP address to 192.168.0.XXX

Where *XXX* represents any number or numbers except 60 (192.168.0.60 is the default address of the B064C-16-1-IP).

- 2. Specify the switch's default IP address (192.168.0.60) in your browser to connect.
- 3. Assign a fixed IP address for the B064C-16-1-IP that is suitable for the network segment that it resides on.

After you log out, reset your client computer's IP address to its original value.

### **7.1.1 IPv6**

The B064C-16-1-IP supports three IPv6 address protocols: *Link Local lPv6 Address, lPv6 Stateless Autoconfiguration* and *Stateful Autoconfiguration (DHCPv6)*.

### **Link Local IPv6 Address**

At power on, the B064C-16-1-IP is automatically configured with a Link Local IPv6 Address (for example, fe80::210:74ff:fe61:1ef). To determine what the Link Local IPv6 Address is, log in with the B064C-16-1-IP IPv4 address and open the *Device Management Device Information* page. The address is displayed in the *General* list box.

Once you have determined the IPv6 address, you can use it when logging in from a browser or the Win and Java Client AP programs.

For example:

If you are logging in from a browser, you would key:

http://[fe80::2001:74ff:fe6e:59%5]

for the URL bar.

If you are logging in with the AP program, you would key:

fe80::2001:74ff:fe6e:59%5

for the IP field of the Server panel (see 7.5.3 Windows Client AP Login).

#### *Notes:*

*• To log in with the Link Local IPv6 Address, the client computer must be on the same local network segment as the B064C-16-1-IP.*

*• The %5 is the %interface used by the client computer. To see your client computer's IPv6 address: from the command line issue the following command: ipconfig /all. The % value appears at the end of the IPv6 address.*

### **IPv6 Stateless Autoconfiguration**

If the B064C-16-1-IP network environment contains a device (such as a router) that supports the IPv6 Stateless Autoconfiguration function, the B064C-16-1-IP can obtain its prefix information from that device to generate its IPv6 address. For example: 2001::74ff:fe6e:59.

As above, the address is displayed in the *General* list box of the *Device Management Device Information* page.

Once you have determined the IPv6 address, you can use it when logging in from a browser or the Win and Java Client AP programs.

For example:

If you are logging in from a browser, you would key:

http://[2001::74ff:fe6e:59]

for the URL bar.

If you are logging in with the AP program, you would key:

2001::74ff:fe6e:59

for the *IP* field of the Server panel (see **7.5.3 Windows Client AP Login**).

### **7.1.2 Trusted Certificates**

When you try to login to the B064C-16-1-IP from your Web browser, a Security Alert message will appear to inform you the device's certificate is not trusted and ask if you want to proceed.

![](_page_31_Picture_111.jpeg)

The certificate can be trusted, but the alert is triggered because the certificate's name is not found on Microsoft's list of Trusted Authorities. You have two options: 1) Ignore the warning and click **Yes** to proceed; or 2) Install the certificate and have it be recognized as trusted.

- If you are working on a computer at another location, accept the certificate for just this session by clicking **Yes**.
- If you are working at your own computer, install the certificate on your computer (see below for details). After the certificate is installed, it will be recognized as trusted.

#### **Installing the Certificate**

To install the certificate:

1. In the Security Alert dialog box, click **View Certificate**. The Certificate dialog box will appear.

*Note: There is a red and white X logo over the certificate to indicate it is not trusted.*

- 2. Click **Install Certificate**.
- 3. Follow the Installation Wizard instructions to complete the installation. Unless you have a specific reason to choose otherwise, accept the default options.
- 4. The Wizard will present a caution screen. Click **Yes**.
- 5. Click **Finish** to complete the installation.
- 6. Click **OK** to close the dialog box.

#### **Certificate Trusted**

The certificate is now trusted:

![](_page_32_Picture_3.jpeg)

When you click **View Certificate**, you can see the red and white **X** logo is no longer present to indicate the certificate is trusted.

### **7.1.3 Self-Signed Private Certificates**

If you wish to create your own self-signed encryption key and certificate, a free utility (*openssl.exe*) is available for download at www.openssl.org. To create your private key and certificate:

1. Go to the directory where you downloaded and extracted *openssl.exe*.

2. Run openssl.exe with the following parameters:

openssl req -new -newkey rsa:1024 -days 3653 -nodes -x509 -keyout CA.key -out CA.cer -config openssl.cnf

#### *Notes:*

*• The command should be entered all on one line (i.e., do not press [Enter] until all the parameters have been keyed in).*

*•If there are spaces in the input, surround the entry in quotes (e.g., "Eaton Corporation").*

To avoid having to input information during key generation the following additional parameters can be used: **/C /ST /L /O /OU /CN /emailAddress**.

#### **Example**

```
openssl req -new -newkey rsa:1024 -days 3653 -nodes -x509
-keyout CA.key -out CA.cer -config openssl.cnf -subj
/C=yourcountry/ST=yourstateorprovince/L=yourlocationor city/
O=yourorganiztion/OU=yourorganizationalunit/ CN=yourcommonname/
emailAddress=name@yourcompany.com
```
#### **Importing Files**

Once the openssl.exe program completes, two files - CA.key (the private key) and CA.cer (the self-signed SSL certificate) - are created in the directory that you ran the program from. These are the files that you upload in the *Private Certificate* panel of the Security page.

## **7.2 OSD Operation**

### **7.2.1 OSD Overview**

The On Screen Display (OSD) is a menu-driven method to handle computer control and switching operations. All procedures start from the OSD main screen. To display the main screen, press the dedicated invocation key KVM OSD  $\Box$  provided on the keyboard module.

### **OSD Login**

The OSD incorporates a two-level (administrator / user) password system. Before the OSD main screen opens, a login dialog box appears that asks for a username and password. You must provide a valid username and password to continue.

The first time the OSD is accessed, you must use the default username and password: *administrator* and *password*. For security purposes, we strongly recommend changing these to something unique.

After logging in with the default username and password, the OSD main screen opens in Administrator mode. In this mode, you have administrator privileges, with access to all administrator and user functions, and can set up operations (including password authorization for the future).

#### **OSD Hotkey**

The OSD Hotkey is enabled to *[Scroll Lock] [Scroll Lock]* by default. Using the OSD hotkey, users can access the OSD, on the LCD or an external console while also displaying any port on the unit.

*Note: To adjust the OSD hotkey settings, see 7.3.9 Setting the OSD Hotkey Combination for details.*

### **7.2.2 OSD Main Screen**

When you invoke the OSD, a screen similar to the one below appears:

![](_page_33_Figure_13.jpeg)

*Note: The diagram depicts the Administrator's Main Screen. The User Main Screen does not show the F4 and F6 functions, as these are reserved for the administrator and cannot be accessed by ordinary users.*

### **7.2.3 OSD Navigation**

- To dismiss the menu and deactivate the OSD, click the X at the upper right corner of the OSD Window or press Esc.
- To Logout, click F8 or the  $z^z$  symbol at the top of the Main Screen or press [F8].
- $\cdot$  The OSD uses a tree view. To see the ports for a particular station, click the plus sign  $\lceil + \rceil$  in front of the station number. The port number list drops down. To dismiss the list, click the circle symbol [ o ] in front of the station number.
- To move up or down through the list one line at a time, click the up and down triangle symbols ( $\blacktriangle$ ) or use the up and down arrow keys. If there are more list entries than there is room for on the Main Screen, the screen will scroll.
- To move up or down through the list one screen at a time, click the up and down arrow symbols ( $\ddagger\ddagger$ ), or use the [Pg Up] and [Pg Dn] keys. If there are more list entries than there is room for on the Main Screen, the screen will scroll.
- To bring the KVM focus to a port, double-click or move the highlight bar and press [Enter].
- After executing any action, you automatically go back to the menu one level above.

![](_page_34_Picture_196.jpeg)

### **7.2.4 OSD Main Screen Headings**

### **7.2.5 OSD Functions**

OSD functions are used to configure and control the OSD. For example, you can rapidly switch to any port, scan selected ports only, limit the list you wish to view, designate a port as a Quick View Port, create or edit a port name or make OSD setting adjustments.

To access an OSD function:

- 1. Click a function key field at the top of the Main Screen or press a function key on the keyboard.
- 2. In the submenus that appear, make your choice by double clicking or moving the highlight bar to it and pressing [Enter].
- 3. Press [Esc] to return to the previous menu level.

### **F1: GOTO**

Accessing the GOTO function allows you to switch directly to a port either by keying in the port's name or its port ID.

- To use the Name method, key in "1", key in the port's name, then press [Enter].
- To use the Port ID method, key in "2", key in the port ID, then press [Enter].

*Note: You can key in a partial name or port ID. The screen will show all the computers that the user has View rights to that match the name or port ID pattern, regardless of the current List settings (see F2: List for details).*

To return to the OSD Main Menu without making a choice, press [Esc].

#### **F2: LIST**

Many of the switch's OSD functions only operate on the computers currently selected for listing on the Main Screen. Accessing this function lets you broaden or narrow the scope of ports that get listed. The submenu choices and their meanings are provided in the table below:

![](_page_35_Picture_199.jpeg)

Move the highlight bar to the choice you want, then press [Enter]. An icon will appear before the choice to indicate that it is the currently selected one.

#### **F3: SET**

Accessing this function allows the administrator and each user to set up an individual working environment. A separate profile for each operator is stored by the OSD and is activated according to the username provided during login.

To change a setting:

- 1. Double-click or move the highlight bar to it, then press [Enter].
- 2. After you select an item, a submenu with further choices appears. To make a selection, either double click or move the highlight bar to it, then press [Enter]. An icon appears before the selected choice to indicate which one it is. The settings are explained in the following table:

![](_page_35_Picture_200.jpeg)
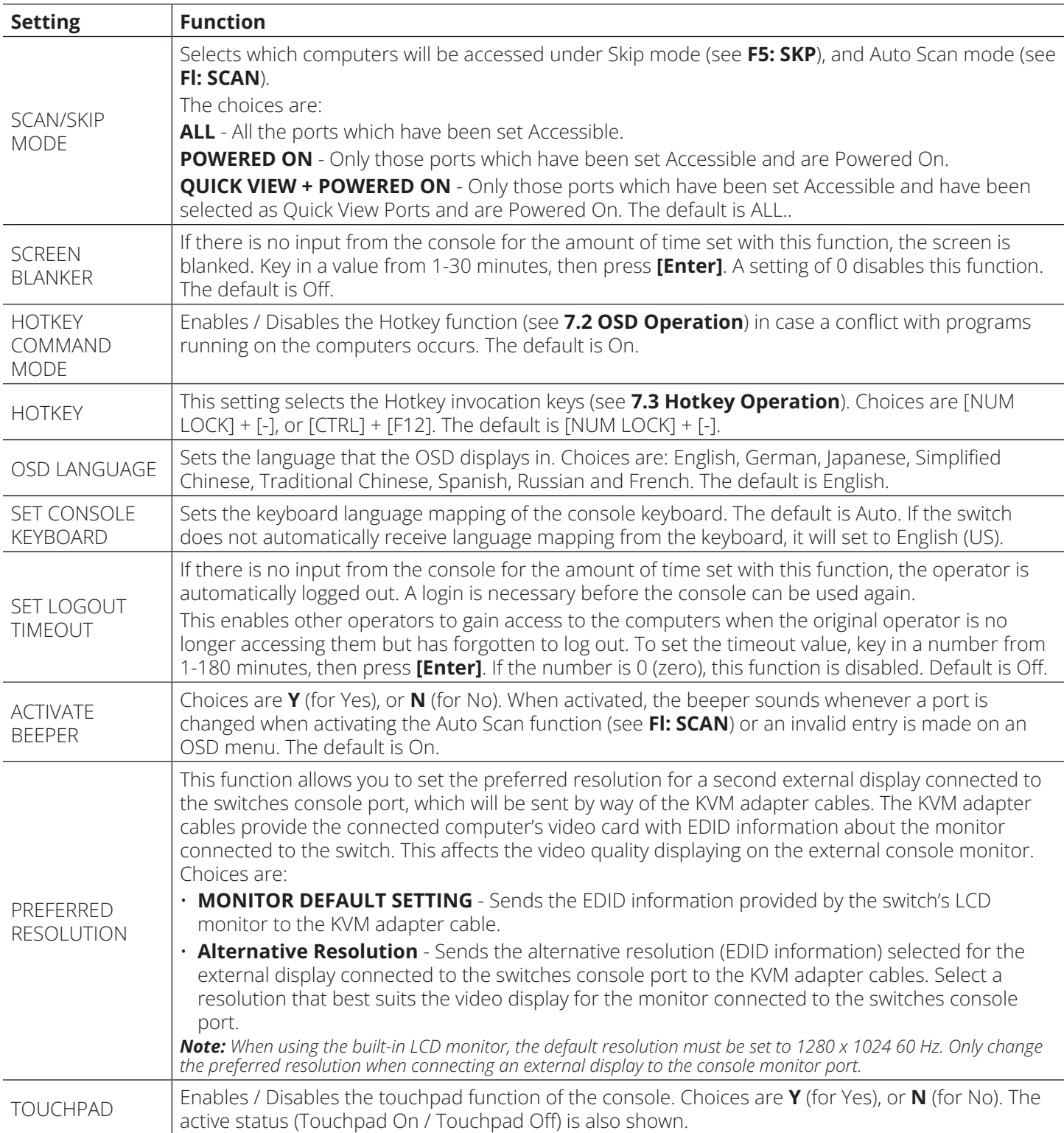

### **F4: ADM**

F4 is an administrator-only function. Accessing this function allows the administrator to configure and control the overall operation of the OSD. To change a setting, double-click it or use the up and down arrow keys to move the highlight bar to it, then press **[Enter]**.

After you select an item, a submenu with further choices appears. Double click the choice you want or move the highlight bar to it, then press **[Enter]**. An icon appears before the selected choice.

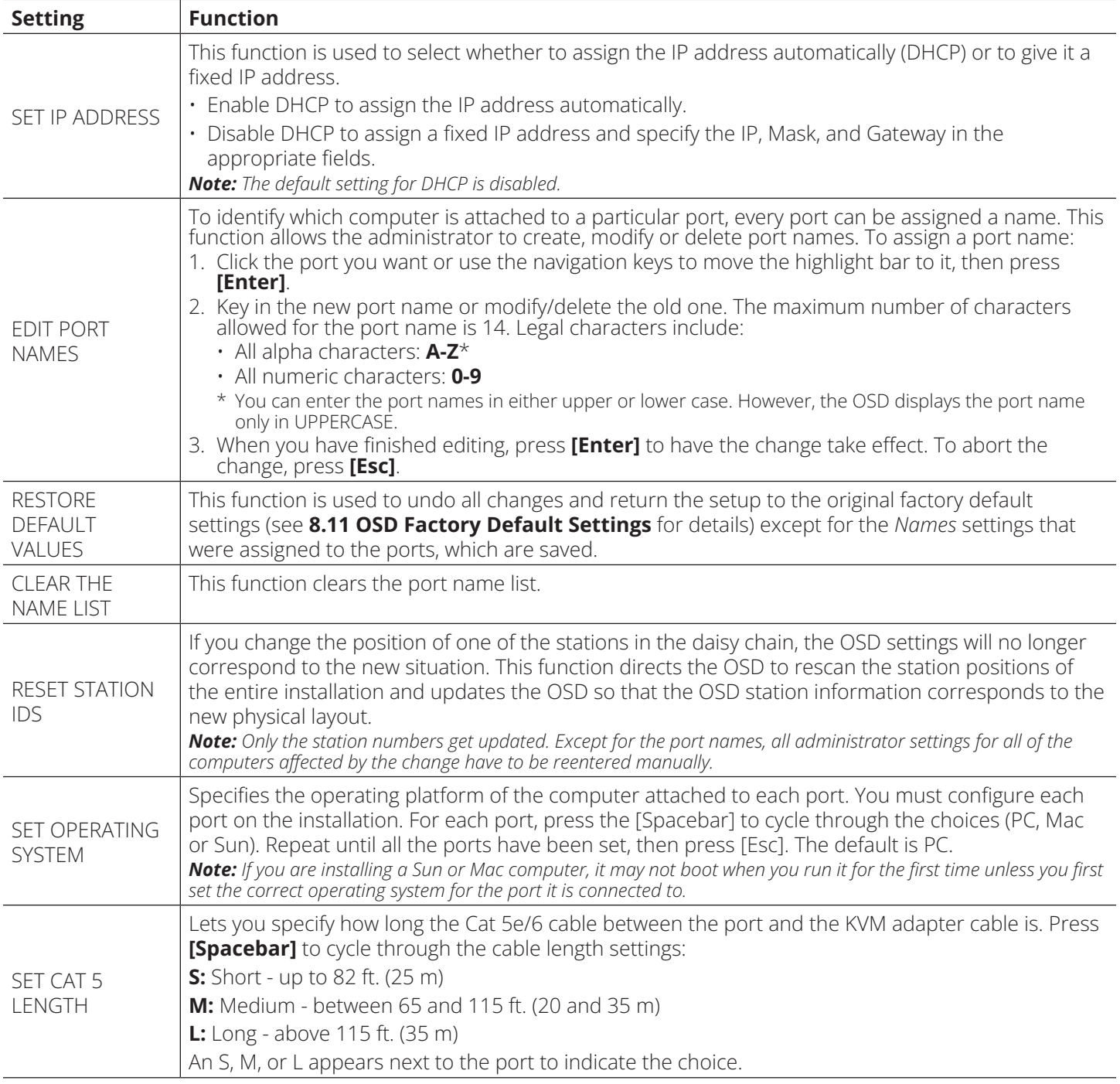

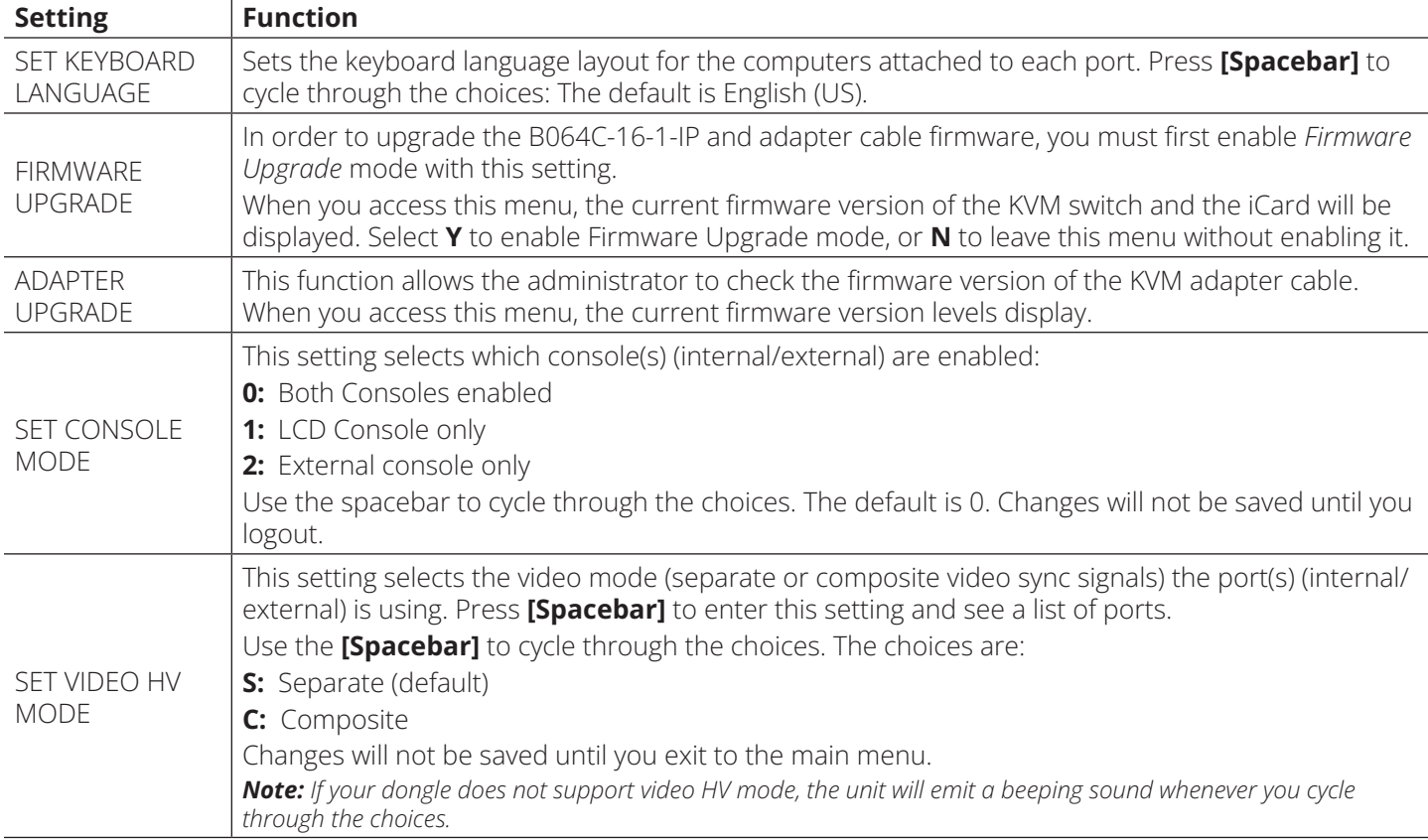

### **F5: SKP**

This function enables you to skip backward or forward easily, switching the console focus from the currently active KVM Port to the previous or next available one.

- The selection of computers to be available for Skip mode switching is made with the *ScanISkip* mode setting under the F3 SET function.
- When in Skip mode, press:
	- $\leftarrow$  To skip to the previous port in the list.
	- $\rightarrow$  To skip to the next port in the list.
	- ↑ To skip to the last port of the previous station in the list.
	- ↓ To skip to the first port of the next station in the list.

*Note: When you skip, you may only skip to the previous or next available computer that is in the ScanISkip mode selection.*

- If a port has been selected for *ScanISkip* mode, the focus switches to that port a left/right triangle symbol appears before its port ID display.
- While *Skip* mode is in effect, the console will not function normally. You must exit *Skip* mode to regain control of the console.
- To exit *Skip* mode, press the **[Spacebar]** or **[Esc]**.

### **F6: BRC**

F6 is an administrator-only function. When this function is in effect, commands sent from the console are broadcast to all available computers on the installation.

This function is particularly useful for operations that need to be performed on multiple computers, such as performing a system wide shutdown, installing or upgrading software, etc.

- While *BRC* mode is in effect, a speaker symbol appears before the port ID display of the port that currently has the console focus.
- While *BRC* mode is in effect, the mouse will not function normally. You must exit BRC mode to regain control of the mouse.
- To exit *BRC* mode, invoke the OSD (with the OSD Hotkey), then click the **F6** field or press **[F6]** to turn BRC mode off.

### **F7: SCAN**

This function automatically switches among the available computers at regular intervals so you can monitor their activity without switching manually.

- The selection of computers to be included for Auto Scanning is made with the *ScanISkip* mode setting under the **F3 SET** function.
- The amount of time that each port displays for is set with the *Scan Duration* setting under the **F3 SET** function.
- As each computer is accessed, an  $\vert S \vert$  appears in front of the port ID display to indicate it is being accessed under *Auto Scan* mode.
- While you are in Auto Scan mode, you can pause scanning and keep the focus on a particular computer by pressing **P** or with a left-click of the mouse. To resume scanning, press any key or left-click again (see **7.3.4 Auto Scan Mode Switching** for details).
- While *Auto Scan* mode is in effect, the console will not function normally. You must exit Auto Scan mode to regain control of the console.
- To exit *Auto Scan* mode, press the **[Spacebar]** or **[Esc]**.

### **F8: LOUT**

Clicking the **F8** field or pressing **[F8]** logs you out of the OSD and blanks the console screen. This is different from simply deactivating the OSD when you are at the Main Screen by pressing **[Esc]**.

With this function, you must log in all over again to regain access to the OSD, whereas with **[Esc]**, simply press the OSD Hotkey to reenter the OSD.

#### *Notes:*

- *•When you reenter the OSD after logging out, the screen stays blank except for the login dialog box. You must input your username and password before you can continue.*
- *•If you reenter the OSD after logging out and immediately use [Esc] to deactivate the OSD without having selected a port from the OSD menu, a Null Port message displays on the screen. The OSD hotkey will access the OSD Main Screen.*

## **7.3 Hotkey Operation**

## **7.3.1 Hotkey Port Control**

Hotkey port control allows you to provide KVM focus to a particular computer directly from the keyboard. B064C-16-1- IP provides the following Hotkey port control features:

- Selecting the Active Port
- Auto Scan Mode Switching
- Skip Mode Switching
- Computer Keyboard / Mouse Reset

The following settings can also be controlled in Hotkey mode:

- Setting the Beeper
- Setting the Quick Hotkey
- Setting the OSD Hotkey
- Setting the Port Operating System
- Restoring the OSD Default Values

## **7.3.2 Invoking Hotkey Mode**

All Hotkey operations begin by invoking *Hotkey* mode. To invoke Hotkey mode, you may use two possible keystroke sequences shown below. Only one of the two key-sequences below can be operational (see **Setting the Hotkey key combination** for details):

## **Number Lock and Minus Keys**

- 1. Hold down the **[Num Lock]** key
- 2. Press and release the **[Minus]** key
- 3. Release the **[Num Lock]** key **[Num Lock] + [-]**

### **Control and F12 Keys**

- 1. Hold down the **[Ctrl]** key
- 2. Press and release the **[F12]** key
- 3. Release the **[Ctrl]** key **[Ctrl] + [F12]**

### **Hotkey Mode Environment**

When *Hotkey* mode is active:

- A command line appears on the monitor screen. The command line prompt is the word *Hotkey:* in white text on a blue background, and displays the subsequent Hotkey information that you key in.
- Ordinary keyboard and mouse functions are suspended only Hotkey-compliant keystrokes (described in the sections that follow), can be input.

### **Exiting Hotkey Mode**

Pressing **[Esc]** exits *Hotkey* mode.

## **7.3.3 Selecting the Active Port**

Each computer port is assigned a port ID (see **6.6 Port ID Numbering**). You can directly access any computer with a Hotkey combination that specifies the port ID that the computer is connected to. The steps are:

1. Enter the *Hotkey* mode with the:

**[Num Lock] + [-]** or **[Ctrl] + [F12]** combination.

2. Key in the port ID.

The port ID numbers display on the command line as you key them in. If you make a mistake, use **[Backspace]** to erase it.

3. Press **[Enter]**.

After you press **[Enter]**, the KVM focus switches to the designated computer and will automatically exit *Hotkey* mode.

*Note: In Hotkey mode, the KVM focus will not switch to a port if an invalid switch or port number is entered. The Hotkey command line will continue to display on the screen until you enter a valid switch and port number combination or exit Hotkey mode.*

## **7.3.4 Auto Scan Mode Switching**

*Auto Scan* automatically switches among all the active computer ports that are accessible to the current logged-on user at regular intervals. This allows their activity to be monitored automatically (See **SCAN/SKIP MODE** of the **OSD F3 SET**  function).

### **Setting the Scan Interval**

The amount of time *Auto Scan* keeps the focus on each port is set with the *SCAN DURATlON* setting of the OSD F3 SET function. You can change the scan interval before you activate Hotkey Auto Scanning by entering the following Hotkey combination:

1. Enter the Hotkey mode:

**[Num Lock] + [-]** or **[Ctrl] + [F12]** combination.

2. Key in **[A][n]**

Where **[A]** is the letter A, and **[n]** is a number from 1-255 that represents the length of the focus time in seconds. The letter A and the numbers display on the command line as you key them in. Use **[Backspace]** to erase any wrong entry.

3. Press **[Enter]**

After you press **[Enter]**, exit Hotkey mode and start Auto Scanning.

### **Entering Auto Scan**

To enter the *Auto Scanning* mode, key in the following Hotkey combination:

1. Enter the Hotkey mode:

**[Num Lock] + [-]** or **[Ctrl] + [F12]** combination.

- 2. Press **[A] + [Enter]**.
	- While you are in Auto Scan mode, you can pause the scanning to keep the focus on a particular computer by pressing [P]. When Auto Scanning is paused, the Command Line displays: *Auto Scan: Paused*.

When you want to keep the focus on a particular computer, *Pausing* is more convenient than exiting *Auto Scan* mode. When you resume scanning it starts at the computer where you paused. If you exited and then restarted Auto Scanning, it starts, at the beginning, from the first computer on the installation.

To resume Auto Scanning, press any key. Scanning continues from the computer you paused at.

• While the *Auto Scan* mode is operating, ordinary keyboard and mouse functions are suspended - only *Auto Scan* mode compliant keystrokes can be input. You must exit Auto Scan mode to regain normal control of the console.

### **Exiting Auto Scan**

1. To exit *Auto Scan* mode, press **[Esc]** or **[Spacebar]**. Auto Scanning stops when you exit *Auto Scan* mode.

## **7.3.5 Skip Mode Switching**

This feature allows you to switch between computers to monitor them manually. You can focus on a particular port for as long as you like (as opposed to auto-scanning, which automatically switches the port focus after a fixed interval).

## **Entering Skip Mode**

To enter *Skip* mode, key in the following Hotkey combination:

1. Enter the *Hotkey* mode by pressing the:

**[Num Lock] + [-]** or **[Ctrl] + [F12]** combination.

2. Press one of the **[Arrow]** keys.

After you press one of the keyboard arrows, you automatically exit *Hotkey* mode and enter *Skip* mode where you can switch ports as follows:

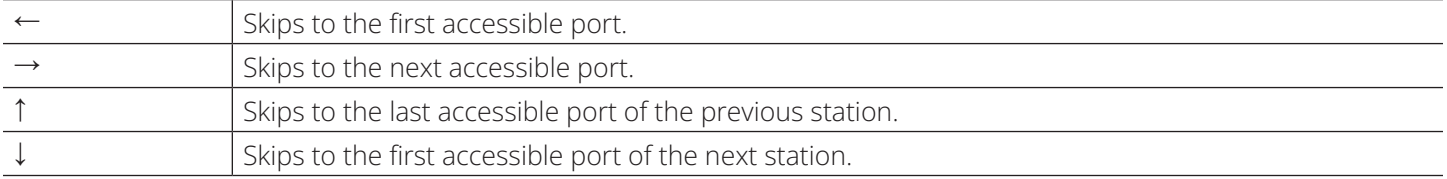

Once you are in *Skip* mode, you can continue skipping by pressing the arrow keys. You do not have to use the **[Num Lock] + [-]** combination again.

While *Skip* mode is in effect, ordinary keyboard and mouse functions are suspended - only *Skip* mode compliant keystrokes can be input. You must exit *Skip* mode to regain normal control of the console.

### **Exiting Skip Mode**

1. To exit *Skip* mode, press **[Esc]** or **[Spacebar]**.

## **7.3.6 Computer Keyboard / Mouse Reset**

If either the keyboard or mouse stop functioning on the computer connected to the currently selected port, you can perform a keyboard / mouse reset on the computer by performing the following steps:

1. Enter the *Hotkey* mode with the:

### **[Num Lock] + [-]** or **[Ctrl] + [F12]** combination.

2. Press **[F5]**.

After you press **[F5]** you automatically exit *Hotkey* mode and regain keyboard and mouse control on the computer connected to the KVM port. If you fail to regain keyboard / mouse control on the computer after pressing **[F5]**, perform a system reset.

This function is essentially the same as unplugging and replugging the keyboard and mouse on the target computer.

## **7.3.7 Setting the Hotkey Beeper ON / OFF**

The beeper can be turned on and off with Hotkeys performing by the following steps:

1. Enter the *Hotkey* mode with the:

**[Num Lock] + [-]** or **[Ctrl] + [F12]** combination.

2. Press **[B]**.

After you press **[B]**, the beeper turns on or off. The command line displays *Beeper On* or *Beeper Off* for one second, then the message will disappear and you will automatically exit *Hotkey* mode.

## **7.3.8 Setting the Hotkey Key-Combination**

The keys used to enter Hotkey mode can be switched between:

### **[Num Lock] + [-]**, and **[Ctrl] + [F12]** by the following steps:

1. Enter the *Hotkey* mode with the:

**[Num Lock] + [-]** or **[Ctrl] + [F12]** combination.

2. Press **[H]**.

After you press **[H]**, the command line displays *HOTKEY HAS BEEN CHANGED* for one second, then the message will disappear and you will automatically exit Hotkey mode.

## **7.3.9 Setting the OSD Hotkey Combination**

The Hotkeys used to access the OSD (see **7.3.9 Setting the OSD Hotkey Combination**) can be switched between **[Scroll Lock], [Scroll Lock], [Ctrl], [Ctrl]** and **[Alt], [Alt]** by the following steps:

1. Enter the *Hotkey* mode with the:

**[Num Lock] + [-]** or **[Ctrl] + [F12]** combination.

2. Press **[T]**.

After you press **[T]**, the command line displays *HOTKEY HAS BEEN CHANGED* for one second, then the message will disappear and you will automatically exit *Hotkey* mode.

## **7.3.10 Setting the Port Operating System**

A port's operating system configuration can be matched to that of the computer attached to the port by performing the following steps:

- 1. Enter the *Hotkey* mode with the:
	- **[Num Lock] + [-]** or **[Ctrl] + [F12]** combination.
- 2. Press a **[Function]** key, where **[Function]** refers to one of the function keys in the following table:

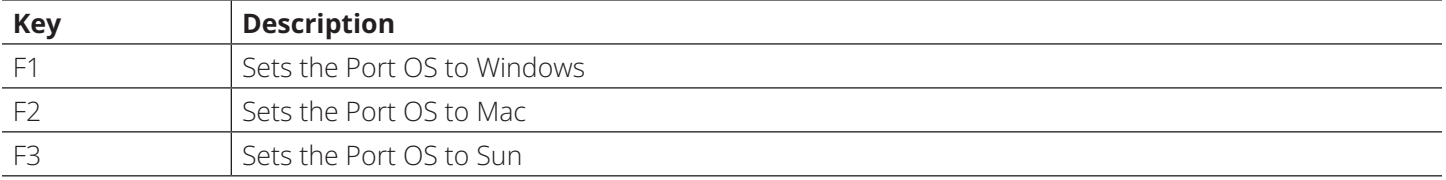

After pressing a function key, you automatically exit *Hotkey* mode.

## **7.3.11 Restore the Default Values**

This administrator-only Hotkey restores the default values by performing the following steps:

1. Enter the *Hotkey* mode with the:

- **[Num Lock] + [-]** or **[Ctrl] + [F12]** combination.
- 2. Press **[R]**.
- 3. Press **[Enter]**.

After you press **[Enter]**, the command line displays *RESET TO DEFAULT SETTING* for three seconds, then the message will disappear and you will automatically exit *Hotkey* mode.

## **7.3.12 Hotkey Summary Table**

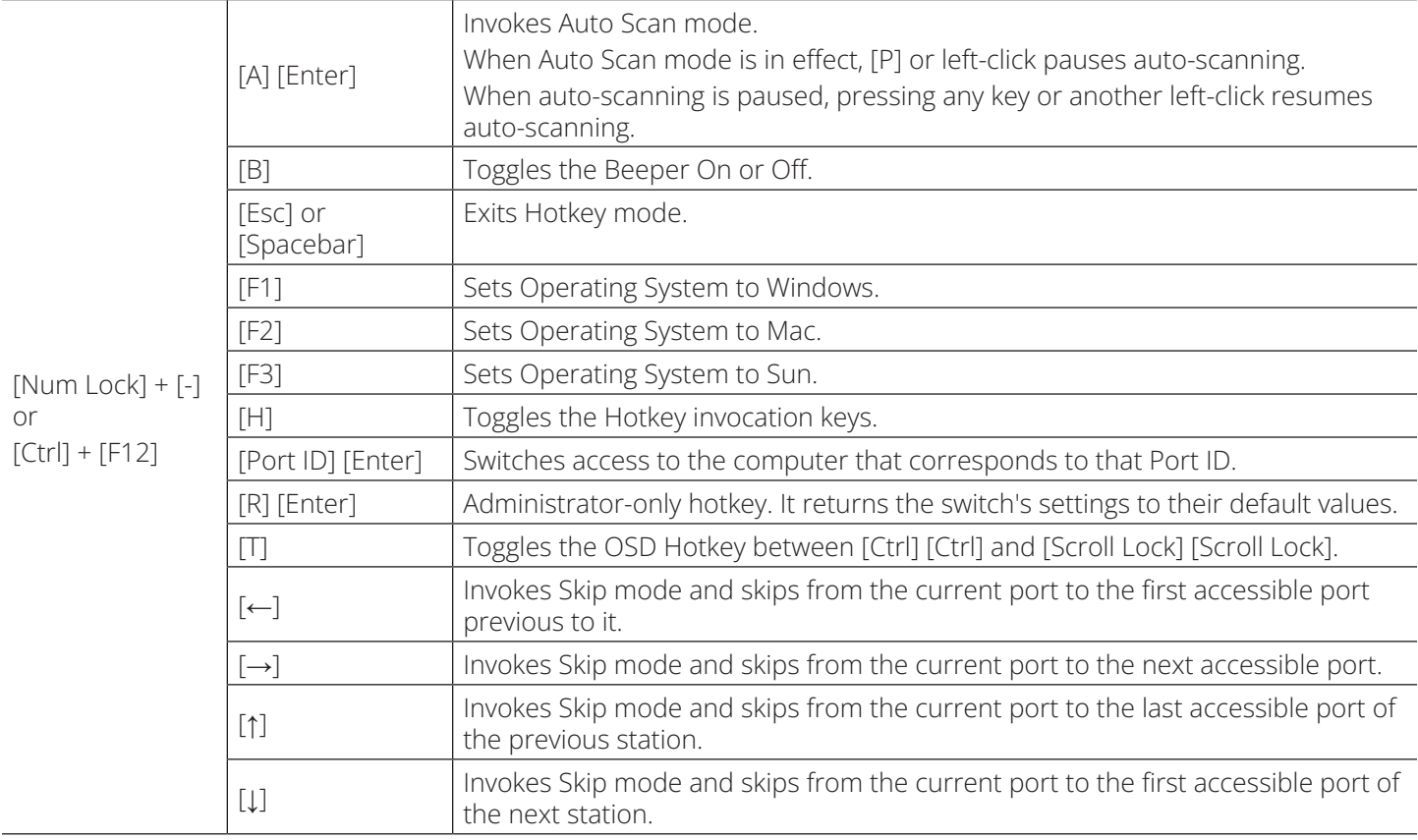

## **7.4 Keyboard Emulation**

## **7.4.1 Mac Keyboard**

The PC compatible (101/104 key) keyboard can emulate the functions of the Mac keyboard. The emulation mappings are listed in the table below:

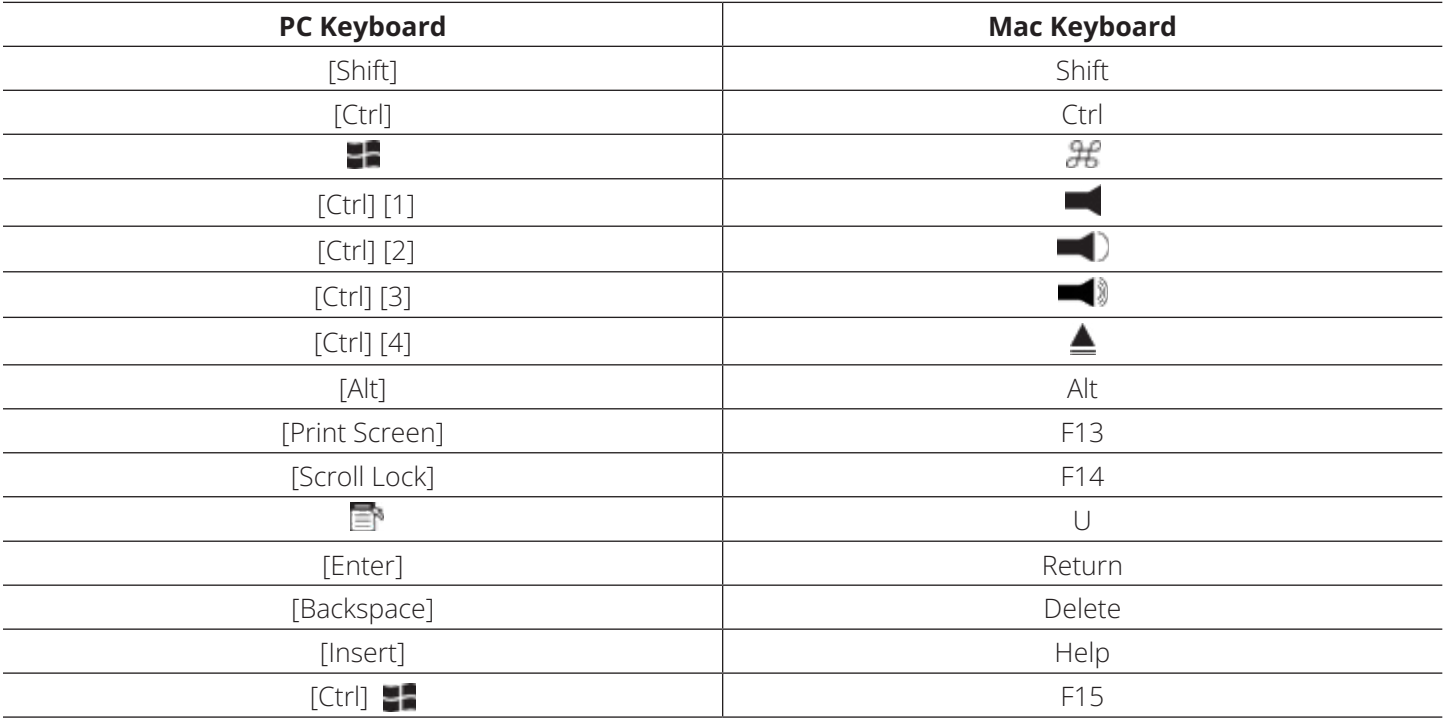

*Note: When using key combinations, press and release the first key (Ctrl), then press and release the activation key.*

## **7.4.2 Sun Keyboard**

The PC compatible (101/104 key) keyboard can emulate the functions of the Sun keyboard when the Control key [Ctrl] is used in conjunction with other keys. The corresponding functions are shown in the table below:

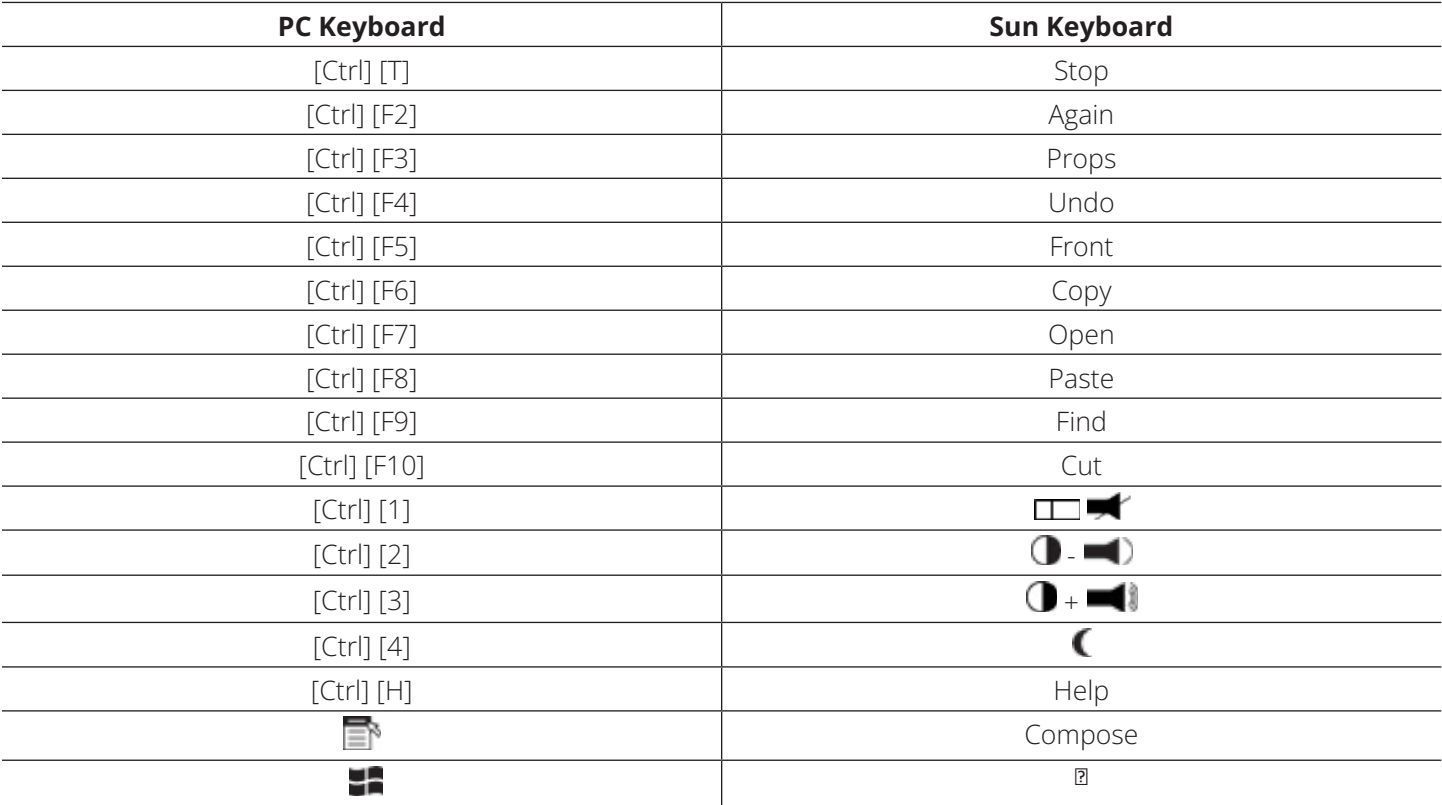

*Note: When using key combinations, press and release the first key (Ctrl), then press and release the activation key.*

## **7.5 Logging In**

The B064C-16-1-IP can be accessed via its Graphical User Interface (GUI) locally and remotely from an Internet browser, a Windows application (AP) program and a Java application (AP) program.

No matter which access method you choose, the B064C-16-1-IP's authentication procedure requires you to submit a valid username and password. If you supply invalid login information, the authentication routine will return an *lnvalid Username* or *Password*, or *Login Failed* message. If you see this message, log in again with a correct username and password.

*Note: If the number of invalid login attempts exceeds a specified amount, a timeout period is invoked. You must wait until the timeout period expires before you can attempt to log in again.* 

## **7.5.1 Local Login**

For instructions on logging in locally to your B064C-16-1-IP, refer to **7.2 OSD Operation**.

## **7.5.2 Browser Login**

The B064C-16-1-IP can be accessed via Internet browser running on any platform. To access the switch, do the following:

1. Open the browser and specify the IP address of the switch you want to access in the browser's location bar.

#### *Notes:*

*• For security purposes, a login string may have been set by the administrator. If so, you must include a forward slash and the login string along with the IP address when you log in. For example:*

192.168.0.100/B064C161IP

*•If you do not know the IP address and login string, ask your Administrator. The default IP address is: 192.168.0.60*

2. When a *Security Alert* dialog box appears, accept the certificate (see **7.1.2 Trusted Certificates** for details.) If a second certificate appears, accept it as well.

Once you accept the certificate(s), the login page appears:

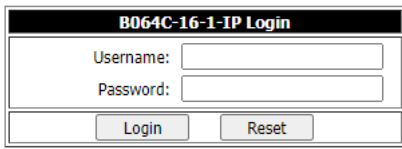

## E±TON°

3. Provide your username and password (set by the administrator), then click **Login** to access the Web Main Page.

*Note: If you are the administrator and logging in for the first time, use the default username: administrator and default password: password. For security purposes, the system will prompt you to change the login password. The password must be different from your login password.*

## **7.5.3 Windows Client AP Login**

The Windows AP Client allows direct remote access to Windows systems users without having to go through a browser (although you initially download the Windows AP Client program from the browser page, see **7.12 Download** for more information). To connect to the B064C-16-1-IP, go to the location on your hard disk that you downloaded the Windows AP Client program and double-click its icon (*WinClient.exe*).

To connect to the B064C-16-1-IP, click the *WinClient.exe* program icon (on your desktop) to access the Windows Client Connection screen:

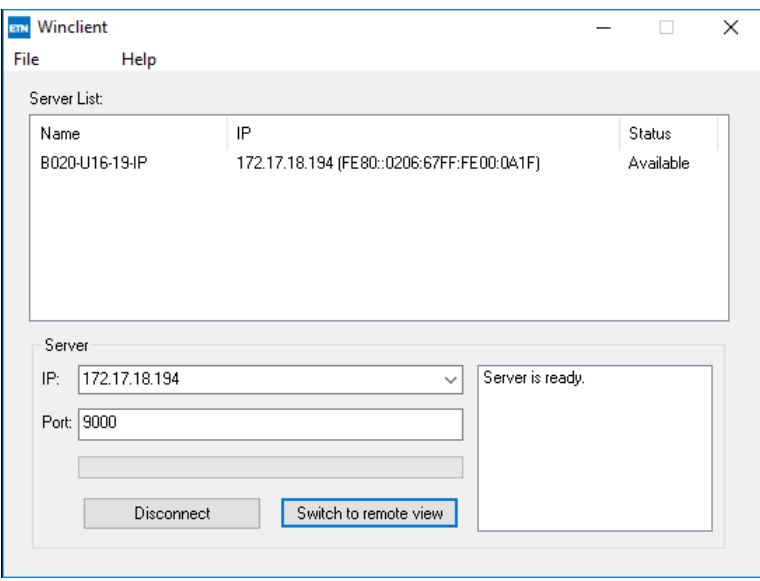

#### **The Windows Client AP Connection Screen**

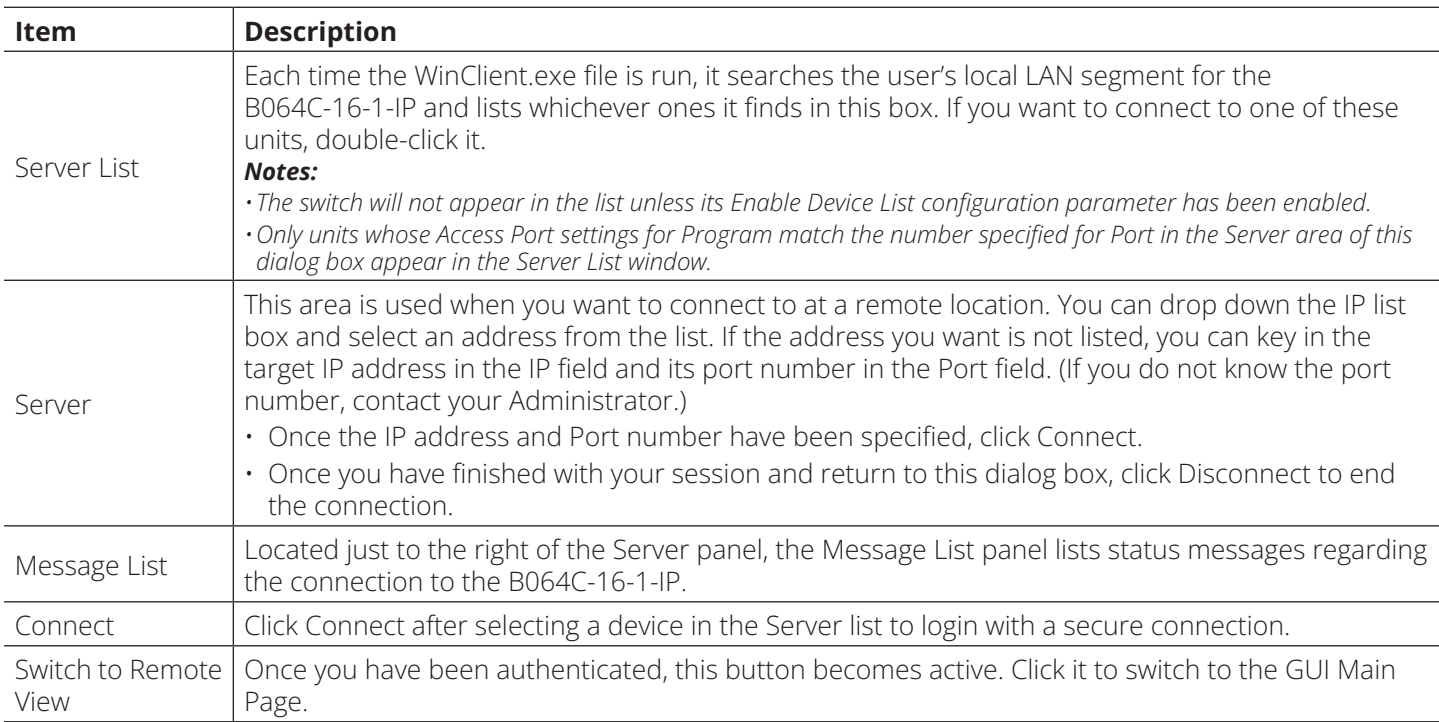

### **Connecting - Windows Client AP**

1. From the *Server List* box, double-click the device that you wish to connect to.

- Or -

Specify its IP address and port number in the *Server IP* and *Port* input boxes.

### 2. Click **Connect**.

The *Login* dialog box will appear:

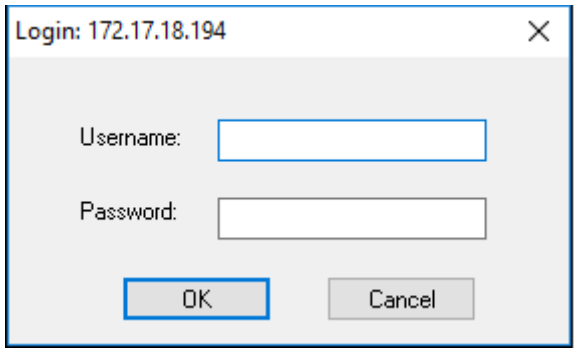

- 3. Key in a valid Username and Password, then click **OK**.
- 4. Once you have been authenticated, the *Remote View* button becomes active:

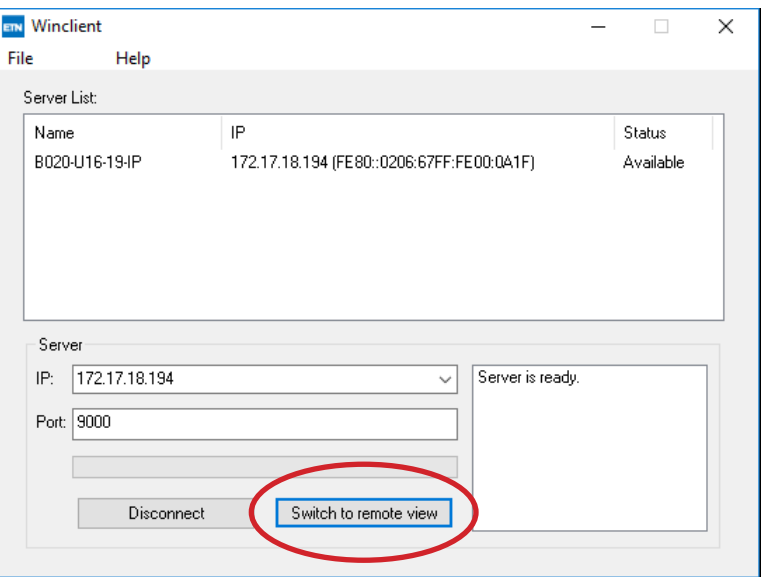

5. Click it to connect to the switch and access its GUI Main Page.

## **7.5.4 Java Client AP Login**

The Java AP Client provides direct remote access to non-Windows systems users (although you initially download the Java AP Client program from the browser page, see **7.12 Download** for more information). To connect to the B064C-16-1-IP, go to the location on your hard disk that you downloaded the Java AP Client program to and double-click its icon (*JavaClient.jar*).

To connect to the B064C-16-1-IP, click the *JavaClient.jar* program icon (on your desktop) to access the Windows Client Connection screen:

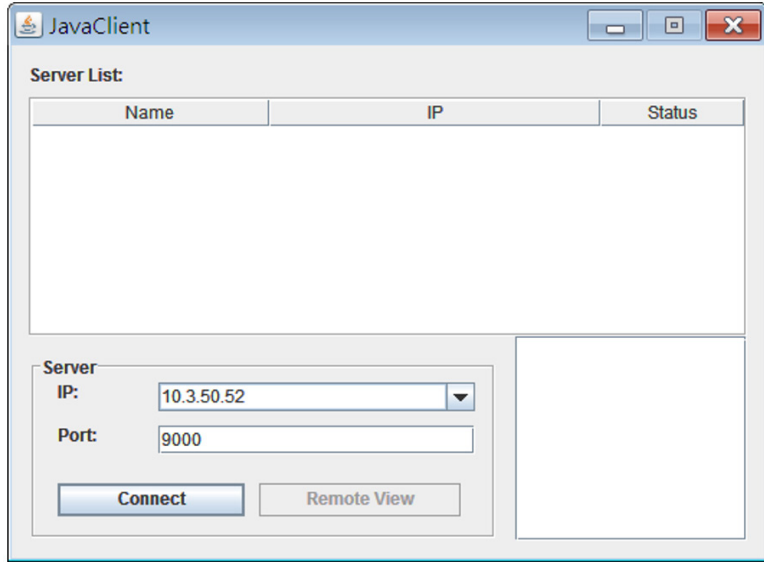

#### **The Java Client AP Connection Screen**

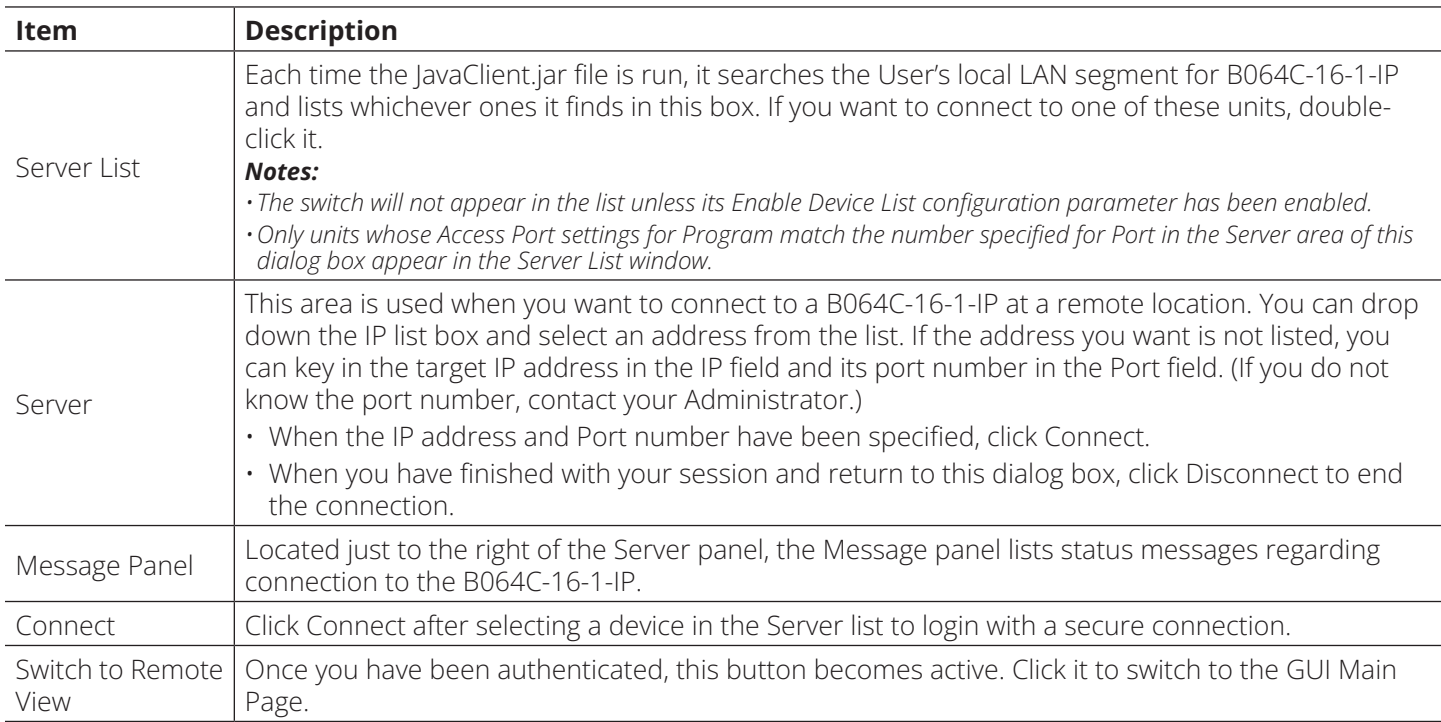

### **Connecting - Java Client AP**

To connect to a KVM switch, do the following:

1. From the *Server List* box, double-click the device that you wish to connect to.

- Or -

Specify its IP address and port number in the *Server IP* and *Port* input boxes.

### 2. Click **Login**

The *Login* dialog box appears:

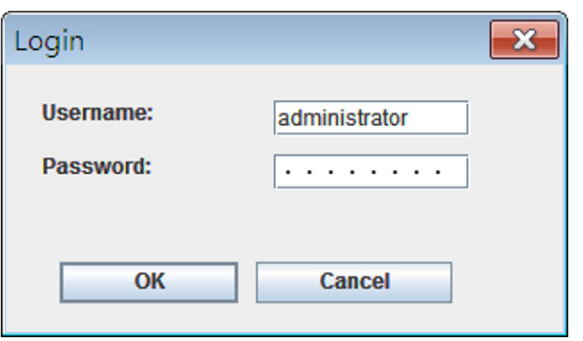

- 3. Key in a valid Username and Password, then click **OK**.
- 4. Once you have been authenticated, the *Remote View* button becomes active:

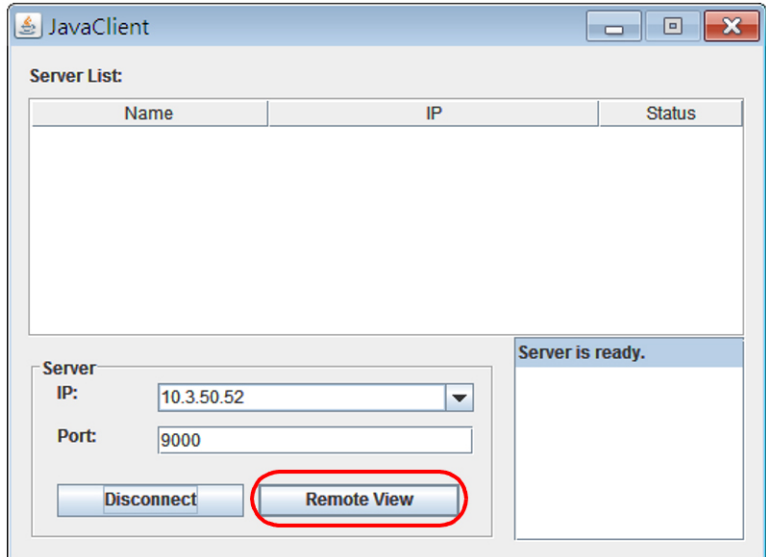

5. Click it to connect to the switch and access its GUI Main Page.

## **7.6 User Interface**

Once you have successfully logged in, the B064C-16-1-IP user interface Main Page will appear. The appearance of the page may vary slightly, depending on which method was used to log in.

## **7.6.1 Web Browser Main Page**

To ensure multi-platform operability, access to the B064C-16-1-IP can be accomplished with most standard web browsers. Once users log in and are authenticated, the *Web Browser Main Page* will appear with the Port Access page displayed:

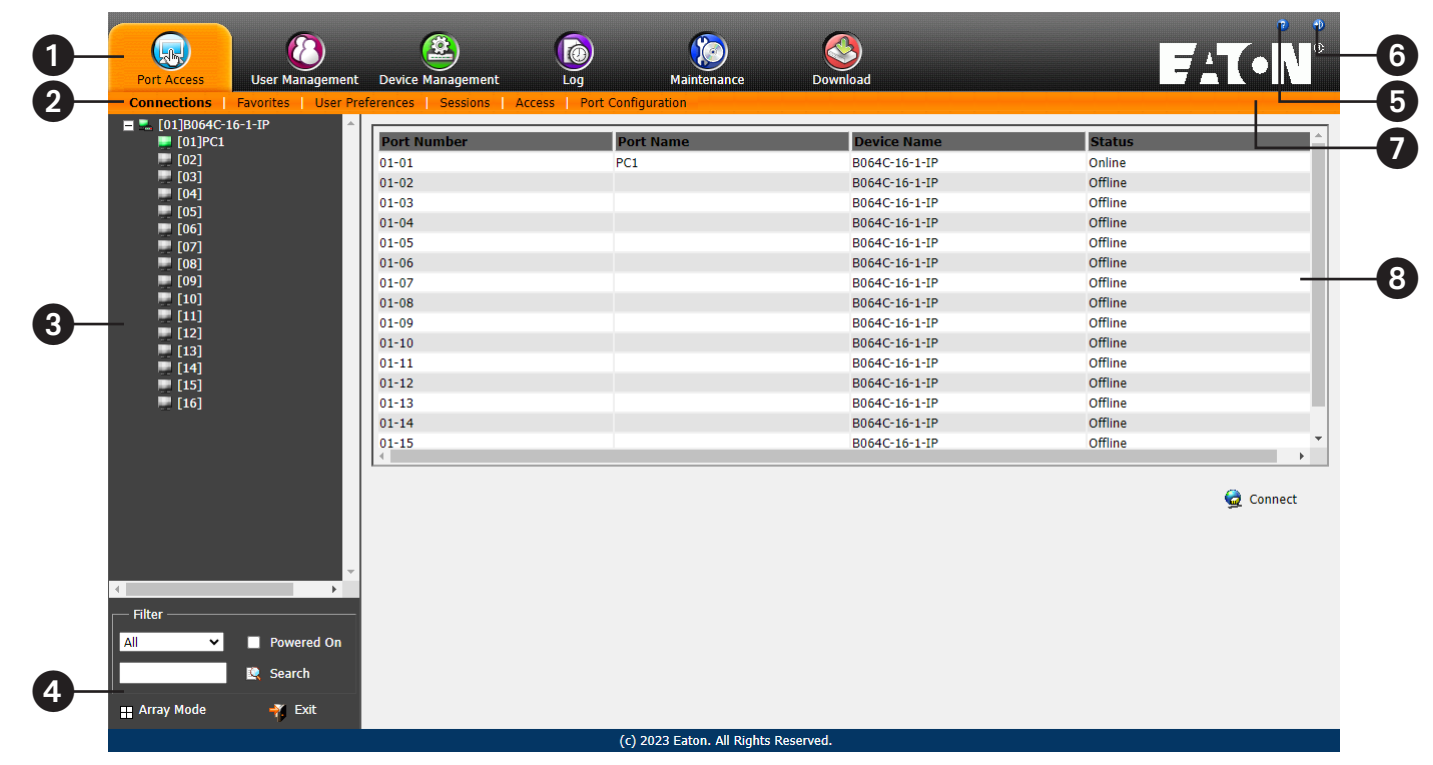

*Note: The above screen shows an Administrator's page. Depending on a user's type and permissions, not all of these elements may appear.*

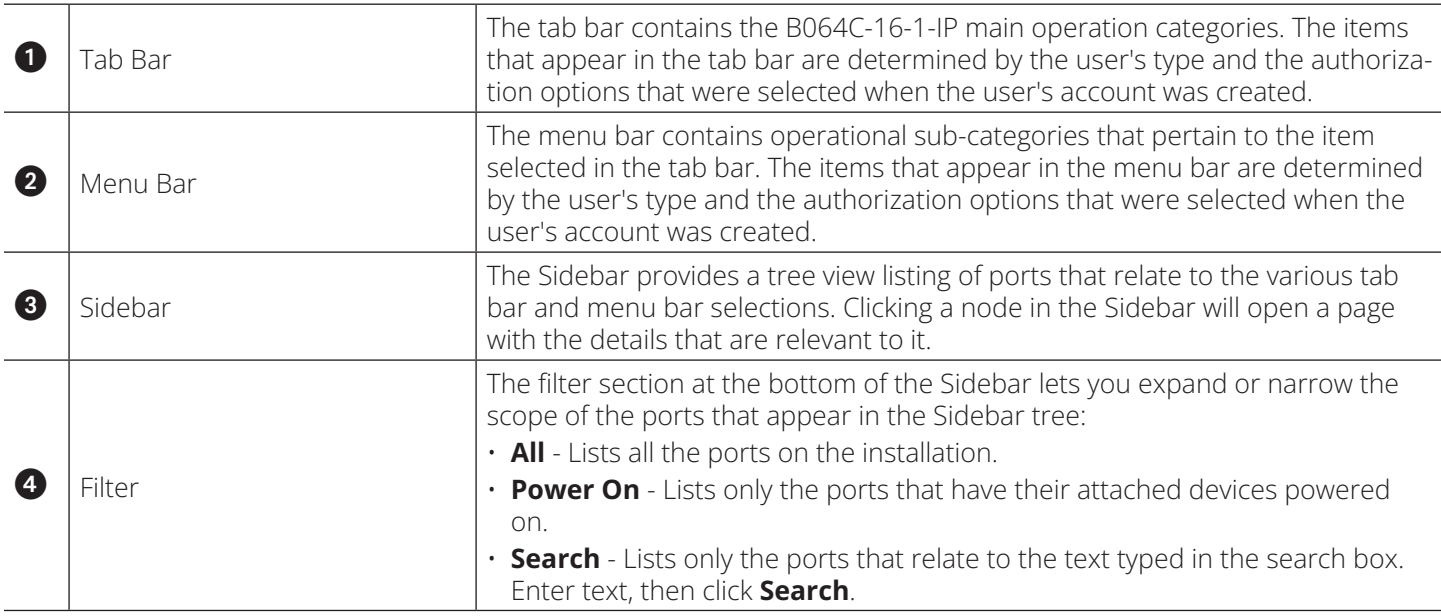

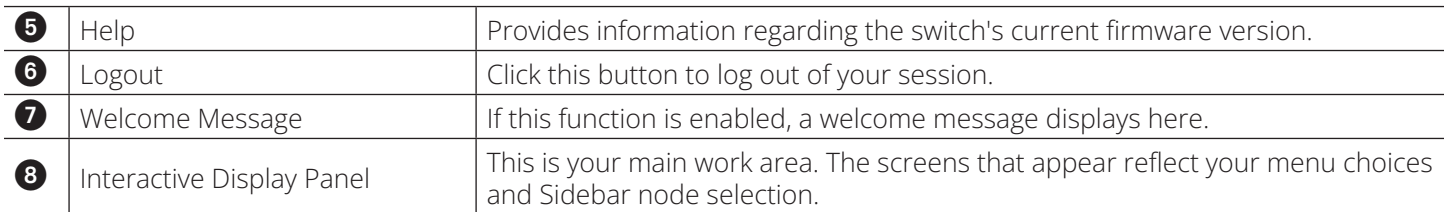

### **The Tab Bar**

The number and type of icons that appear on the Tab Bar at the top of the page are determined by the user's type (Administrator or User) and the permissions assigned when the user's account was created.

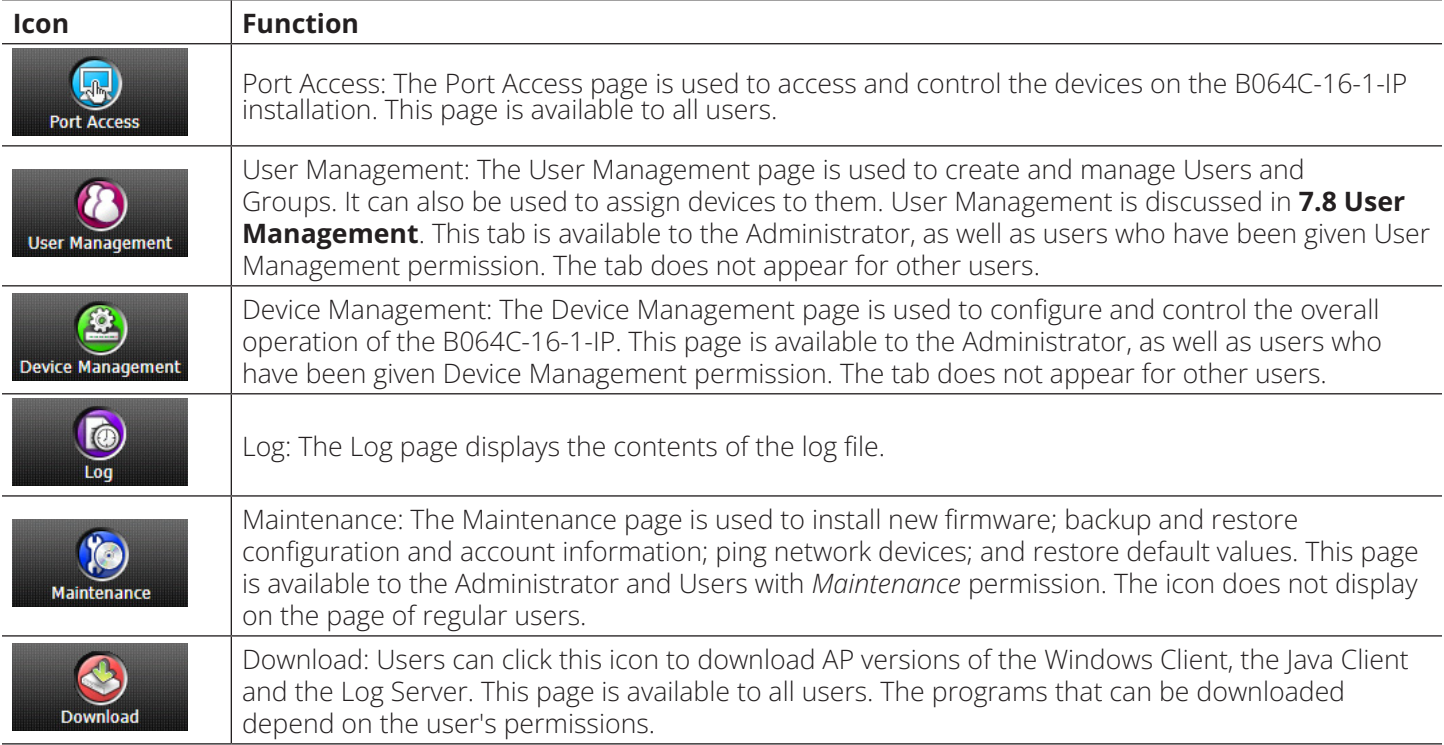

There are two small icons at the extreme right of the page.

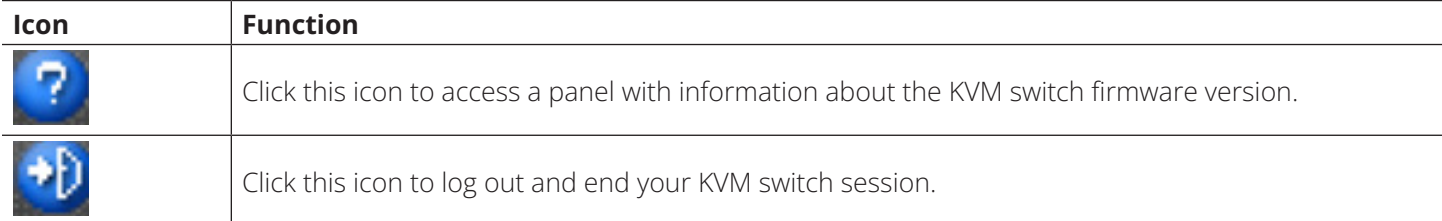

## **7.6.2 AP GUI Main Page**

With WinClient AP and Java Client AP access, once users log in (see **7.5 Logging ln**), the *GUI Main Page* will open:

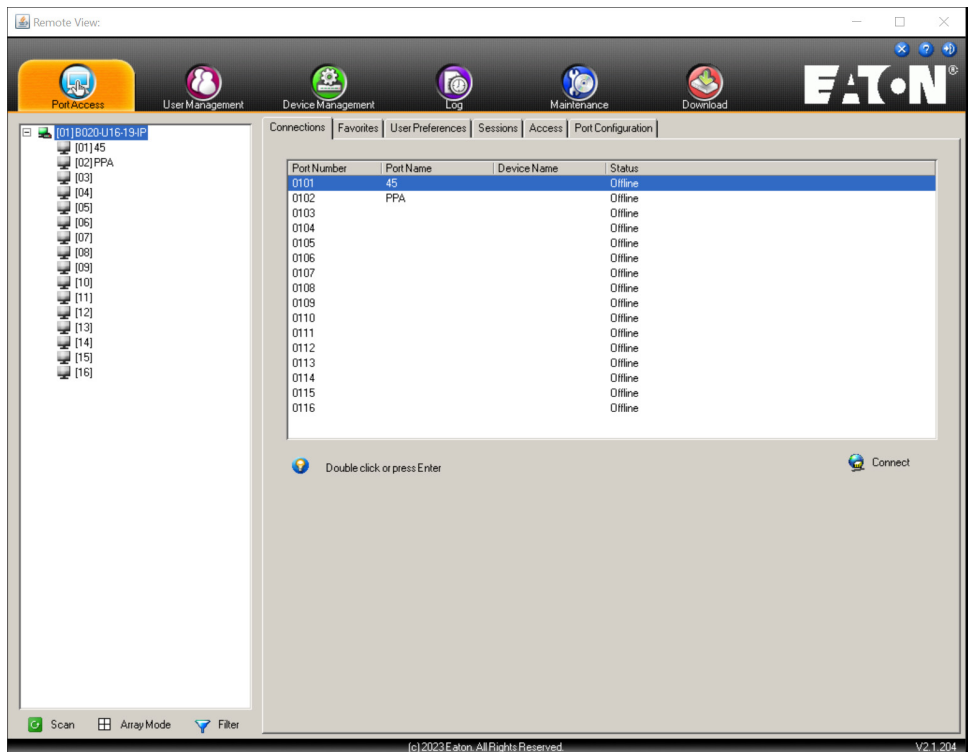

The GUI Main Page is similar to the Web Browser. The differences between them are as follows:

- 1. The AP GUI version does not have a menu bar below the tab bar; it instead has a series of tabs like a notebook. Like the Web Browser interface, the makeup of the tabbed notebook changes depend on the items selected on the main Tab Bar and in the Sidebar.
- 2. There is a hidden *Control Panel* at the upper or lower center of the screen that becomes visible when you hover your cursor over it (the default is at the upper center of the screen).

## **7.6.3 Control Panel**

### **WinClient Control Panel**

Since the WinClient Control Panel contains the most complete functionality, this section describes the WinClient Control Panel. Although the Java Control Panel does not enable all the features as the WinClient Control Panel, the functions they do share are the same and you can refer to the information described here when using it.

The Control Panel is hidden at the upper or lower center of the screen (the default is at the lower center) and will become visible when you mouse over it. The panel consists of three rows: an icon row at the top, and two text rows below it:

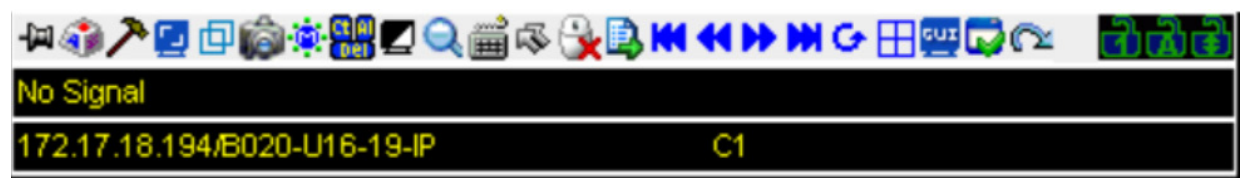

*Note: The above image shows the complete Control Panel. The icons that appear can be user selected.* 

- By default, the upper text row shows the video resolution of the remote display. As the mouse pointer moves over the icons in the icon bar, information in the upper text row changes to describe the icon's function. In addition, if a message from another user is entered in the message board and you have not opened the message board in your session, the message will appear in the upper row.
- The lower row shows the IP address of the device you are accessing at the left of the row.
- Right-clicking in the text row area opens a menu-style version of the toolbar. In addition, it allows you to select options for the *Screen Mode, Zoom, Mouse Pointer type* and *Mouse Pointer*.

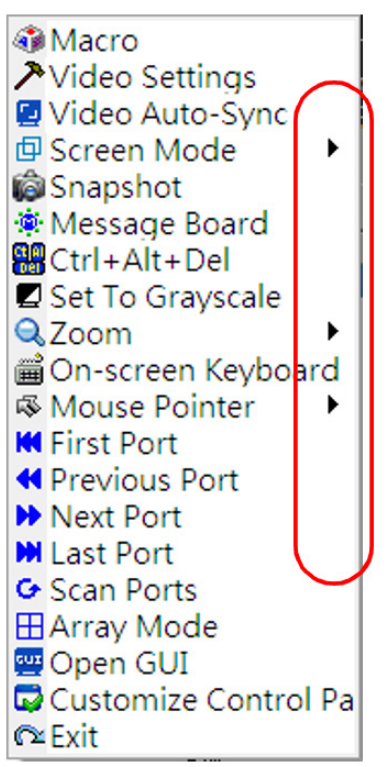

• To move the Control Panel to a different location on the screen, place the mouse pointer over the text row area, then click and drag.

### **WinClient Control Panel Functions**

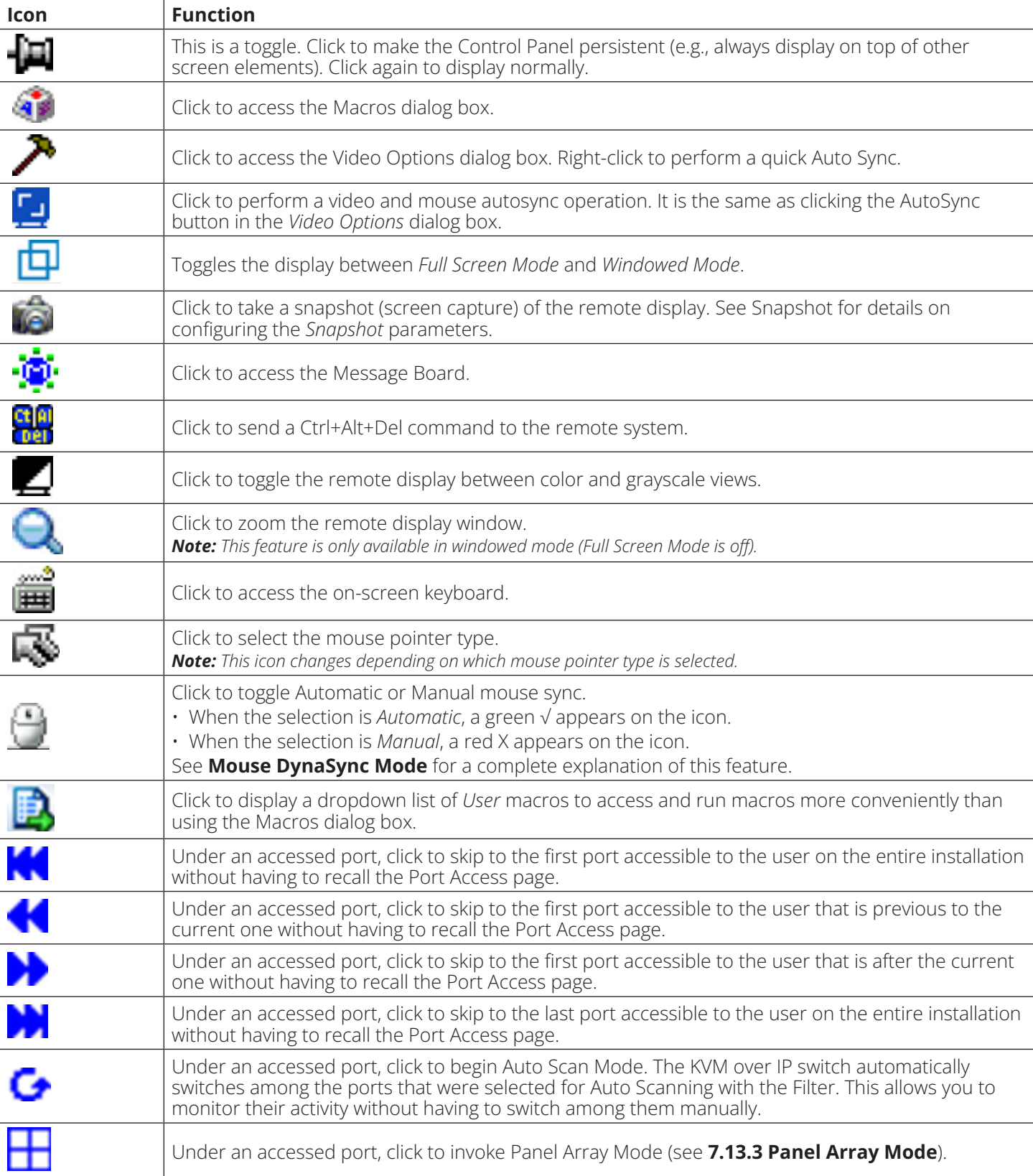

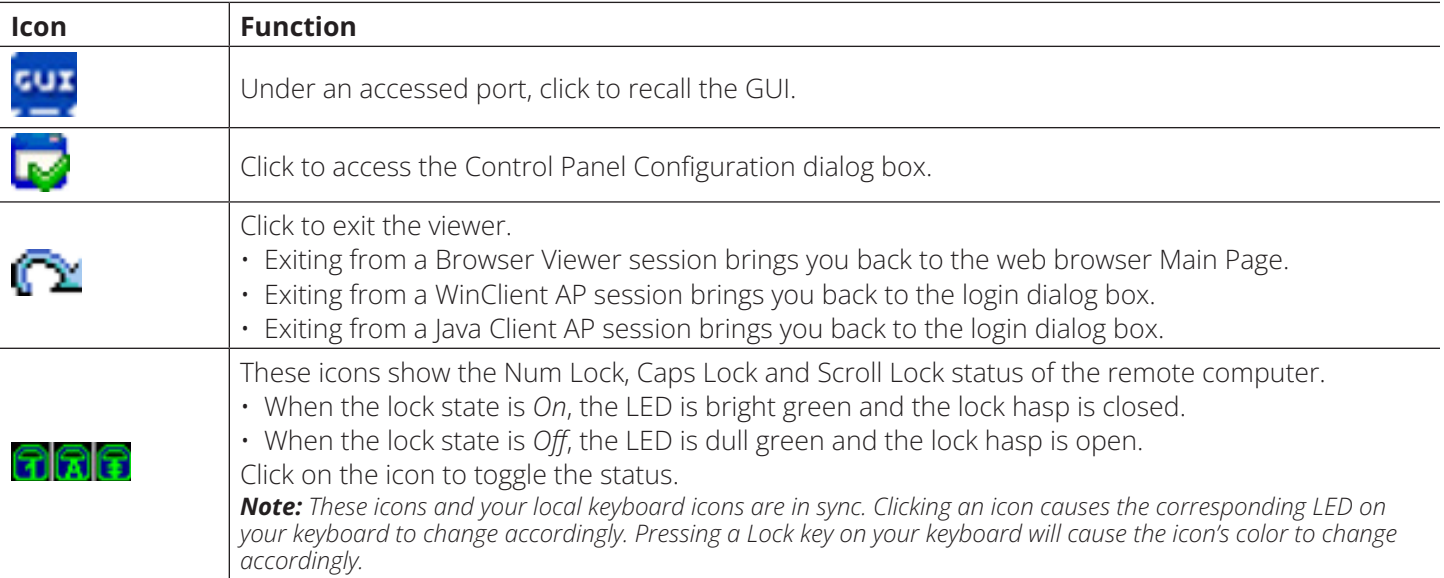

#### **Macros**

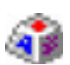

The Macros icon provides access to three functions found in the Macros dialog box: Hotkeys, User Macros and System Macros.

#### **Hotkeys**

Various actions related to manipulating the remote server can be accomplished with hotkeys. The *Hotkey Setup* utility (accessed by clicking the icon) lets you configure which hotkeys perform the actions.

The hotkeys that invoke an action are shown to the right of its name. Use the checkbox to the left of an action's name to enable or disable its hotkey.

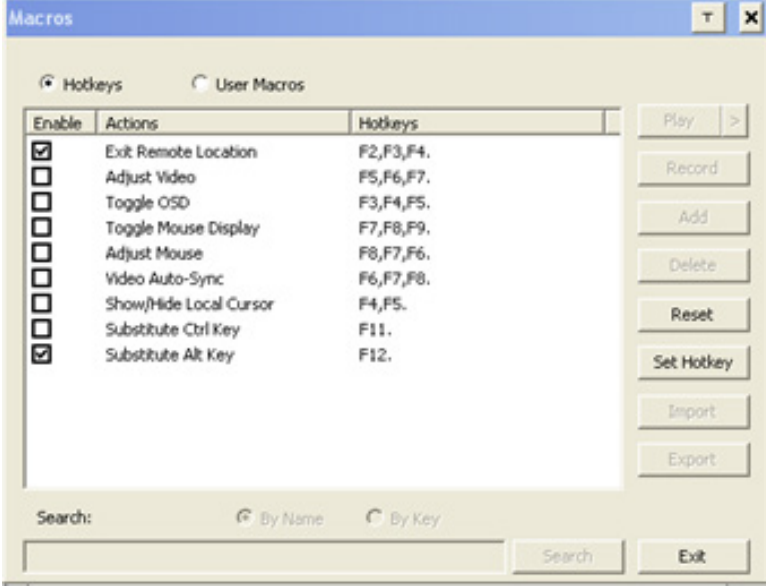

To change the hotkey for an action, do the following:

- 1. Highlight the *Action*, then click **Set Hotkey**.
- 2. Press your selected Function keys (one at a time). The key names appear in the Hotkeys field as you press them.
	- You can use the same function keys for more than one action, so long as the key sequence is not the same.
	- To cancel setting a hotkey value, click **Cancel**; to clear an action's Hotkeys field, click **Clear**.
- 3. Once you have finished keying in your sequence, click **Save**.

To reset all the hotkeys to their default values, click **Reset**.

An explanation of the Hotkey actions is provided in the table below:

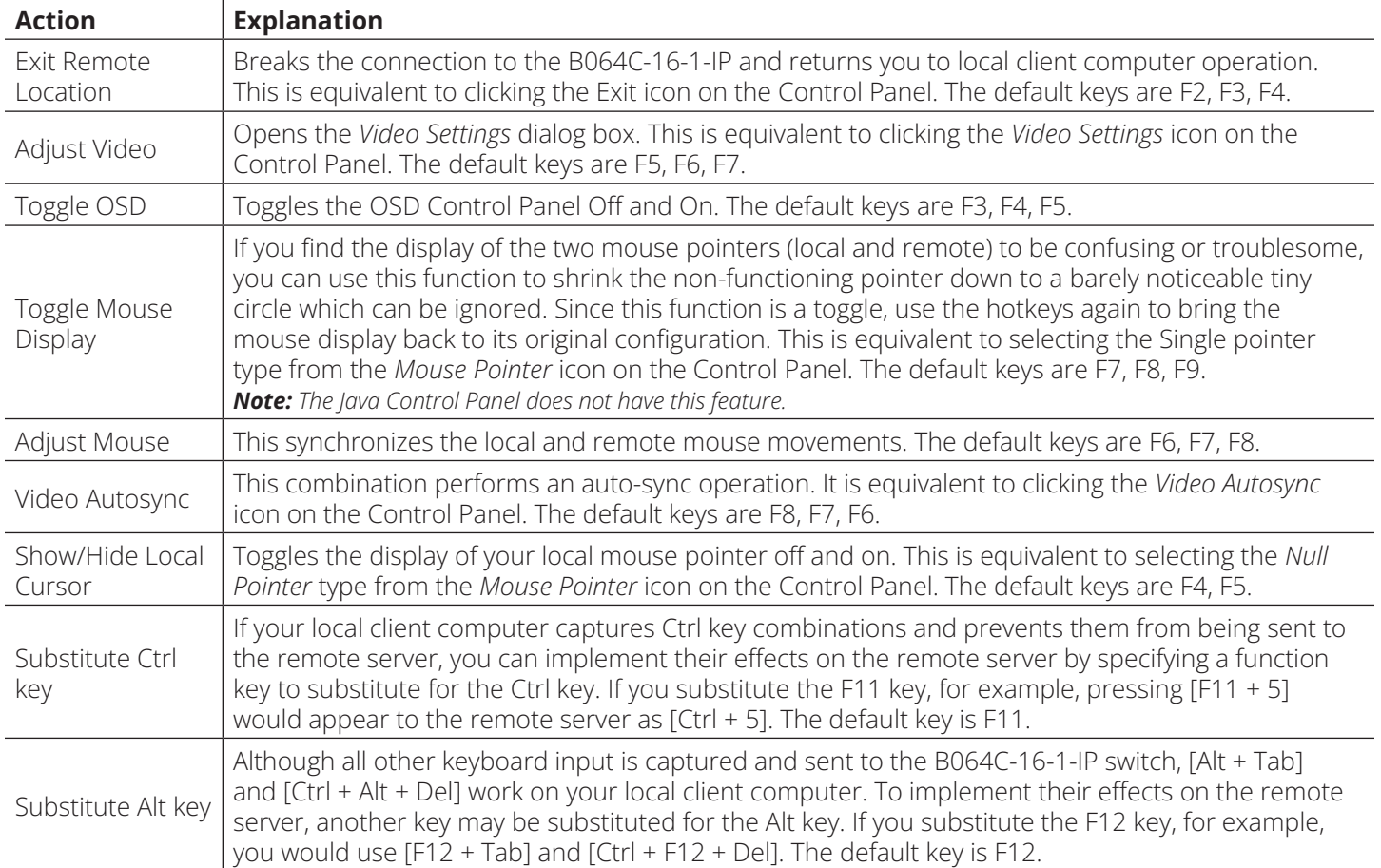

### **User Macros**

User Macros are created to perform specific actions on the remote server. To create the macro, do the following: 1. Select *User Macros*, then click **Add**.

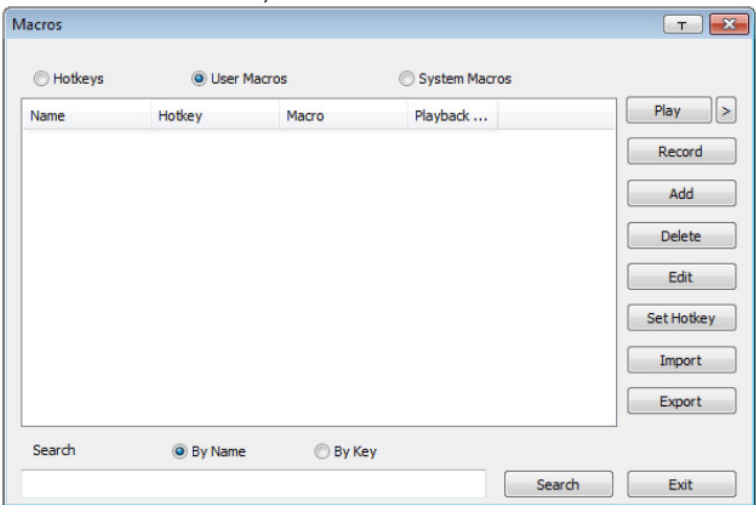

2. In the dialog box that opens, replace the "New Macro" text with a name of your choice for the macro:

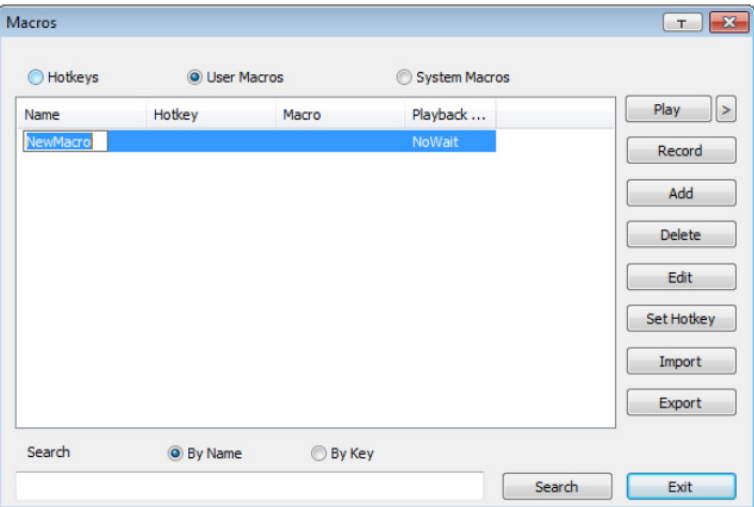

### 3. Click **Record**.

The dialog box disappears and a small panel appears at the top left of the screen:

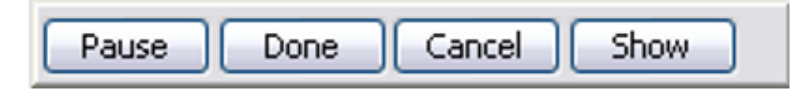

- 4. Press the keys for the macro.
- To pause macro recording, click **Pause**. To resume, click **Pause** again.
- Clicking **Show** opens a dialog box that lists each keystroke you make, together with the amount of time each one takes:

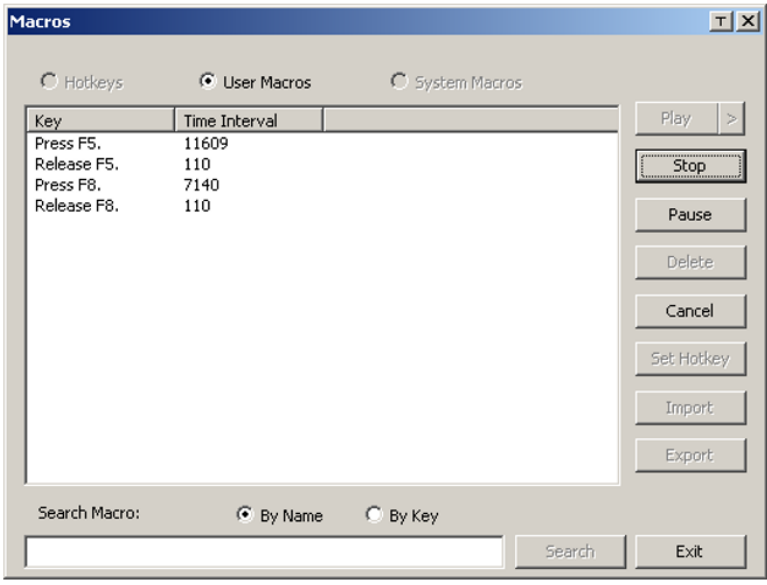

Clicking **Cancel** cancels all keystrokes.

Once you have finished, click **Stop** (this is the equivalent of clicking **Done** in Step 5).

#### *Notes:*

- *•Case is not considered typing A or a has the same effect.*
- *•When recording the macro, the focus must be on the remote screen. It cannot be in the macro dialog box.*
- *•Only the default keyboard characters may be used. Alternate characters cannot be used. For example, if the keyboard is Traditional Chinese and default character is A, the alternate Chinese character obtained via keyboard switching is not recorded.*
- 5. If you have not opened the Show dialog, click **Done** when you have finished recording your macro. You return to the Macros dialog box with your macro key presses displayed in the Macro column:

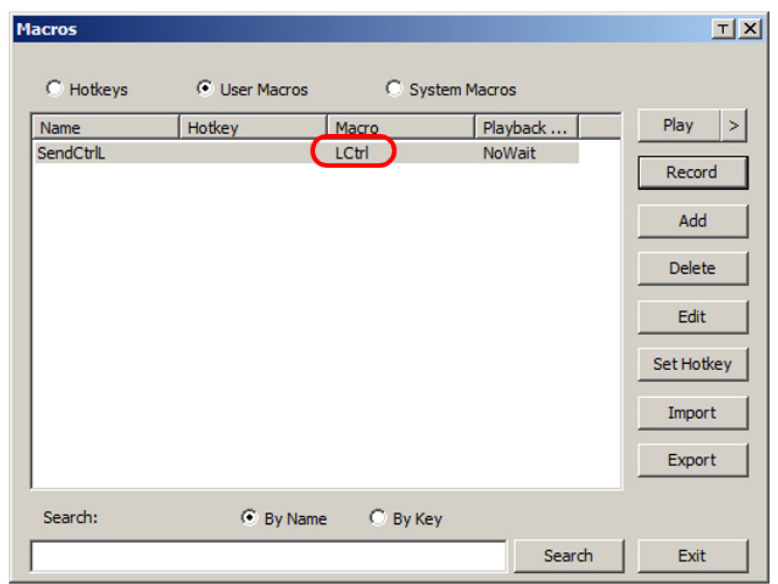

- 6. If you want to change any of the keystrokes, select the macro and click **Edit**. This will open a dialog box similar to the one for Show. You can change the content of your keystrokes, change their order, etc.
- 7. Repeat the procedure for any other macros you wish to create.

After creating your macros, you can run them in any of three ways:

- 1. Using the hotkey (if one was assigned).
- 2. Opening the *Macro List* on the *Control Panel* and clicking the one you want.
- 3. Opening this (Macros) dialog box and clicking **Play**.

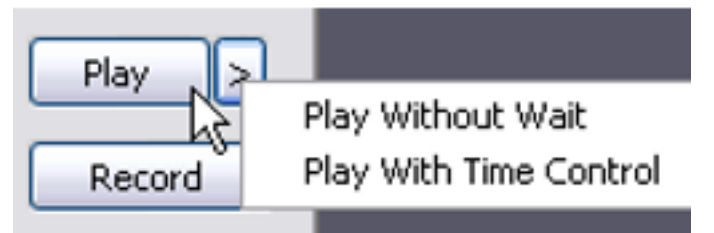

If you run the macro from this dialog box, you have the option of specifying how the macro runs.

- If you choose *Play Without Wait*, the macro runs the key presses one after another with no time delay between them.
- If you choose *Play with Time Control*, the macro waits for the amount of time between key presses that you took when you created it. Click on the arrow next to **Play** to make your choice.
- If you click **Play** without opening the list, the macro runs with the default choice (*NoWait* or *TimeCtrl*), which is shown in the *Playback* column.

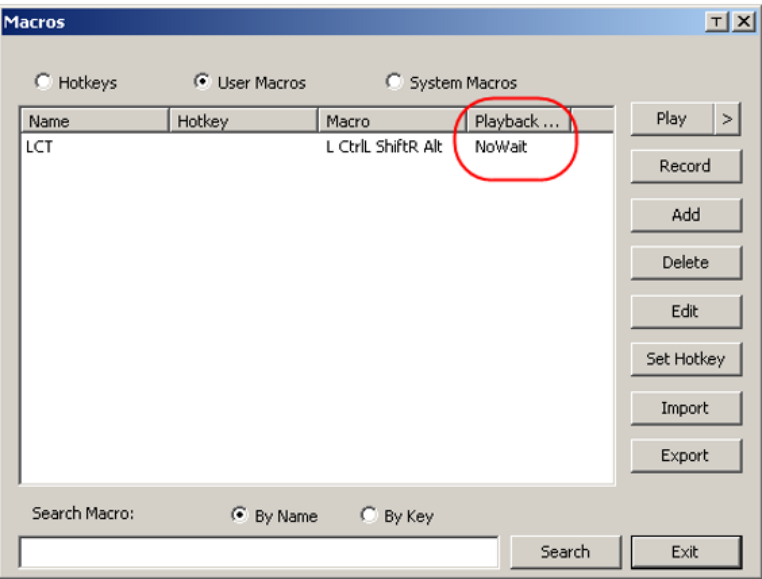

*Note: User Macros are stored on the Local Client computer of each user. Therefore, there is no limitation on the of number of macros, size of the macro names or makeup of the hotkey combinations that invoke them.*

#### **Search**

Located at the bottom of the dialog box, the Search button lets you filter the list of macros that appear in the large upper panel for you to play or edit. Click a radio button to choose whether you want to search by name or by key, key in a string for the search, then click **Search**. All instances that match your search string will appear in the upper panel.

#### **System Macros**

System Macros are used to create exit macros for when you close a session. For example, as an added measure of security, you can create a macro that sends the Winkey-L combination which would cause the remote server's log in page to open the next time the device was accessed. To create the macro:

1. Select *System Macros*, then click **Add**.

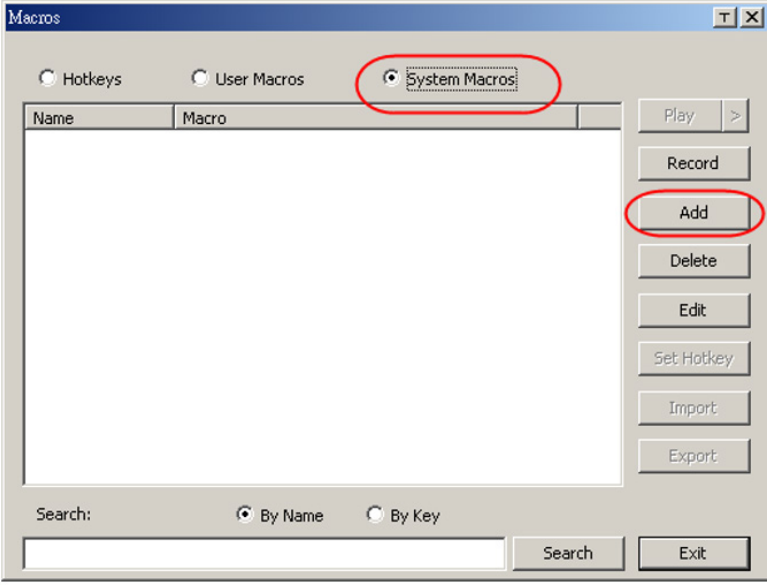

2. In the dialog box that opens, replace the "New Macro" text with a name of your choice for the macro.

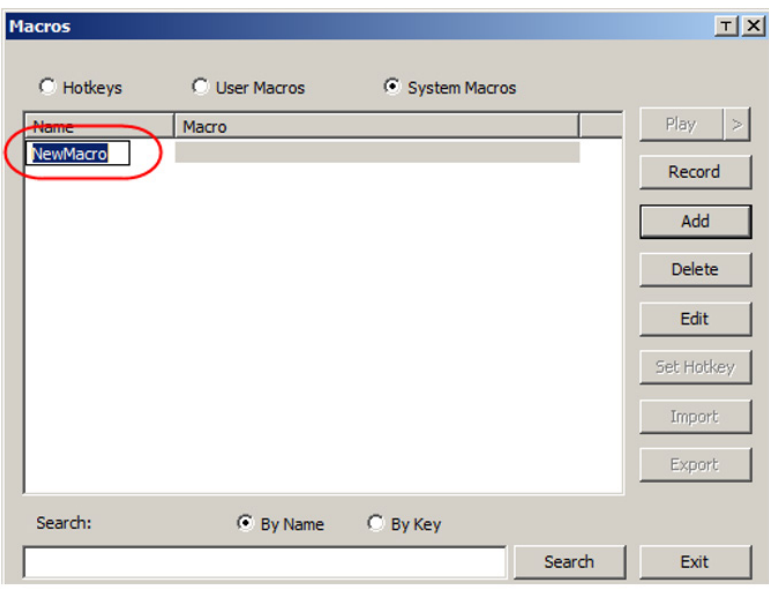

#### 3. Click **Record**.

The dialog box will disappear and a small panel will appear at the top left of the screen.

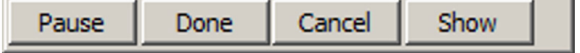

**Contract** 

- 4. Press the keys for the macro.
	- To pause macro recording, click **Pause**. To resume, click **Pause** again.
	- Clicking **Show** opens a dialog box that lists each keystroke that you make, together with the amount of time each one takes.

#### *Notes:*

- *•Case is not considered typing A or a has the same effect.*
- *•When recording the macro, the focus must be on the remote screen. It cannot be in the macro dialog box.*
- *•Only the default keyboard characters may be used. Alternate characters cannot be used. For example, if the keyboard is Traditional Chinese and default character is A the alternate Chinese character obtained via keyboard switching is not recorded.*
- 5. If you have not opened the Show dialog, click **Done** when you have finished recording your macro. You will return to the Macros dialog box with your system macro key presses displayed in the Macro column:

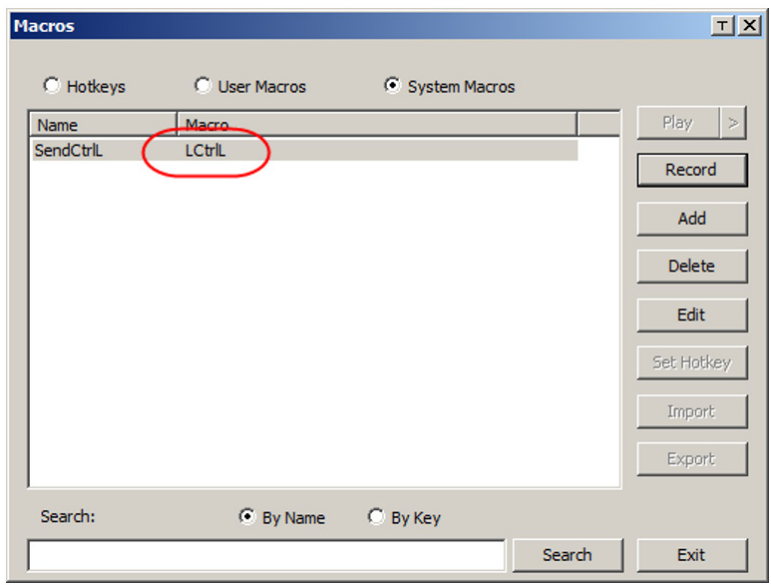

- 6. If you want to change any of the keystrokes, select the macro and click **Edit**. This will open a dialog box similar to the one for Show. You can change the content of your keystrokes, change their order, etc.
- 7. Repeat the procedure for any other macros you wish to create.

Once the system macros have been created, they are available for use on a port-by-port basis. They get selected on a port's Port Configuration → Port Properties page.

#### *Notes:*

- *• You can choose only one system macro per port.*
- *•Systems macros are stored on the switch. Therefore, macro names may not exceed 64 Bytes and hotkey combinations may not exceed 256 Bytes (each key usually takes 3-5 Bytes).*

### **Video Settings**

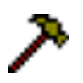

Clicking the *Hammer* icon on the *Control Panel* opens the *Video Settings* dialog box. Click **Advanced** to view all settings. The options in this dialog box allow you to adjust the placement and picture quality of the remote screen on your monitor:

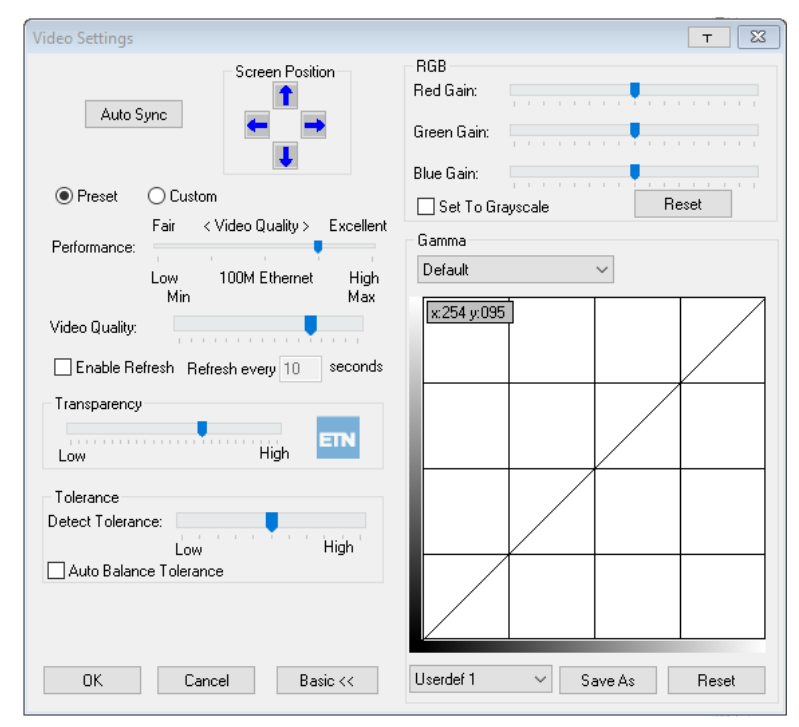

The meanings of the video adjustment options are provided in the table below:

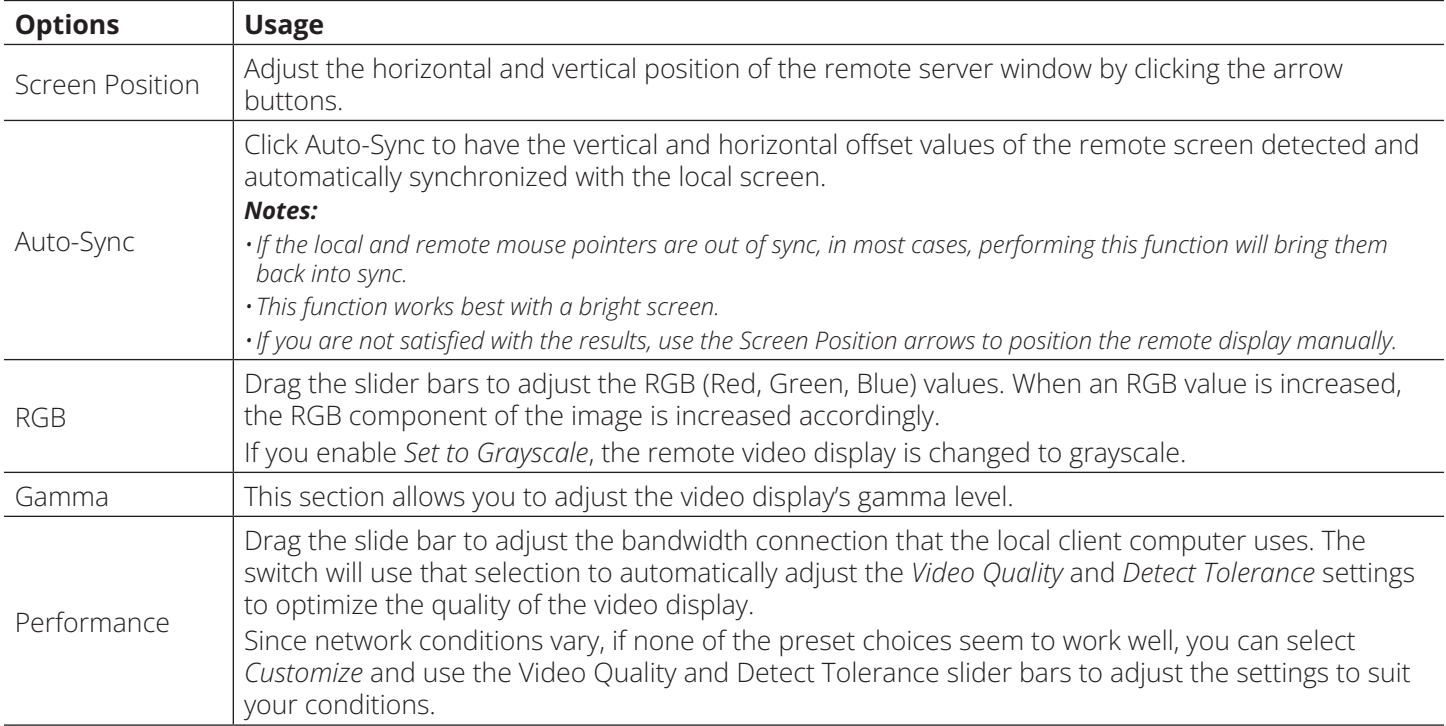

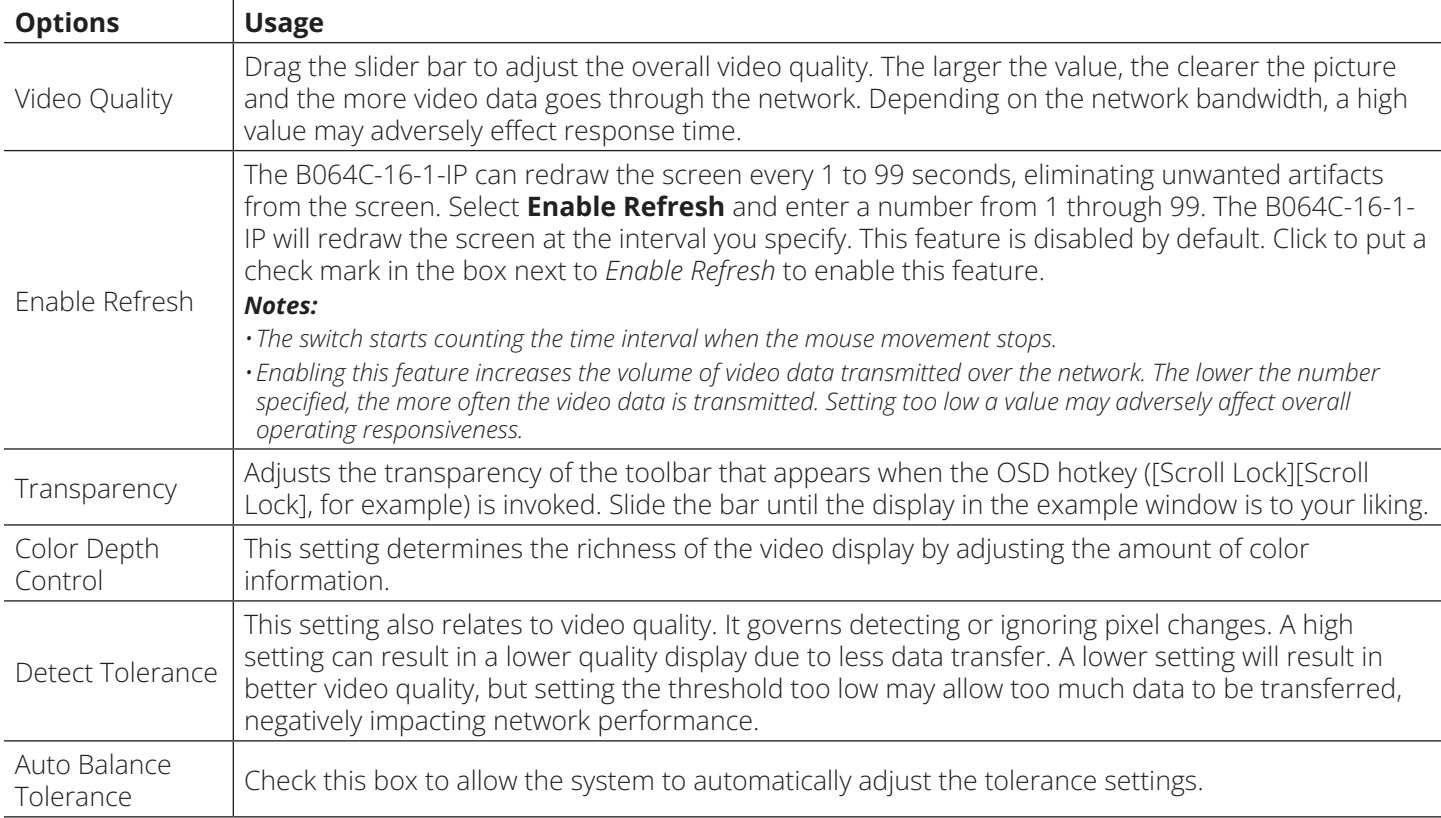

### **Gamma Adjustment**

If it is necessary to correct the gamma level for the remote video display, use the *Gamma* function of the Video Adjustment dialog box.

- Under *Basic* configuration, there are ten preset and four user-defined levels to choose from. Drop down the list box and choose the most suitable one.
- For greater control, clicking the *Advanced* button opens the following dialog box:

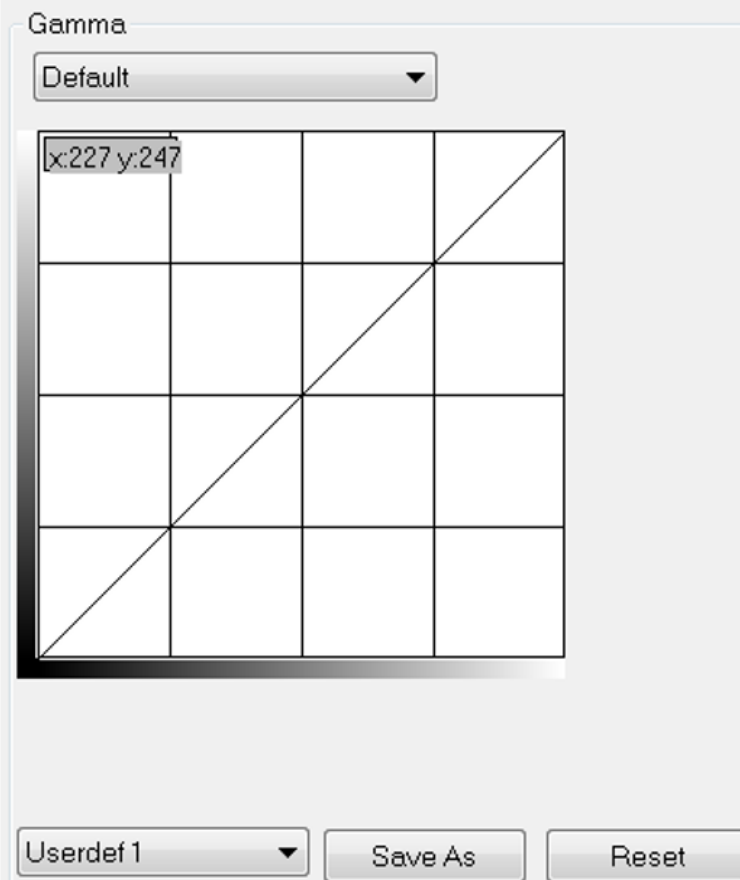

- Click and drag the diagonal line at as many points as you wish to achieve the display output you desire.
- Click **Save As** to save up to four user-defined configurations derived from this method. Saved configurations can be recalled from the list box at a future time.
- Click **Reset** to abandon any changes and return the gamma line to its original diagonal position.
- Click **OK** to save your changes and close the dialog box.
- Click **Cancel** to abandon your changes and close the dialog box.

*Note: For optimal results, change the gamma setting while viewing a remote server.*

### **Network Bandwidth Information for KVM Sessions**

For network bandwidth management, a KVM session of a full-screen video display at 1920 x 1080 @ 60 Hz will take up approximately 64 Mbps.

However, since the network environment of each station/session varies, the aforementioned information proposes what is ideal but does not warrant the smoothness/quality for each session.

#### **The Message Board**

The B064C-16-1-IP supports multiple user logins, which may cause access conflicts. To alleviate the problem, a **T** message board is provided to allow users to communicate with one other:

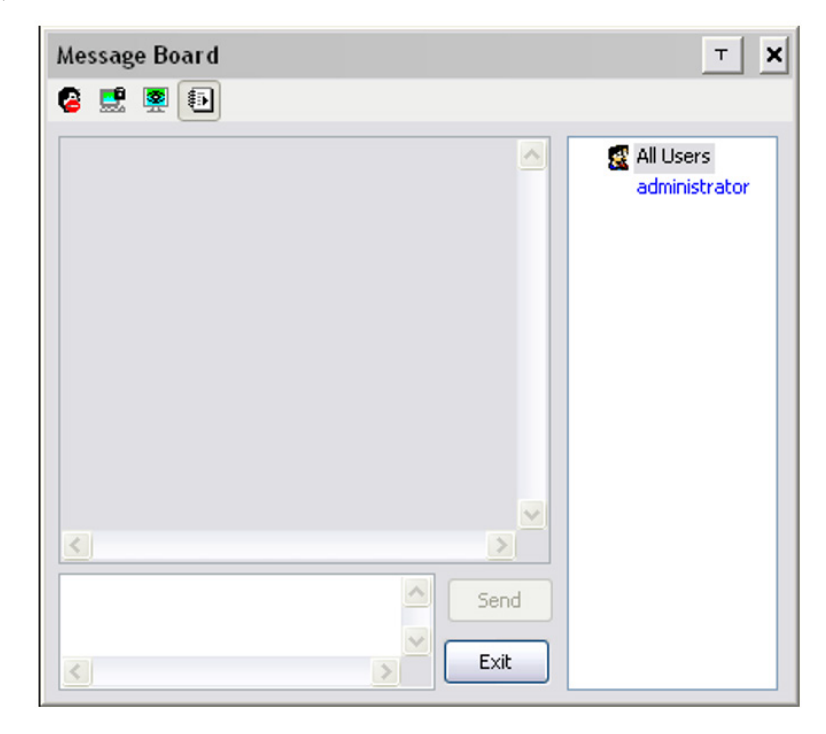

#### **Button Bar**

The buttons on the Button Bar are toggles.

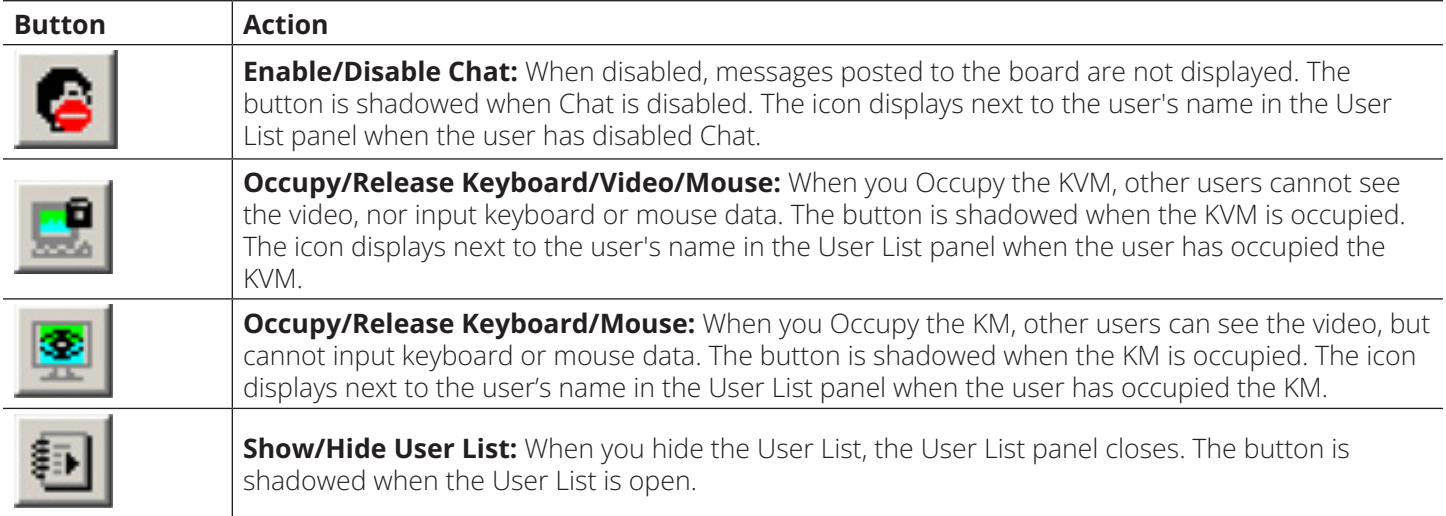

#### **Message Display Panel**

Messages that users post to the board (as well as system messages) display in this panel. If you disable Chat, messages that get posted to the board will not appear.

#### **Compose Panel**

Key in the messages that you want to post to the board in this panel. Click **Send**, or press **[Enter]** to post the message to the board.

### **User List Panel**

The names of all the logged in users are listed in this panel.

- Your name appears in blue and other users' names appear in black.
- By default, messages are posted to all users. To post a message to an individual user, select the user's name before sending your message.
- If a user's name is selected and you want to post a message to all users, select All Users before sending your message.
- If a user has disabled Chat, its icon displays before the user's name to indicate so.
- If a user has occupied the KVM or the KM, its icon displays before the user's name to indicate as such.

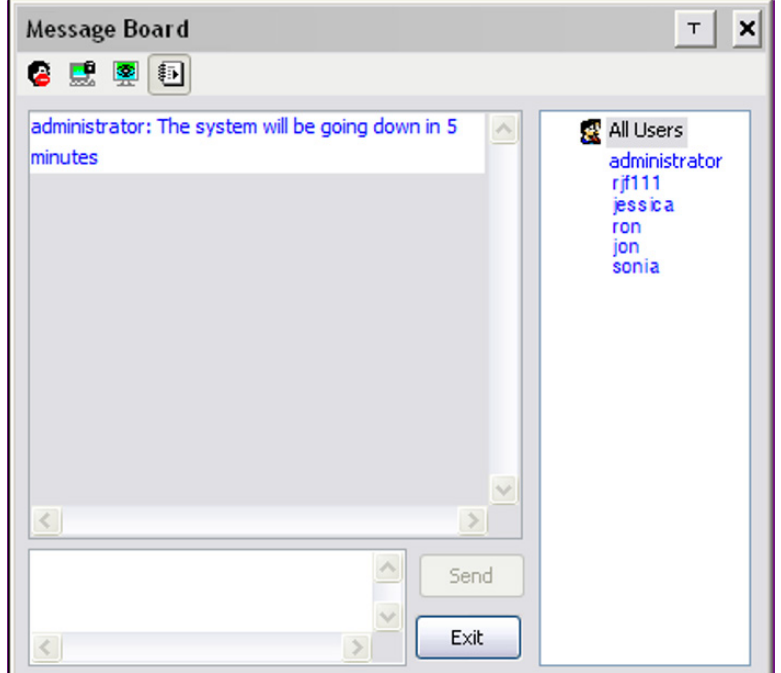

### **Zoom**

The Zoom icon controls the zoom factor for the remote view window.

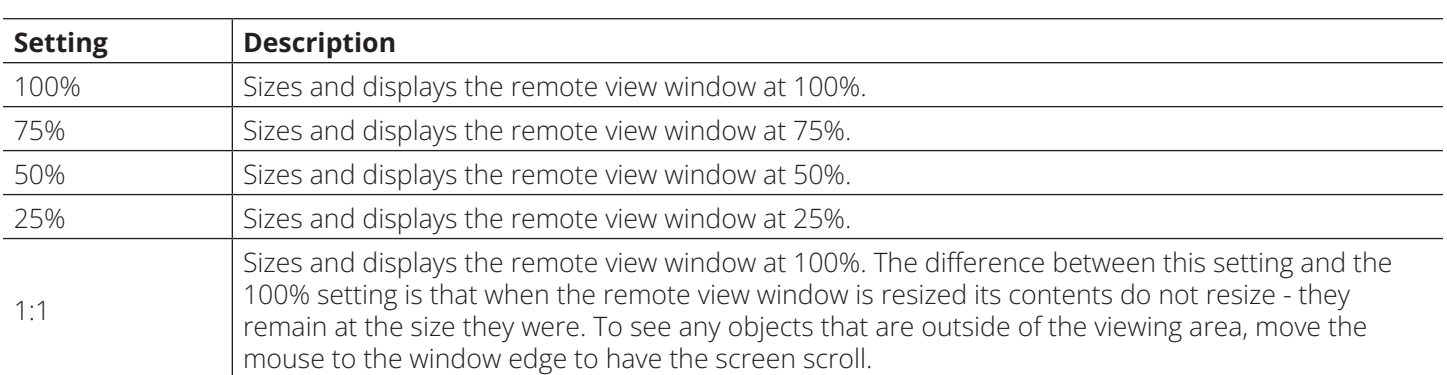

#### **On-Screen Keyboard**

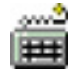

The KVM switch supports an on-screen keyboard available in multiple languages and with all the standard keys for each supported language. Click this icon to pop up the on-screen keyboard:

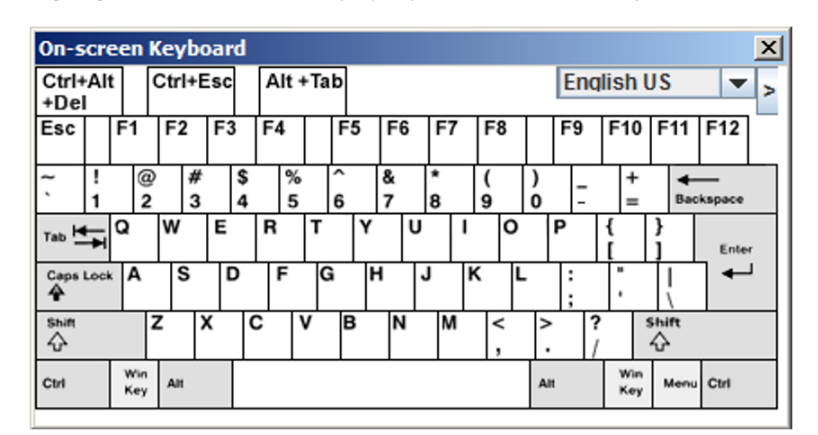

One of the major advantages of the on-screen keyboard is that if the keyboard languages of the remote and local systems are not the same, you do not need to change the configuration settings for either system. Simply access the on-screen keyboard, select the language used by the server you are accessing and use the on-screen keyboard to communicate with it.

*Note: You must use your mouse to click on the keys. You cannot use your actual keyboard.*

#### **Changing Languages**

1. Click the down arrow next to the currently selected language to view a drop-down selection of the language list.

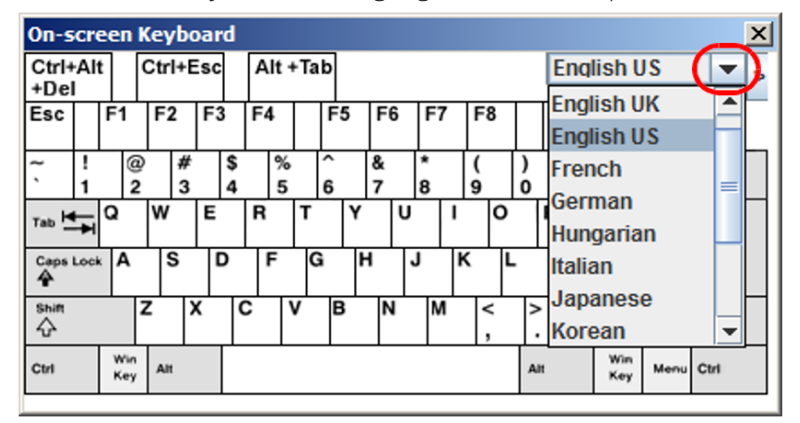

2. Select the new language from the list.

### **Expanded Keyboard**

To display/hide the expanded keyboard keys, click the arrow to the right of the language list arrow.

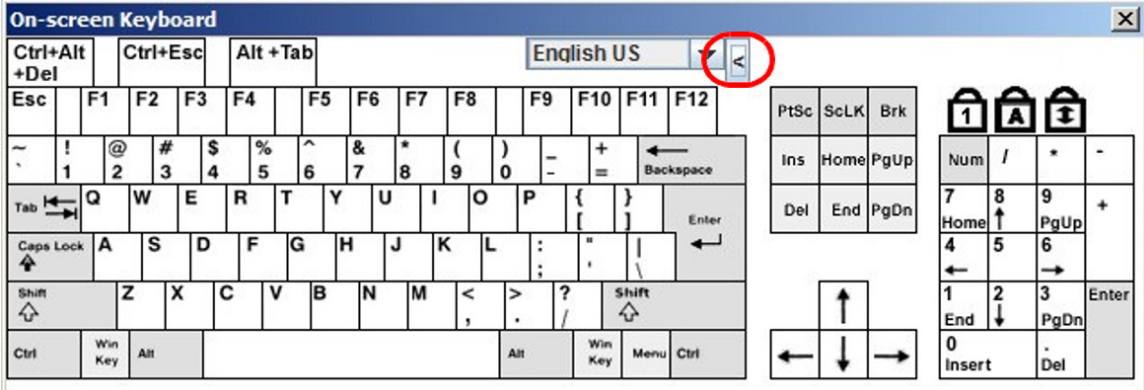

### **Mouse Pointer Type**

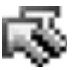

KVM switches offer several mouse pointer options when working in the remote display. Click this icon to select from the available choices:

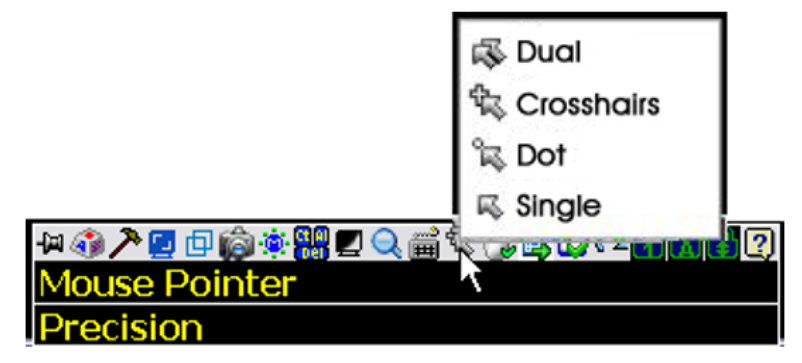

#### *Notes:*

- *•Before accessing a port, only Dual and Crosshairs are available for Windows Viewers. Once the port is accessed, all four pointers are available.*
- *• The Dot pointer is not available with the Java Applet Viewer or the Java Client AP.*
- *•Selecting the Dot pointer has the same effect as the Toggle mouse display hotkey function.*
- *• The icon on the Control Panel changes to match your choice.*

### **Mouse DynaSync Mode**

Synchronization of the local and remote mouse pointers is accomplished automatically or manually.

### **Automatic Mouse Synchronization (DynaSync)**

*Mouse DynaSync* provides automatic locked-in synching of the remote and local mouse pointers, eliminating the need to constantly resync the two movements.

#### *Notes:*

- *• This feature is only available for Windows and Mac systems (G4 or later) whose adapter attribute OS setting is configured for Win or Mac.*
- *•All other configurations must use manual mouse synchronization.*

The icon on the Control Panel indicates the synchronization mode status as follows:

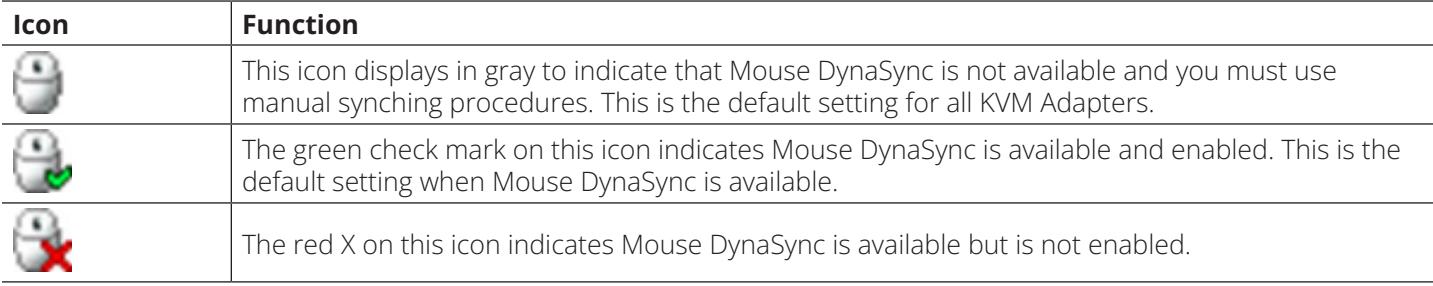

When *Mouse DynaSync* is available, clicking the icon toggles its status between enabled and disabled. If you choose to disable *Mouse DynaSync* mode, you must use the manual synching procedures described in the Manual Mouse Synchronization section.

### **Mac Considerations**

For Mac OS versions 10.4.11 or later, there is a second DynaSync setting to choose from. If the default Mouse DynaSync result is not satisfactory, try the Mac 2 setting. To select Mac 2, right-click in the text area of the Control Panel and select *Mouse Sync Mode Automatic for Mac 2*:

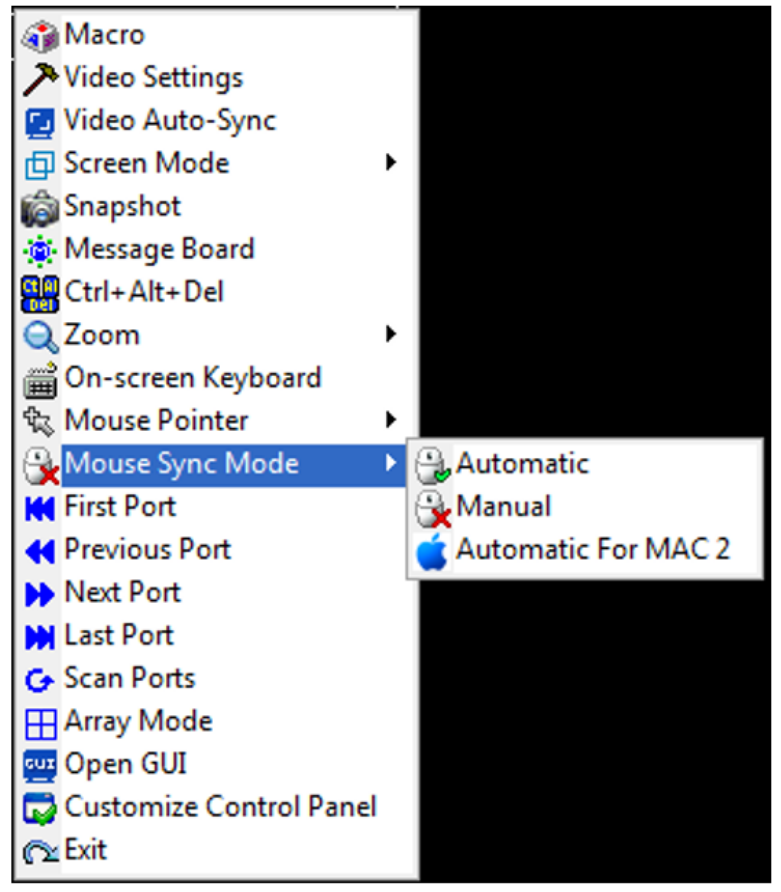
### **Manual Mouse Synchronization**

If the local mouse pointer becomes out of sync with the remote system's mouse pointer, there are several methods to return them to sync:

- 1. Perform a video and mouse auto sync by clicking the *Video Settings* icon on the Control Panel.
- 2. Perform an *Auto Sync* with the Video Adjustment function.
- 3. Invoke the *Adjust Mouse* function with the *Adjust Mouse* hotkeys.
- 4. Move the pointer into all four corners of the screen (in any order).
- 5. Drag the Control Panel to a different position on the screen.
- 6. Set the mouse speed and acceleration for each problematic server attached to the switch. See **8.9 Additional Mouse Synchronization Procedures** for details.

#### **Control Panel Configuration**

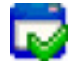

Clicking the *Control Panel* icon opens a dialog box that allows you to configure the items that appear on the Control Panel, as well as its graphical settings:

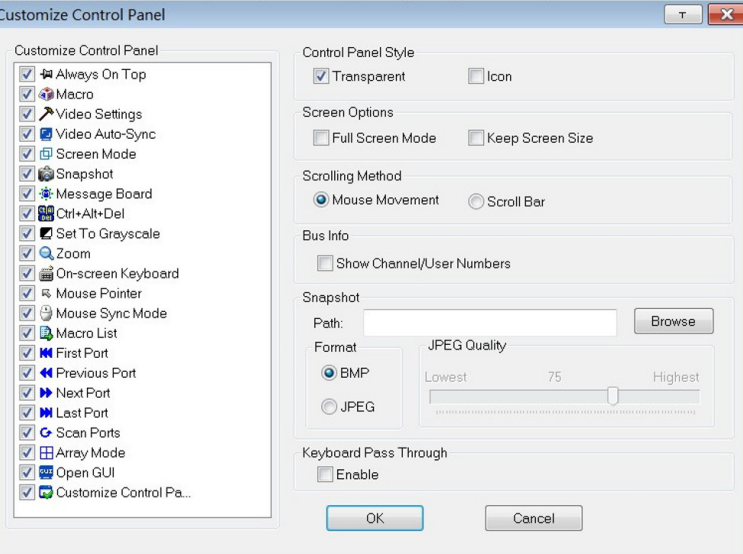

The organization of the dialog box is described in the table below:

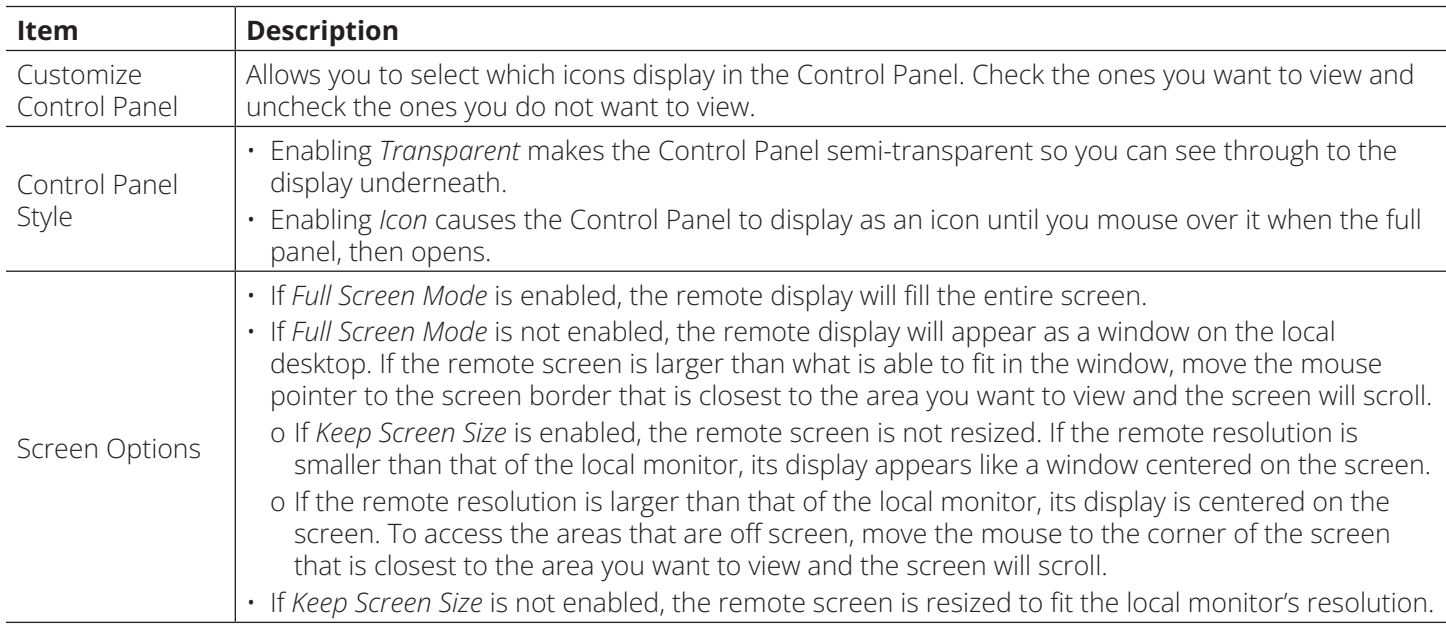

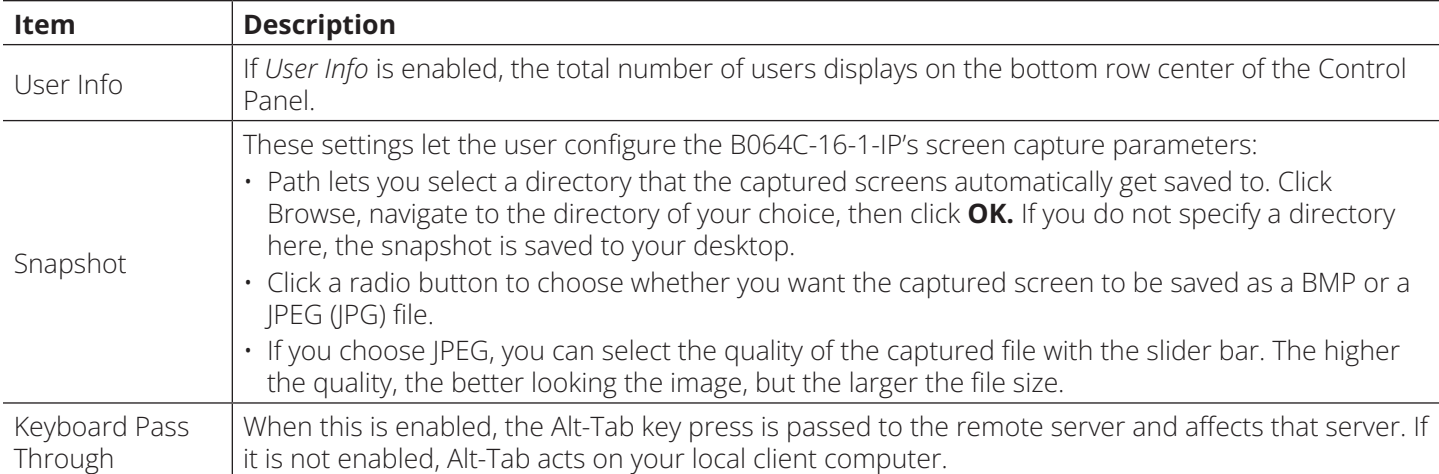

### **The Java Control Panel**

The Java Client AP Control Panel is similar to the one used by the WinClient:

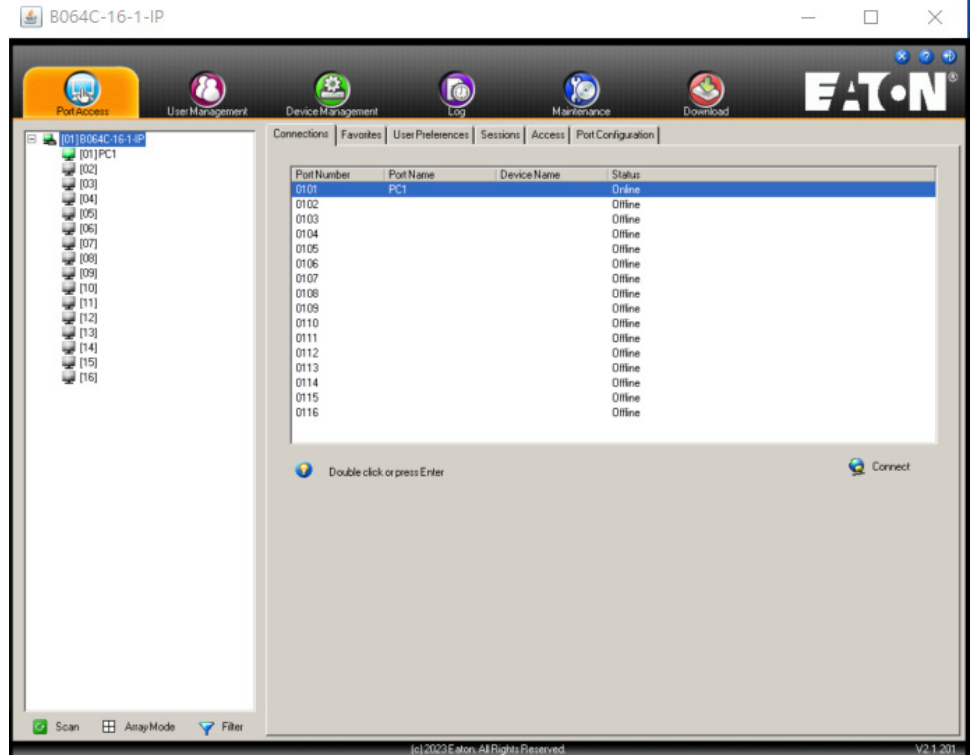

The major differences between them are:

- In the Macros dialog box, *Toggle Mouse Display* is not available.
- The *Dot* mouse pointer type is not available.
- In the Message Board, there is no *Show/Hide* button to show or hide the user list. This function is achieved by clicking the arrows at the top of the bar that separates the User List panel from the Main panel.
- The Control Panel *Lock LED* icons are not in sync with your keyboard.

o When you first connect, the LED display may not be accurate. To be sure, click on the LED icons to set them.

• In *Control Panel Configuration*, the BMP Snapshot format has been replaced by PNG.

### **7.7 Port Access**

When you log in to the switch, the *Port Access* page opens with the B064C-16-1-IP's KVM *Connections* page displayed.

#### **Browser GUI**

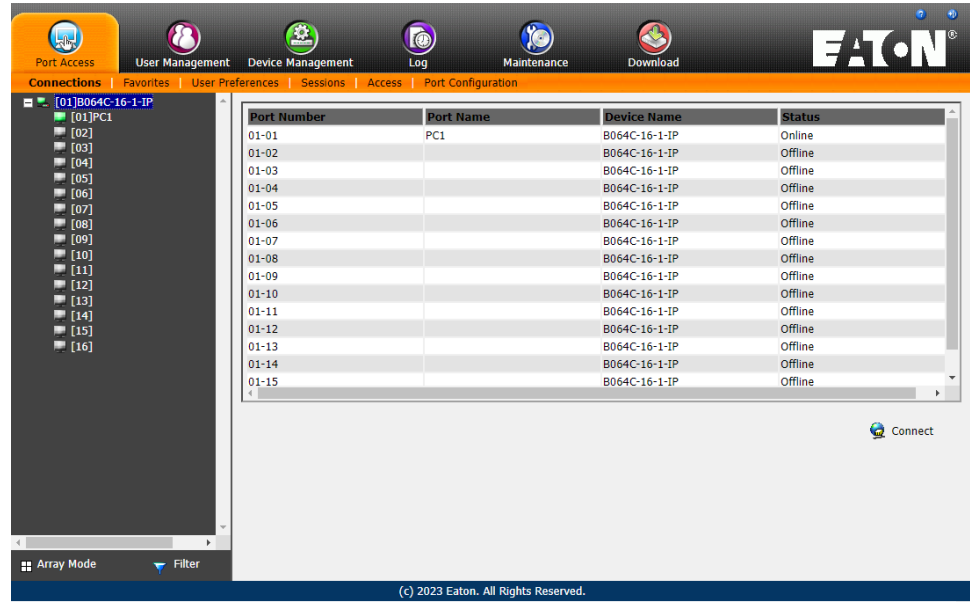

### **AP GUI**

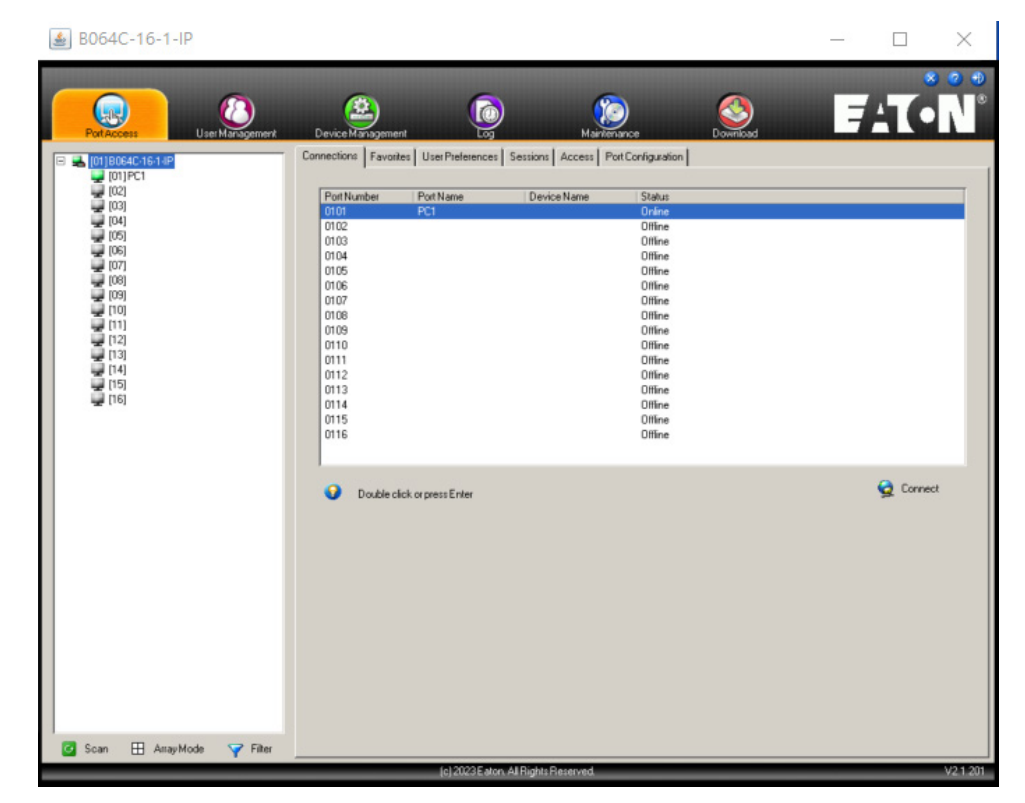

The Connections page is organized into several main areas. All devices and ports that a user is permitted to access are listed in the Sidebar at the left of the page. After selecting a device or port in the Sidebar, clicking entries on the menu bar (Browser GUI) or tab bar (AP GUI) opens information and configuration pages related to the item selected in the Sidebar.

### **7.7.1 Sidebar**

All KVM switches are listed in a tree structure in the Sidebar at the left of the screen:

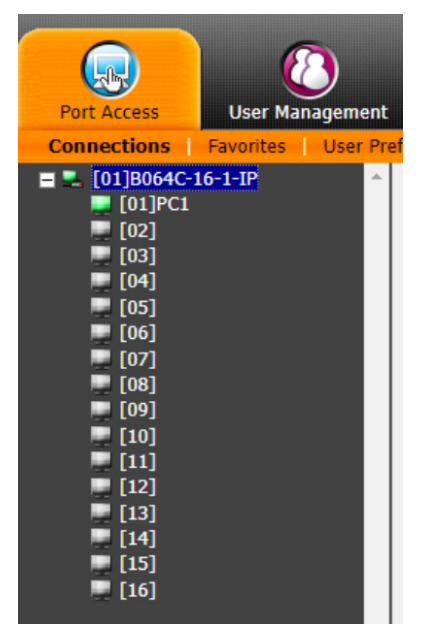

### **Sidebar Tree Structure**

- Users are only allowed to see the devices and ports they have access permission for.
- Ports and chained station devices can be nested under their first station devices.

Click the + in front of a device to expand the tree and see the ports/outlets nested underneath it. Click the - to collapse the tree and hide the nested ports/outlets.

- A port's ID number is displayed in brackets next to its icon.
- Online switches and ports will have their monitor screen icons in Green; Gray monitor screens are for devices and ports that are offline.
- Outlets that are *On* will have their icons in Amber; the Gray icons are for outlets that are *Off*.
- To access and operate a port, double click its icon. Port operation details are discussed in **7.13 Port Operation**.

#### **Scan**

O

Scan is found at the bottom of the AP GUI Sidebar. It automatically switches among all the ports that are visible in the Sidebar at regular intervals so that their activity can be monitored automatically.

*Note: This item does not appear at the bottom of the Sidebar in the Browser version. In that version, you must invoke it from the port's Toolbar.* 

### **Array**

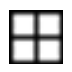

*Array* is found at the bottom of the Browser and AP GUI Sidebar. It represents another way of monitoring port activity. Under this function, your screen is divided into a grid of panels with each panel showing the video display of a particular port. Only ports that are visible in the Sidebar and that are online are displayed - all other ports are blank.

*Note: This item does not appear at the bottom of the Sidebar in the Browser version. In that version, you must invoke it from the port's Toolbar.* 

### **7.7.2 Filter**

At the bottom of the sidebar are the filter options that allow you to control the number and type of ports that display in the Sidebar:

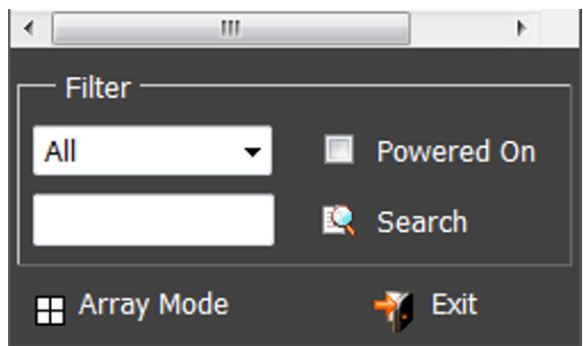

The meanings of the choices are explained in the following table:

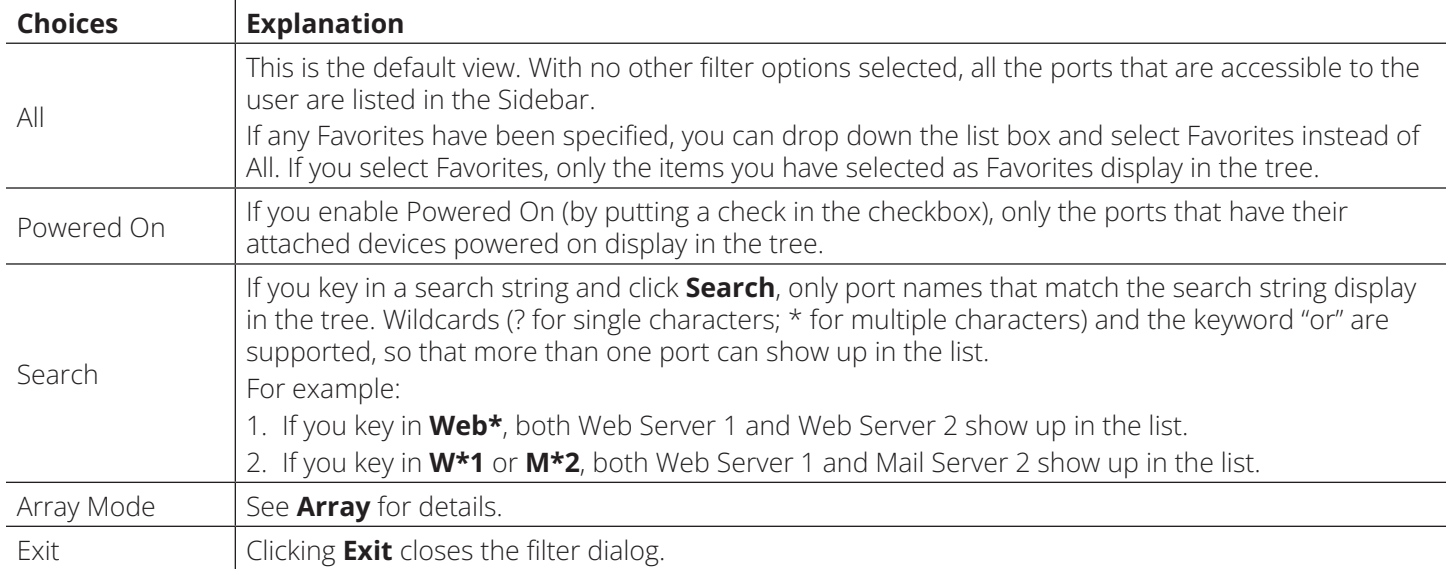

### **7.7.3 Connections**

The *Connections* page displays port status information at the device level, and port connection configuration options at the port level.

### **Device Level**

When a B064C-16-1-IP is selected in the Sidebar, the *Connections* page displays a list of ports for the device that the user is authorized to access or view.

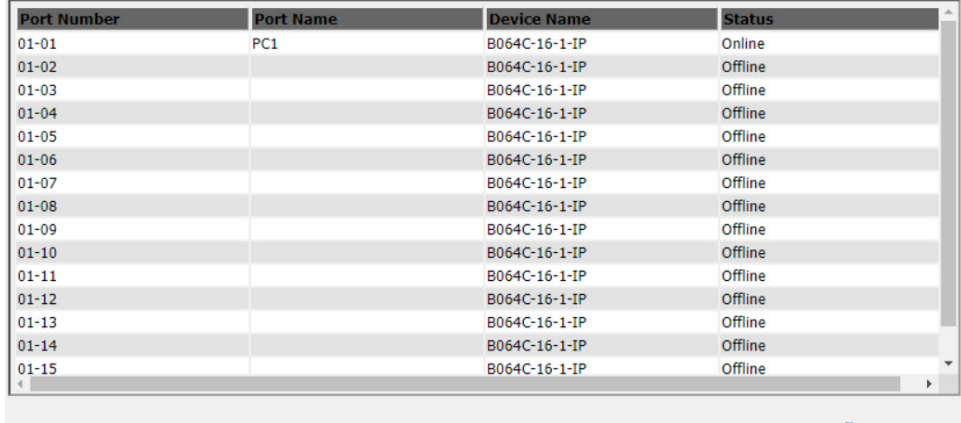

Connect

The following attributes are listed for each device:

- Port Number the port's number on the switch.
- Port Name if a name has been assigned to a port it displays here.
- Device Name if a name has been assigned to the switch it displays here.
- Status the current status of the port online or offline.
- Connect You can access any port from the main panel by selecting it and clicking **Connect**.

*Note: The sort order of the information displayed can be changed by clicking the column headings.*

#### **Port Level**

When a port is selected in the Sidebar, the *Connections* page displays port connection configuration properties:

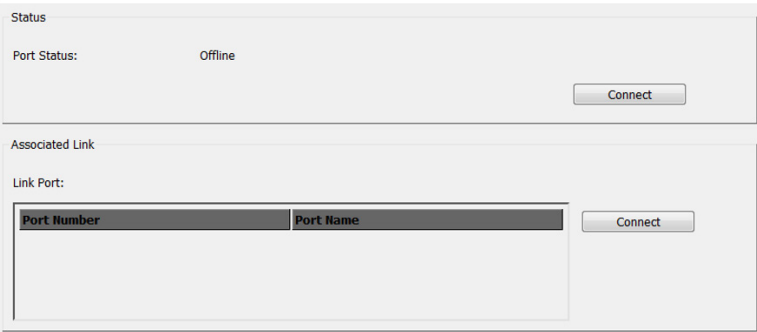

#### **Status**

The *Status Panel* displays the port's current status information, including whether the port is online or offline and if the port is mountable. See **7.7.8 Port Configuration** for full details about the properties and how to configure then.

Click the **Connect** button to view the port display via the B064C-16-1-IP's built-in Win Viewer (when using Windows Internet Explorer) or Java Viewer (when using other web browsers).

#### **Associated Link**

The *Associated Links* panel displays ports that have been associated with the currently selected port. Associations are configured on the *Port Access Port Configuration Associated Links* page.

### **7.7.4 Favorites**

The *Favorites* page is similar to a bookmarks feature. Ports that you frequently access can be saved in a list here. Simply open this page and select the port - rather than hunting for it in the Sidebar. This feature is especially handy on large, crowded installations:

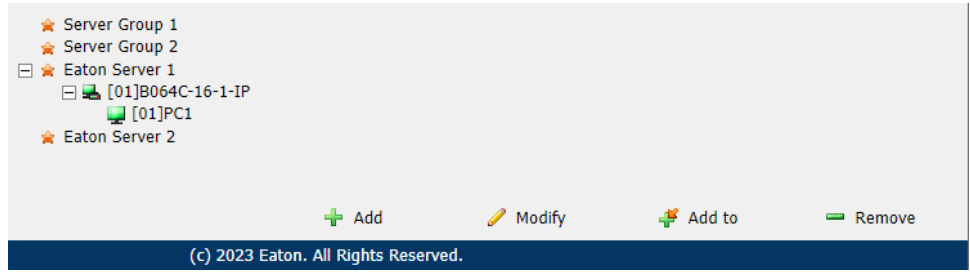

### **Adding a Favorite**

To add a port to the favorites:

- 1. Right click in the main panel; click **Add Favorite**.
	- or -

Click **Add** at the bottom left of the main panel.

An *Untitled Favorite* entry appears at the bottom right corner:

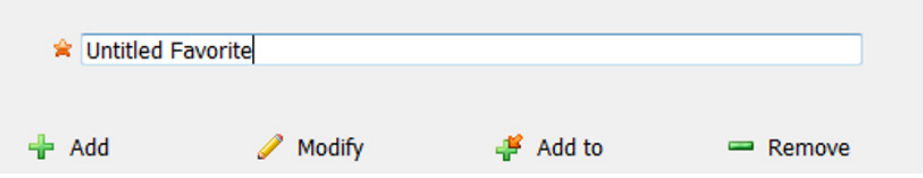

- 2. This will be a container to hold your port entries. Click inside the text entry box to erase *Untitled Favorite* and key in an appropriate name, then click on any empty space in the main panel.
- 3. To add a port, select the container in the main panel, select the port in the Sidebar, then click **Add** to at the bottom of the main panel. The switch the port belongs to is added to the container and the selected port is appended under the switch.

*Note: To add multiple ports at the same time, hold the Shift or Ctrl key down while you make your Sidebar selections then drag or copy the entire group to the Favorites panel.*

4. Repeat step 3 for any other Favorite categories you wish to create.

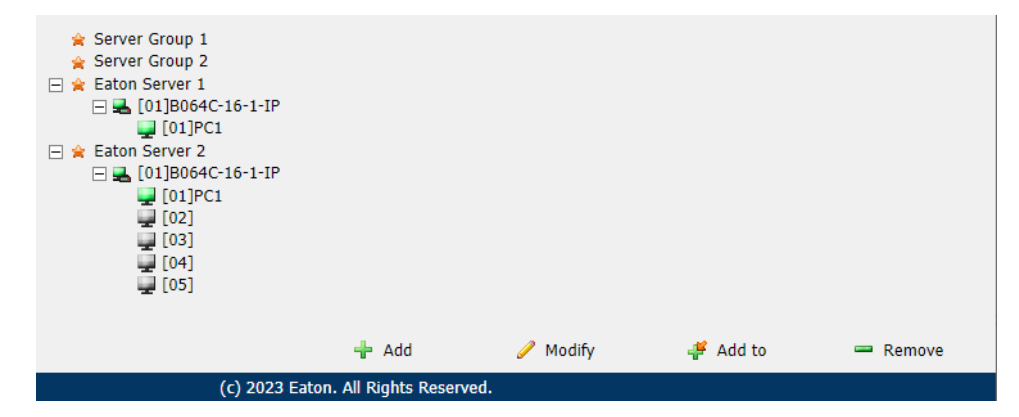

*Note: Favorites can be selected for filtering in the Sidebar.* 

### **Modifying a Favorite**

- To modify a Favorite or one of the items contained in it, right-click on it, then select a choice from the popup menu that appears.
- To edit a Favorite's name:

Click on it once, wait a second, then click again. You can edit the name after the display changes to provide a text input box.

- or -

Select the Favorite in the main panel, then click **Modify** at the bottom of the main panel.

### **7.7.5 User Preferences**

The *User Preferences* page allows users to set up their own individual working environments. The switch stores a separate configuration record for each user profile and sets up the working configuration according to the *Username* that was keyed into the Login dialog box:

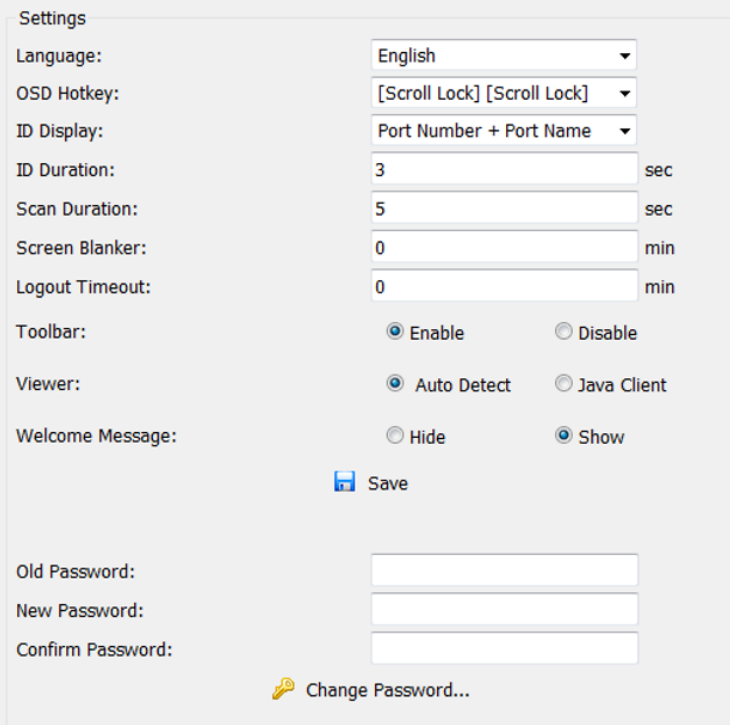

The page settings are explained in the following table:

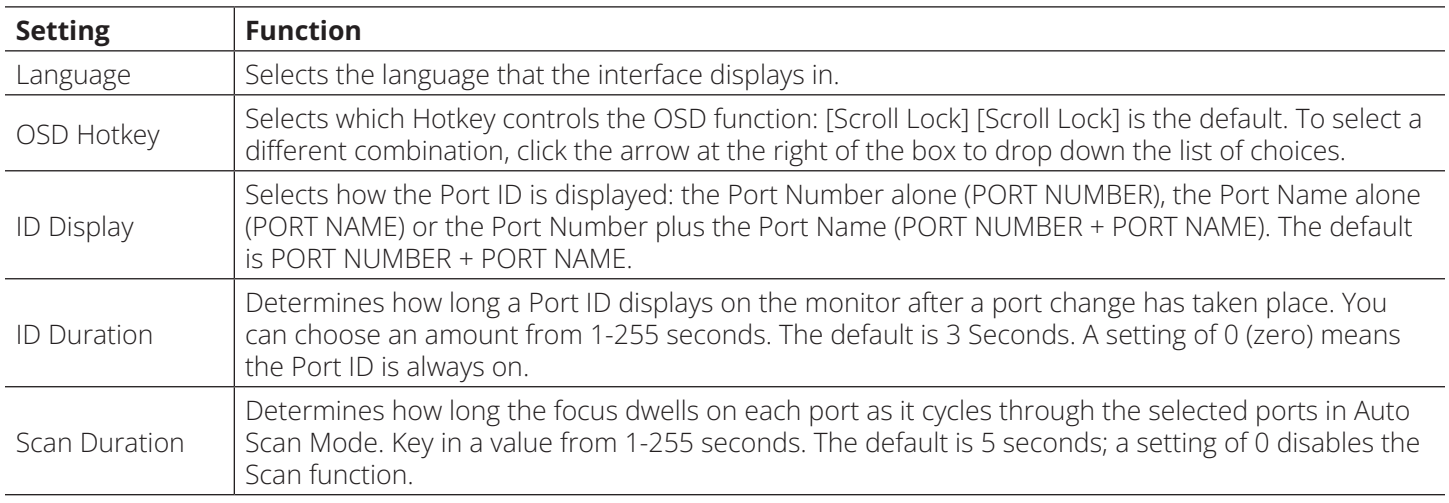

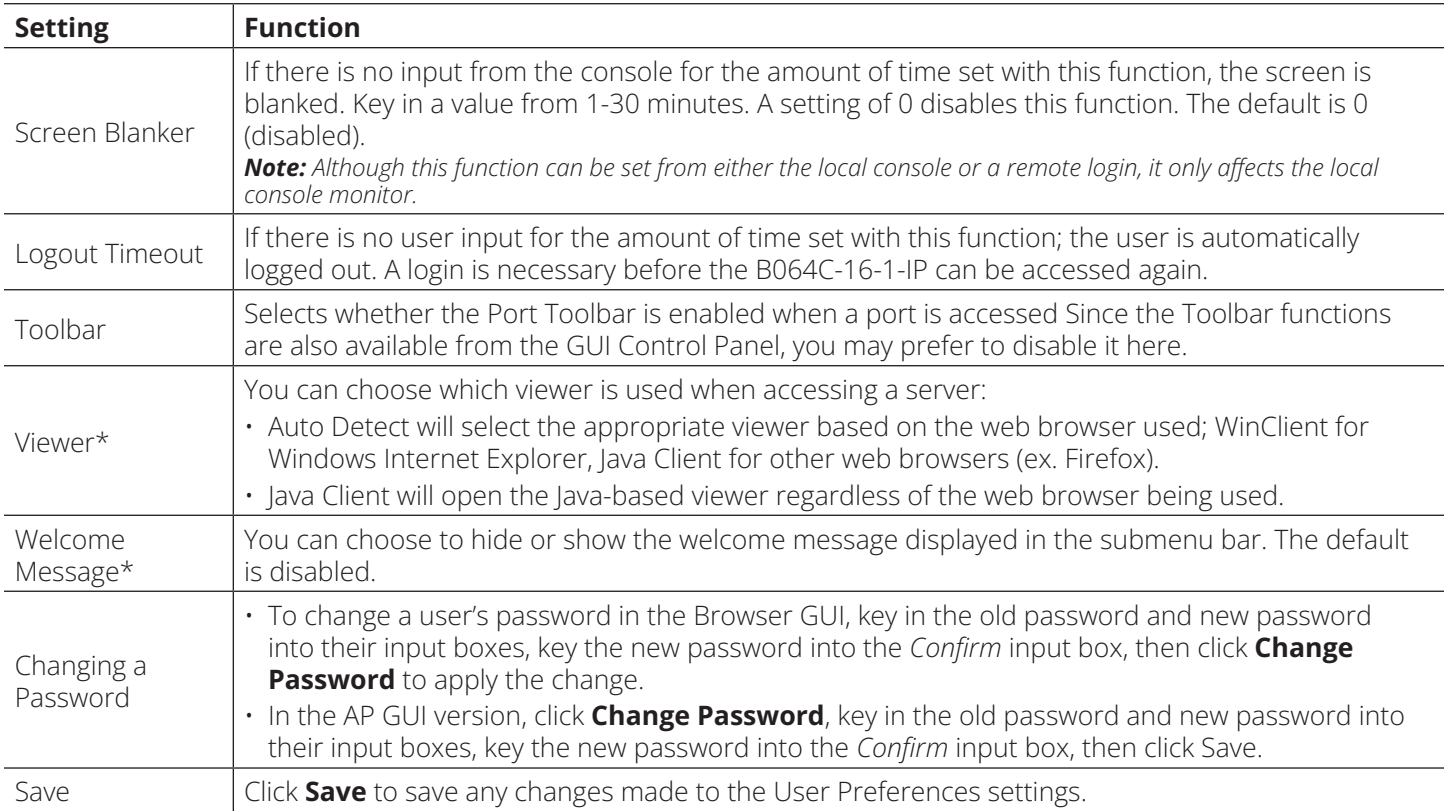

\* This item is only available with the Browser version.

### **7.7.6 Sessions**

The *Session* page lets the administrator and users with User Management permissions see at a glance which users are currently logged into the B064C-16-1-IP and provides information about each of their sessions.

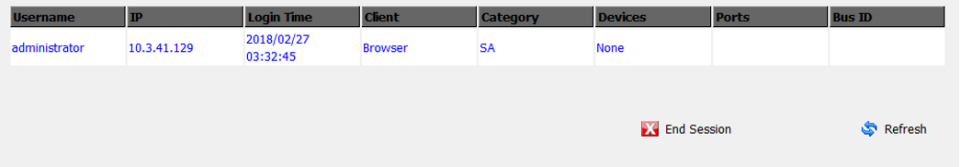

#### *Notes:*

- *• The Session page is not available for ordinary users.*
- *• Users with User Management permissions can only see the sessions of ordinary users.*
- *• The sort order of the information displayed can be changed by clicking the column headings.*

The meanings of the headings at the top of the page are straightforward. The *lP* heading refers to the IP address that the user has logged in from, the *Login Time* and *Client* tell you when and how the user logged in and the *Category* heading lists the type of user who has logged in: Admin (Administrator); Normal user (User).

This page also gives the administrator the option of forcing a user logout by selecting the user and clicking **End Session**  at the bottom of the main panel.

### **7.7.7 Access**

Administrators use the *Access* page to set user access and configuration rights for ports. *Note: The Access page only appears for users with User Management permissions. It is not available for other users.*

### **Browser GUI Interface**

If a port is chosen in the Sidebar, the Main panel will appear similar to the one shown below:

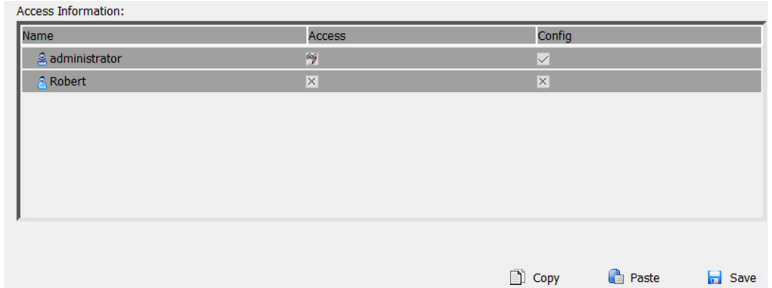

The main panel consists of two columns: *Name*, and *Access Rights*:

- *Name* lists all the users that have been created.
- *Access Rights* indicates the users who have access rights privileges. A check mark (|?|) indicates that the user has permission to make changes to the switch configuration settings (see **11. Device Management**); an X means that the user is denied permission to make configuration changes. Click the icon to toggle permission between *Full Access, View Only,* and *No Access*.
- *Config* indicates the users who have Configuration privileges. A check mark ( $\vee$ ) indicates that the user has permission to make changes to the switch configuration settings (see **11. Device Management**); an X means that the user is denied permission to make configuration changes. Click the icon to toggle permission for Administrators and Users (Super Administrators always have configuration privileges).
- The Copy and Paste buttons at the bottom of the main panel provide a shortcut method of assigning the permissions settings of one port to any of the other ports. To do so:
	- 1. Select the port whose permissions you want the other port(s) to follow.
	- 2. Click **Copy**.
	- 3. Select the port you want to receive the permissions.
	- 4. Click **Paste**.
	- 5. When you have finished making your configuration changes, click **Save**.

#### **AP GUI Interface**

The *AP GUI Access* page is similar to the Browser GUI version.

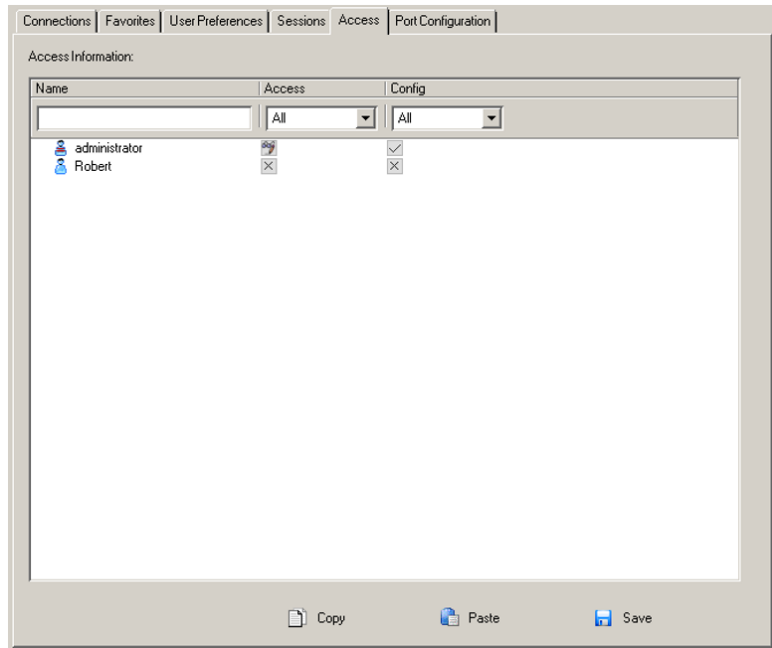

For information on using this page, see **7.7.7 Access**.

#### **Saving Changes**

Click the **Save** button at the lower right corner of the page to save any changes made on the Access page.

### **7.7.8 Port Configuration**

The *Port Configuration* page displays status information and allows you to set the properties of a port that has been selected in the Sidebar.

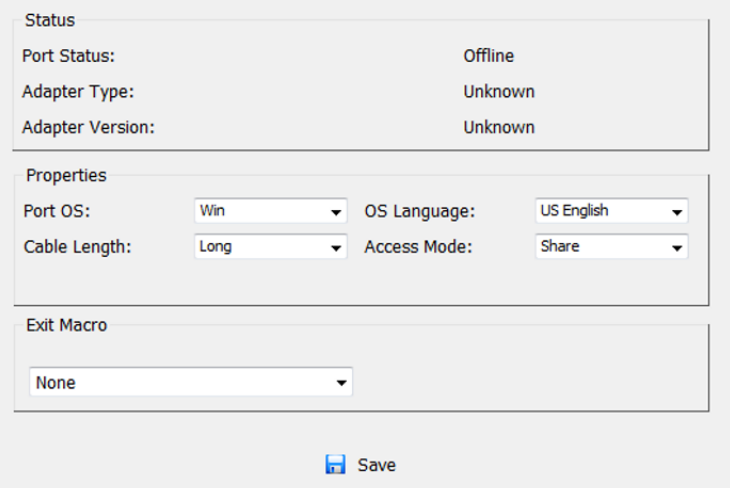

- The *Status* panel provides information as to whether port is online or offline, the Adapter cable used to connect the server (or other device) to the port and the Adapter's firmware level.
- The *Properties* panel allows you to make configuration settings for the selected port.
- The *Exit Macro* panel contains a drop-down list of user created System macros. You can select a macro from the list that will execute when exiting the remote server.

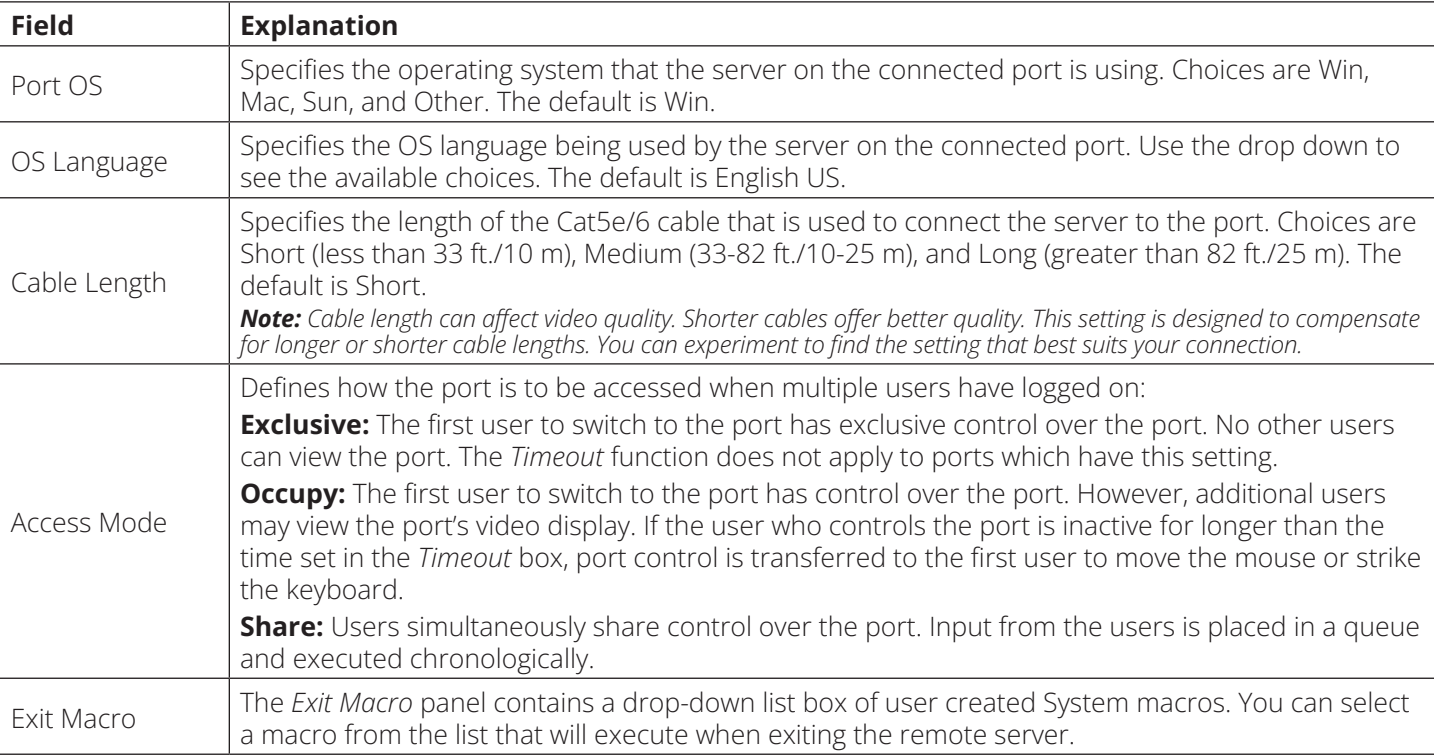

An explanation of the configuration fields is provided in the table below:

### **7.7.9 Associated Link**

The *Associated Links* page provides a method of associating other ports on the same switch to the selected port. This function is primarily intended to be used when connecting both KVM and serial ports from a single server to the switch.

- To associate a port with the currently selected one, click **Add**. In the dialog box that appears, key in the port's number, then click **OK**. The port's number and name appear in the main panel.
- To remove an unwanted associated port, select it in the main panel, then click **Remove**.

### **7.7.10 Occupy Timeout**

When a switch is selected in the sidebar, the *Occupy Timeout* setting appear when Port Configuration is selected on the menu bar:

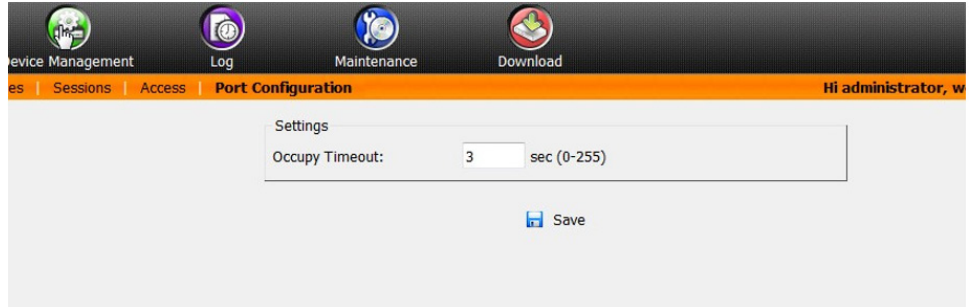

Use *Occupy Timeout Mode* to set a time threshold for users on ports whose Operation Mode has been set to Occupy (see **7.7.8 Port Configuration**). If there is no activity from the user occupying the port for the amount of time set here, the user is timed out and keyboard and mouse control on the port is released, after which the first user to send keyboard or mouse input will occupy the port. However, the user originally connected to the port will still see the port's video output.

Input a value from 0 to 255 seconds. The default is 3 seconds. A setting of 0 causes the port to be released the instant there is no input.

### **7.8 User Management**

When you select the *User Management* tab the screen opens with the *Users* page displayed:

#### **Browser GUI**

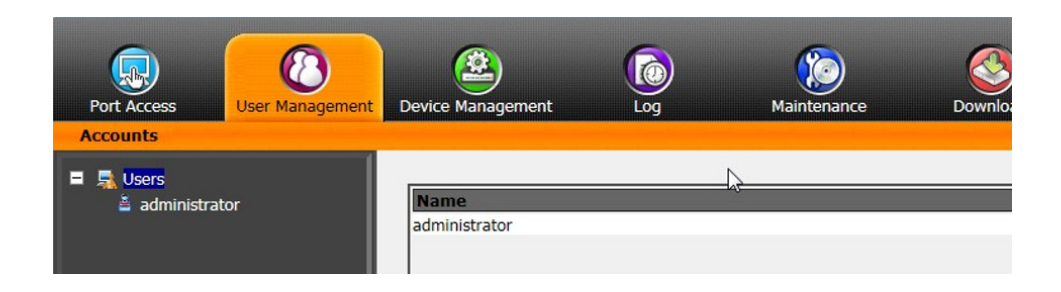

#### **AP GUI**

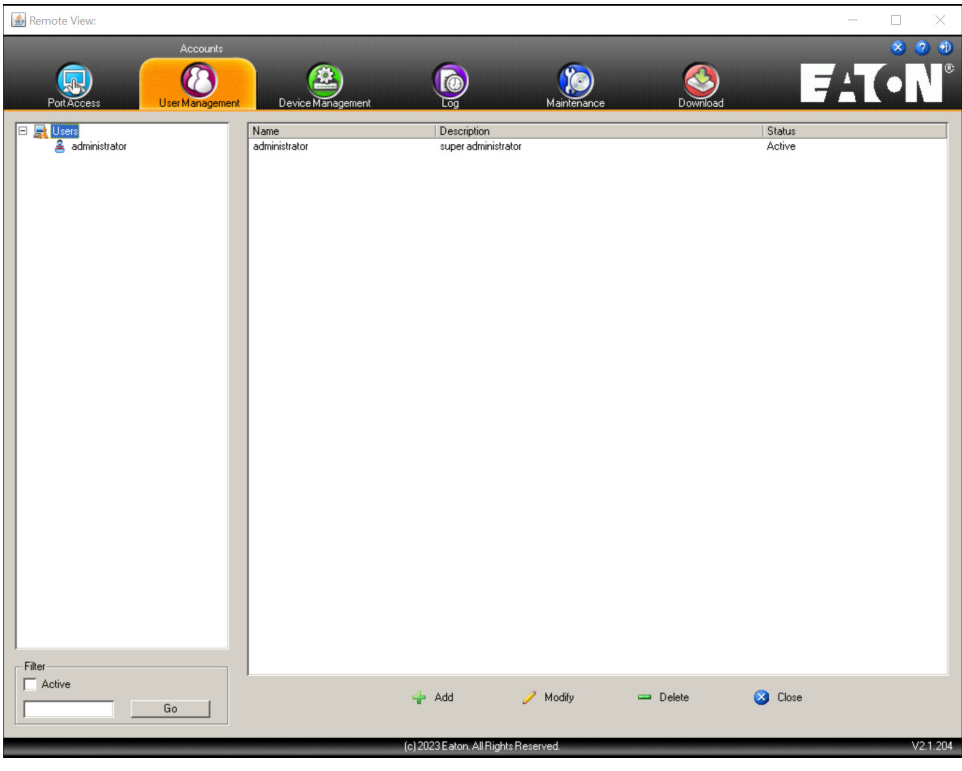

- Users appear in the panel on the left of the page. The large panel at the right provides more detailed information.
- The buttons below the main panel are used to manage users.

### **7.8.1 Users**

The B064C-16-1-IP supports three types of user accounts:

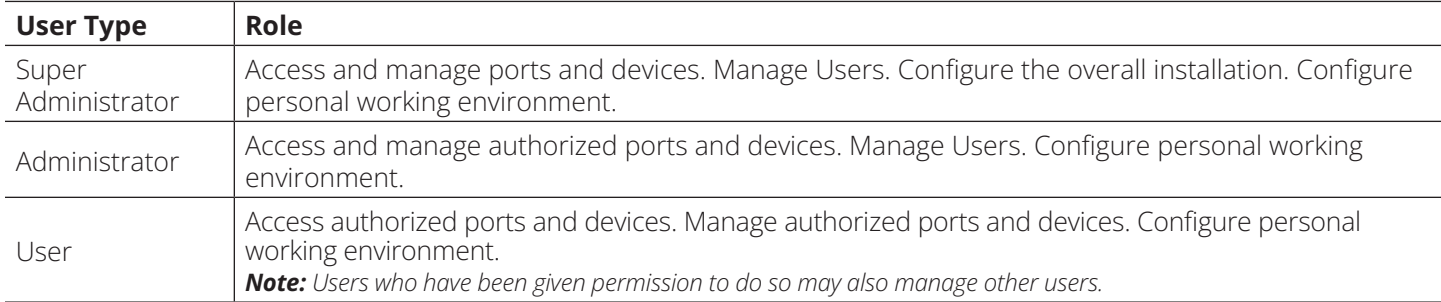

### **Adding Users**

To add a user and assign user permissions:

1. Select *Users* in the Sidebar (Browser GUI)

- or -

- Select *Users* in the Sidebar (AP GUI).
- 2. To add a user, click **Add** at the bottom of the main panel. The User notebook opens, with the *User* tab selected:

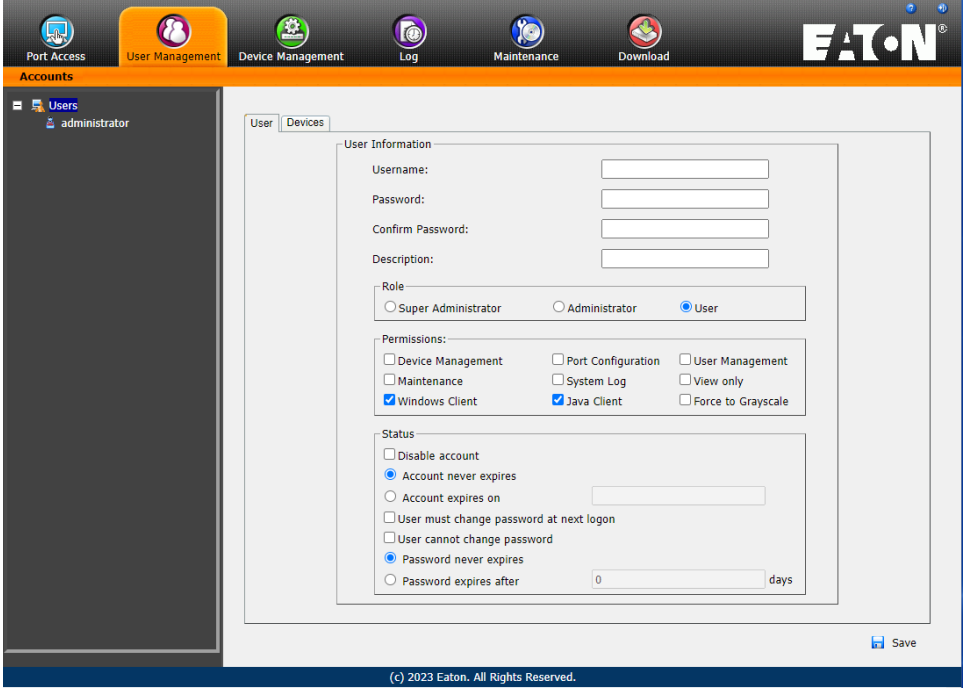

3. Enter the required information in the appropriate fields. A description of each of the fields is given in the table below:

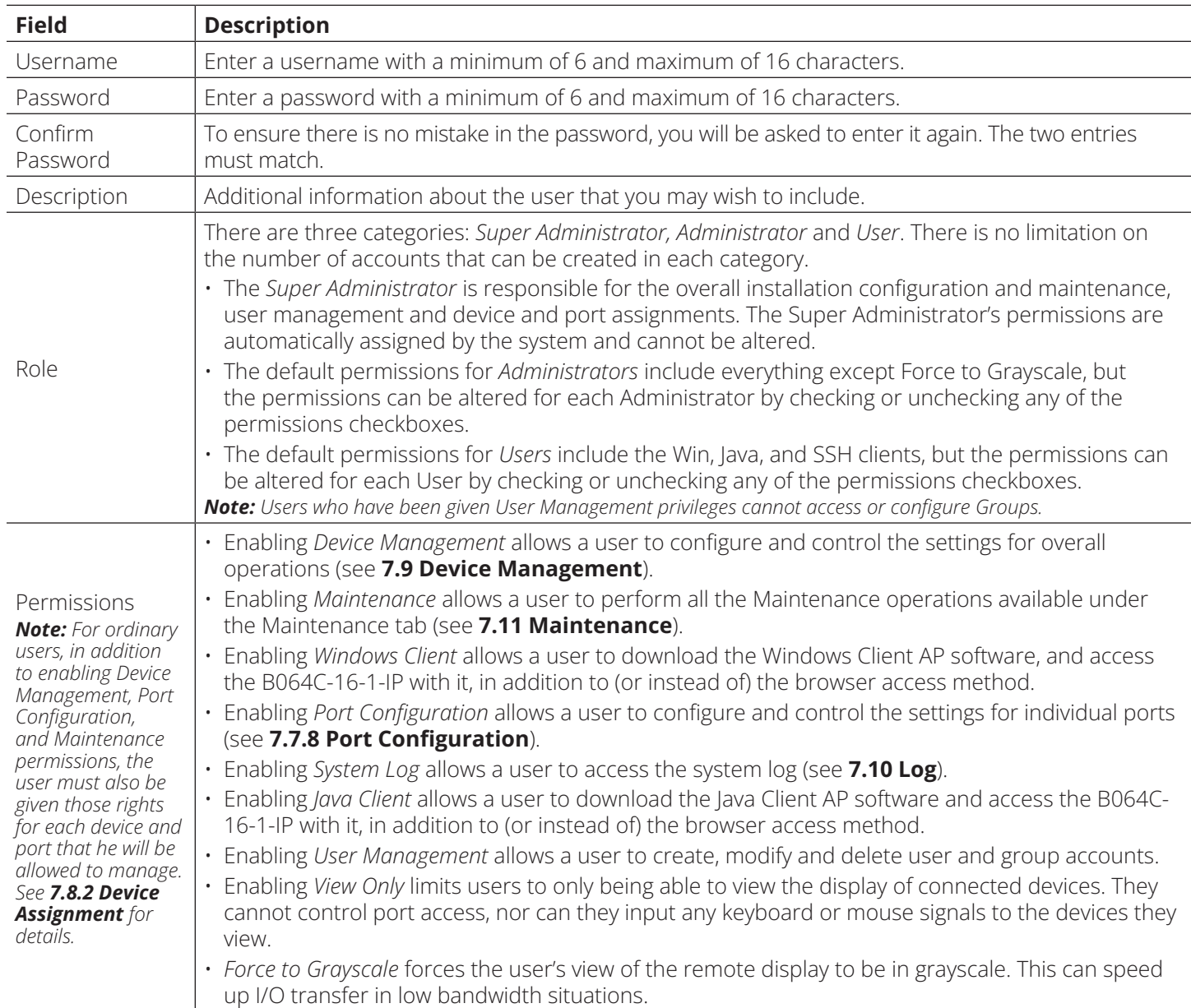

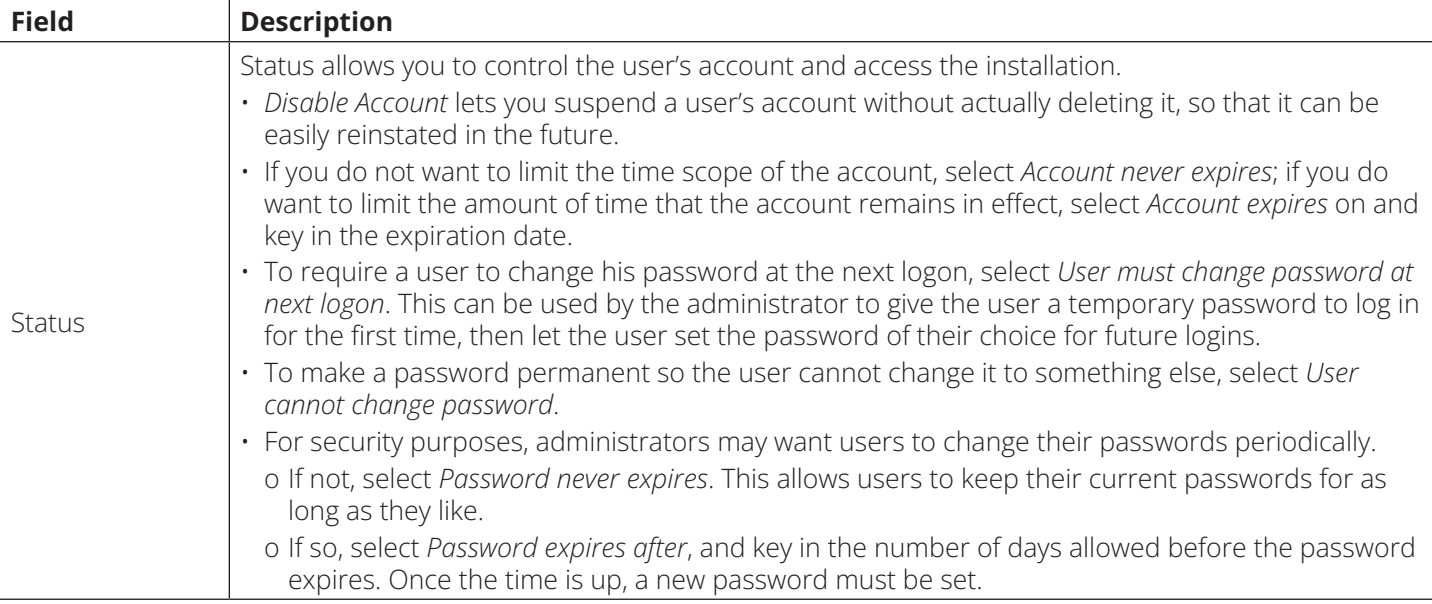

- 4. When your selections have been made click **Save**.
- 5. When the *Operation Succeeded* message appears, click **OK**.
- 6. Click **Users** in the Sidebar to return to the main screen. The new user will in the Sidebar list and in the main panel.
	- o The *Sidebar Users* list can expand and collapse. If the list is expanded, click the minus symbol ( ) next to the *Users* icon to collapse it; if it is collapsed there is a plus symbol ( + ) next to the icon. Click the plus symbol to expand it.
	- o The icon for administrators has one red band.
	- o The large main panel shows the user's name; the description that was given when the account was created and whether the account is currently active or has been disabled.

#### **Modifying User Accounts**

To modify a user account:

1. In the *Sidebar User* list, click the user's name

- or -

In the main panel, select the user's name

- 2. Click **Modify**.
- 3. In the *User* page that opens, make your changes, then click **Save**.

### **Deleting User Accounts**

To delete a user account:

- 1. In the main panel, select the user's name.
- 2. Click **Delete**.
- 3. Click **OK**.

### **7.8.2 Device Assignment**

When a user logs in to the B064C-16-1-IP, the interface opens with the *Port Access* page displayed. All the ports the user is permitted to access are listed in the Sidebar on the left of the page. Access permissions for those ports and the devices connected to them are assigned on a port-by-port basis from the User list on the Sidebar of the *User Management* page.

*Note: When a Super Administrator account is selected, you will not be able to select the Devices tab since these accounts have full permissions and they cannot be change.*

Assigning Device Permissions from the User's Notebook

1. In the *Sidebar User* list, click the user's name

- or -

In the main panel, select the user's name.

- 2. Click **Modify**.
- 3. In the *User* notebook that opens, select the *Devices* tab. A screen, similar to the one below, appears:

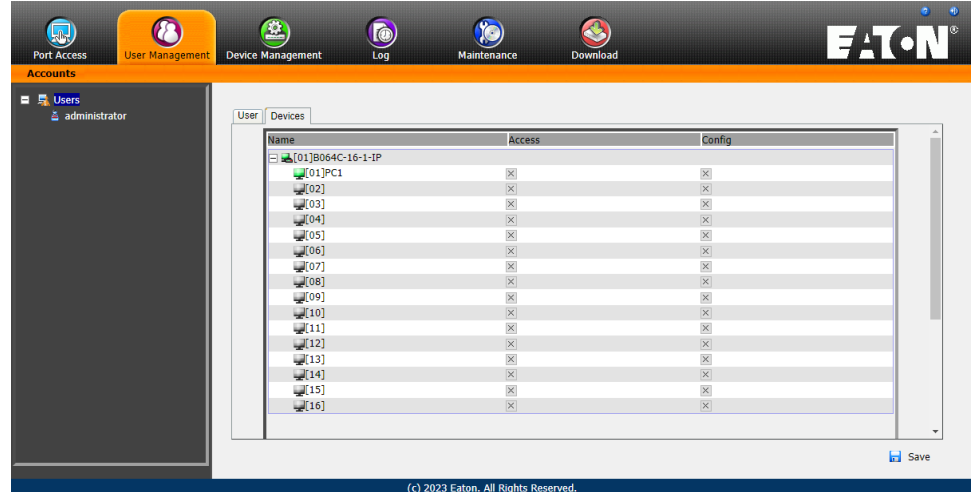

4. Make your permission settings for each port according to the information provided below:

**Name:** Each port accessible to the user is listed under the *Names* column.

**Access:** The *Access* column is where device access rights are set. Click the icon in the row that corresponds to the port you want to configure to cycle through the choices. The meanings of the icons are described in the table below:

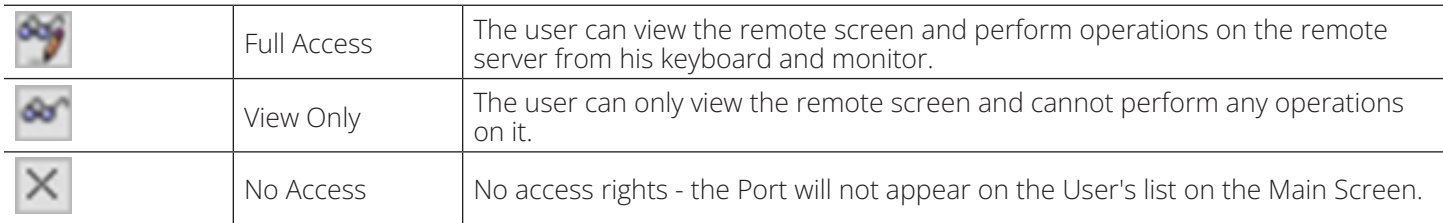

5. Once you have finished making your choices, click **Save**.

6. In the confirmation popup that appears, click **OK**.

*Note: In any of the columns, you can use Shift-Click or Ctrl-Click to select a group of ports to configure. Clicking to cycle through the choices on any one of the selected ports will all to cycle in unison.*

### **7.9 Device Management**

### **7.9.1 KVM Devices**

### **Device Information**

The *Device Management* page opens with the top level B064C-16-1-IP selected in the Sidebar and the *Device Configuration* item selected on the menu bar:

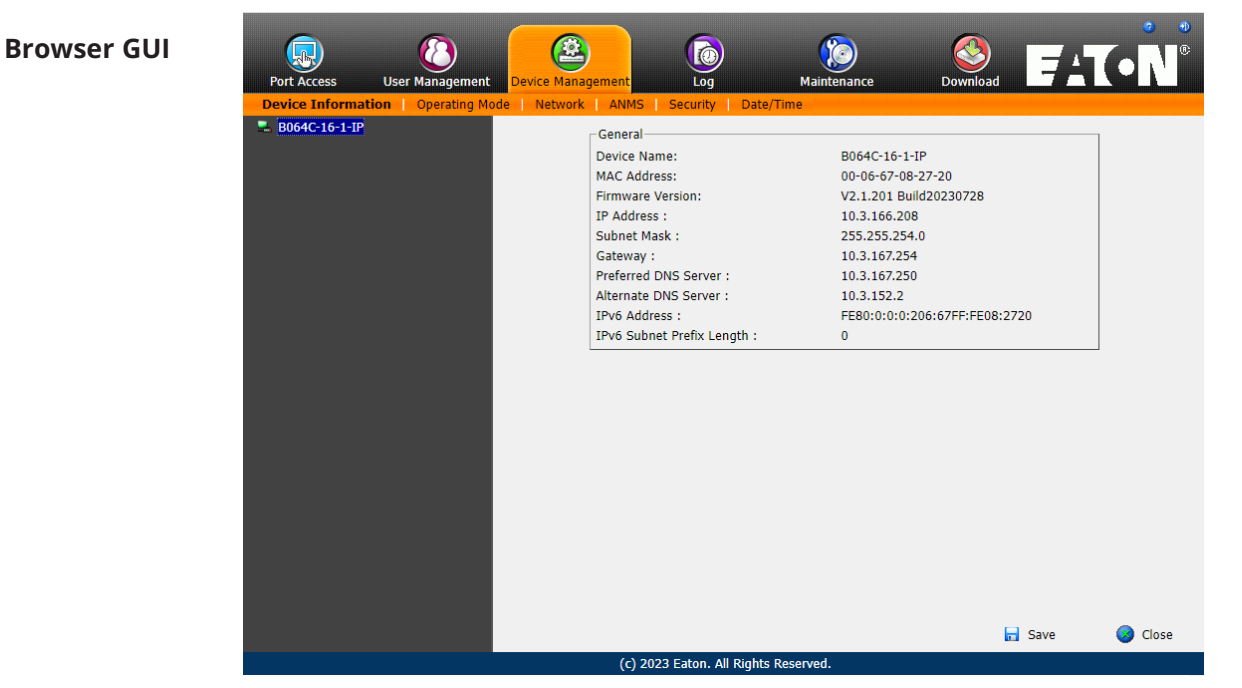

**AP GUI**

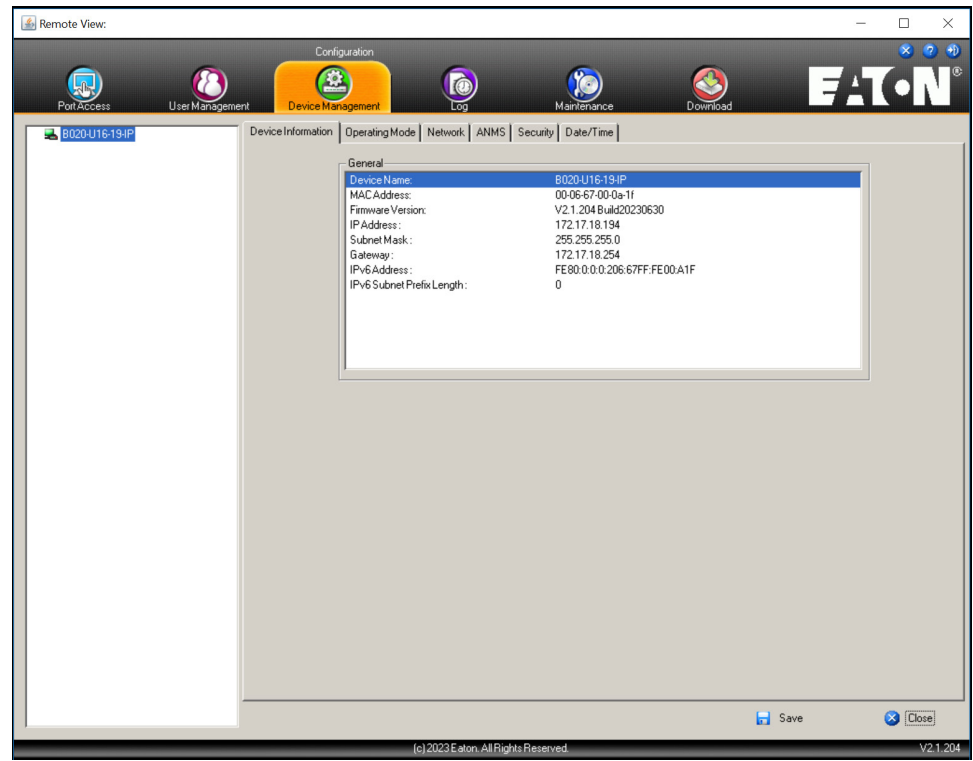

### **7.9.2 Operating Mode**

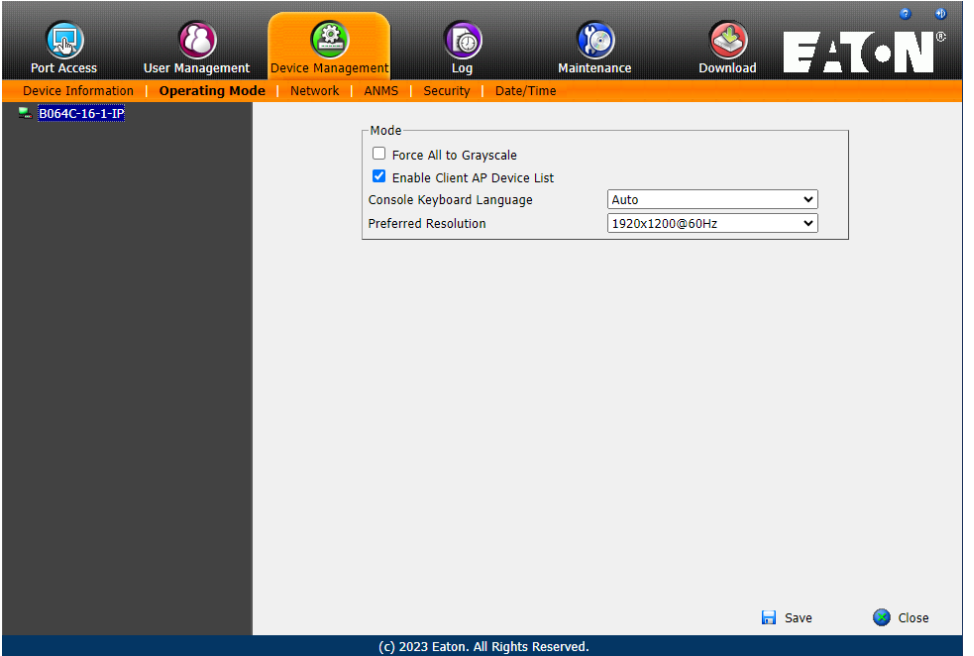

The *Operating Mode* page is used to set working parameters.

- If *Force all to grayscale* is enabled, the remote displays of all devices connected to the B064C-16-1-IP are changed to grayscale. This can speed up I/O transfer in low bandwidth situations.
- If *Enable Client AP Device List* is enabled, the switch appears in the Server List when using the WinClient or Java Client AP (see **7.5.3 Windows Client AP Login** and **7.5.4 Java Client AP Login**). If this option is not enabled, the switch can still be connected but its name will not appear in the Server List.
- The *Console Keyboard Language* setting lets you specify which keyboard mapping is being used by the Local Console keyboard. Use the drop down list to make your choice.
- *Preferred Resolution* allows you to set a resolution that the switch sends to the KVM adapter cables. The adapter cables provide the connected computer's video card information about the monitor connected to the switch. This affects the video quality of the console monitor.
	- o *Monitor Default Setting:* Sends the EDID information provided by the display connected to the console port to the KVM adapter cable.

### **7.9.3 Network**

The *Network* page is used to specify the network environment.

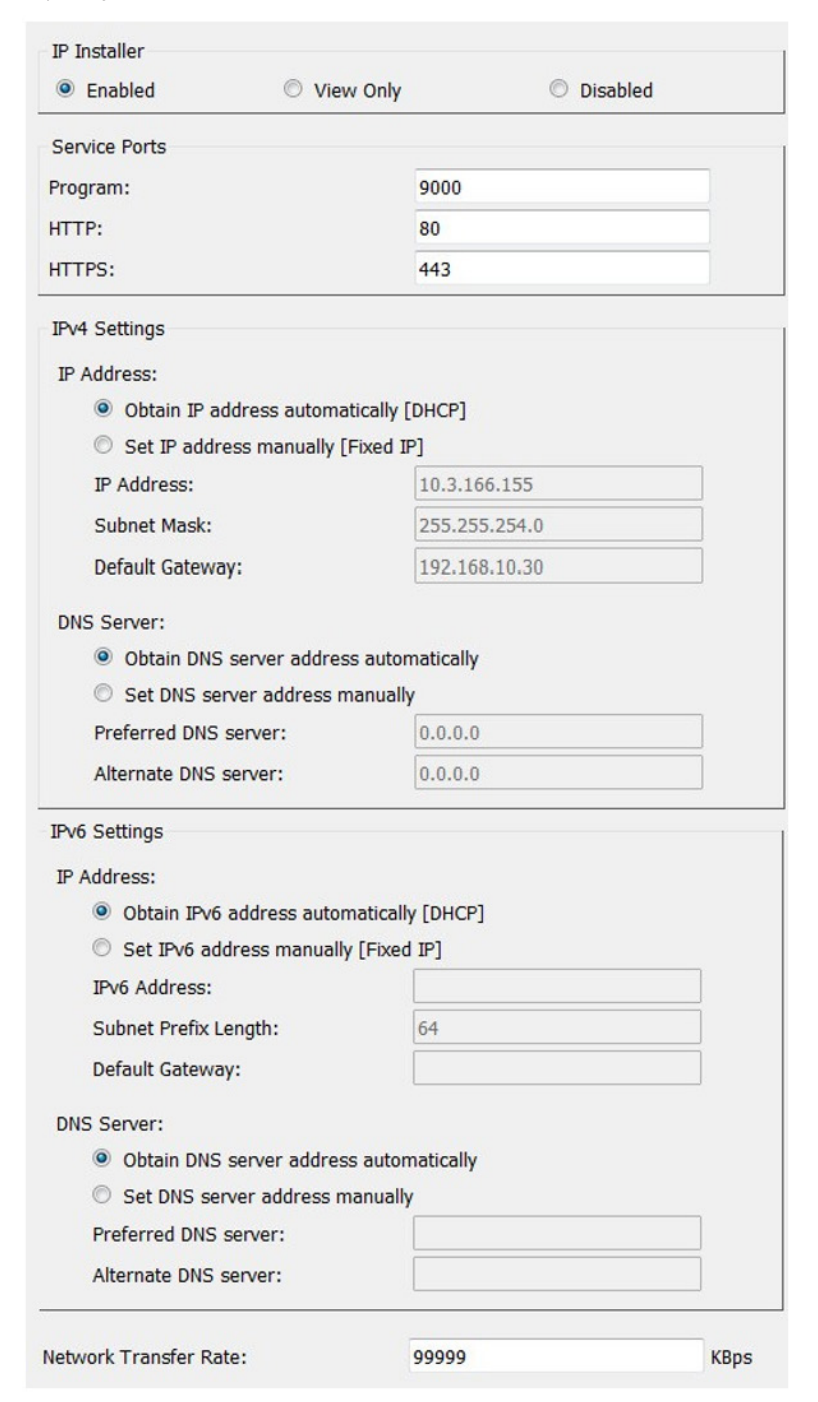

### **IP Installer**

The *IP Installer* is an external Windows-based utility for assigning IP addresses to the B064C-16-1-IP.

Click one of the radio buttons to select *Enable, View Only* or *Disable* for the IP Installer utility.

#### *Notes:*

*•If you select View Only, you will be able to see the B064C-16-1-IP in the IP Installer's Device List, but you will not be able to change the IP address.*

*• For security, we strongly recommend you set this to View Only or Disable after each use.*

#### **Service Ports**

As a security measure, if a firewall is being used the Administrator can specify the port numbers that the firewall will allow. If a port other than the default is used, users must specify the port number as part of the IP address when they log in. If an invalid port number (or no port number) is specified, the B064C-16-1-IP will not be found. An explanation of the fields is provided in the table below:

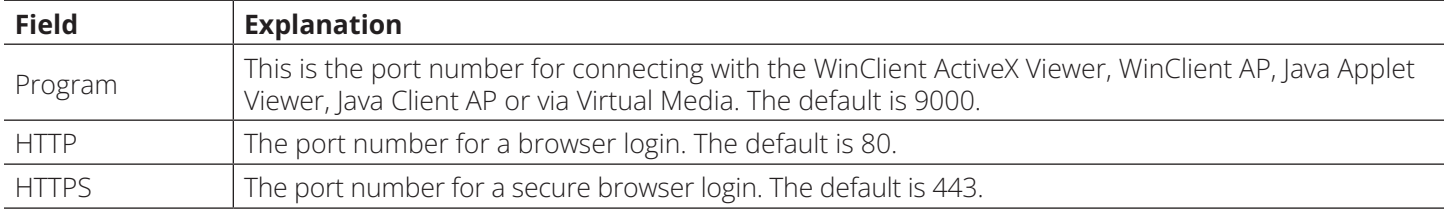

#### *Notes:*

*•Valid entries for all the Service Ports are from 1-65535.*

*•Service ports cannot have the same value. You must set a different value for each one.*

*•If there is no firewall (on an Intranet, for example), it does not matter what these numbers are set to, as they have no effect.*

#### **Network Configuration**

- IPv4 Settings
	- o IP Address:

IPv4 is the traditional method of specifying IP addresses. The KVM switch can have its IP address assigned dynamically (DHCP) or it can be given a fixed IP address.

- o For dynamic IP address assignment, select the *Obtain lP address automatically* radio button (this is the default setting).
- o To specify a fixed IP address, select the *Set lP address manually* radio button and fill in the fields with values appropriate for your network.

*Note: If the switch is on a network that uses DHCP to assign network addresses, and you need to ascertain its IP address, see 7.1 IP Address Determination for details.*

- DNS Server
	- o For automatic DNS Server address assignment, select the *Obtain DNS Server address automatically* radio button.
	- o To specify the DNS Server address manually, select the *Set DNS server address manually* radio button and fill in the addresses for the Preferred and Alternate DNS servers with values appropriate for your network.

*Note: Specifying the Alternate DNS Server address is optional.*

- IPv6 Settings
	- o IP Address:

IPv6 is the new (128-bit) format for specifying IP addresses. The KVM switch can either have its IPv6 address assigned dynamically (DHCP), or it can be given a fixed IP address.

- o For dynamic IP address assignment, select the *Obtain lP address automatically* radio button. (This is the default setting.)
- o To specify a fixed IP address, select the *Set lP address manually* radio button and fill in the fields with values appropriate for your network.

- DNS Server
	- o For automatic DNS Server address assignment, select the *Obtain DNS Server address automatically* radio button.
	- o To specify the DNS Server address manually, select the *Set DNS server address manually* radio button, and fill in the addresses for the Preferred and Alternate DNS servers with values appropriate for your network.

*Note: Specifying the Alternate DNS Server address is optional.*

#### **Network Transfer Rate**

This setting allows you to tailor the size of the data transfer stream to match network traffic conditions by setting the rate at which the KVM over IP switch transfers data between itself and the client computers. The range is from 4- 99999 Kilobytes per second (KBps).

### **7.9.4 ANMS**

The *ANMS* (Advanced Network Management Settings) page is used to set up login authentication and authorization management from external sources.

#### **Event Destination**

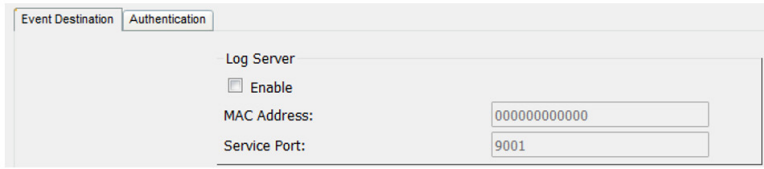

• Log Server

When *Enable Log Server* is checked, important transactions that occur on the B064C-16-1-IP, such as logins and internal status messages, are kept in an automatically generated log file.

- o Specify the MAC address of the computer that the Log Server runs on in the *MAC address* field.
- o Specify the service port used by the computer that the Log Server runs on to listen for log details in the *Port* field. The valid port range is 1- 65535. The default port number is 9001.

#### *Notes:*

*• The port number must different than the one used for the Program port.*

*•See 7.14 The Log Server for details on setting up the log server.* 

### **Authentication and Authorization**

#### **RADIUS Settings**

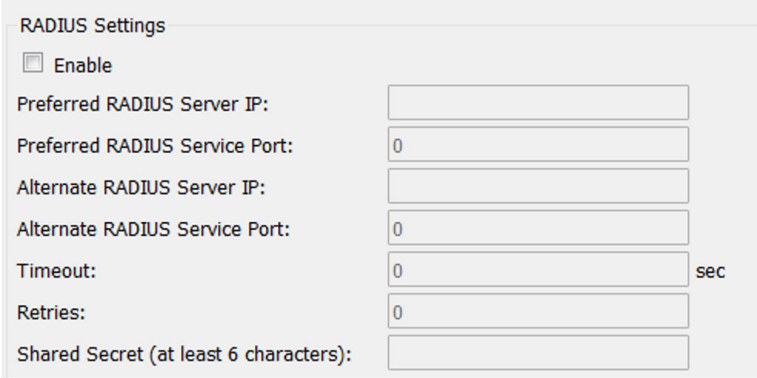

To allow authentication and authorization for the B064C-16-1-IP through a RADIUS server, do the following:

- 1. Check **Enable**.
- 2. Fill in the IP addresses and service port numbers for the Preferred and Alternate RADIUS servers. You can use the IPv4 address, the IPv6 address or the domain name in the IP fields.
- 3. In the *Timeout* field, set the time in seconds that the B064C-16-1-IP waits for a RADIUS server reply before it times out.
- 4. In the *Retries* field, set the number of allowed RADIUS retries.
- 5. In the *Shared Secret* field, key in the character string that you want to use for authentication between the B064C-16- 1-IP and the RADIUS Server. A minimum of 6 characters is required.
- 6. On the RADIUS server, Users can be authenticated with any of the following methods:

o Set the entry for the user as su/xxxx

o Where *xxxx* represents the Username given to the user when the account was created on the B064C-16-1-IP.

o Use the same Username on both the RADIUS server and the B064C-16-1-IP.

#### **LDAP / LDAPS Authentication and Authorization Settings**

To allow authentication and authorization via LDAP or LDAPS, the Active Directory's LDAP Schema must be extended so that an extended attribute name for the B064C-16-1-IP - *iKVM36-userProfile* is added as an optional attribute to the person class.

To manually determine the attribute name of the B064C-16-1-IP - *iKVM36-userProfile*, go to *Ping Host* under *Maintenance* and execute a **tc get** command (see **7.11.5 Ping Host** for details).

To configure the LDAP server, you will need to complete the following:

- 1. Install the Windows Server Support Tools.
- 2. Install the Active Directory Schema Snap-in.
- 3. Extend and Update the Active Directory Schema.

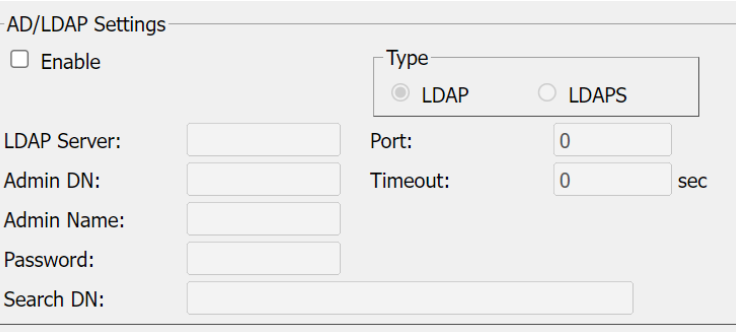

To allow authentication and authorization for the B064C-16-1-IP via LDAP / LDAPS, refer to the information in the table below:

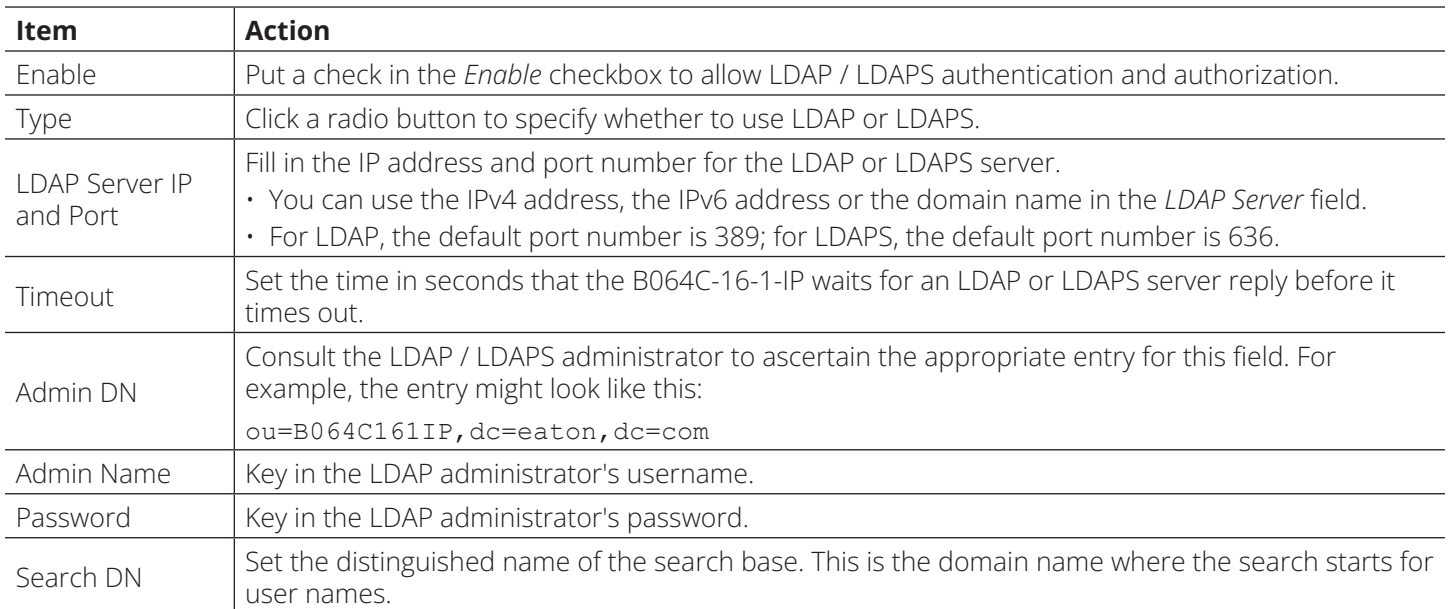

On the LDAP / LDAPS server, Users can be authenticated with an MS Active Directory schema.

### **7.9.5 Security**

The *Security* page is divided into six main panels.

### **Login Failures**

For increased security, the Login Failures section allows administrators to set policies governing what happens when a user fails to log in successfully.

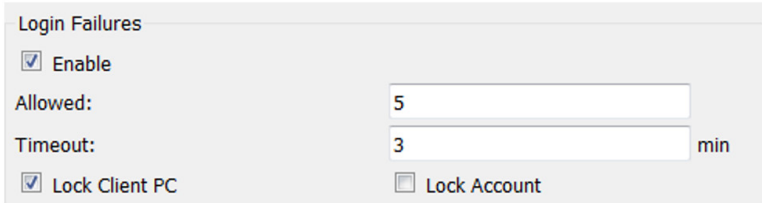

To set the Login Failures policy, check the *Enable* checkbox (the default is for Login Failures to be enabled). The entries are explained in the table below:

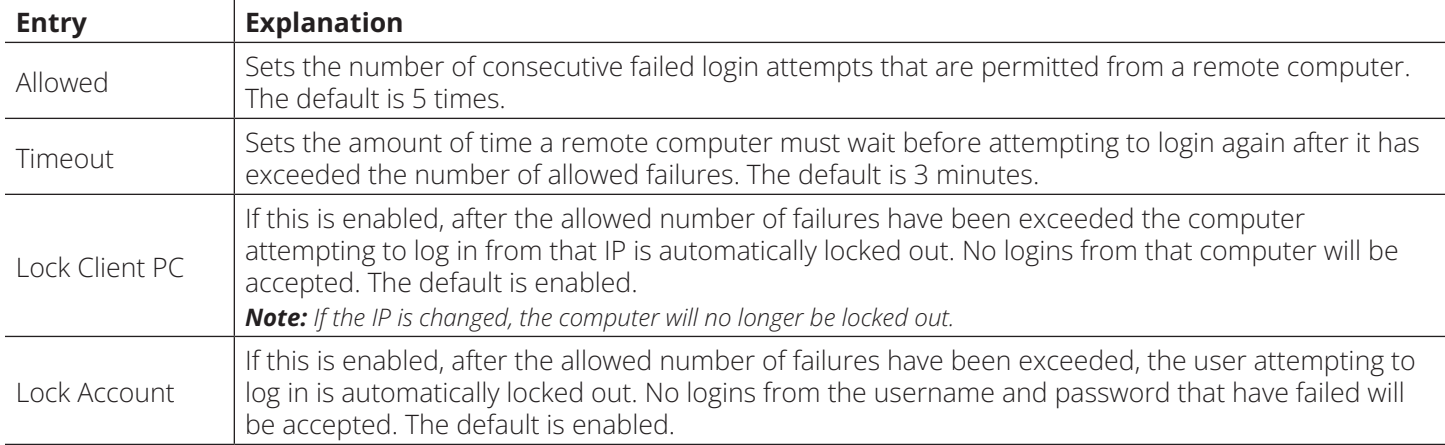

*Note: If Login Failures is not enabled, users can attempt to log in an unlimited number of times with no restrictions. For security purposes, we recommend you enable this function and enable the lockout policies.*

#### **Filter**

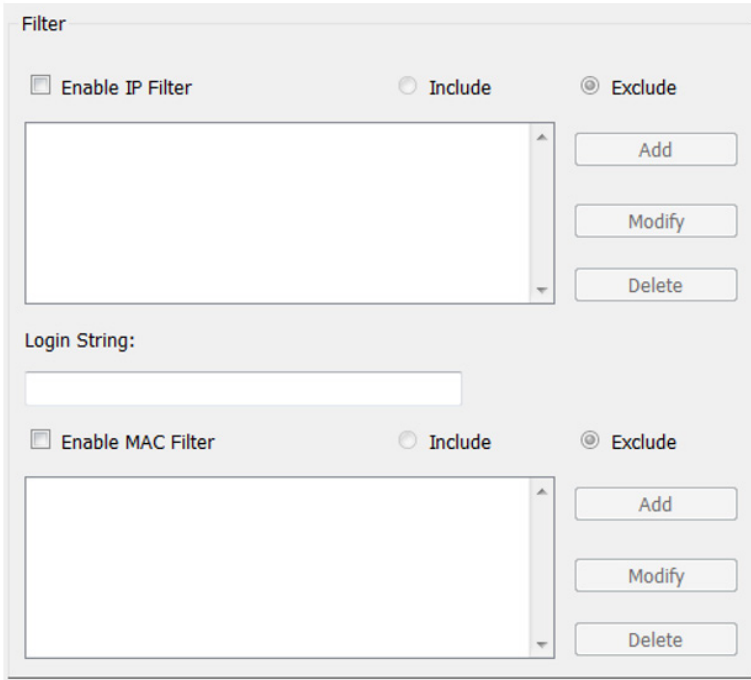

• IP and MAC Filtering

IP and MAC Filters control access to the B064C-16-1-IP based on the IP and/or MAC addresses of the client computers attempting to connect. A maximum of 100 IP filters and 100 MAC filters are allowed. If any filters have been configured, they appear in the IP Filter and/or MAC Filter list boxes.

To enable IP and/or MAC filtering, Click to put a check mark in the *lP Filter Enable* and/or *MAC Filter Enable* checkbox.

- If the include button is checked, all the addresses within the filter range are allowed access; all other addresses are denied access.
- If the exclude button is checked, all the addresses within the filter range are denied access; all other addresses are allowed access.
- Adding Filters

To add an IP filter:

- 1. Click **Add**. A script prompt dialog box appears.
- 2. Specify whether you are filtering an IPv4 or IPv6 address.
- 3. Key the address you want to filter in the *From:* field.

o To filter a single IP address, click to put a check in the Single *lP* checkbox.

o To filter a continuous range of addresses, key in the end number of the range in the *To:* field.

*Note: This description is for the AP GUI. The Browser GUI differs as follows:*

*•It does not offer an IPv4 or IPv6 choice. It only has From and To fields for IPv4 filtering.*

*•It does not have a checkbox to specify a single IP address. To filter a single IPv4 address, key the same address in both the From and To fields.*

- 4. After filling in the address, click **OK**.
- 5. Repeat these steps for any additional IP addresses you want to filter.

To add a MAC filter:

- 1. Click **Add**. A script prompt dialog box.
- 2. Specify the MAC address in the dialog box, then click **OK**.
- 3. Repeat these steps for any additional MAC addresses you want to filter.
- IP Filter / MAC Filter Conflict

If there is a conflict between an IP filter and a MAC filter (e.g., if a computer's address is allowed by one filter but blocked by the other), then the blocking filter takes precedence (the computer's access is blocked).

• Modifying Filters

To modify a filter, select it in the IP Filter or MAC Filter list boxes and click **Modify**. The Modify dialog box is similar to the Add dialog box. When it opens, simply delete the old address(es) and replace with the new one(s).

• Deleting Filters To delete a filter, select it in the IP Filter or MAC Filter list box and click **Delete**.

### **Login String**

The *Login String* entry field lets the super administrator specify a login string (in addition to the IP address) that users must add to the IP address when they access the B064C-16-1-IP with a browser.

For example, if *192.168.0.126* were the IP address, and *abcdefg* were the login string, then the user would key in:

192.168.0.126/abcdefg

#### *Notes:*

*•Users must place a forward slash between the IP address and the string.*

*•If no login string is specified here, anyone will be able to access the B064C-16-1-IP login page using the IP address alone. This makes your installation less secure.*

The following characters are allowed in the string: 0-9 a-z A-Z ~ !  $\omega$  \$ & \* ( ) \_ - = + [ ], . I

The following characters are not allowed:

%  $\wedge$  " : / ? # \ ' { } ; ' < > [Space]

Compound characters (E < fi ... etc.)

The following examples are not allowed:

192.168.0.126/.

192.168.0.126/..

192.168.0.126/...

For security purposes, we recommend you change this string occasionally.

### **Account Policy**

In the *Account Policy* section, administrators can set policies governing usernames and passwords.

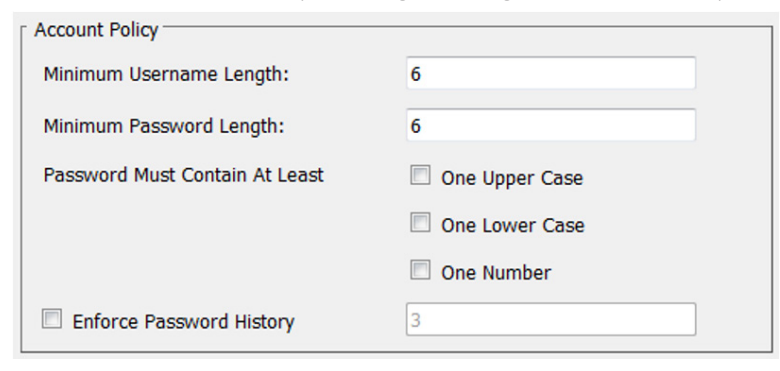

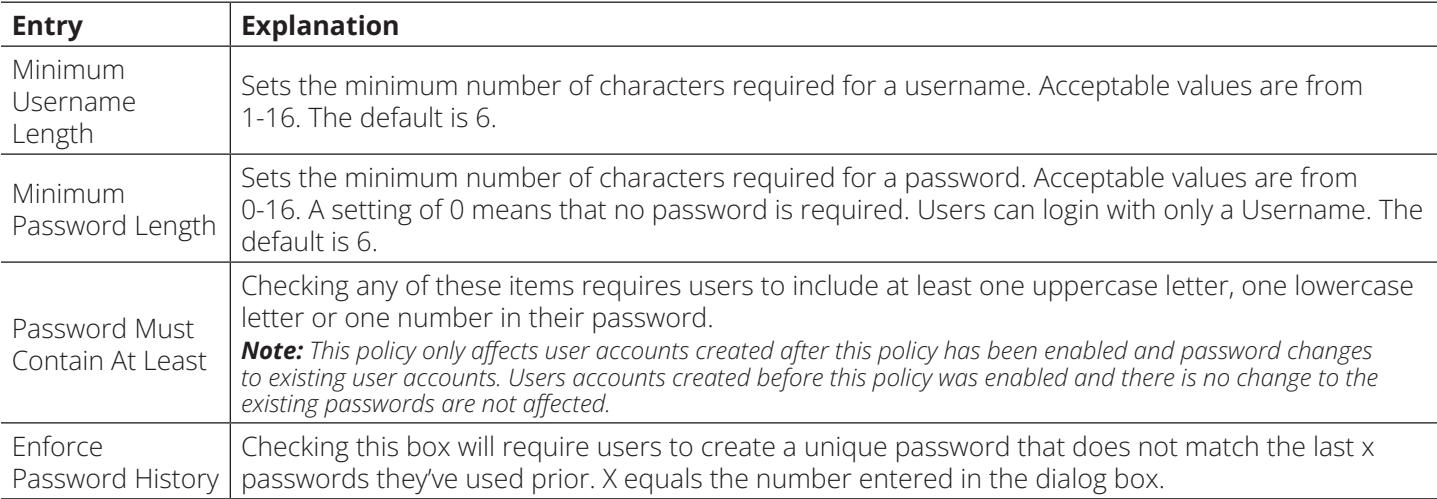

The meanings of the Account Policy entries are explained in the table below:

#### **Encryption**

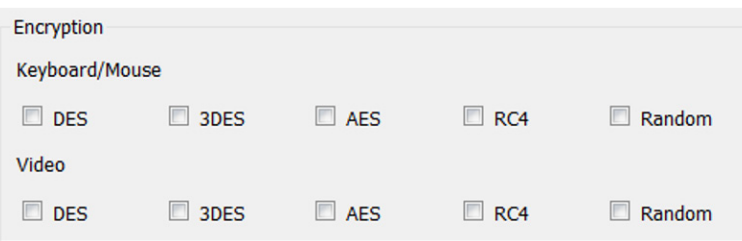

These flexible encryption alternatives for keyboard/mouse and video let you choose any combination of DES; 3DES; AES; RC4; or a Random cycle of any or all of them.

Enabling encryption affects system performance and no encryption offers the best performance. The greater the encryption, the greater the adverse effect. If you enable encryption, the performance considerations are as follows:

- RC4 offers the least impact on performance; DES is next; followed by 3DES or AES.
- The RC4 + DES combination offers the least impact of any combination.

#### **Mode**

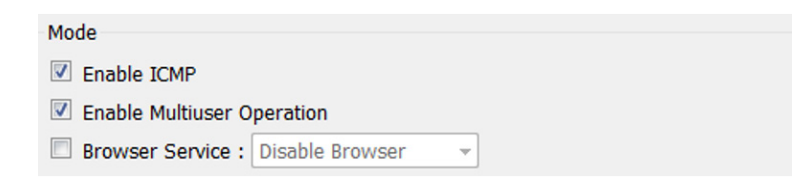

An explanation of the Mode items is provided in the table, below:

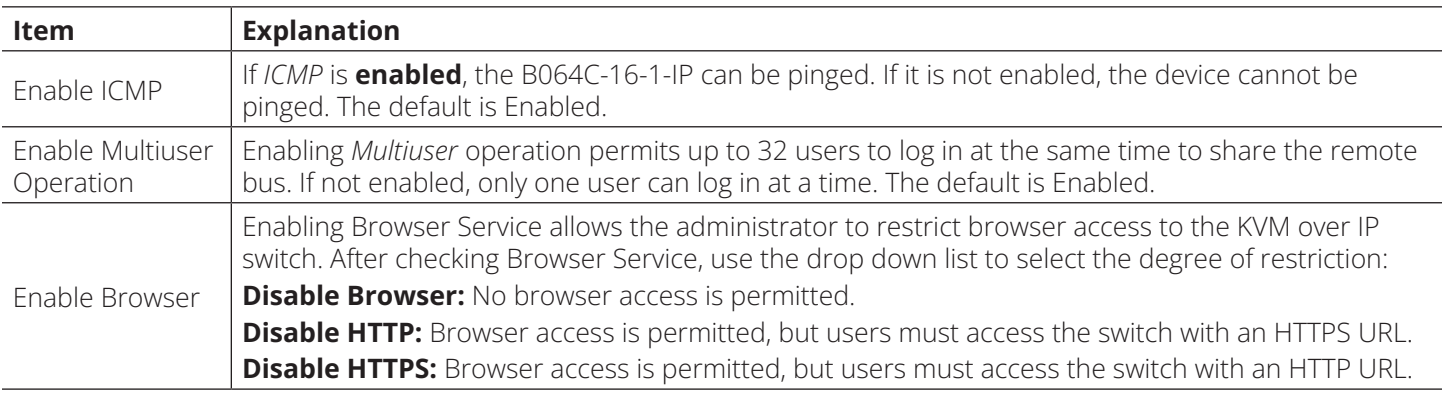

#### **Private Certificate**

When logging in over a secure (SSL) connection, a signed certificate is used to verify that the user is logging in to the intended site. For enhanced security, the *Private Certificate* section allows you to use your own private encryption key and signed certificate, rather than the default certificate.

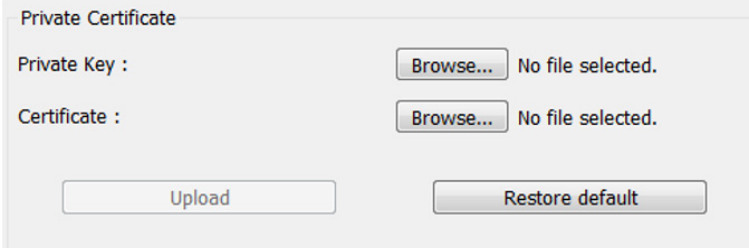

There are two methods for establishing your private certificate: generating a self-signed certificate and importing a third-party certificate authority (CA) signed certificate.

• Generating a Self-Signed Certificate

If you wish to create your own self-signed certificate, a free utility - openssl.exe - is available for download over the web. See **7.1.3 Self-Signed Private Certificates** for details about using OpenSSL to generate your own private key and SSL certificate.

• Obtaining a CA Signed SSL Server Certificate

For the greatest security, we recommend using a third-party certificate authority (CA) signed certificate. To obtain a third-party signed certificate, go to a CA (Certificate Authority) website to apply for an SSL certificate. After the CA sends you the certificate and private encryption key, save them to a convenient location on your computer.

- Importing the Private Certificate
	- 1. Click **Browse** to the right of *Private Key*, then browse to where your private encryption key file is located and select it.
	- 2. Click **Browse** to the right of *Certificate*, then browse to where your certificate file is located and select it.

3. Click **Upload** to complete the procedure.

#### *Notes:*

*Clicking Restore Default returns the device to using the default certificate.*

*Both the private encryption key and the signed certificate must be imported at the same time.*

#### **Certificate Signing Request**

The *Certificate Signing Request* (CSR) section provides an automated way of obtaining and installing a CA signed SSL server certificate.

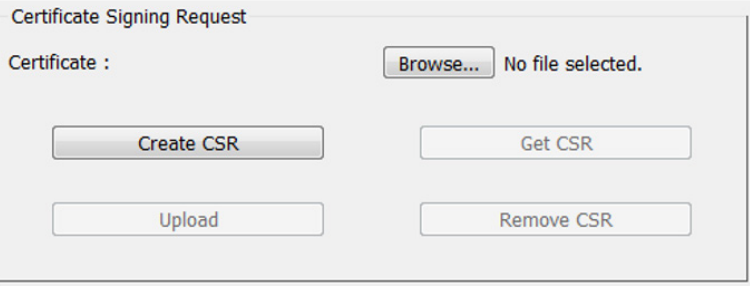

To perform this operation:

1. Click **Create CSR**. The following dialog box appears:

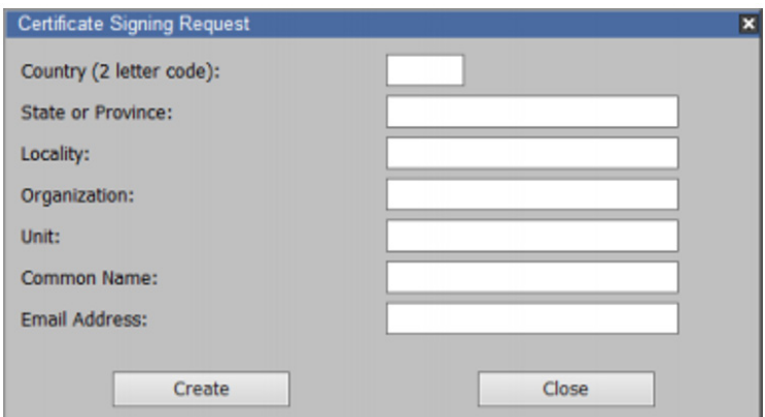

2. Fill in the form with entries that are valid for your site.

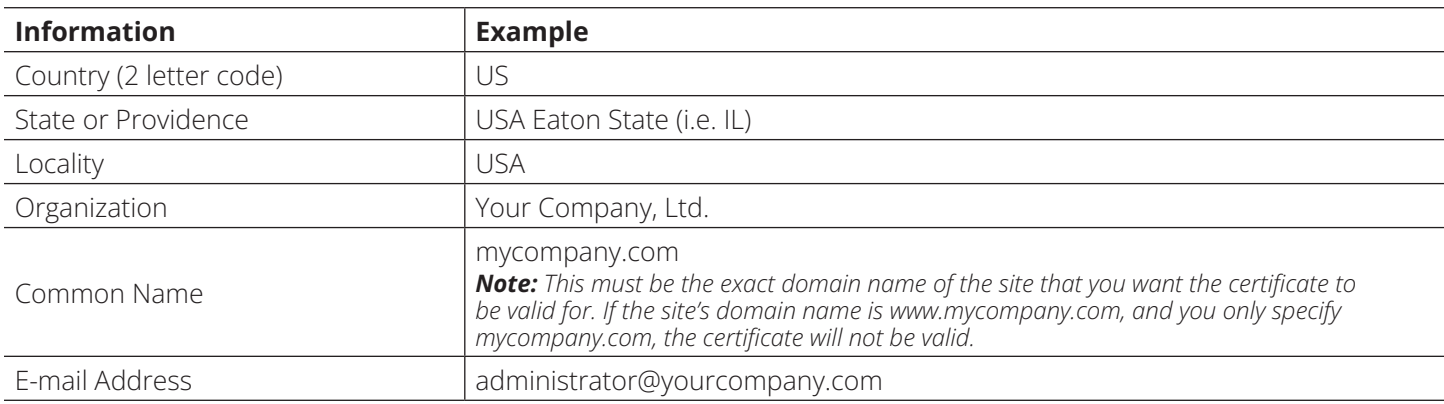

3. After filling in the form (all fields are required), click **Create**.

A self-signed certificate based on the information you just provided is now stored on the KVM over IP switch.

4. Click **Get CSR** and save the certificate file (csr.cer) to a convenient location on your computer.

This is the file that you give to the third-party CA to apply for their signed SSL certificate.

5. After the CA sends you the certificate, save it to a convenient location on your computer. Click **Browse** to locate the file, then click **Upload** to store it on the KVM over IP switch.

*Note: When you upload the file, the KVM over IP switch checks the file to make sure the specified information still matches. If it does, the file is accepted; if not, it is rejected.*

If you want to remove the certificate (to replace it with a new one because of a domain name change, for example), simply click **Remove CSR**.

### **7.9.6 Date/Time**

The *Date/Time* dialog page sets the B064C-16-1-IP time parameters.

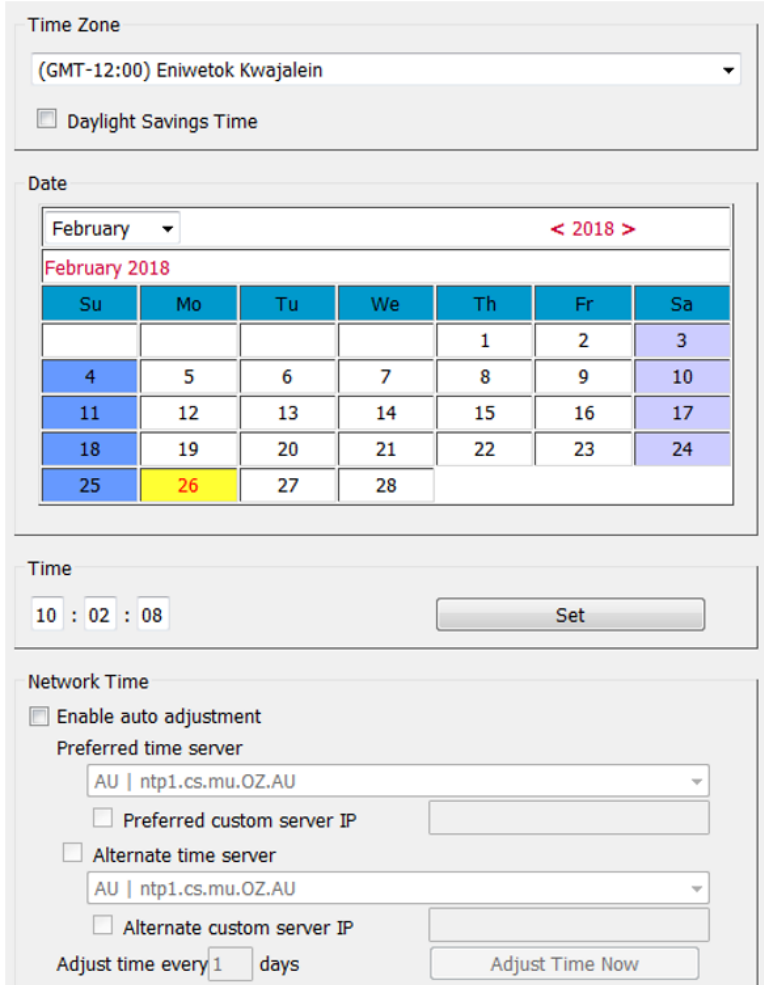

#### **Time Zone**

- To establish the time zone that the B064C-16-1-IP is located in, drop down the *Time Zone* list and choose the city that most closely corresponds to where it is at.
- If Daylight Savings Time (summer time) is currently in effect, check the corresponding checkbox. After the period of Daylight Savings Time ends (winter time), the checkbox should be unchecked.

#### **Date**

- Select the month from the dropdown list.
- Click **< or >** to move backward or forward by one year increments.
- In the calendar, click on the day.
- To set the time, use the 24 hour HH:MM:SS format.
- Click **Set** to save your settings.

### **Time**

To manually set the time, enter the values in the boxes and click **Set**.

### **Network Time**

To have the time automatically synchronized to a network time server:

- 1. Check the *Enable auto adjustment* checkbox.
- 2. Drop down the time server list to select your preferred time server.

- or -

Check the *Preferred custom server IP* checkbox and key in the IPv4 address, IPv6 address or domain name of the time server of your choice.

- 3. If you want to configure an alternate time server, check the *Alternate time server* checkbox and repeat step 2 for the alternate time server entries.
- 4. Key in your choice for the number of days between synchronization procedures.
- 5. If you want to synchronize immediately, click **Adjust Time Now**.

### **7.10 Log**

The B064C-16-1-IP logs all the events that take place on it. To view the contents of the log, click the *Log* tab.

### **Browser GUI**

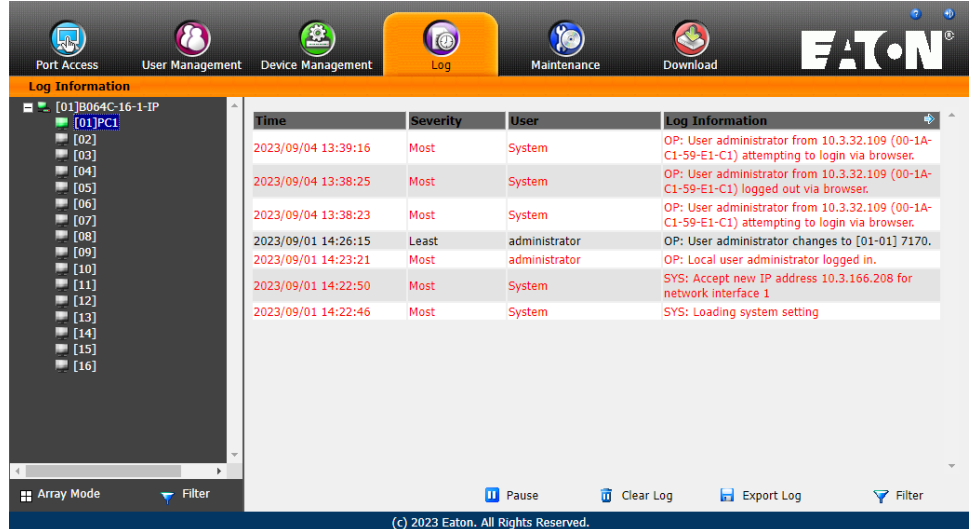

#### **AP GUI**

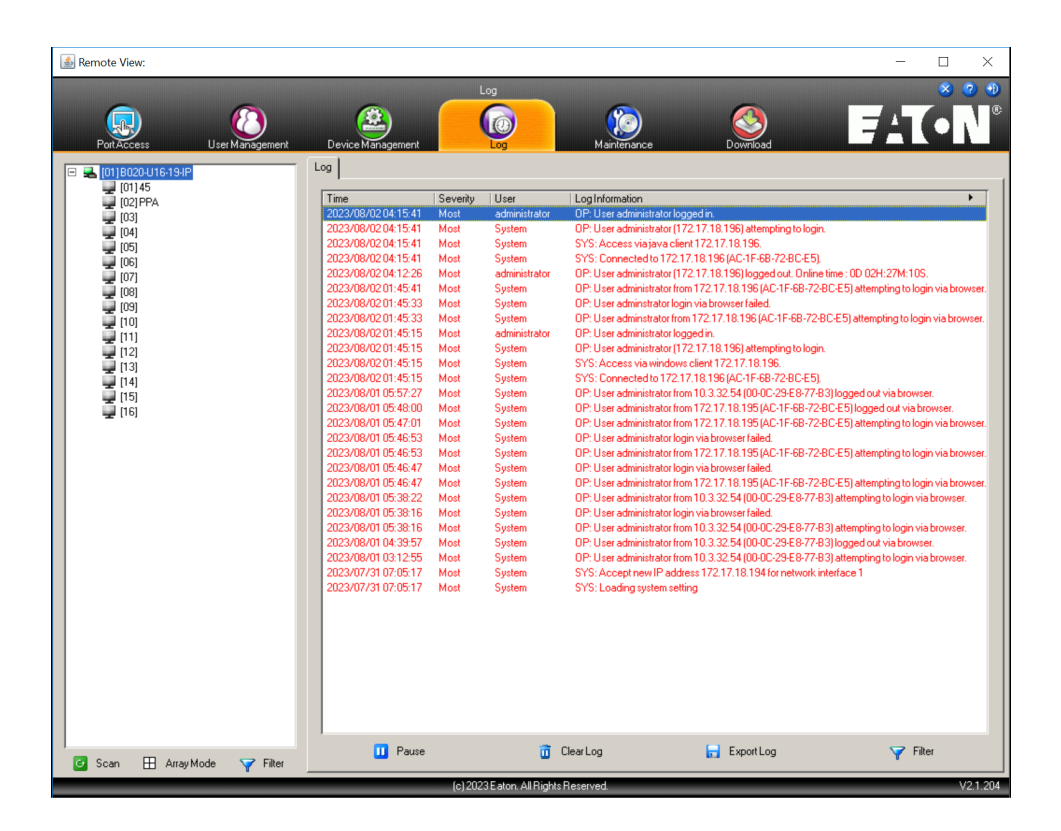

### **7.10.1 Log Information**

The *Log* page displays events that take place on the B064C-16-1-IP, and provides a breakdown of the time, user and a description of each. You can change the sort order of the display by clicking on the column headings.

The log file tracks a maximum of 512 events. When the limit is reached, the oldest events get discarded as new events come in.

### **7.11 Maintenance**

The *Maintenance* function is used to upgrade firmware, backup and restore configuration and account information, and restore default values.

#### **Browser GUI**

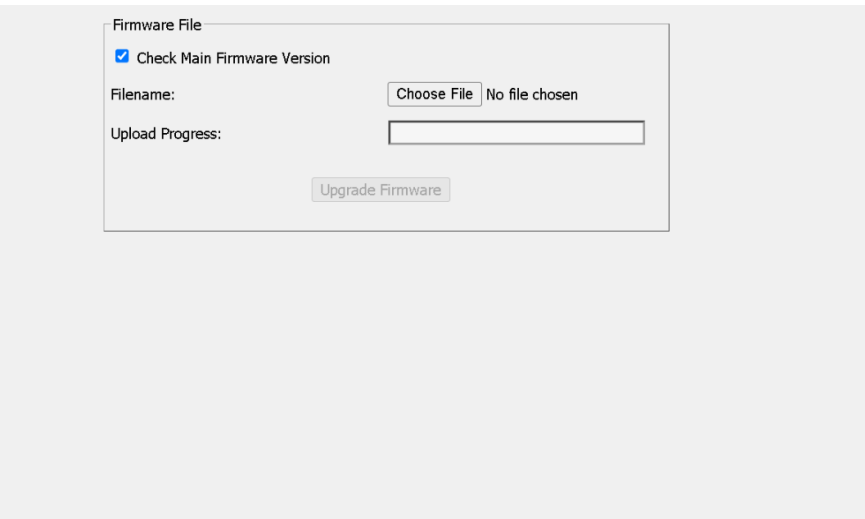

Close

#### **AP GUI**

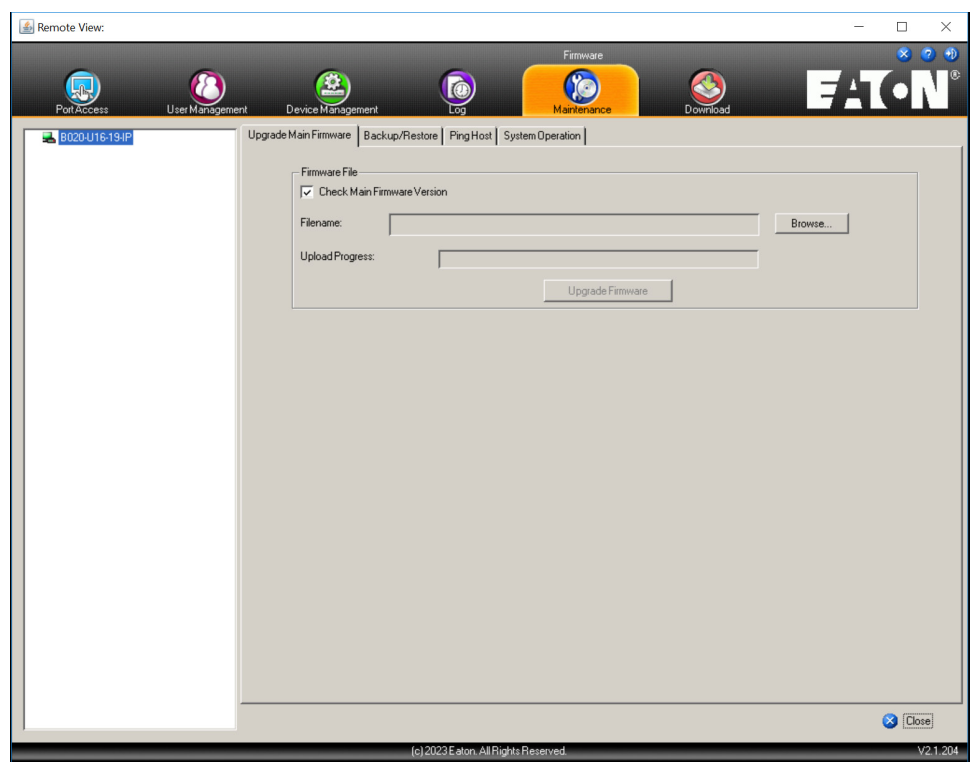

### **7.11.1 Device IP Card Firmware Upgrade**

As new versions of the firmware become available, they can be downloaded from our website:

TrippLite.Eaton.com/products/management-firmware-matrix. Check the website regularly to find the latest information and packages.

To upgrade the device firmware:

- 1. Download the latest IP card firmware to your computer.
- 2. Log in to the B064C-16-1-IP and click the *Maintenance* tab. The Maintenance tab opens to the *Firmware File* page:

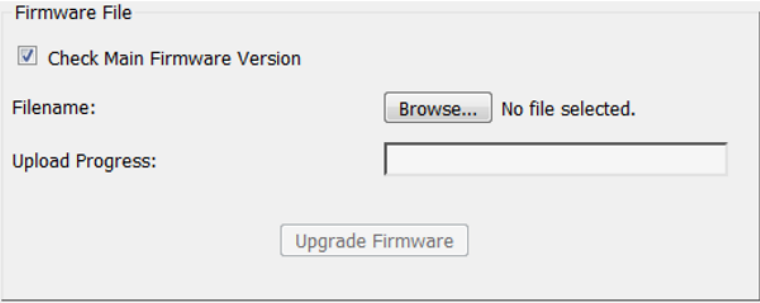

- 3. Click **Browse**. Navigate to the directory that the new IP card firmware file is in and select the file.
- 4. Click **Upgrade Firmware** to start the upgrade procedure.
	- If you enabled *Check Main Firmware Version*, the current firmware version is compared with that of the upgrade file. If the current version is equal to or higher than the upgrade version, a popup message appears and stops the upgrade procedure.
	- If you did not enable *Check Main Firmware Version*, the upgrade file is installed without checking what version it is.
	- As the upgrade proceeds, progress information is shown in the *Progress* bar.
	- Once the upgrade completes successfully, the switch will reset.
- 5. Log in again and check the firmware version to be sure it is the new one.

*Note: To recover from a "failed upgrade" situation, see 7.11.3 Recovering from Failed Firmware Upgrade.*

### **7.11.2 Mainboard and KVM Adapter Cable Firmware Upgrade**

The *Upgrade Adapters* page is used to upgrade the firmware of the Stations / KVM adapter cables. *Station* in this section refers to the mainboard firmware of a KVM switch.

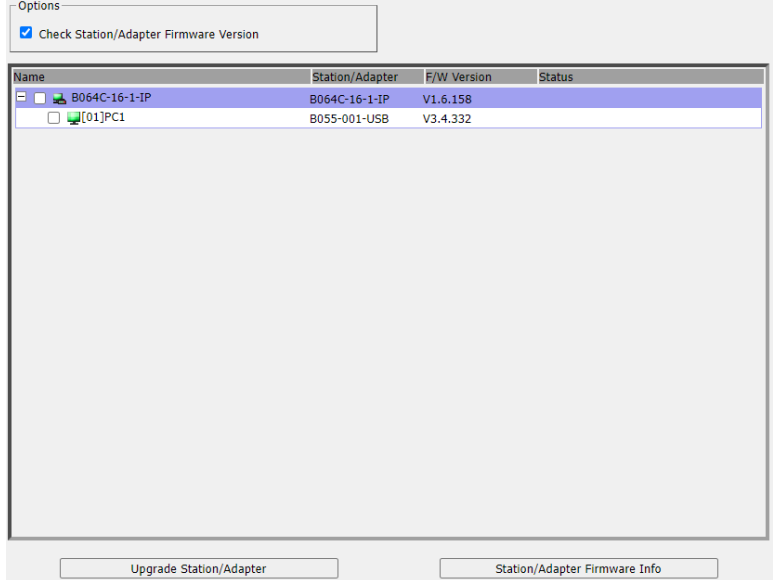
#### **Mainboard Firmware Upgrade**

- 1. Log in to the B064C-16-1-IP and click the *Maintenance* tab, then select the *Upgrade Adapter* menu item. *Note: The mainboard firmware package contains software for device mainboards as well as KVM adapter cables.*
- 2. The *Adapter Firmware* info button will now display a list of the mainboard firmware and adapter version that are stored in current device IP card.
- 3. Compare the mainboard firmware version stored in the firmware package with the version listed in the *Current FIW Version* column of the Main Panel. If the version stored in the new firmware package is newer than the one on the mainboard, perform the upgrade.
- 4. In the *Name* column of the Main Panel, check the port whose device you want to upgrade. Here you can select whether to upgrade the firmware for just the mainboard (top checkbox), just the KVM adapter cables (bottom checkbox) or both.
- 5. Click **Upgrade** to start the upgrade procedure.

When the procedure completes, the new adapter firmware version is displayed.

#### **KVM Adapter Cable Firmware Upgrade**

1. Log in to the B064C-16-1-IP, click the *Maintenance* tab, then select the *Upgrade Adapter* menu item.

*Note: The mainboard firmware package contains software for device mainboards as well as KVM adapter cables.*

- 2. The *Adapter Firmware* info button will display a list of the mainboard firmware and adapter versions that are stored in the current device IP card.
- 3. Compare the adapter firmware version stored in the main firmware with the version listed in the *Current FIW Version*  column of the Main Panel. If the version stored in the new firmware package are newer than the one on the adapter, perform the adapter upgrade.
- 4. In the *Name* column of the Main Panel, check the port whose device you want to upgrade. Here you can select whether to upgrade the firmware for just the mainboard (top checkbox), just the KVM adapter cables (bottom checkbox), or both.
- 5. Click **Upgrade** to start the upgrade procedure.

When the procedure completes, the new adapter firmware version is displayed.

#### *Notes:*

- *• The switch may work with older adapter firmware versions, but for optimum compatibility we recommend upgrading your KVM adapter cable firmware to that stored in the switch's latest mainboard firmware package.*
- *• You can perform the upgrade procedure any time you add an KVM adapter cable to the installation to make sure it is working with the latest firmware version.*
- *• To recover from a "failed upgrade" situation, see 7.11.3 Recovering from Failed Firmware Upgrade.*

#### **Station/Adapter Firmware Info**

The *Station / Adapter Firmware lnfo* button provides a list of the adapter cable firmware stored on the switch's main firmware. You can use this information to compare it to the *FIW Version* listed for the connected adapter cables. For optimum compatibility, we recommend upgrading your adapter cable's firmware to match that stored with the switch's main firmware.

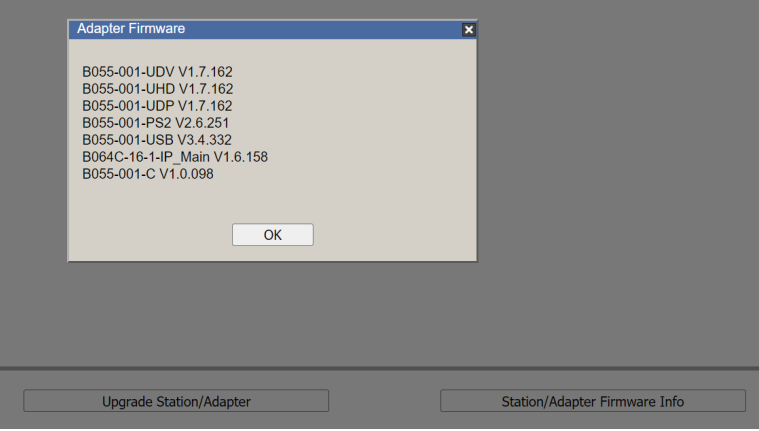

### **7.11.3 Recovering from Failed Firmware Upgrade**

#### **Station (Mainboard) and Adapter Firmware**

Should the adapter firmware upgrade procedure fail for one of the KVM adapter cables and the adapter becomes unusable, follow the steps below to resolve the problem:

- 1. Unplug the adapter from the server it is connected to.
- 2. Slide its *firmware upgrade switch* (located next to the Cat5e connector) to the **RECOVER** position.
- 3. Plug the adapter back into the server.
- 4. Repeat the adapter upgrade procedure.
- 5. After the adapter has been successfully upgraded, unplug the adapter from the server it is connected to, slide the firmware upgrade switch back to the **NORMAL** position and plug the adapter back in.

### **7.11.4 Backup/Restore**

Selecting the *Backup / Restore* menu item gives you the ability to back up the switch's configuration and user profile information:

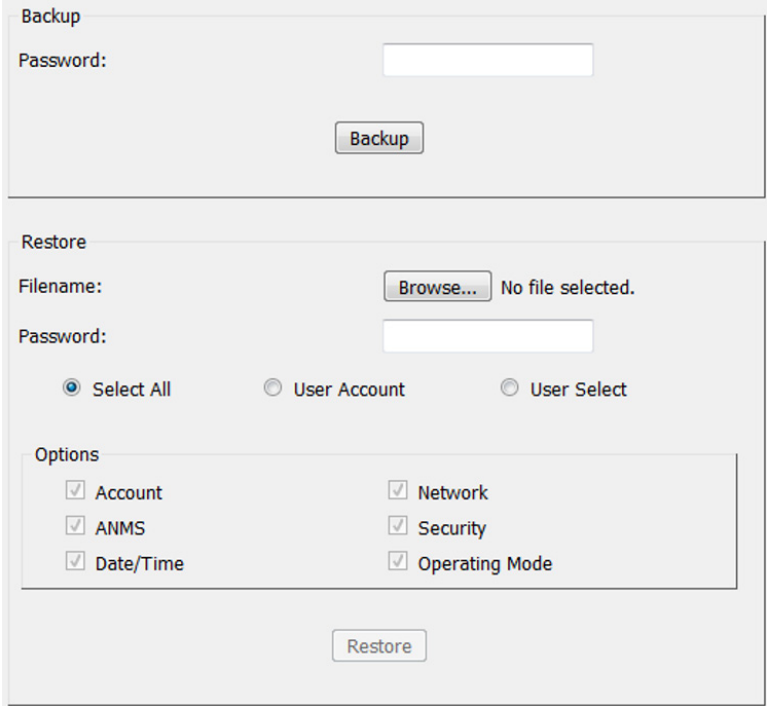

#### **Backup**

To backup the device's settings:

1. In the *Password* field, key in a password for the file.

#### *Notes:*

*•Setting a password is optional. If you do not set a password, the file can be restored without specifying a password. •If you do set a password, make a note of it to be able to restore the file.*

#### 2. Click **Backup**.

3. When the browser asks what you want to do with the file, select *Save to disk*, then save it in a convenient location.

#### **Restore**

To restore a previous backup, do the following:

- 1. Click **Browse**, navigate to the file and select it.
- *Note: If you renamed the file, you can leave the new name. Returning it to its original name is unnecessary.*
- 2. If you set a password when you created the file, key it in the *Password* field.
- 3. Select as many of the options that are presented as you wish to restore.

#### 4. Click **Restore**.

Once the file is restored, a message will appear to inform you the procedure was successful.

### **7.11.5 Ping Host**

The *Ping Host* page allows you to ping a device's IP address by entering the hostname or IP address and view or configure options. After entering commands, the window will display the results.

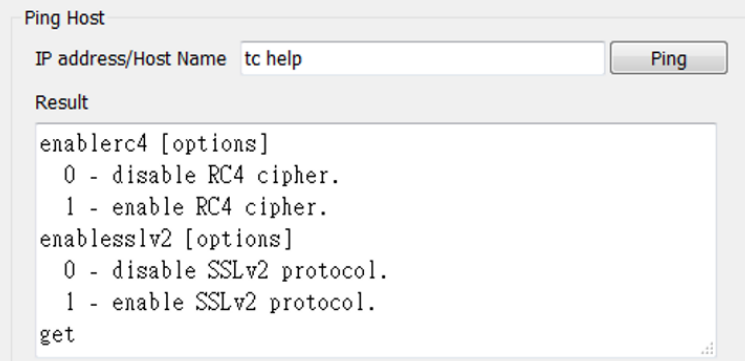

Use the table below to enter Commands in the box and click **Ping** to run the command.

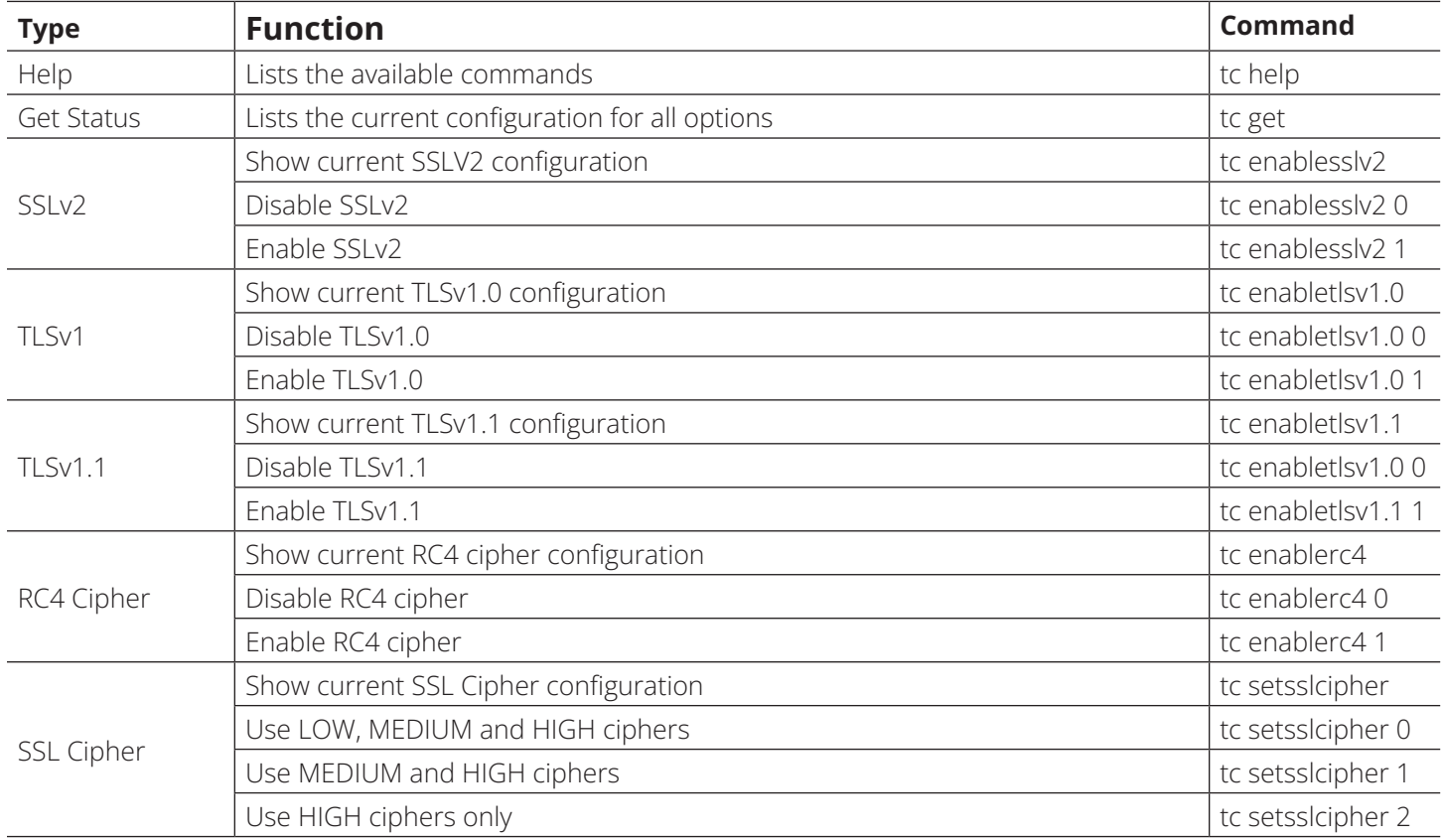

### **7.11.6 System Operation**

The *System Operation* page lets you restore certain configuration changes that were made to the B064C-16-1-IP to their original factory default values.

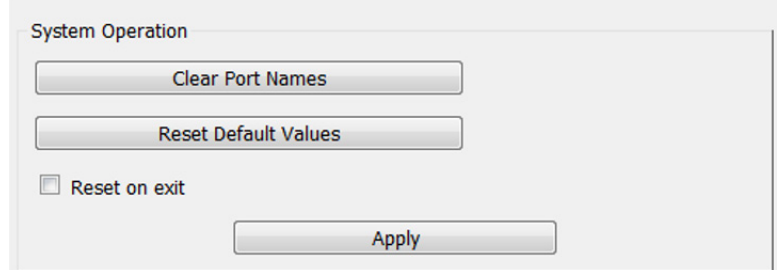

The functions performed on this page are as follows:

#### **Clear Port Names**

Clicking this button removes names that have been assigned to the ports.

#### **Reset Default Values**

Clicking this button undoes all Customization page changes that have been made to the B064C-16-1-IP (except for the Port Names), as well as the Network Transfer Rate (on the Network page) and returns the parameters to the original factory default settings.

#### **Apply**

Clicking this button resets the B064C-16-1-IP and implements all new settings when you log out. Following the reset, wait approximately 30 to 60 seconds before logging back in.

*Note: Even though the changed IP settings are ignored, they still remain in the network settings fields. The next time you open this page, the Reset on exit checkbox will automatically be enabled and when the switch resets the new IP settings presumed discarded will become the ones used by the switch. To avoid this problem, go back to the network settings page and be sure that the IP settings appearing in the fields are those you want to use.*

### **7.12 Download**

*Download* is used to download stand-alone AP versions of the Windows Client, Java Client and Log Server.

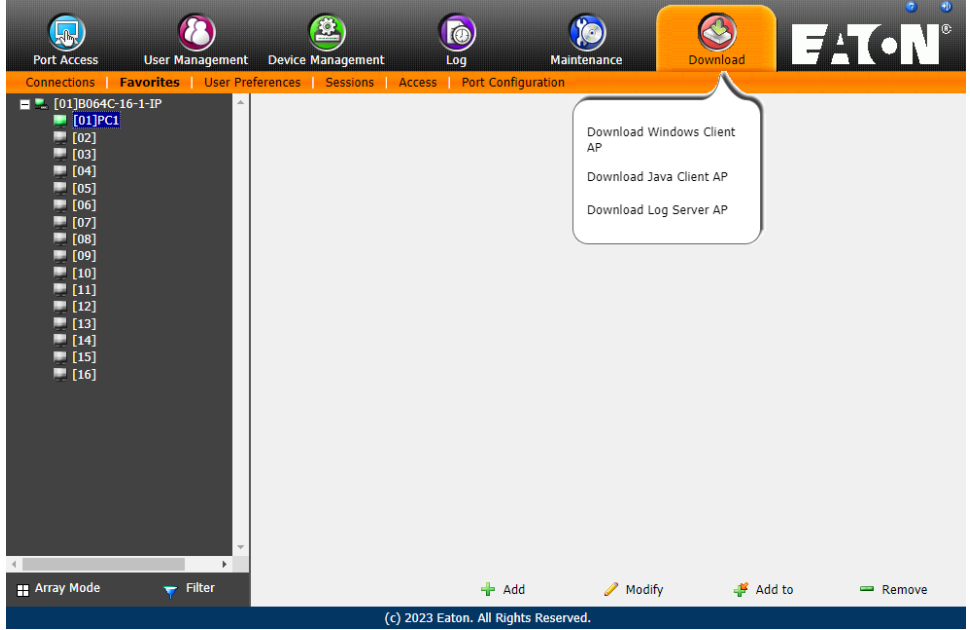

Click the *Download* tab to select the program you want to download, save it to a convenient location on your hard disk and run it.

### **7.13 Port Operation**

Once you have successfully logged in (see **7.5 Logging ln**), the B064C-16-1-IP opens to the *Port Access tab's Connections* page, with the first B064C-16-1-IP selected in the sidebar:

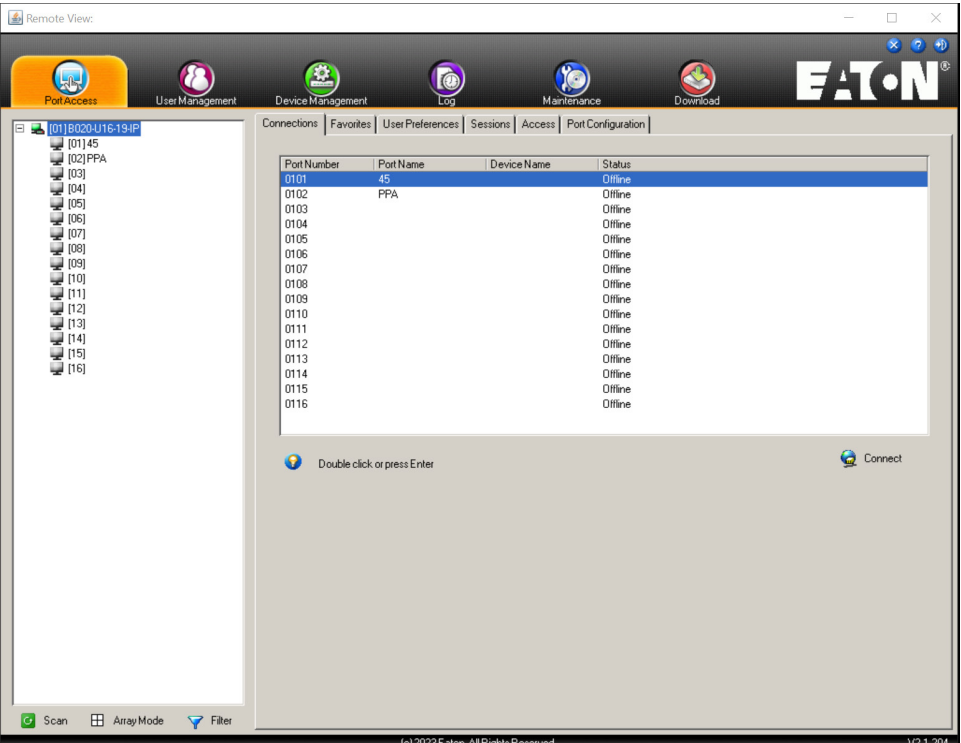

### **7.13.1 Connecting to a Port**

All the devices, ports and outlets that a user is permitted to access are listed in the Sidebar on the left of the page.

- To connect to a port when a device is selected in the Sidebar, double click its icon in the Sidebar, double click anywhere on its line entry in the main central panel or select it in the main panel and click Connect at the bottom right of the page.
- To connect to a port when the port is selected in the Sidebar, click **Connect** at the right of the *Status* panel.

Once you switch to a port, its screen will display on your monitor and your keyboard and mouse input will work with the remote server:

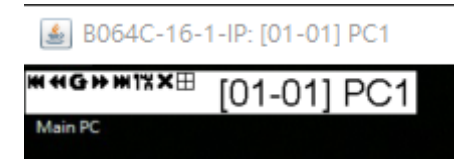

### **7.13.2 Port Toolbar**

The B064C-16-1-IP interface provides a toolbar to assit with port switching operations from within the captured port. To access the toolbar, tap the OSD Hotkey (Scroll Lock or Ctrl), twice. The toolbar appears at the upper left corner of the screen:

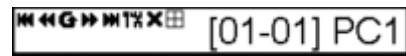

Depending on the settings that were selected for ID Display, the Port Number and/or the Port Name display at the right of the toolbar.

When the toolbar displays, mouse input is confined to the toolbar area and keyboard input has no effect on the server connected to the port. To carry out operations on the server, close the toolbar by clicking its **X** icon.

To return to the Port Access Connections page, click the appropriate icon or tap the OSD hotkey again.

#### *Notes:*

*• You can adjust the toolbar transparency.*

*• The toolbar functions and icons are also incorporated in the Control Panel. If you choose to enable them in the Control Panel, you can disable the Toolbar (see 7.7.5 User Preferences). To recall the Port Access Connections page when there is no Toolbar, simply tap the OSD hotkey twice.*

#### **Toolbar Icons**

The meanings of the toolbar icons are explained in the table below:

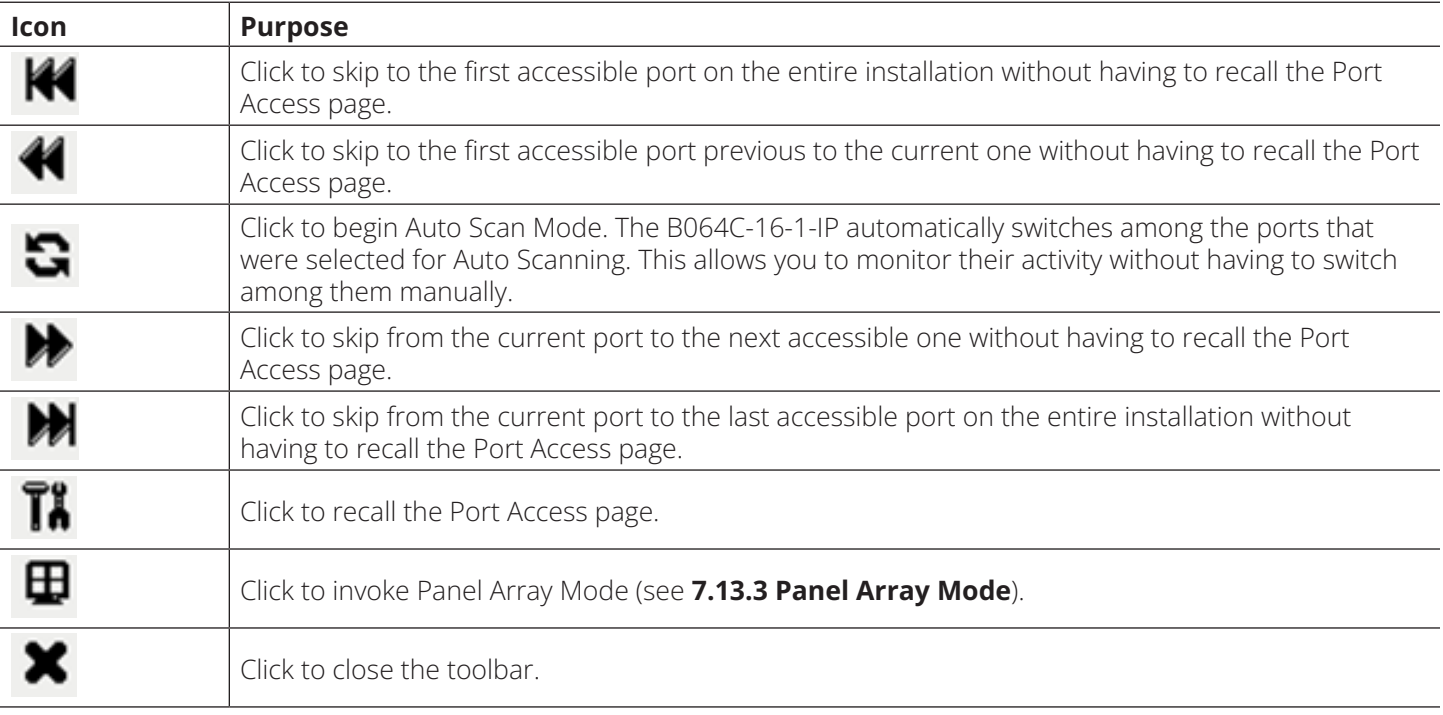

#### **Toolbar Hotkey Port Switching**

When the toolbar displays, you can use hotkeys to provide KVM focus to a port directly from the keyboard. The B064C-16-1-IP provides the following hotkey features:

- Going directly to a port by keying in its port number and clicking Enter.
- Auto Scanning
- Skip Mode Switching

The hotkeys are: **A** and **P** for Auto Scanning and the **Arrow Keys** for Skip Mode.

#### *Notes:*

*• For hotkey operations to take place, the toolbar must be visible (see 7.13.2 Port Toolbar).*

- *• To use the keys designated as hotkeys (i.e. A, P, etc.) for normal, non-hotkey purposes, you must first close the toolbar.*
- *• For issues affecting multiple user operation in Auto Scan Mode, see 7.13.4 Multiuser Operation.*

#### **Auto Scanning**

The Scan function automatically switches among all the ports that are accessible to the currently logged on user at regular intervals so the user can monitor their activity automatically.

• Setting the Scan Interval

The amount of time Auto Scan dwells on each port is set with the *Scan Duration* setting.

• Invoking Auto Scan

To start Auto Scanning with the toolbar showing tap the **A** key. The Auto Scan function cycles through the ports in order starting from the first port on the installation. An S appears in front of the Port ID Display to indicate the port is being accessed in Auto Scan Mode.

• Pausing Auto Scan

While you are in Auto Scan Mode, you can pause scanning to better maintain focus on a particular server by pressing **P**. During the time that Auto Scanning is paused, the **S** in front of the Port ID will blink.

*Pausing* when you want to maintain focus on a particular server can be more convenient than exiting Auto Scan Mode because when you *Resume* scanning, you start from where you left off. If on the other hand, you were to exit and then restart Auto Scan Mode, the scanning would start over from the very first server on the installation.

To *Resume* Auto Scanning after a pause, press any key except [Esc] or the [Spacebar]. Scanning continues from where it left off.

• Exiting Auto Scan

While Auto Scan Mode is in effect, ordinary keyboard functions are suspended. You must exit Auto Scan Mode to regain normal control of the keyboard. To exit Auto Scan Mode, press **[Esc]** or **[Spacebar]**. Auto Scanning stops when you exit Auto Scan Mode.

#### **Skip Mode**

*Skip Mode* allows you to switch ports to monitor the servers manually. You can focus on a particular port for as long or as little as you like (as opposed to Auto Scanning, which automatically switches after a fixed interval). The Skip Mode hotkeys are the four Arrow keys.

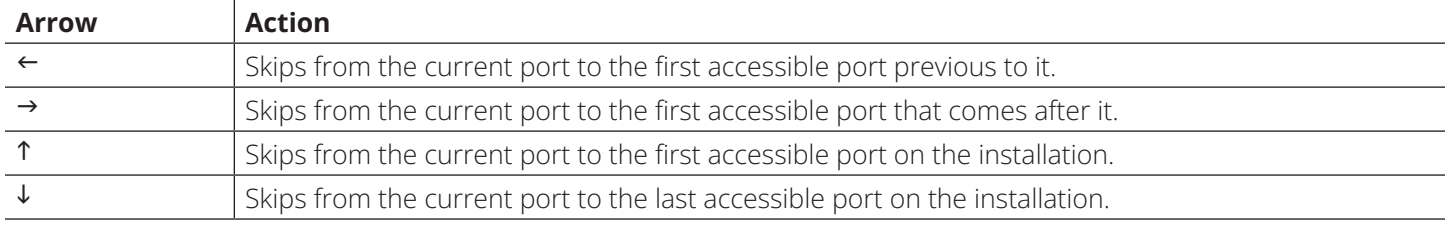

#### **Recalling the Port Access Page**

To dismiss the toolbar and return to the Port Access page, do one of the following:

- Tap the OSD Hotkey once.
- From the toolbar, click the icon that recalls the Port Access page.

The toolbar will close and the Port Access Page will appear.

#### **OSD Hotkey Summary Table**

The following table presents a summary of the OSDHotkey actions after you have accessed a port. See **7.7.5 User Preferences** to set the OSD Hotkey.

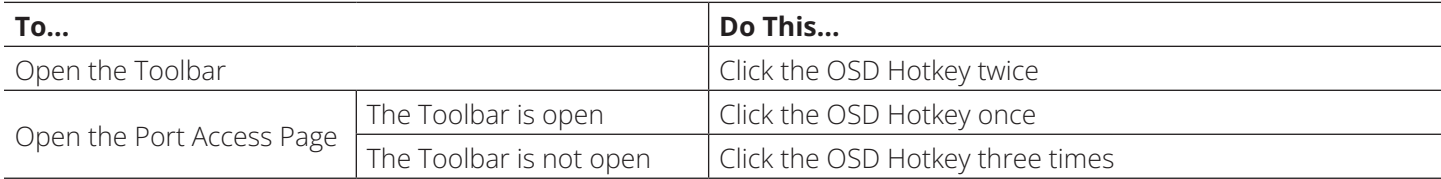

### **7.13.3 Panel Array Mode**

Clicking the toolbar's *Panel* icon invokes Panel Array Mode. Under this mode, the screen divides into a grid of up to 42 panels:

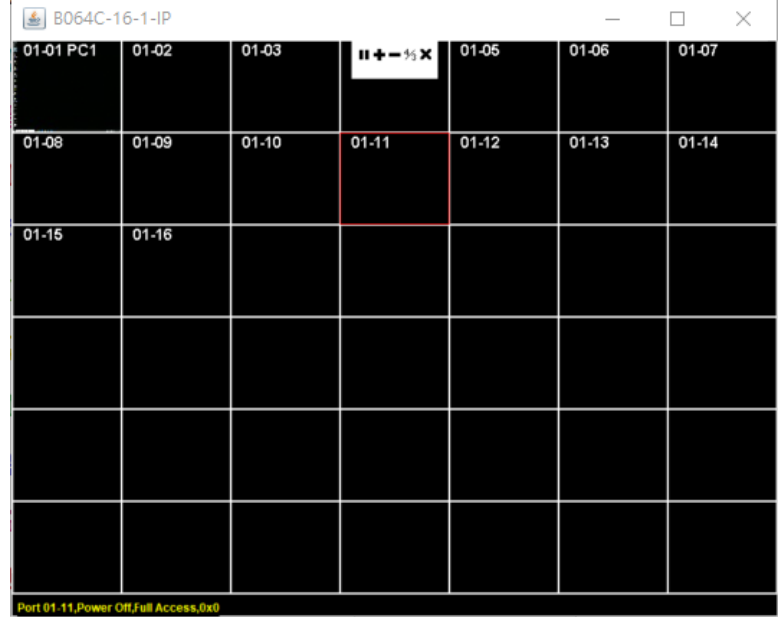

- Each panel represents one of the switch's ports beginning with Port 1 at the upper left, and going from left to right, top to bottom.
- The number of panels in the array can be selected by clicking the *Show More Ports* and *Show Fewer Ports* symbols on the panel array toolbar.
- Only ports that are accessible to the user are displayed. For ports that are not accessible, the panel will be blank.
- If the server connected to a port is online, its screen displays in its panel; otherwise the panel will be blank.
- Hovering a mouse over a panel displays information about the port (port name, online status, port access status and resolution).
- You can access a server connected to a port by moving the mouse pointer over its panel and clicking. You can switch to the server exactly as if you had selected it from the Port Access page.

#### **Panel Array Toolbar**

The panel array toolbar provides shortcut navigation and control of the panel array. The toolbar can be dragged anywhere on the screen. Mousing over an icon opens a "tooltip" that provides a short description of the icon's function.

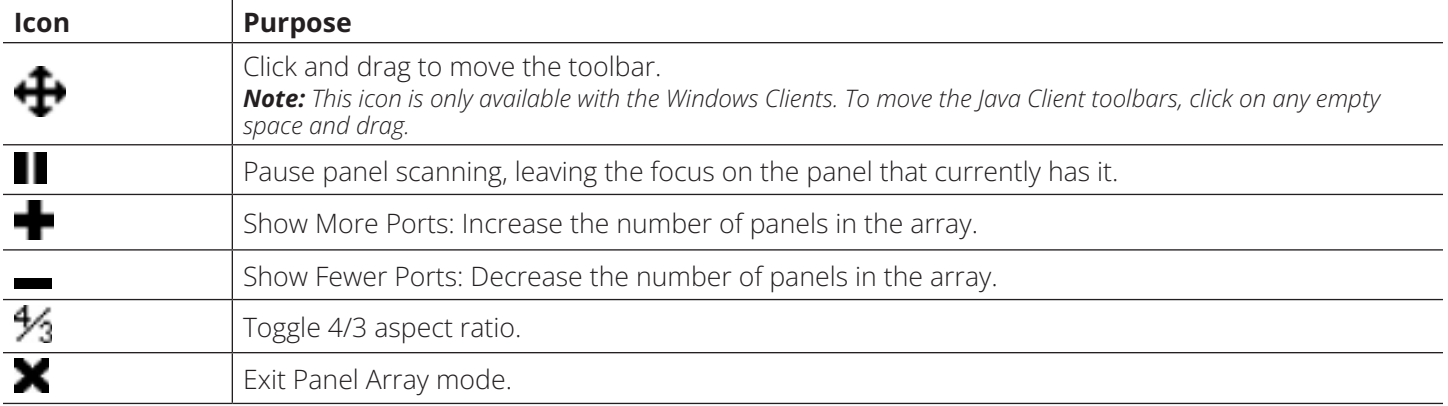

### **7.13.4 Multiuser Operation**

The B064C-16-1-IP supports multiuser operation. When multiple users simultaneously access the switch from client computers, the rules of precedence that apply are shown in the following table:

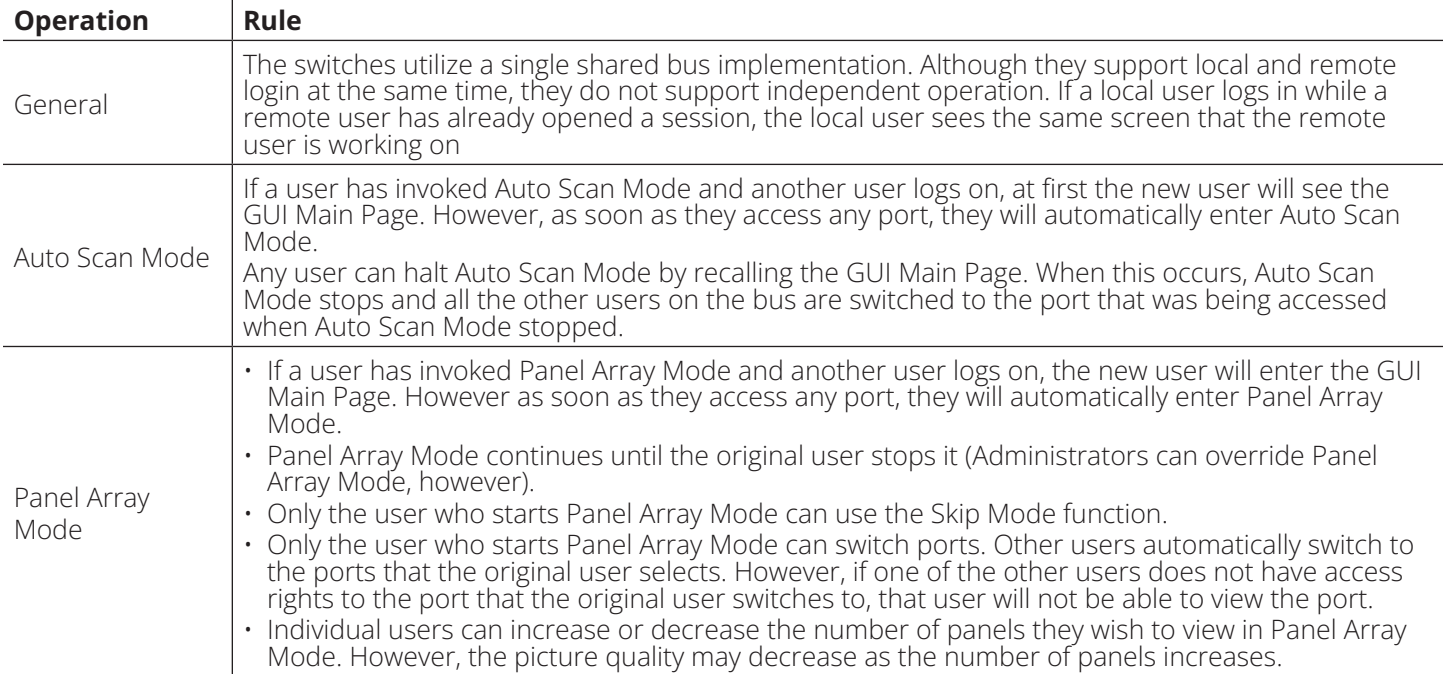

### **7.14 Log Server**

The Windows-based Log Server is an administrative utility that records all events that take place on selected B064C-16-1-IP units and writes them to a searchable database.

### **7.14.1 Log Server Installation**

- 1. Log into the B064C-16-1-IP.
- 2. Click the *Download* tab and download the *Log Server AP* program.
- 3. Go to the location on your hard disk that you downloaded the Log Server program to and double click its icon (*LogSetup.exe*) to access the Windows Client Connection Screen.

*Note: If the browser cannot run the file, save it to disk and run the file from your disk.*

The Log Server installation screen will appear:

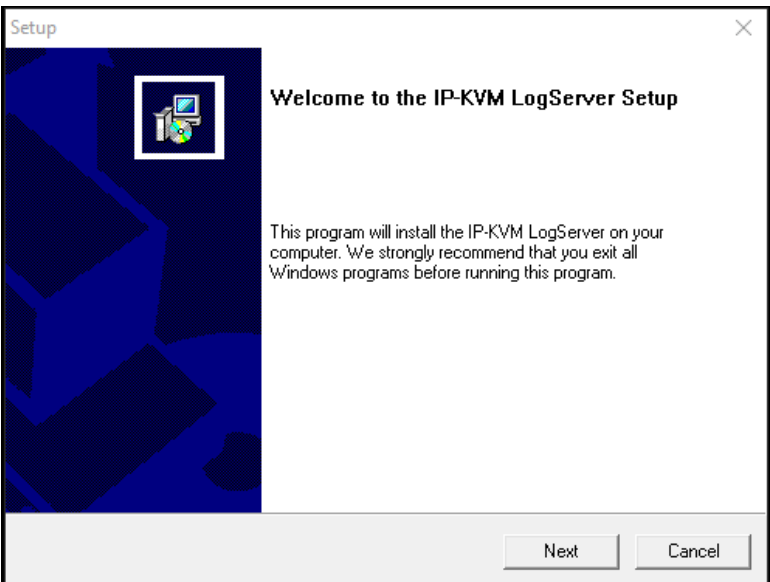

4. Click **Next**, then follow the on-screen instructions to complete the installation and have the Log Server program icon placed on your desktop.

### **7.14.2 Log Server Start Up**

To start the *Log Server*, double click the program icon or key in the full path to the program on the command line. The first time you run it, a screen similar to the one below will appear:

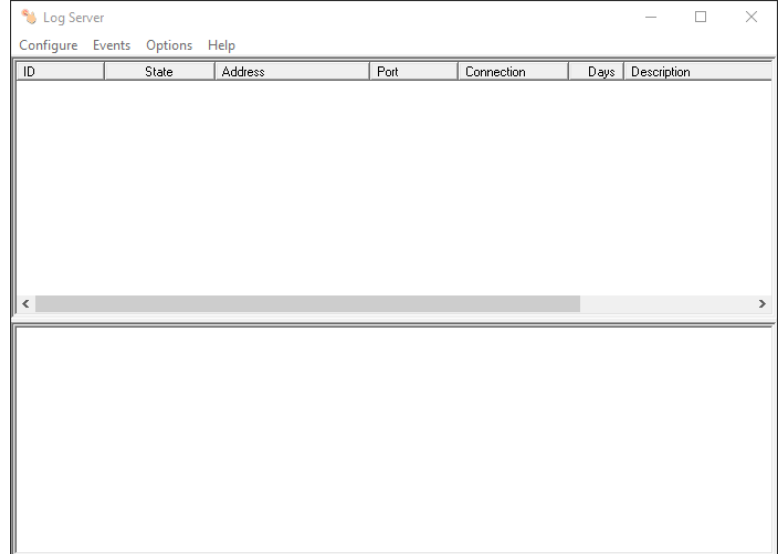

#### *Notes:*

- *• The MAC address of the Log Server computer must be specified in the<Emphasis>ANMS settings.*
- *• The Log Server requires the Microsoft Jet OLEDB 4.0 driver.*

#### **The Menu Bar**

The *Menu Bar* consists of four items:

- Configure
- Events
- Options
- Help

*Note: If the Menu Bar appears to be disabled, click in the List window to enable it.*

#### **Configure**

The Configure menu contains three items: Add, Edit and Delete. They are used to add new units to the List, edit the information for units already on the list or delete units from the list.

• To add a unit to the list, click **Add**.

• To edit or delete a listed unit, first select the target in the List window, then open this menu and click **Edit** or Delete.

When you choose *Add* or *Edit*, a dialog box similar to the one below will appear:

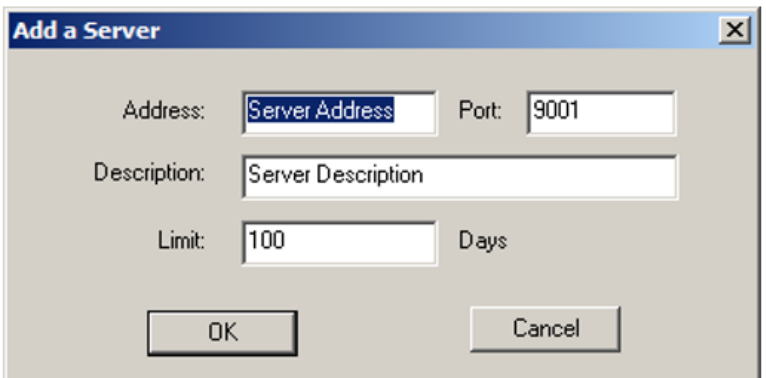

A description of the fields is provided in the table below:

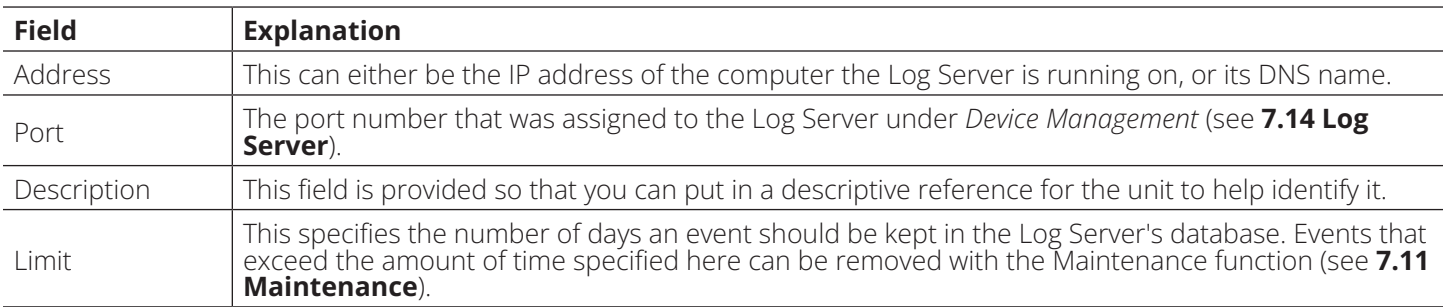

Fill in or modify the fields, then click **OK** to finish.

#### **Events**

The *Events Menu* has two items: *Search* and *Maintenance*.

#### **Search**

*Search* allows you to search for events containing specific words or strings. When you access this function, a screen similar to the one below will appear:

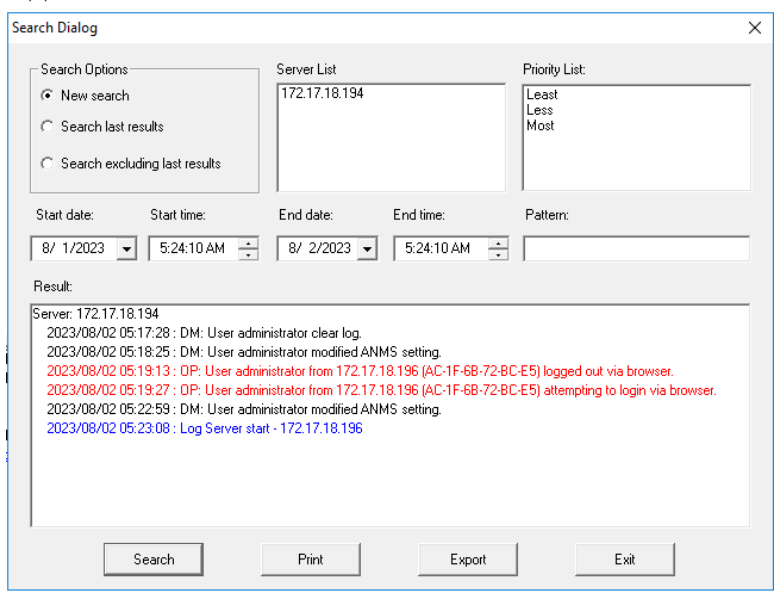

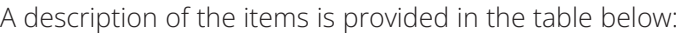

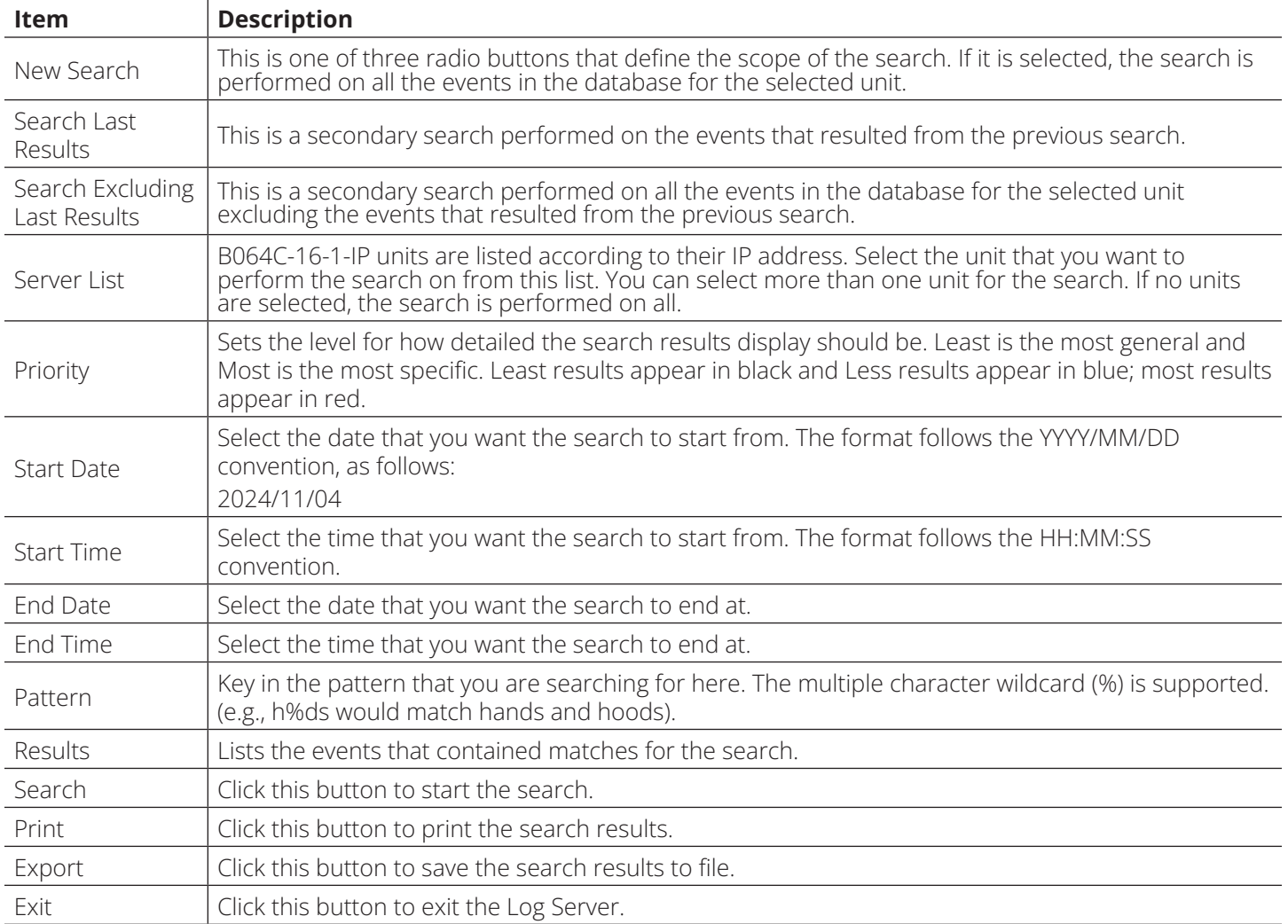

#### **Maintenance**

This function allows the administrator to perform manual maintenance of the database, such as erasing specified records before their expiration time is up.

#### **Options**

*Network Retry* allows you to set the number of seconds that the Log Server should wait before attempting to connect if its previous attempt to connect failed. When you click this item, a dialog box similar to the one below will appear:

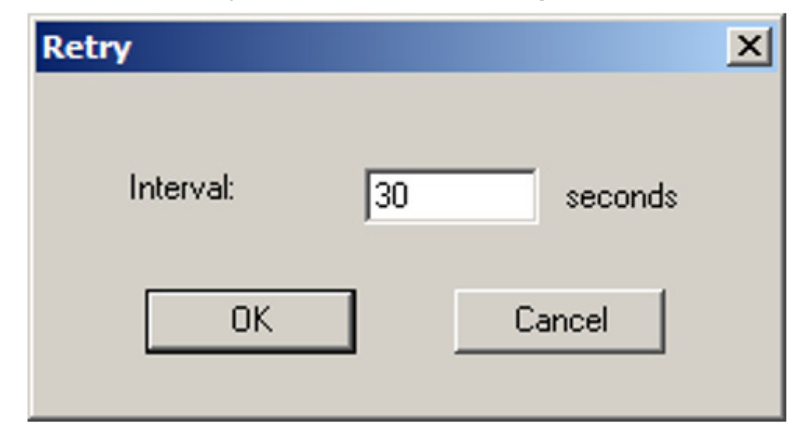

Key in the number of seconds, then click **OK** to finish.

#### **Help**

From the *Help* menu, click Contents to access the online Windows Help file. The help file contains instructions on how to set up, operate and troubleshoot the Log Server.

### **7.14.3 The Log Server Main Screen**

The *Log Server Main Screen* is divided into two main panels.

- The upper (List) panel lists all units that have been selected for the Log Server to track.
- The lower (Event) panel displays the tick information for the currently selected unit (if there are more than one unit, the selected unit is the one that is highlighted).
- To select a unit in the list, simply click on it.

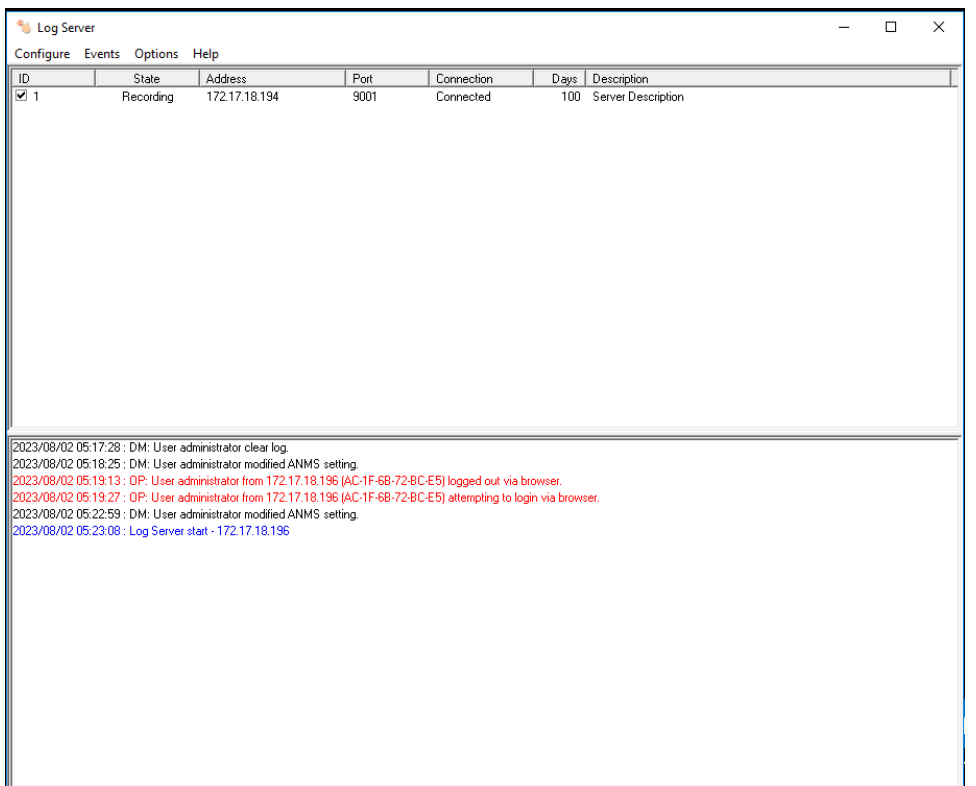

#### **The List Panel**

The *List* panel contains six fields:

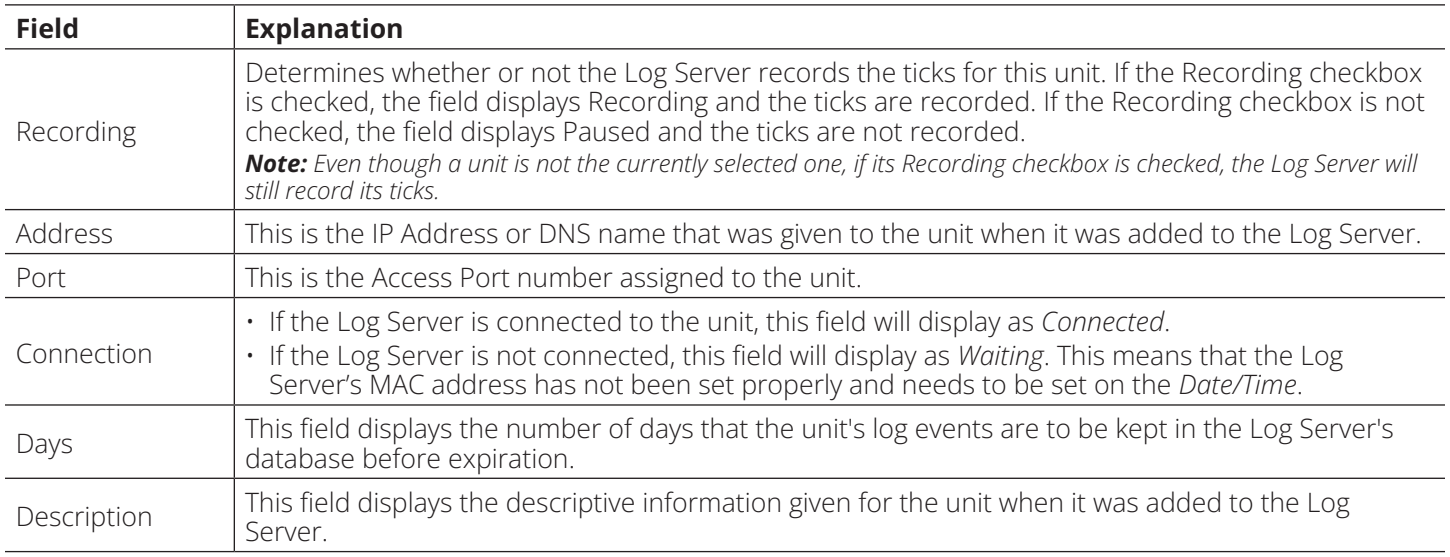

#### **The Event Panel**

The lower panel displays log events for the currently selected unit. Note that if there is more than one unit, even though they are not currently selected if their *Recording* checkbox is checked, the Log Server will record their log events and keep them in its database.

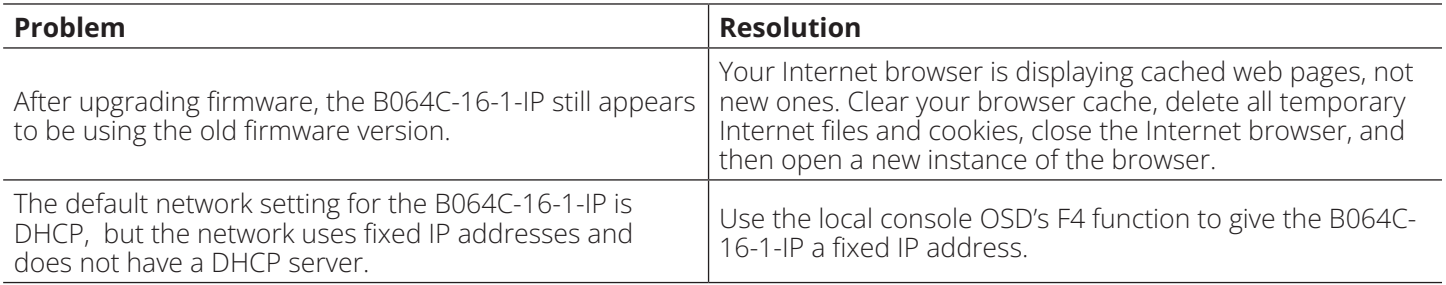

### **8.2 General Operation**

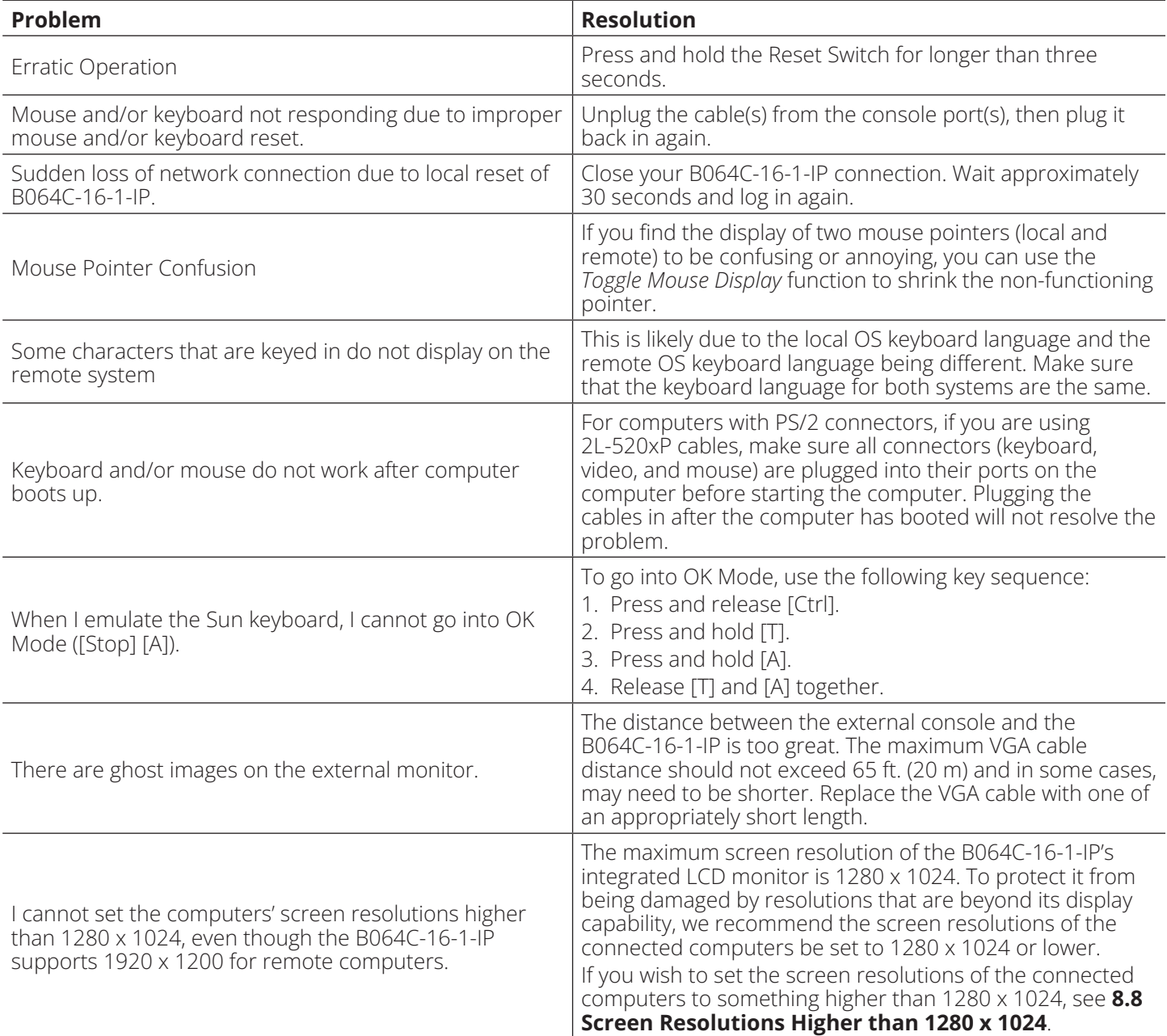

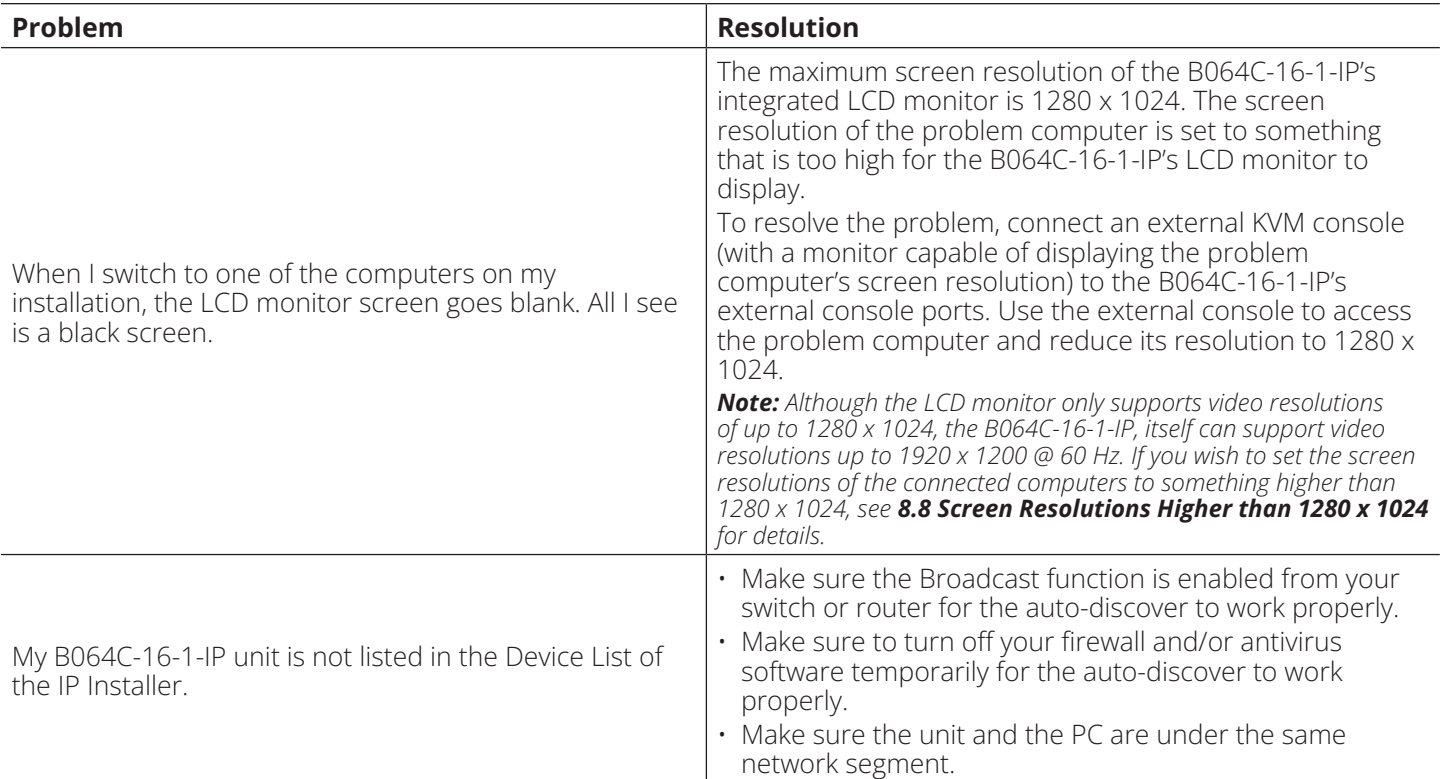

### **8.3 Windows Client**

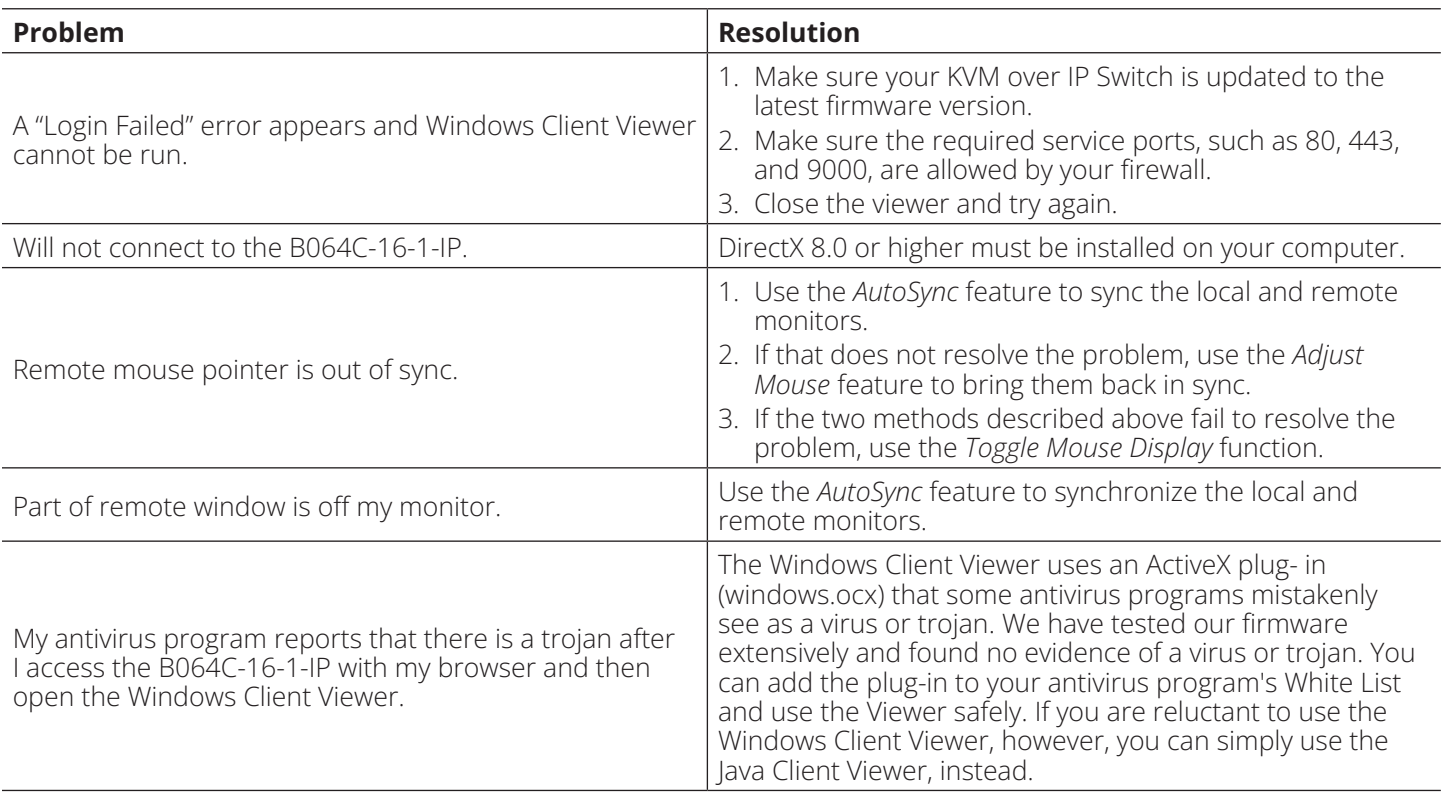

### **8.4 Java Client**

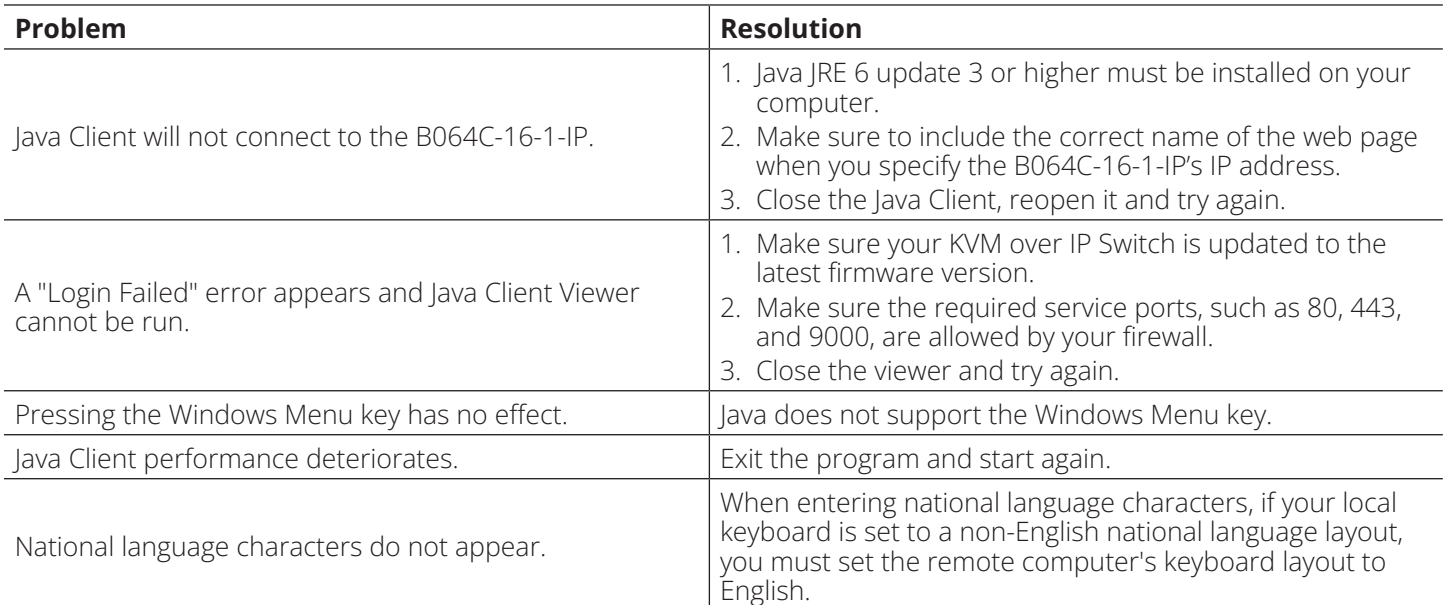

### **8.5 Log Server**

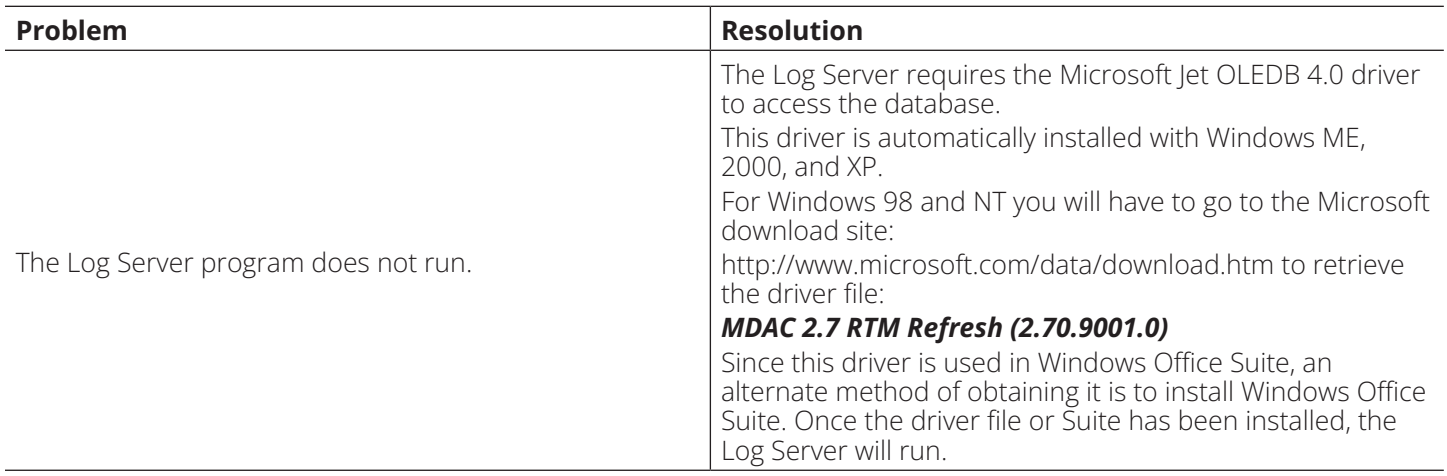

### **8.6 Panel Array Mode**

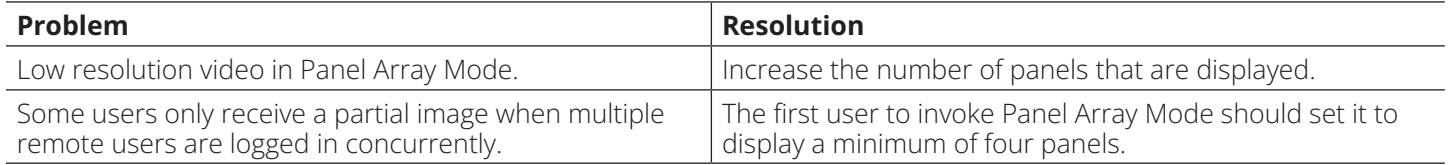

### **8.7 Sun Systems**

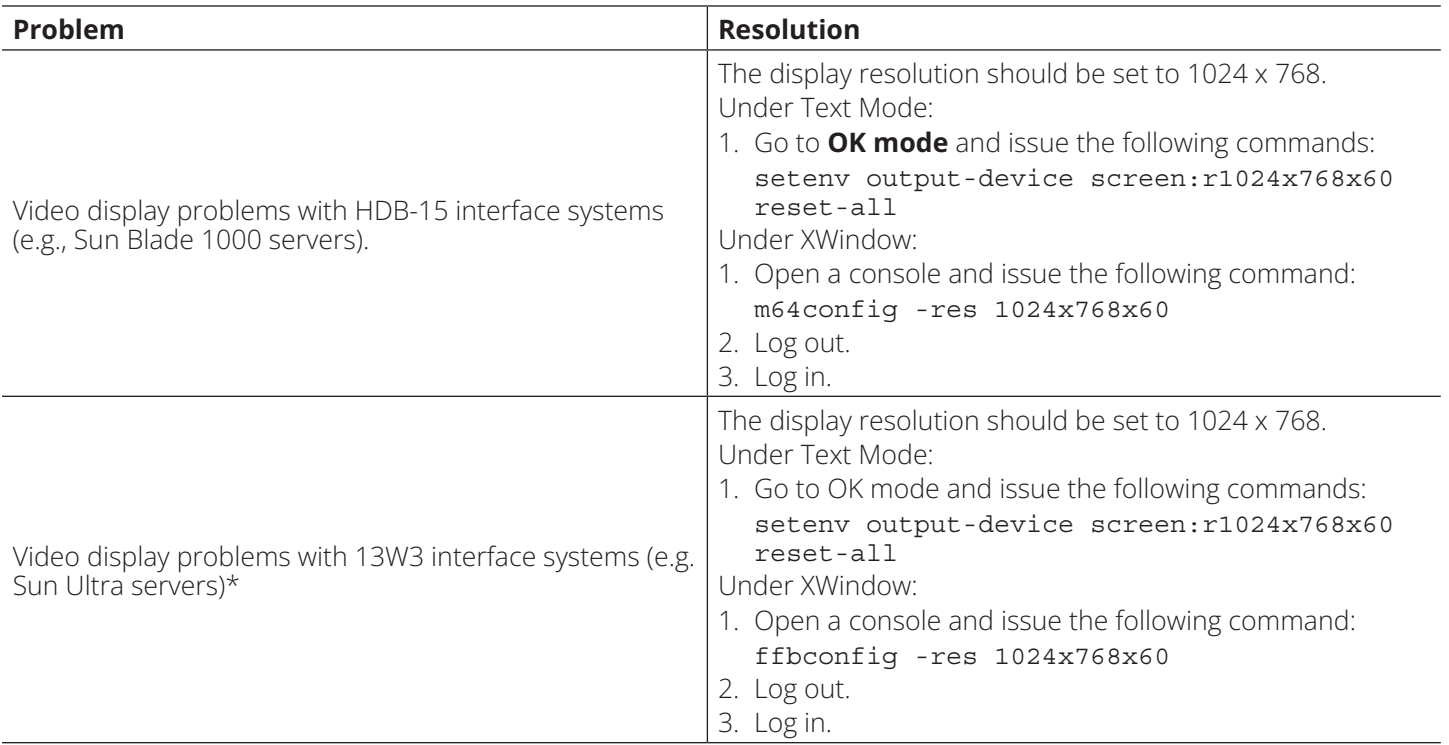

\*These solutions work for most common Sun VGA cards. If using them fails to resolve the problem, consult the Sun VGA card's manual.

### **8.8 Screen Resolutions Higher than 1280 x 1024**

The maximum screen resolution of the B064C-16-1-IP's integrated LCD monitor is 1280 x 1024. To protect it from being damaged by resolutions that are beyond its display capability, we recommend the screen resolutions of the connected computers be set to 1280 x 1024 or lower.

If you wish to display screen resolutions higher than 1280 x 1024, follow the procedure described below.

#### *Notes:*

*•We strongly recommend you close the B064C-16-1-IP LCD console before continuing (see 6.1.2 Closing the Console). Using the LCD monitor to view computers that are set to resolutions that exceed its maximum capability can damage it and shorten its life span.*

- *• To access computers from the external local console when the integrated console is closed, simply connect an external KVM console with a monitor that supports 1920 x 1200 @ 60 Hz to the B064C-16-1-IP's external console ports.*
- 1. From a remote computer, log in to the B064C-16-1-IP and access the computer whose screen resolution you wish to change.
- 2. Open the computer's *Control Panel* and double-click **Display**. The *Display Properties* dialog box will appear.
- 3. Click the **Settings** tab, then click **Advanced**.
- 4. In the dialog box that appears, click the **Monitor** tab.
- 5. Under *Monitor settings*, click to clear the *Hide modes that this monitor cannot display* check box.
- 6. Click **Apply**.
- 7. Click the **Adapter** tab, then click **List All Modes**. The *List All Modes* dialog box appears.
- 8. Under *List of valid modes*, select the display mode that you want the computer to use.

*Note: The maximum screen resolution and refresh rate that the supported for the external local console and remote computers is 1920 x 1200 @60 Hz.*

- 9. Click **OK**, and then click **Apply**. The display mode will change to the one you selected.
- 10. If the *Monitor Settings* dialog box appears requesting you to confirm the settings change, click **Yes**.
- 11. After the Monitor Settings dialog box closes, click **OK**.
- 12. In the Display Properties dialog box, click **OK**.

Repeat these steps for any other computer whose screen resolution you wish to change.

### **8.9 Additional Mouse Synchronization Procedures**

If the mouse synchronization procedures mentioned in the manual fail to resolve mouse pointer problems for particular computers, try the following:

#### *Notes:*

- *• These procedures are to be performed on the computers attached to the B064C-16-1-IP's ports, not on the computer you are using to access the B064C-16-1-IP.*
- *• For the local and remote mice to synchronize, you must use the generic mouse driver supplied with the Windows operating system. If you have a third party driver installed (such as one supplied by the mouse manufacturer), you must remove it.*

### **8.9.1 Windows**

- 1. Windows 2000:
	- a) Open the *Mouse Properties* dialog box (Control Panel  $\rightarrow$  Mouse  $\rightarrow$  Mouse Properties)
	- b) Click the **Motion** tab.
	- c) Set the mouse speed to the middle position (6 units in from the left).
	- d) Set the mouse acceleration to *None*.

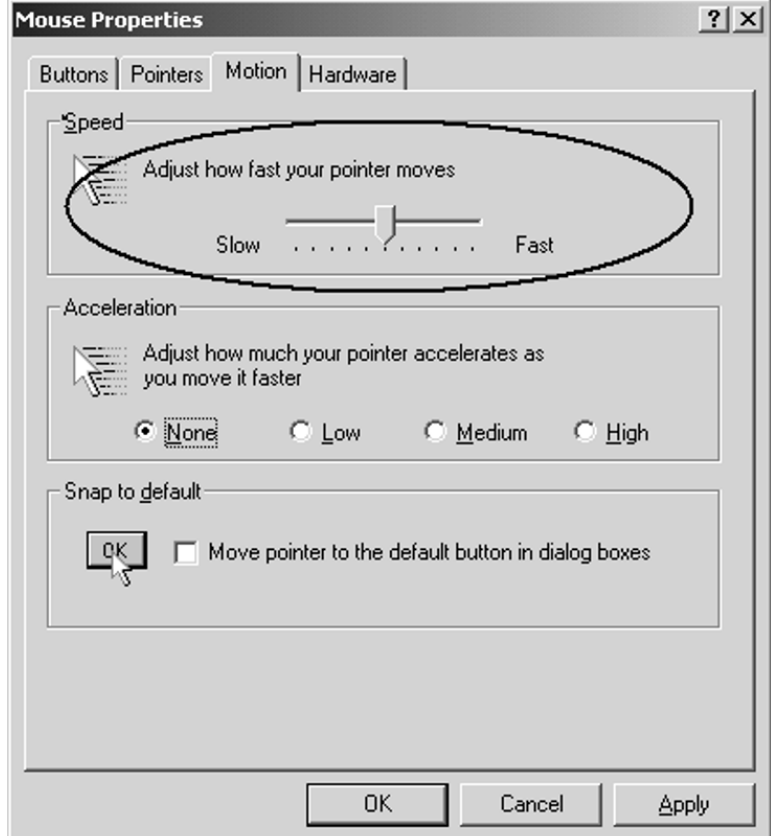

- 2. Windows XP / Windows Server 2003:
	- a) Open the Mouse Properties dialog box (Control Panel  $\rightarrow$  Mouse)
	- b) Click the **Pointer Options** tab.
	- c) Set the mouse speed to the middle position (6 units in from the left).
	- d) Disable *Enhance Pointer Precision*.

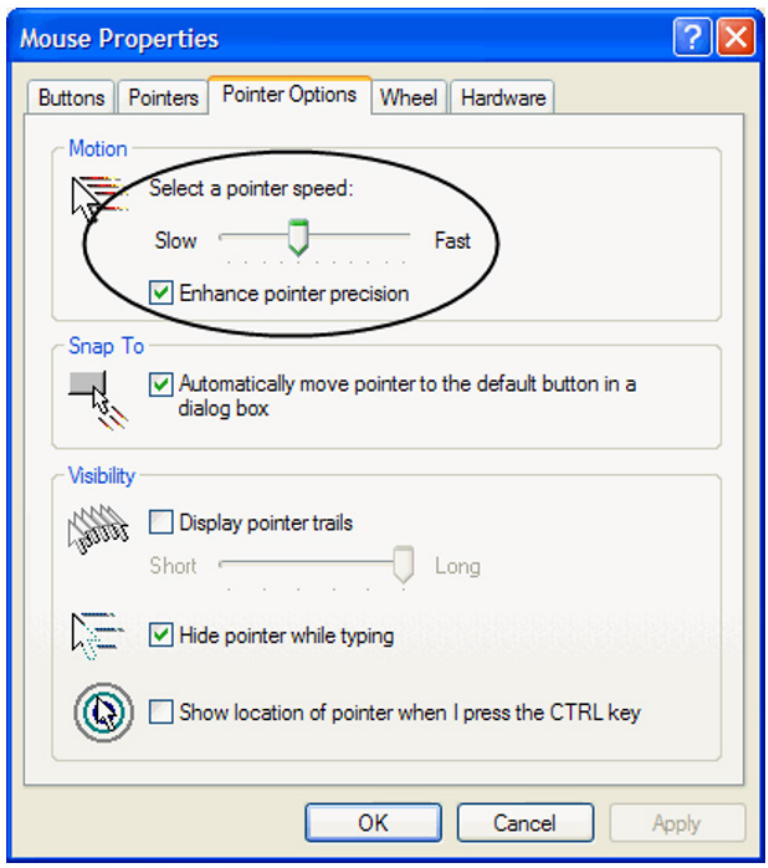

3. Windows ME:

Set the mouse speed to the middle position and disable mouse acceleration (click **Advanced** to get the dialog box). 4. Windows NT / Windows 98 / Windows 95: Set the mouse speed to the slowest position.

### **8.9.2 Sun / Linux**

Open a terminal session and issue the following command:

Sun: xset m 1

Linux: xset m 0

### **8.10 Clear Login Information**

If you are unable to log in as an Administrator (for example, corrupted or forgotten Username and Password), you can clear the login information with the following procedure.

*Note: Performing this procedure also returns all settings to their defaults.*

- 1. Power off the B064C-16-1-IP and remove its housing.
- 2. Short the jumper labeled J15.

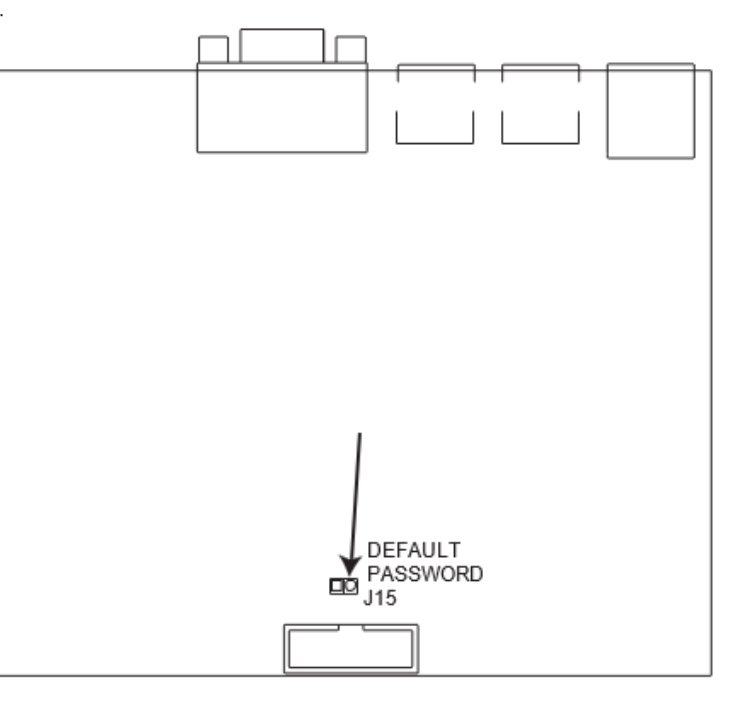

3. Power on the switch.

The onscreen display will show a message informing you that the password information has been cleared.

- 4. Power off the switch.
- 5. Remove the jumper cap from J15.
- 6. Close the housing and restart the B064C-16-1-IP.

After restarting the unit, you can use the default Username and Password to log in (see **7.2.1 OSD Overview**).

## **8.11 OSD Factory Default Settings**

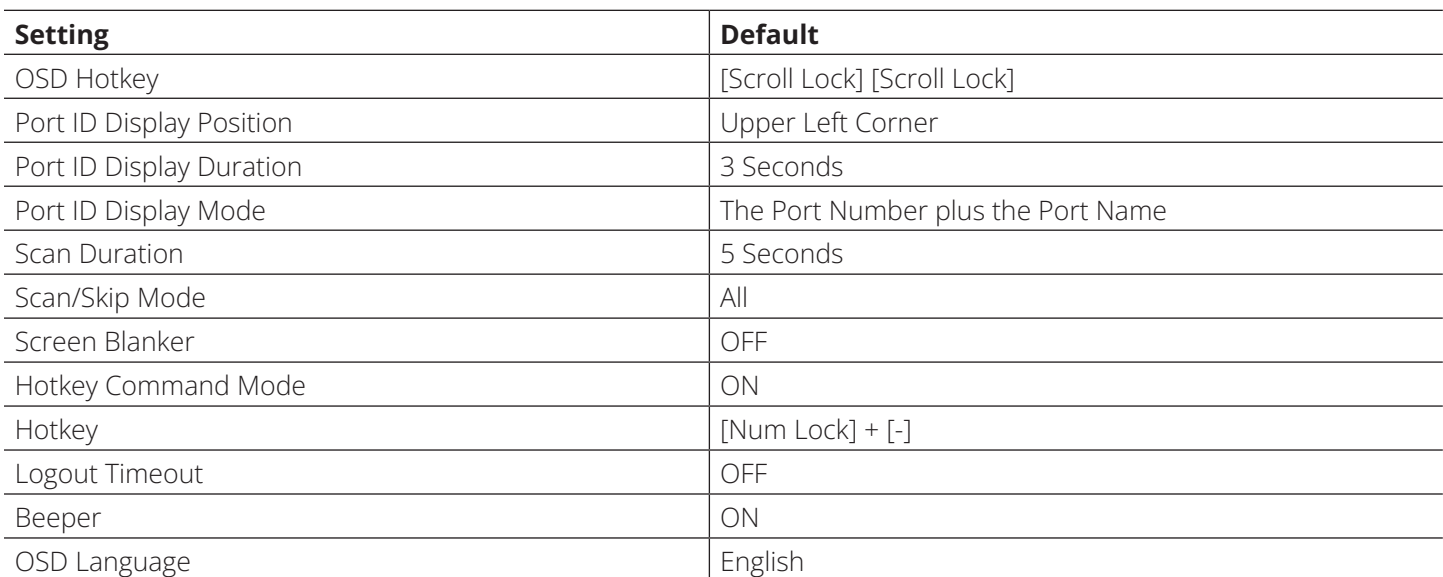

# **9. Specifications**

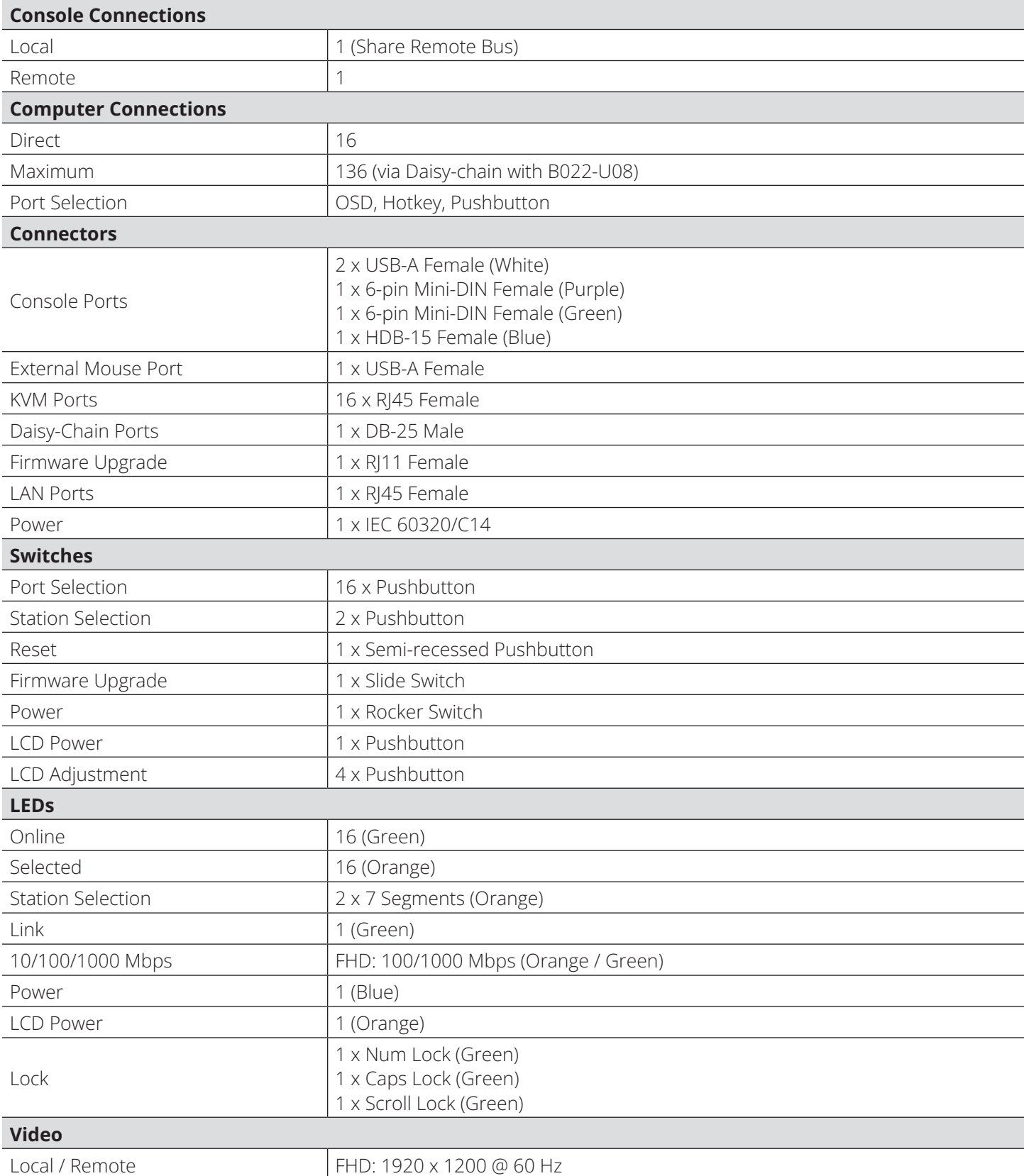

# **9. Specifications**

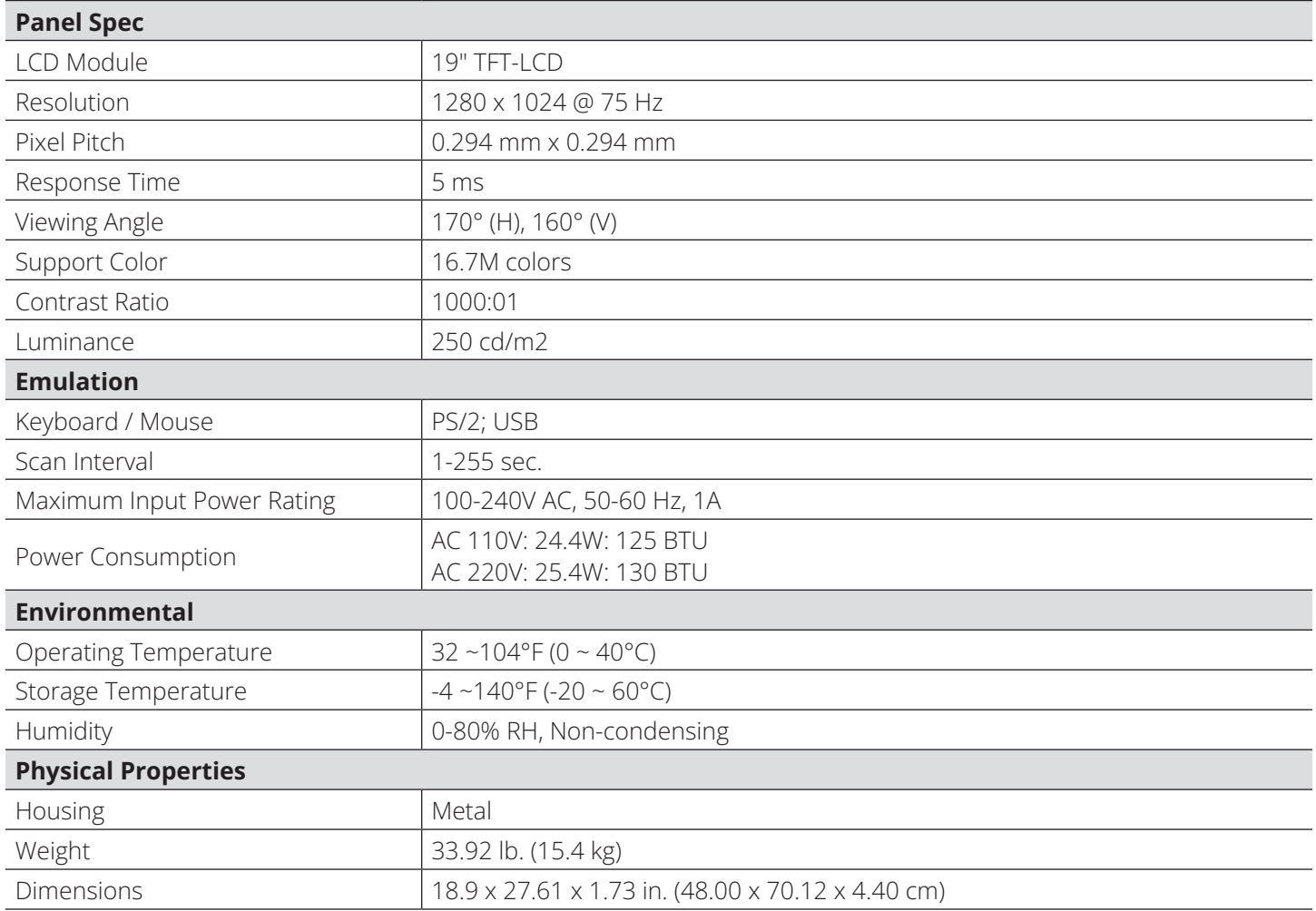

#### **1-YEAR LIMITED WARRANTY**

We warrant our products to be free from defects in materials and workmanship for a period of one (1) year from the date of initial purchase. Our obligation under this warranty is limited to repairing or replacing (at its sole option) any such defective products. Visit Tripplite.Eaton.com/support/product-returns before sending any equipment back for repair. This warranty does not apply to equipment which has been damaged by accident, negligence or misapplication or has been altered or modified in any way.

EXCEPT AS PROVIDED HEREIN, WE MAKE NO WARRANTIES, EXPRESS OR IMPLIED, INCLUDING WARRANTIES OF MERCHANTABILITY AND FITNESS FOR A PARTICULAR PURPOSE. Some states do not permit limitation or exclusion of implied warranties; therefore, the aforesaid limitation(s) or exclusion(s) may not apply to the purchaser.

EXCEPT AS PROVIDED ABOVE, IN NO EVENT WILL EATON BE LIABLE FOR DIRECT, INDIRECT, SPECIAL, INCIDENTAL OR CONSEQUENTIAL DAMAGES ARISING OUT OF THE USE OF THIS PRODUCT, EVEN IF ADVISED OF THE POSSIBILITY OF SUCH DAMAGE. Specifically, we are not liable for any costs, such as lost profits or revenue, loss of equipment, loss of use of equipment, loss of software, loss of data, costs of substitutes, claims by third parties, or otherwise.

#### **Regulatory Compliance Identification Numbers**

For the purpose of regulatory compliance certifications and identification, your product has been assigned a unique series number. The series number can be found on the product nameplate label, along with all required approval markings and information. When requesting compliance information for this product, always refer to the series number. The series number should not be confused with the marking name or model number of the product.

#### **WEEE Compliance Information for Customers and Recyclers (European Union)**

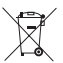

Under the Waste Electrical and Electronic Equipment (WEEE) Directive and implementing regulations, when customers buy new electrical and electronic equipment from Eaton, they are entitled to:

- Send old equipment for recycling on a one-for-one, like-for-like basis (this varies depending on the country)
- Send the new equipment back for recycling when this ultimately becomes waste

#### **Warning**

Use of this equipment in life support applications where failure of this equipment can reasonably be expected to cause the failure of the life support equipment or to significantly affect its safety or effectiveness is not recommended.

Eaton has a policy of continuous improvement. Specifications are subject to change without notice. Photos and illustrations may differ slightly from actual products.

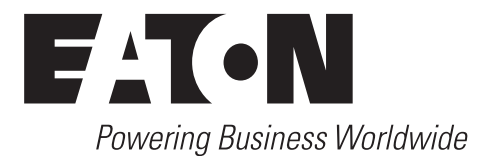

#### Eaton 1000 Eaton Boulevard Cleveland, OH 44122 United States Eaton.com

© 2024 Eaton All Rights Reserved Publication No. 23-09-122 / 93-4806\_RevA January 2024

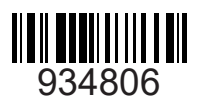

Eaton is a registered trademark.

All trademarks are property of their respective owners.